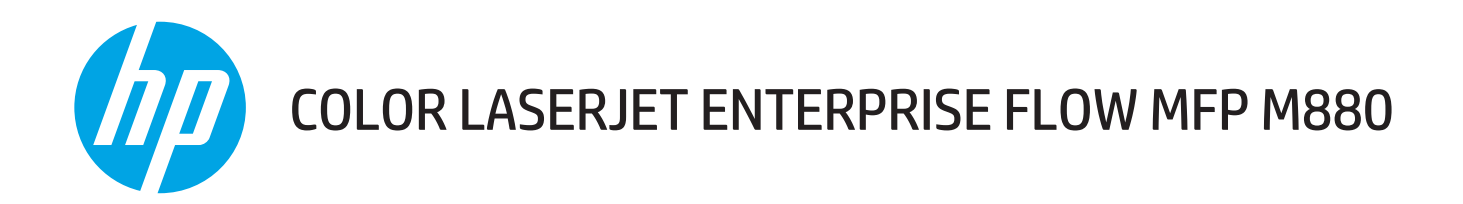

# Guida dell'utente

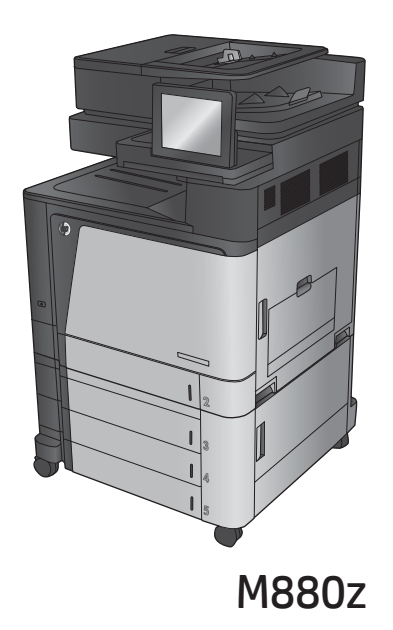

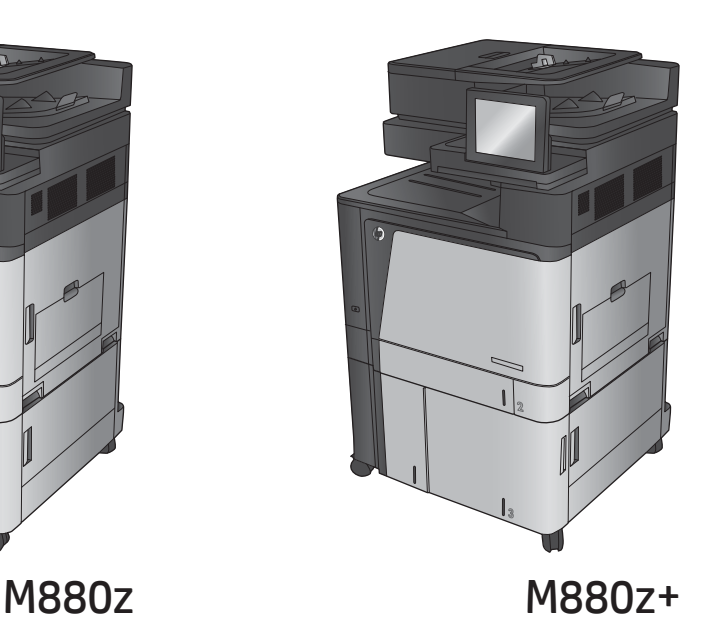

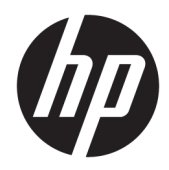

# HP Color LaserJet Enterprise flow MFP M880

Guida dell'utente

#### **Copyright e licenza**

© Copyright 2015 HP Development Company, L.P.

Sono vietati la riproduzione, l'adattamento e la traduzione senza previo consenso scritto, ad eccezione dei casi previsti dalle leggi sui diritti d'autore.

Le informazioni contenute nel presente documento sono soggette a modifica senza preavviso.

Le uniche garanzie per i prodotti e i servizi HP sono presentate nelle dichiarazioni esplicite di garanzia fornite in accompagnamento a tali prodotti e servizi. Nessuna disposizione del presente documento dovrà essere interpretata come garanzia aggiuntiva. HP non sarà responsabile per omissioni o errori tecnici ed editoriali contenuti nel presente documento.

Edition 1, 11/2015

#### **Marchi**

Adobe®, Adobe Photoshop®, Acrobat®, e PostScript® sono marchi registrati di Adobe Systems Incorporated.

Apple e il logo Apple sono marchi registrati di Apple Computer, Inc., negli Stati Uniti e in altri paesi/regioni. iPod è un marchio di Apple Computer, Inc. iPod è solo per la copia di detentori di diritti legali o autorizzati. Non rubare la musica.

Microsoft®, Windows®, Windows® XP e Windows Vista® sono marchi di Microsoft Corporation registrati negli Stati Uniti.

UNIX® è un marchio registrato di The Open Group.

# **Sommario**

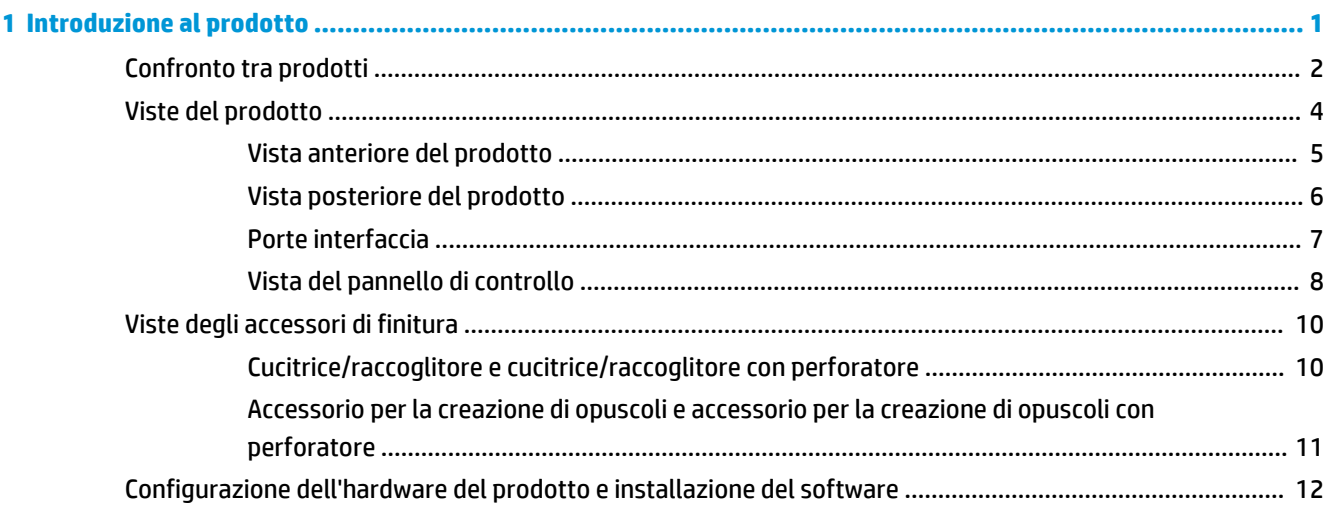

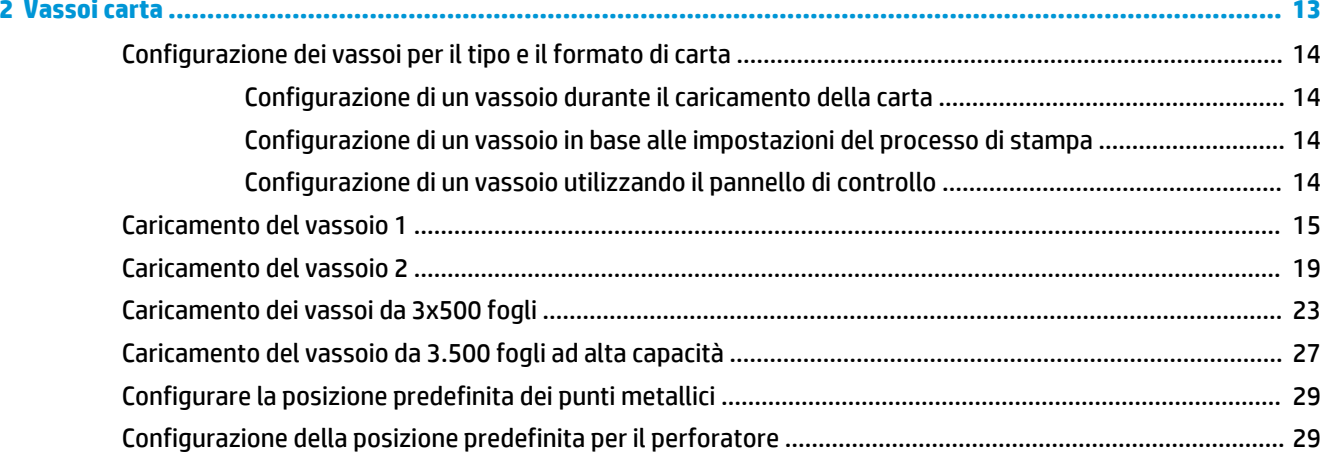

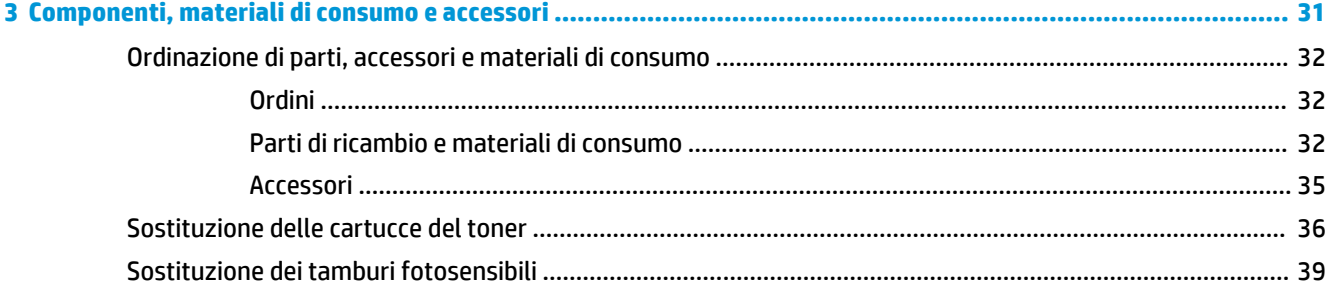

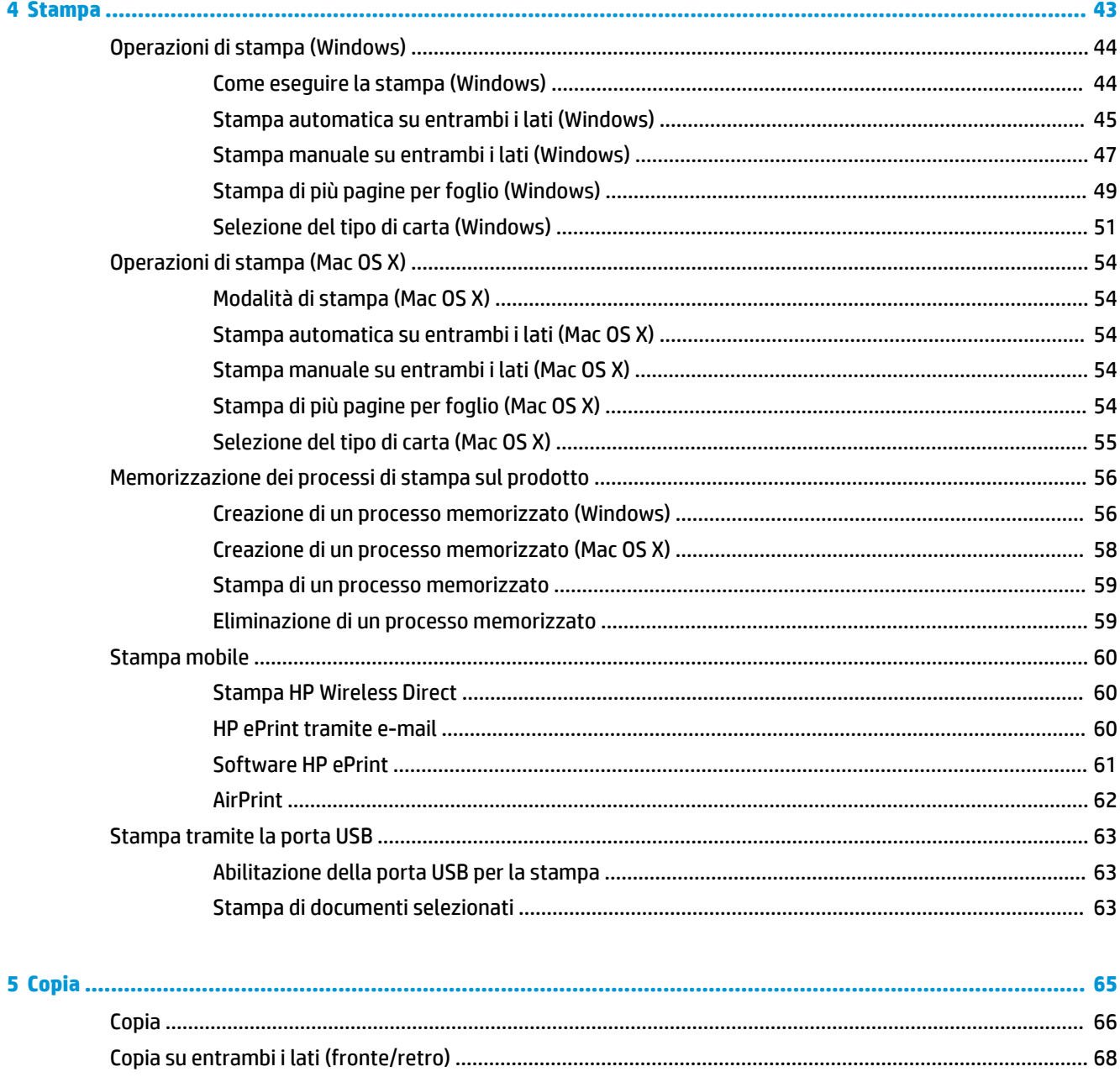

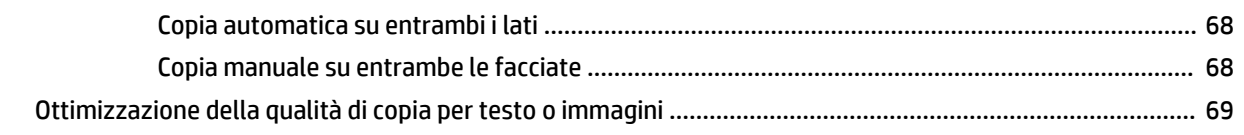

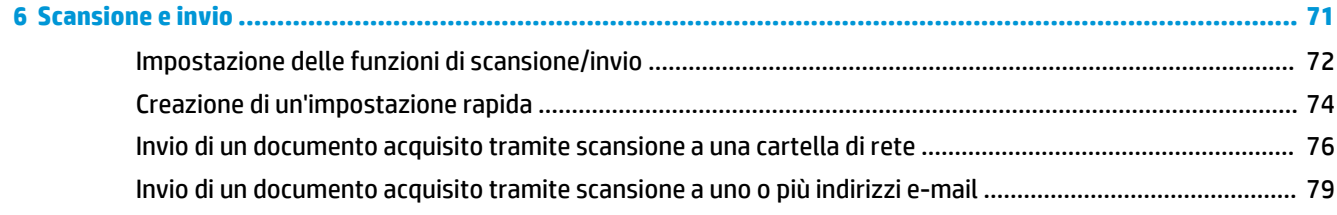

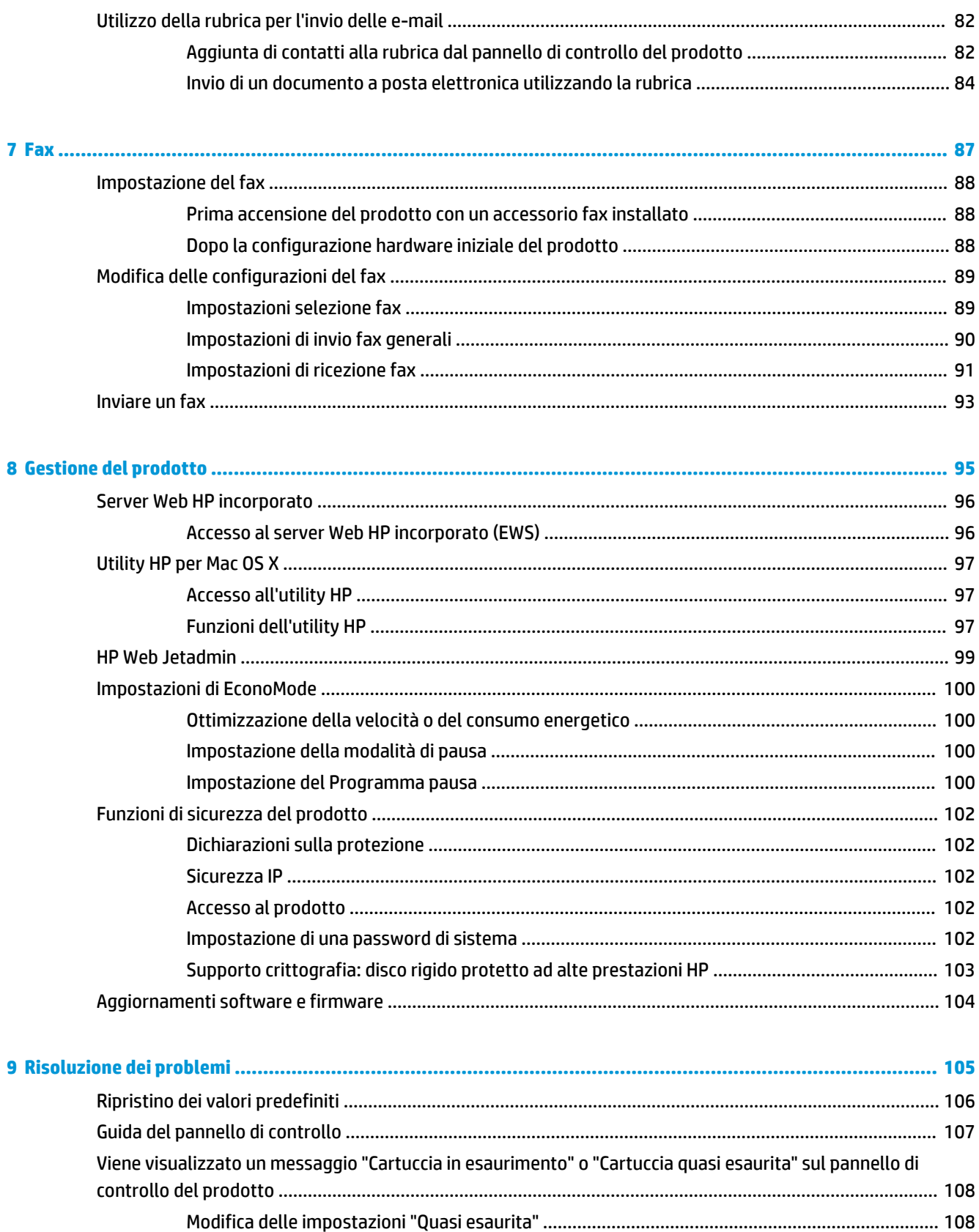

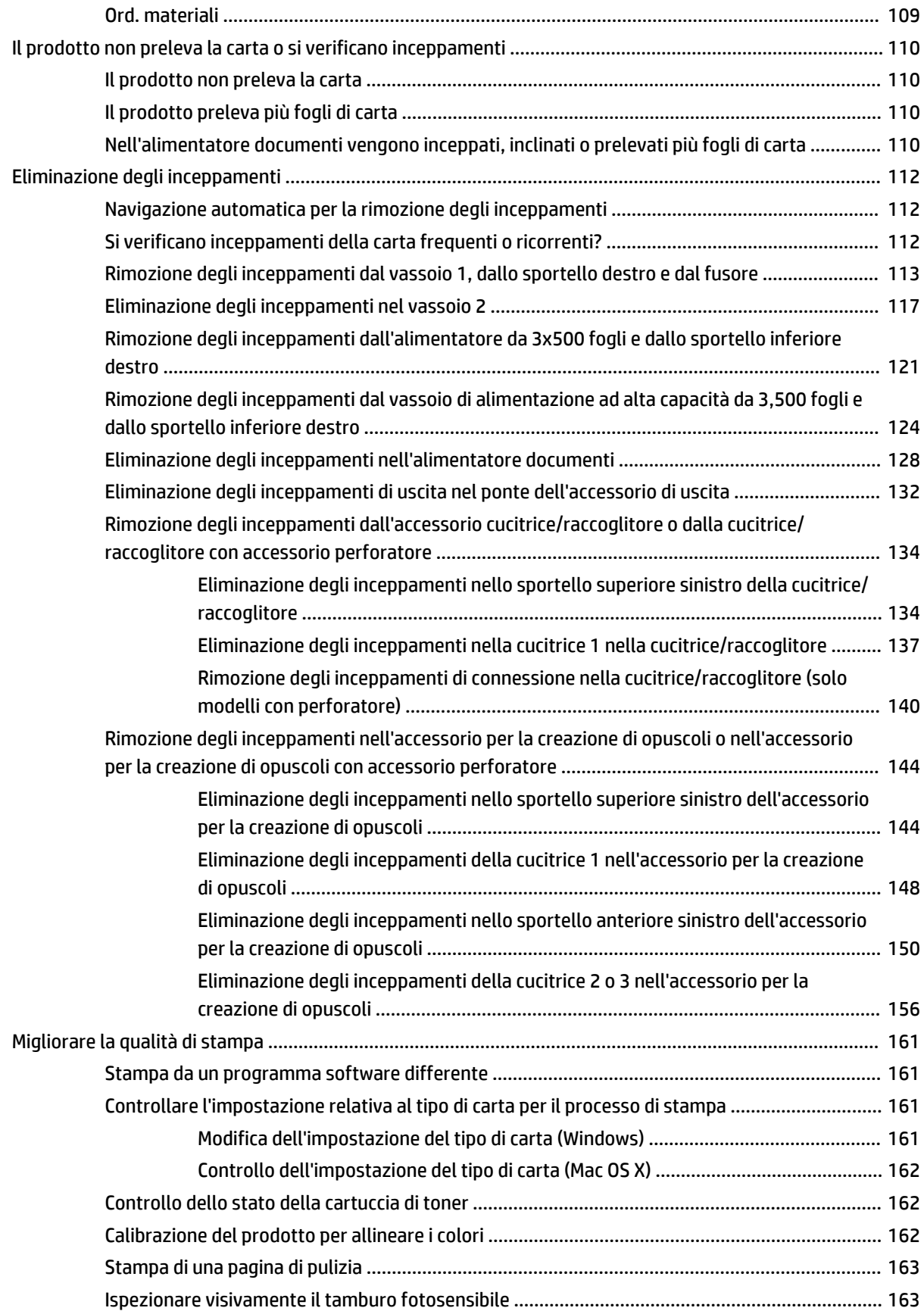

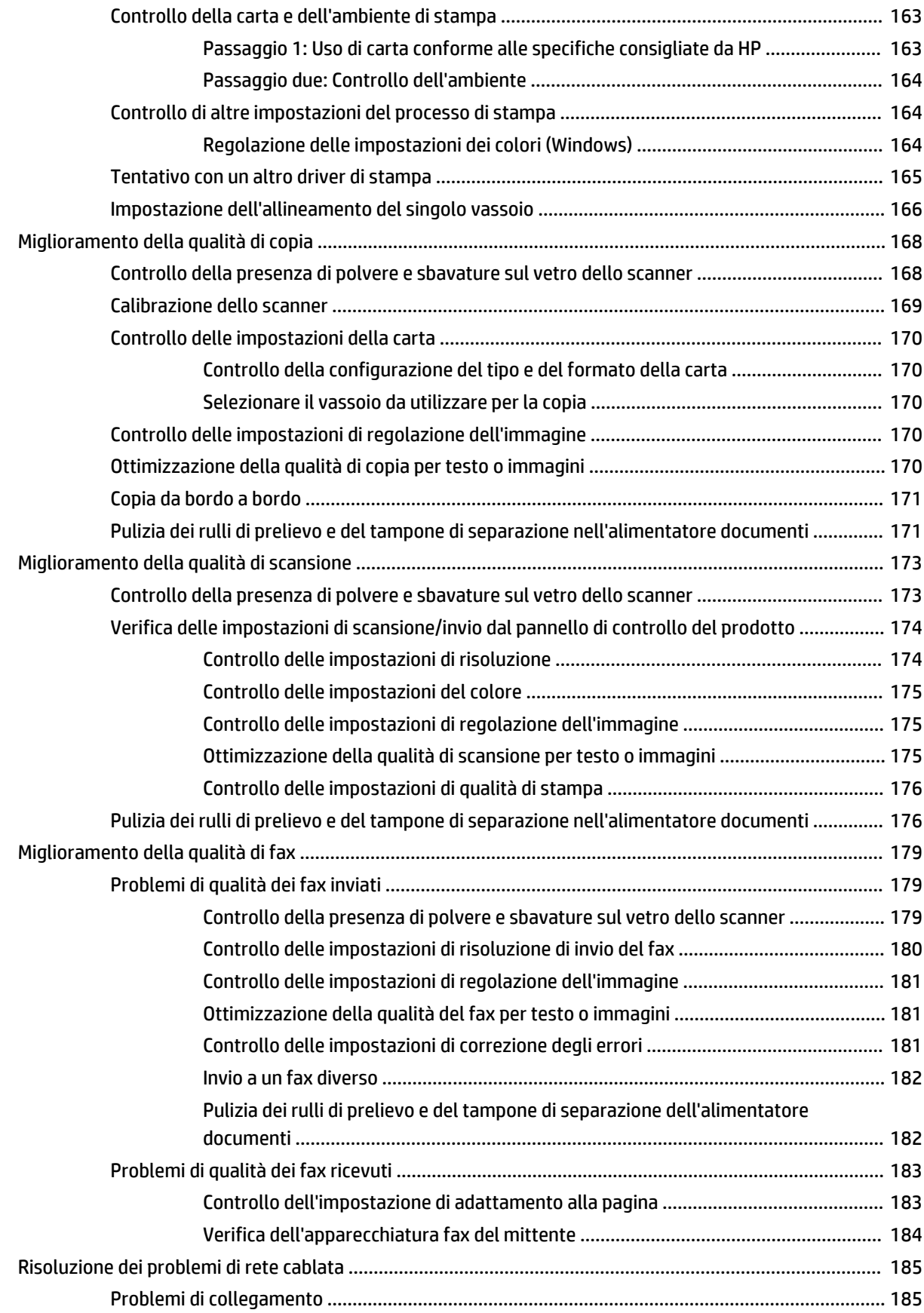

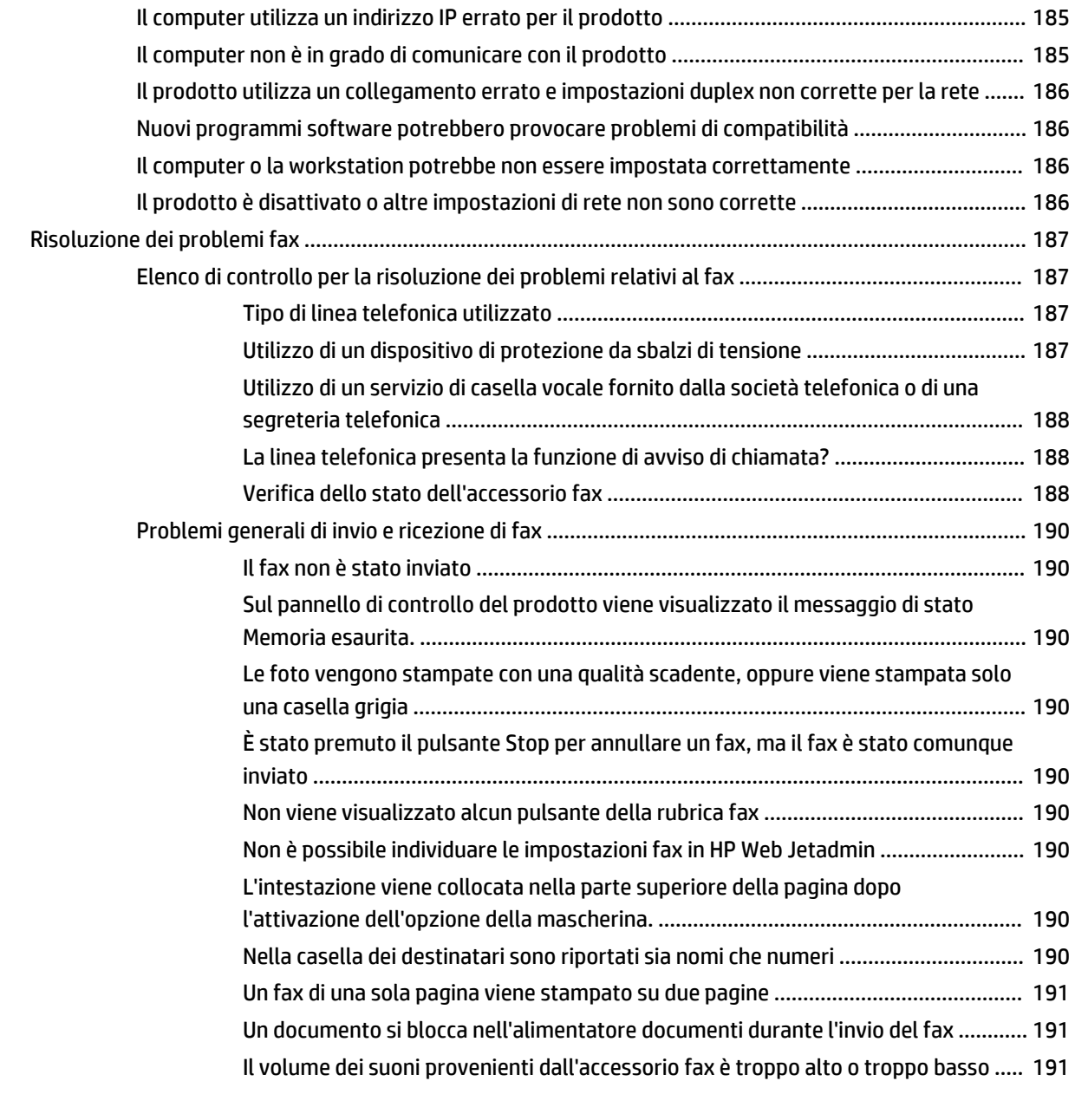

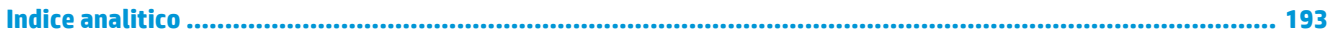

# <span id="page-10-0"></span>**1 Introduzione al prodotto**

- [Confronto tra prodotti](#page-11-0)
- [Viste del prodotto](#page-13-0)
- [Viste degli accessori di finitura](#page-19-0)
- [Configurazione dell'hardware del prodotto e installazione del software](#page-21-0)

#### **Per ulteriori informazioni:**

Negli USA, visitare il sito Web [www.hp.com/support/colorljflowMFPM880](http://www.hp.com/support/colorljflowMFPM880).

Fuori dagli USA, accedere al sito Web [www.hp.com/support.](http://www.hp.com/support) Selezionare il paese/regione di appartenenza. Fare clic su **Assistenza e Risoluzione dei problemi**. Immettere il nome del prodotto, quindi selezionare **Cerca**.

La guida completa HP per il prodotto include le seguenti informazioni:

- Installazione e configurazione
- Istruzioni e uso
- Risoluzione dei problemi
- Download di aggiornamenti software
- Registrazione al forum di supporto
- Ricerca di informazioni sulla garanzia e le normative

# <span id="page-11-0"></span>**Confronto tra prodotti**

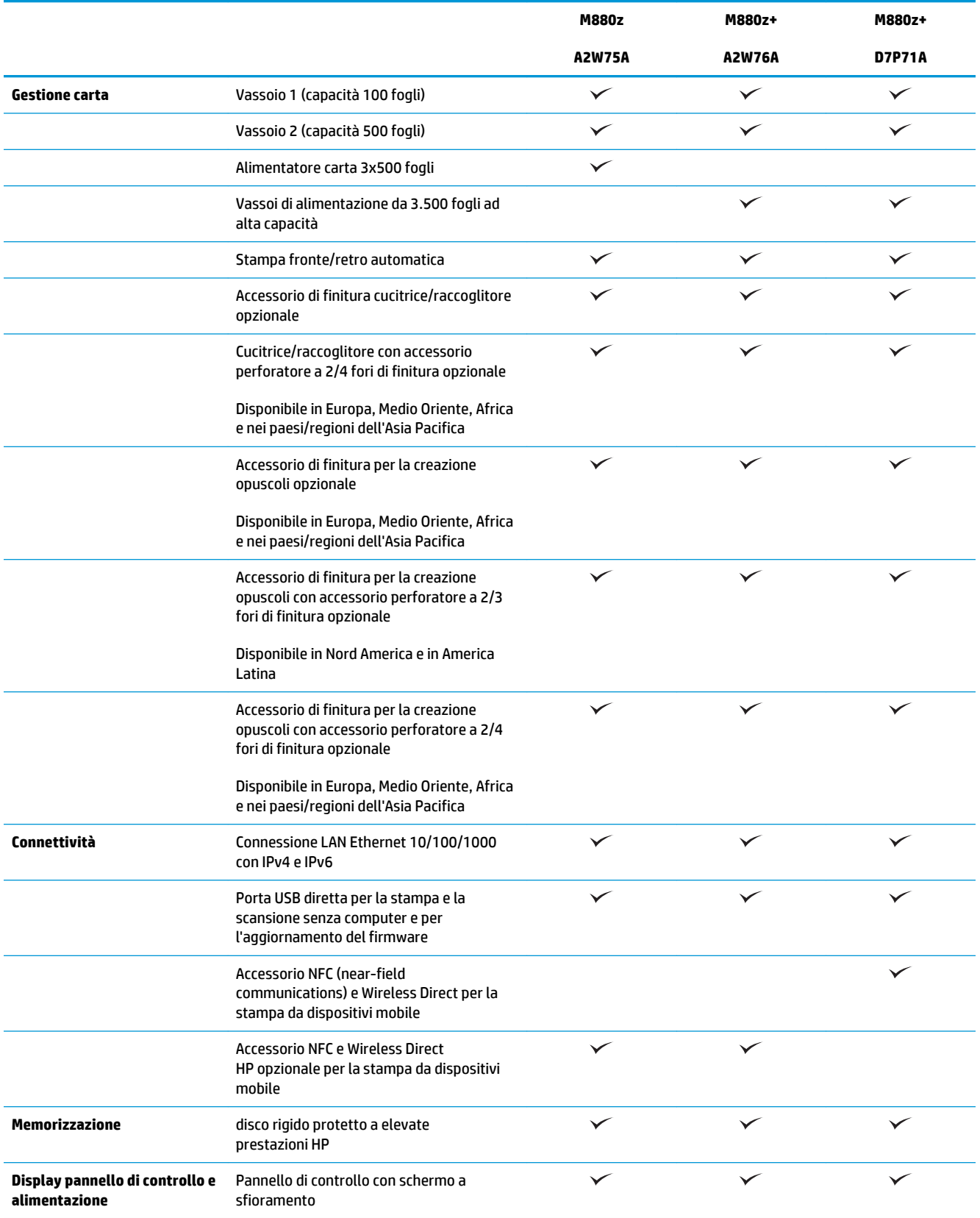

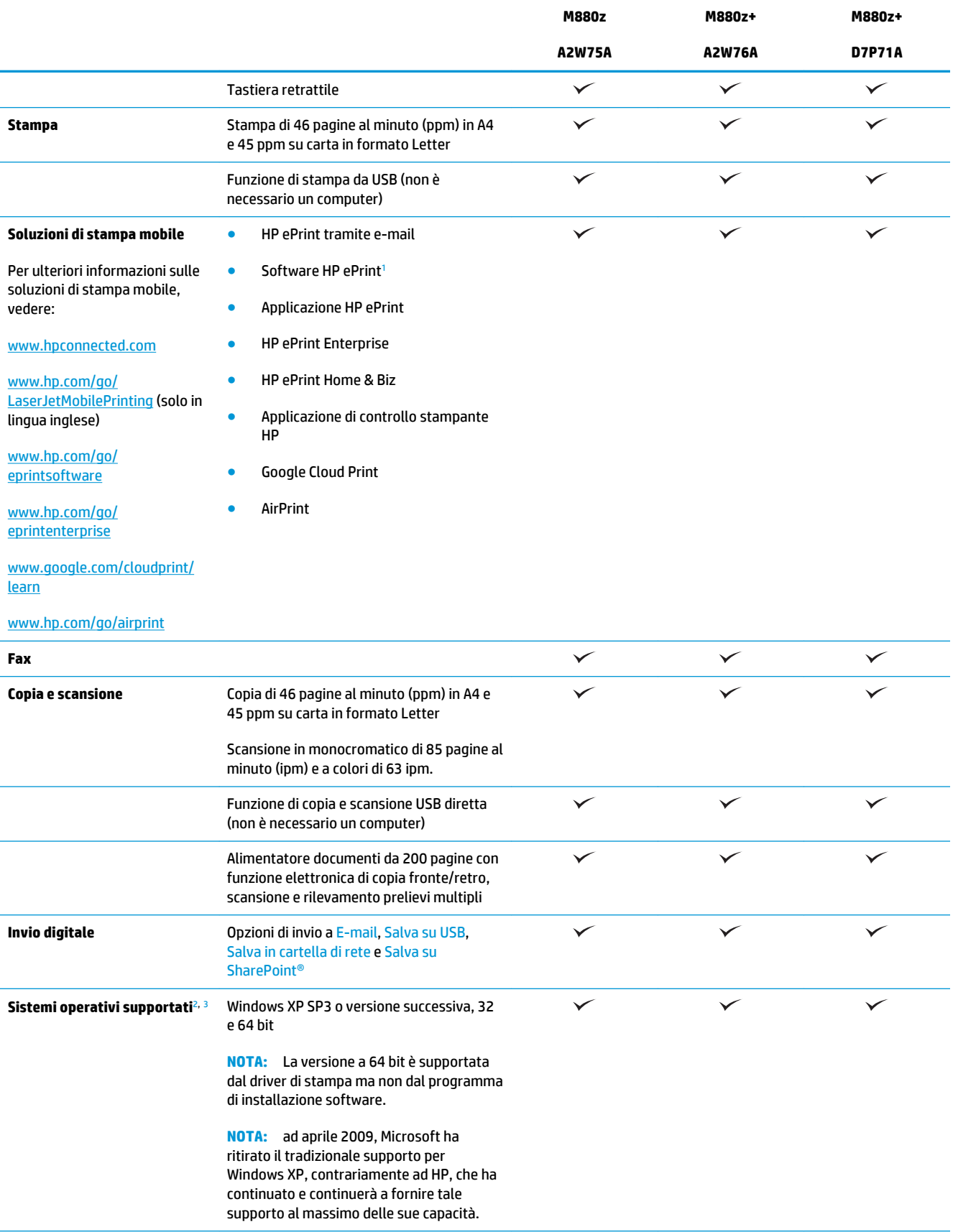

<span id="page-13-0"></span>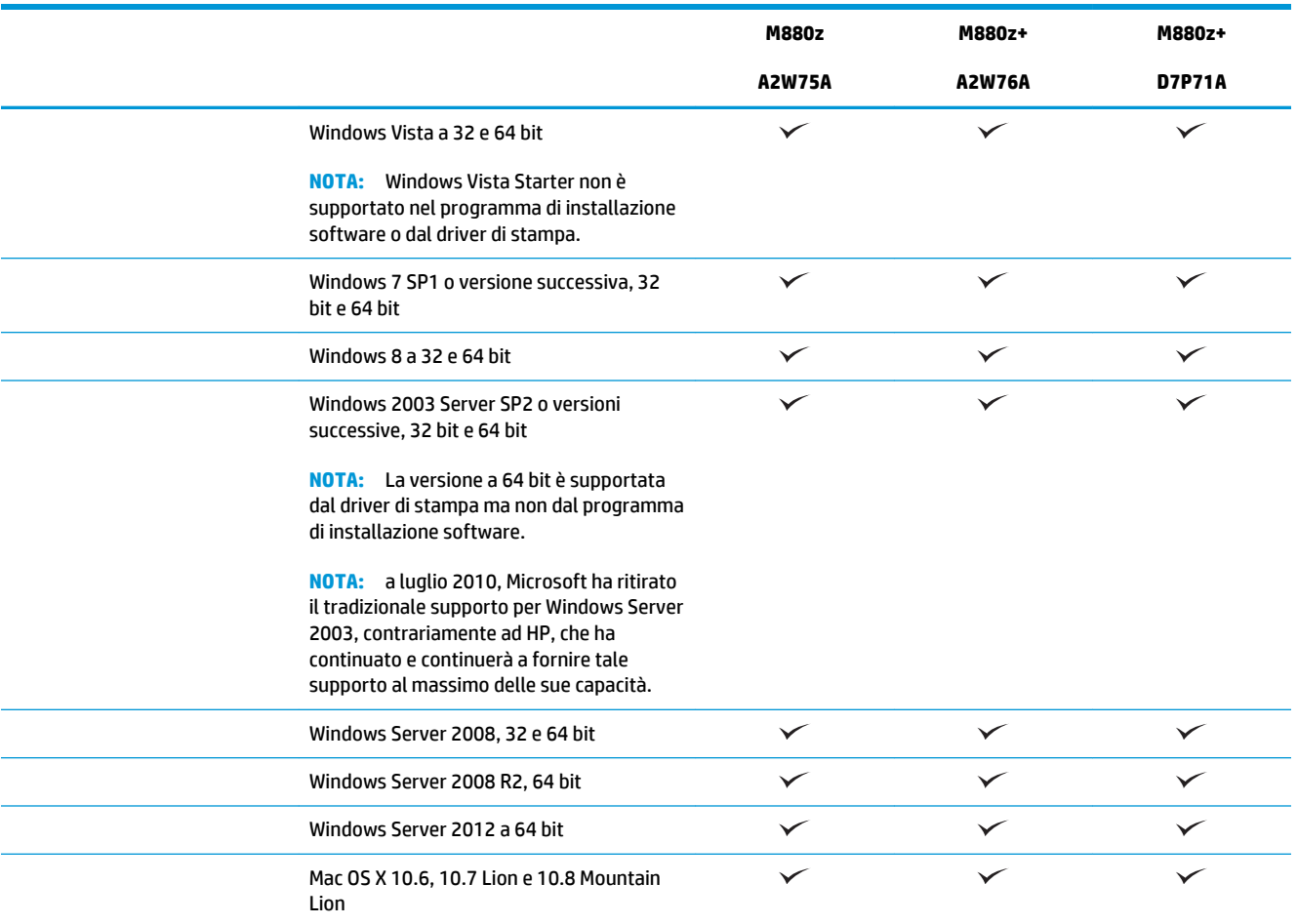

1 Il software HP ePrint supporta i seguenti sistemi operativi: Windows® XP SP3 o versione superiore (32 bit) fino alla versione 3 del software ePrint; Windows Vista® (a 32 e 64 bit); Windows 7 SP 1 (a 32 e 64 bit); Windows 8 (a 32 e 64 bit) e Mac OS X versioni 10.6, 10.7 Lion e 10.8 Mountain Lion.

<sup>2</sup> L'elenco di sistemi operativi supportati è applicabile ai driver di stampa PCL 6, UPD PCL 6, UPD PCL 5, UPD PS per Windows, ai driver di stampa per Mac e al CD di installazione del software della confezione. Per un elenco aggiornato dei sistemi operativi supportati, visitare il sito [www.hp.com/support/colorljflowMFPM880](http://www.hp.com/support/colorljflowMFPM880) per una guida completa di HP relativa al prodotto in uso. Al di fuori degli Stati Uniti, visitare [www.hp.com/support](http://www.hp.com/support), quindi fare clic su **Drivers & Software** (Driver e software). Immettere il nome o il codice del prodotto. Nell'area **Download Options** (Opzioni di download), fare clic su **Drivers, Software & Firmware** (Drivers, software e firmware).

3 Il CD del programma di installazione del software HP installa il driver discreto HP PCL 6 per i sistemi operativi Windows incluso il software opzionale. Il programma di installazione per Mac non è incluso nel CD. Il CD fornisce le procedure per scaricare il programma di installazione per Mac da [www.hp.com.](http://www.hp.com) Le procedure per scaricare il programma di installazione per Mac sono: Visitare [www.hp.com/support](http://www.hp.com/support), selezionare il paese/regione, quindi fare clic su **Drivers & Software** (Driver e software). Immettere il nome o il codice del prodotto. Nell'area **Download Options** (Opzioni di download), fare clic su **Drivers, Software & Firmware** (Drivers, software e firmware). Fare clic sulla versione del sistema operativo, quindi sul pulsante **Download**.

# **Viste del prodotto**

- [Vista anteriore del prodotto](#page-14-0)
- [Vista posteriore del prodotto](#page-15-0)
- [Porte interfaccia](#page-16-0)
- [Vista del pannello di controllo](#page-17-0)

### <span id="page-14-0"></span>**Vista anteriore del prodotto**

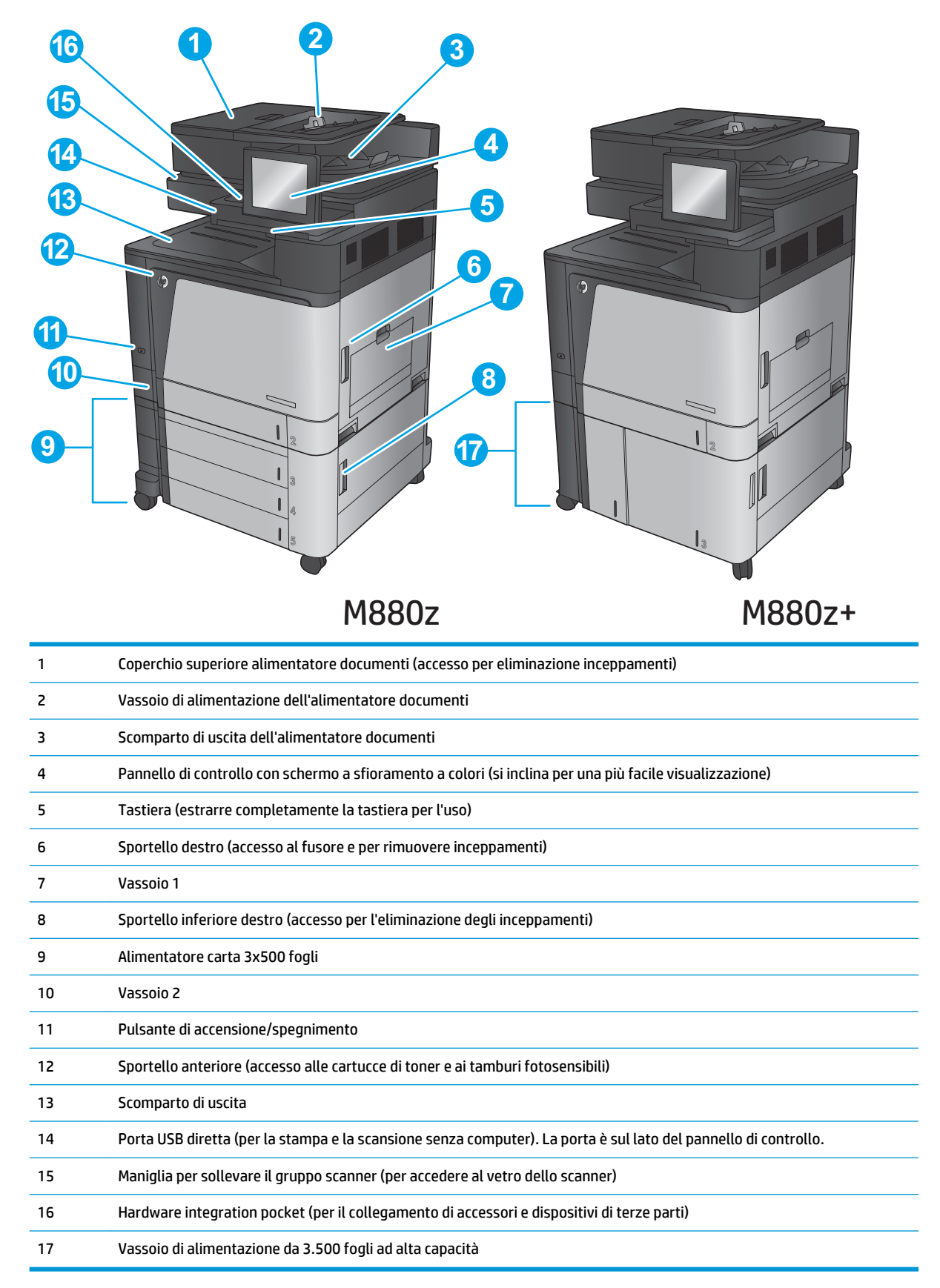

### <span id="page-15-0"></span>**Vista posteriore del prodotto**

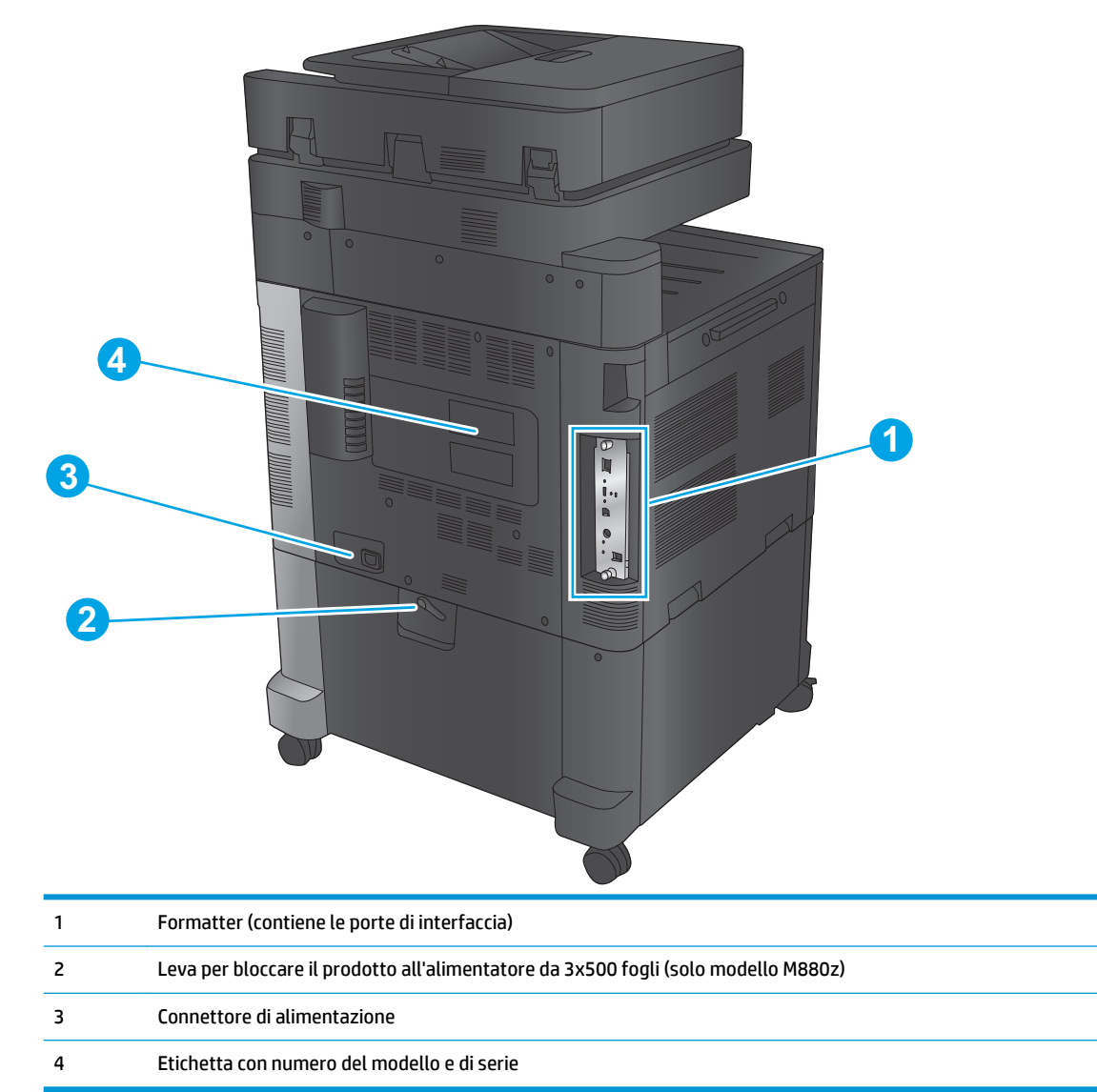

### <span id="page-16-0"></span>**Porte interfaccia**

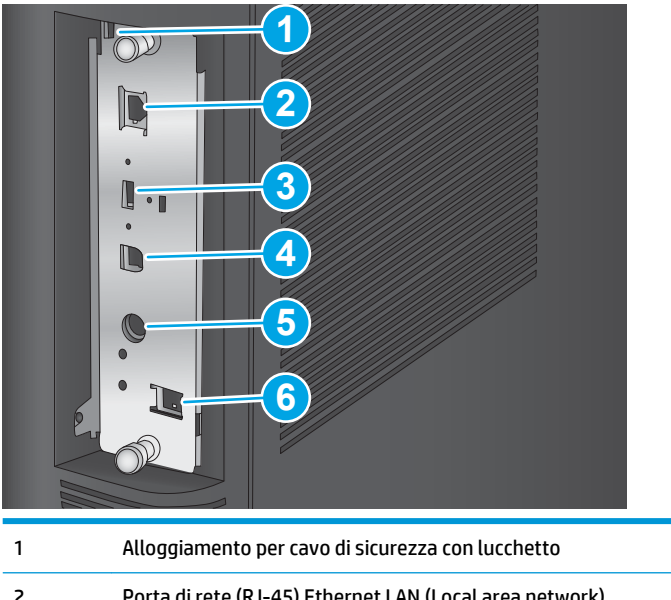

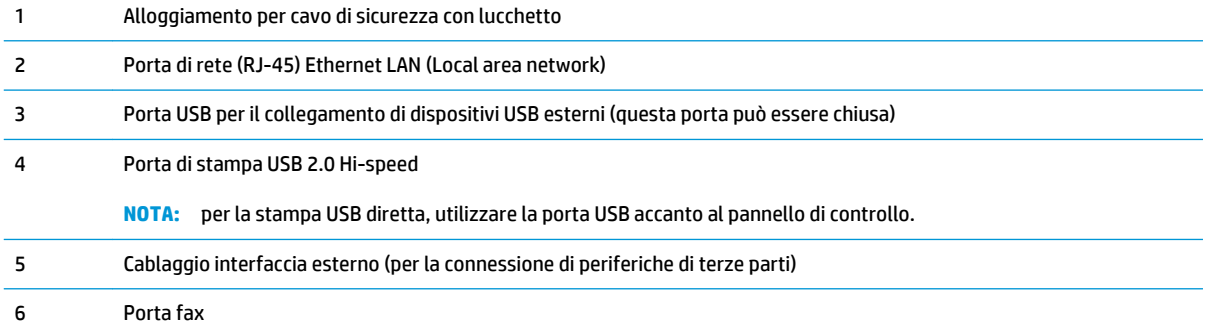

### <span id="page-17-0"></span>**Vista del pannello di controllo**

La schermata iniziale consente di accedere alle funzioni del prodotto e indica lo stato attuale del prodotto.

Per tornare alla schermata iniziale in qualsiasi momento premendo il pulsante Home sul lato sinistro del pannello di controllo del prodotto o toccare il pulsante Home nell'angolo superiore sinistro della maggior parte delle schermate.

**NOTA:** Le funzioni visualizzate sulla schermata iniziale possono variare a seconda della configurazione del prodotto.

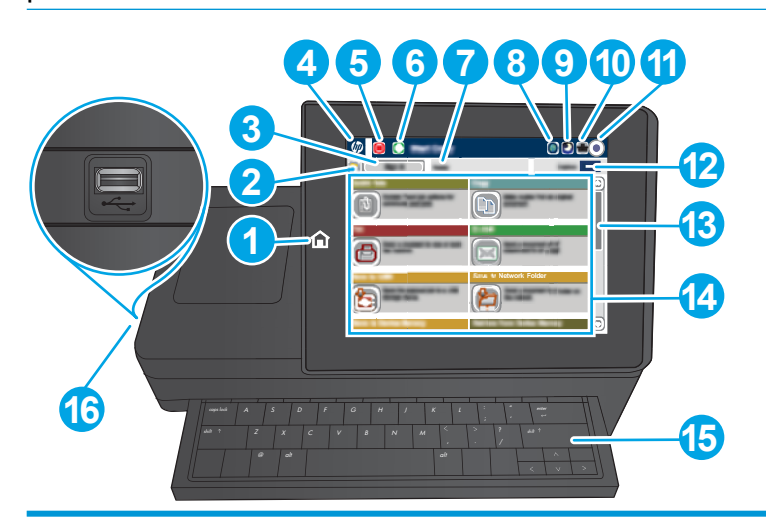

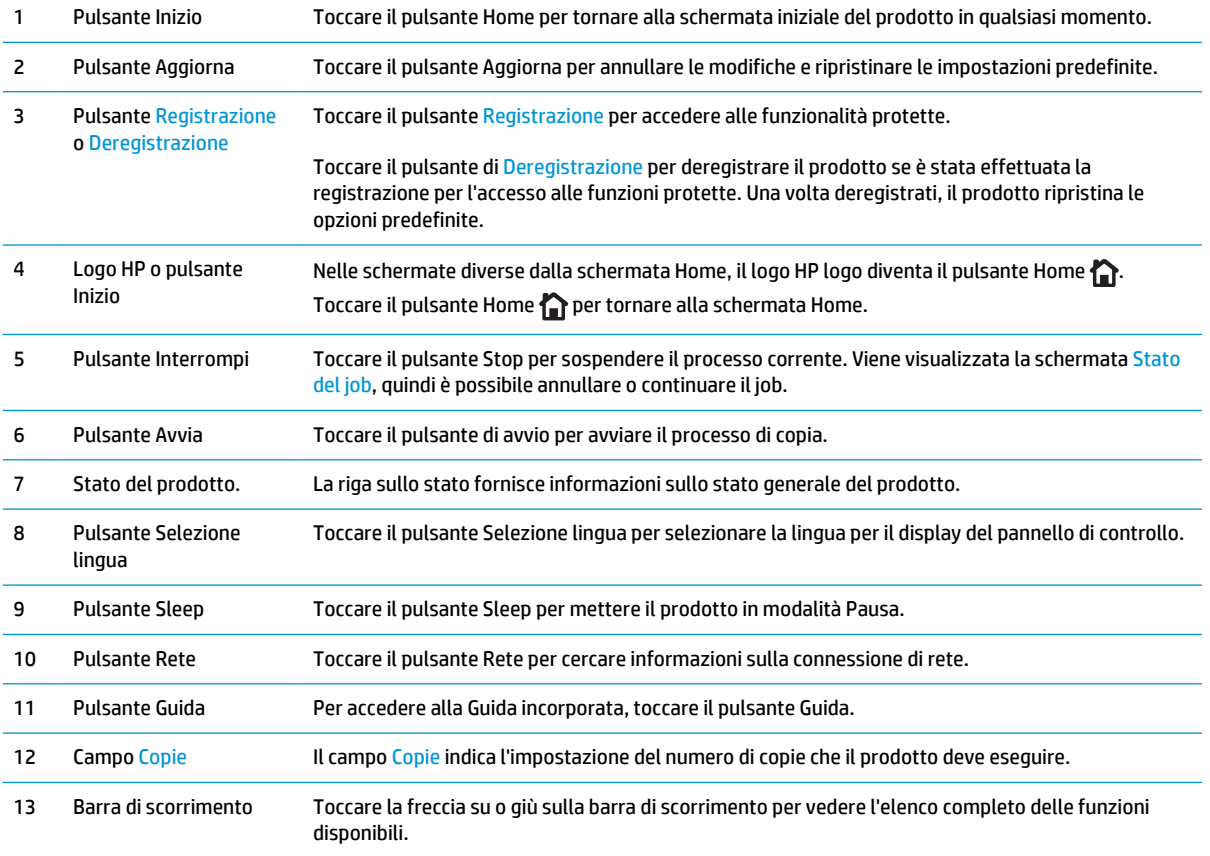

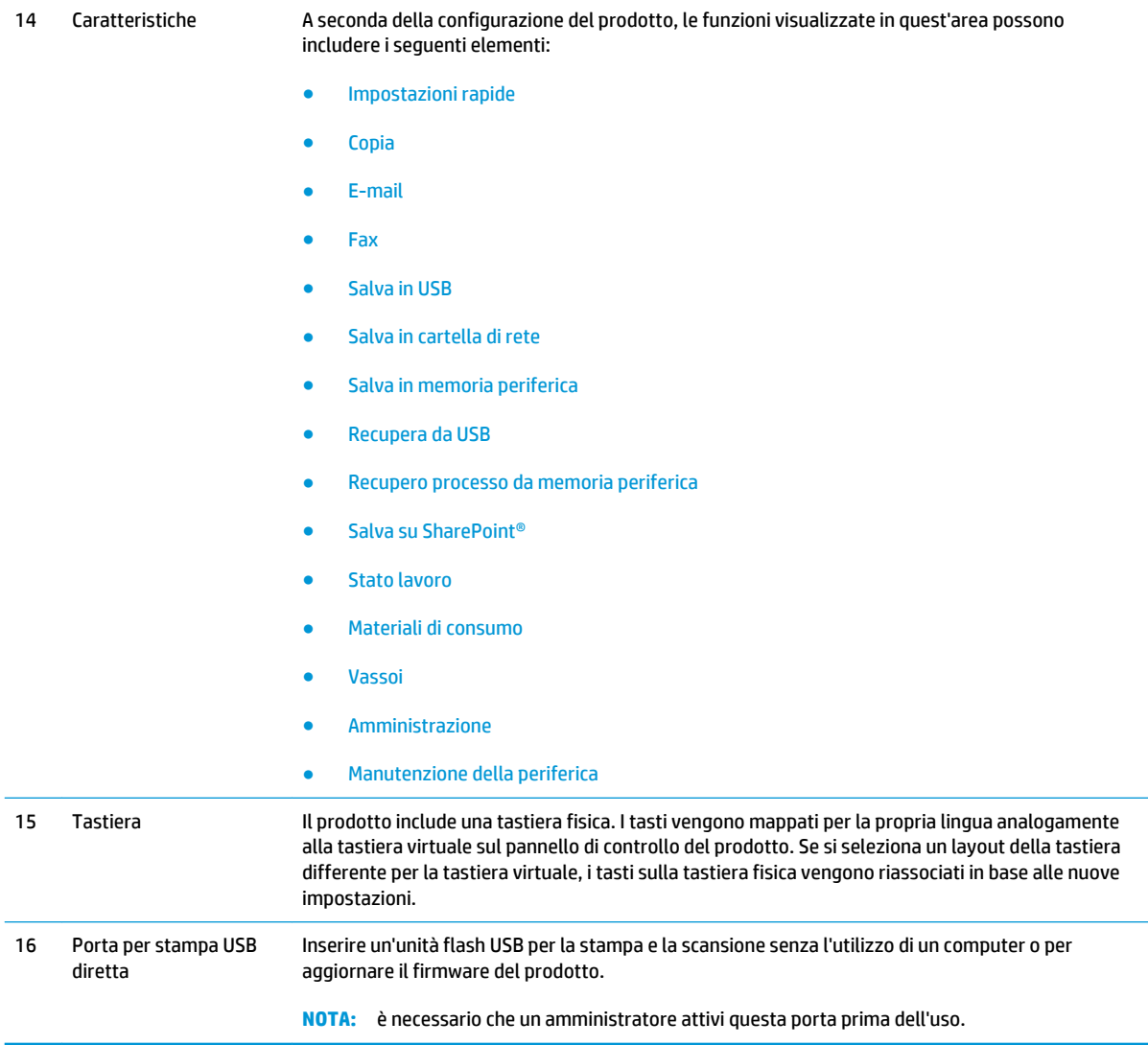

# <span id="page-19-0"></span>**Viste degli accessori di finitura**

I seguenti dispositivi di finitura sono disponibili come accessori per questo prodotto.

- Cucitrice/raccoglitore e cucitrice/raccoglitore con perforatore
- [Accessorio per la creazione di opuscoli e accessorio per la creazione di opuscoli con perforatore](#page-20-0)

### **Cucitrice/raccoglitore e cucitrice/raccoglitore con perforatore**

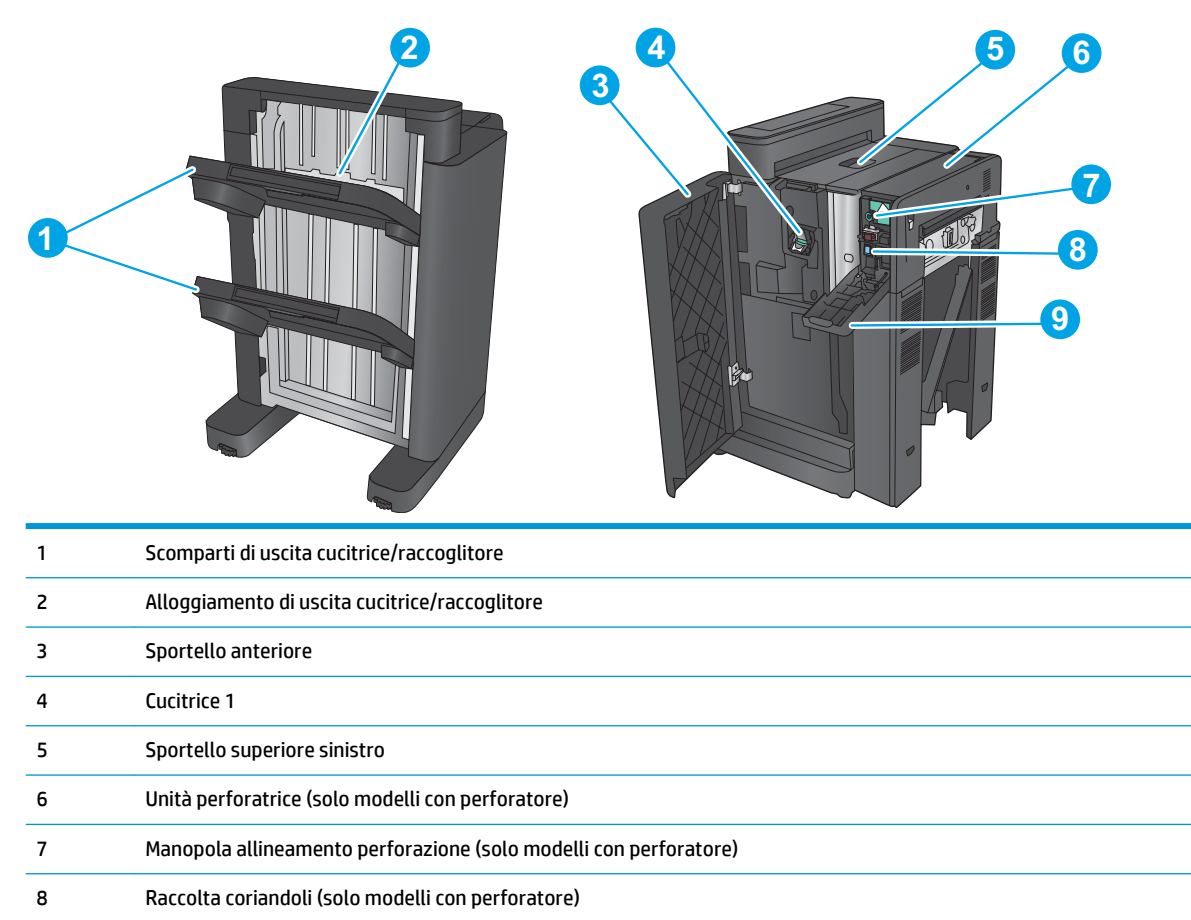

Sportello perforatrice (solo modelli con perforatore)

### <span id="page-20-0"></span>**Accessorio per la creazione di opuscoli e accessorio per la creazione di opuscoli con perforatore**

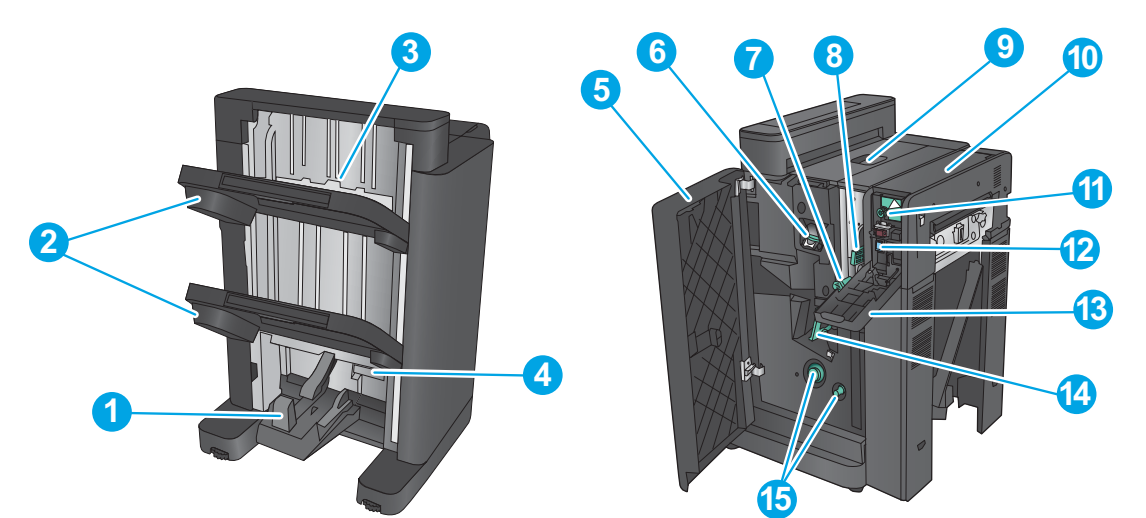

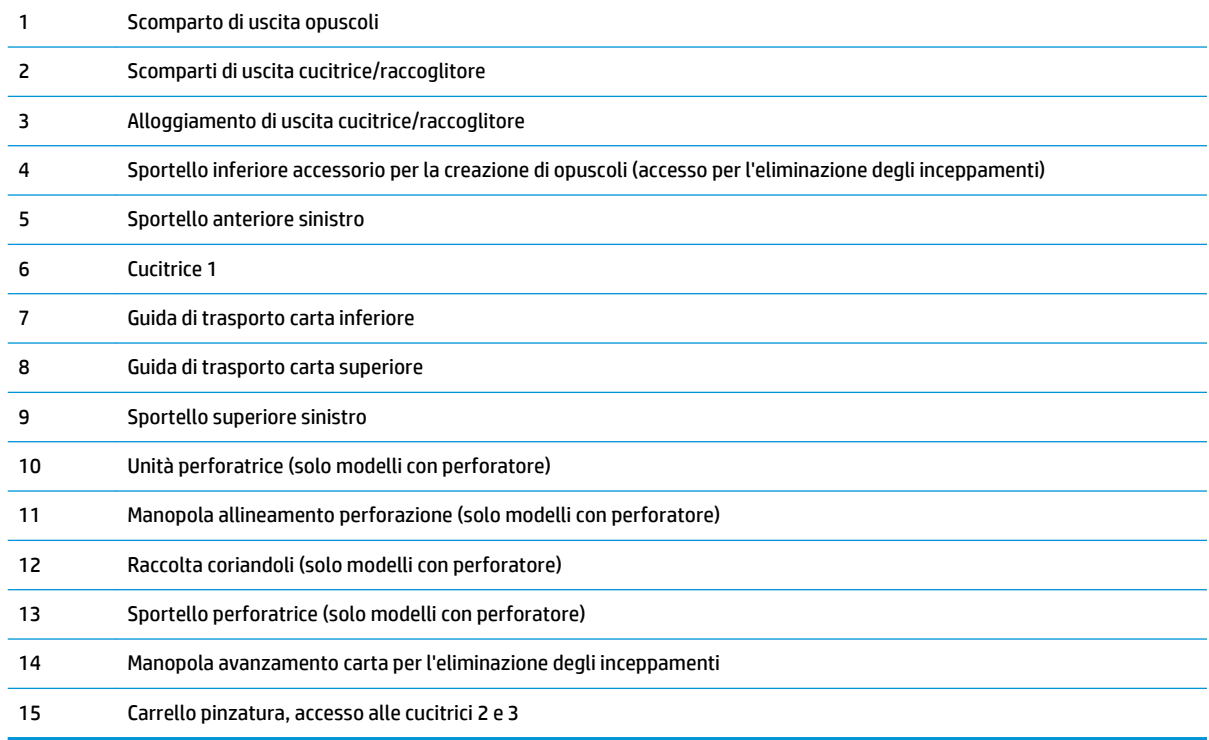

## <span id="page-21-0"></span>**Configurazione dell'hardware del prodotto e installazione del software**

Per istruzioni di base sulla configurazione, consultare la Guida all'installazione dell'hardware in dotazione con il prodotto. Per ulteriori istruzioni, visitare il sito Web dell'assistenza HP.

Negli USA, per consultare la guida completa HP per il prodotto, visitare il sito Web [www.hp.com/support/](http://www.hp.com/support/colorljflowMFPM880) colorliflowMFPM880.

Fuori dagli USA, attenersi alla seguente procedura:

- **1.** Accedere all'indirizzo [www.hp.com/support](http://www.hp.com/support).
- **2.** Selezionare il paese/regione di appartenenza.
- **3.** Fare clic su **Assistenza e Risoluzione dei problemi**.
- **4.** Immettere il nome del prodotto (HP Color LaserJet Enterprise flow MFP M880), quindi selezionare **Cerca**.

Trovare il seguente supporto:

- Installazione e configurazione
- Istruzioni e uso
- Risoluzione dei problemi
- Download di aggiornamenti software
- Registrazione al forum di supporto
- Ricerca di informazioni sulla garanzia e le normative

# <span id="page-22-0"></span>**2 Vassoi carta**

- [Configurazione dei vassoi per il tipo e il formato di carta](#page-23-0)
- [Caricamento del vassoio 1](#page-24-0)
- [Caricamento del vassoio 2](#page-28-0)
- [Caricamento dei vassoi da 3x500 fogli](#page-32-0)
- [Caricamento del vassoio da 3.500 fogli ad alta capacità](#page-36-0)
- [Configurare la posizione predefinita dei punti metallici](#page-38-0)
- [Configurazione della posizione predefinita per il perforatore](#page-38-0)

#### **Per ulteriori informazioni:**

Negli USA, visitare il sito Web [www.hp.com/support/colorljflowMFPM880](http://www.hp.com/support/colorljflowMFPM880).

Fuori dagli USA, accedere al sito Web [www.hp.com/support.](http://www.hp.com/support) Selezionare il paese/regione di appartenenza. Fare clic su **Assistenza e Risoluzione dei problemi**. Immettere il nome del prodotto, quindi selezionare **Cerca**.

La guida completa HP per il prodotto include le seguenti informazioni:

- Installazione e configurazione
- Istruzioni e uso
- Risoluzione dei problemi
- Download di aggiornamenti software
- Registrazione al forum di supporto
- Ricerca di informazioni sulla garanzia e le normative

## <span id="page-23-0"></span>**Configurazione dei vassoi per il tipo e il formato di carta**

Il prodotto visualizza automaticamente un prompt per la configurazione del tipo e del formato del vassoio nelle seguenti circostanze:

- Quando la carta viene caricata nel vassoio
- Quando si specifica un determinato vassoio o tipo di carta per un processo di stampa attraverso il driver di stampa o un programma software e il vassoio non è configurato in modo appropriato alle impostazioni del processo di stampa
- **X NOTA:** la richiesta non viene visualizzata se si stampa dal vassoio 1 e se per questo vassoio sono configurate le impostazioni di formato carta Qualsiasi formato e tipo di carta Qualsiasi tipo. In questa situazione, se per il processo di stampa non è specificato alcun vassoio, la carta viene prelevata dal Vassoio 1, anche se le impostazioni del tipo e del formato di carta nel processo di stampa non corrispondono alla carta caricata nel Vassoio 1.

### **Configurazione di un vassoio durante il caricamento della carta**

- **1.** Caricare carta nel vassoio.
- **2.** Sul pannello di controllo del prodotto viene visualizzato un messaggio di configurazione del vassoio.
- **3.** Toccare il pulsante OK per accettare il tipo e il formato rilevati oppure toccare il pulsante Modifica per scegliere un tipo o un formato di carta diverso.
- **4.** Selezionare il formato e il tipo corretti, quindi toccare il pulsante OK.

### **Configurazione di un vassoio in base alle impostazioni del processo di stampa**

- **1.** Nel programma software specificare il vassoio di alimentazione, il formato e il tipo di carta.
- **2.** Inviare il processo di stampa al prodotto.

Se è necessario configurare il vassoio, viene visualizzato un messaggio di configurazione del vassoio sul pannello di controllo del prodotto.

- **3.** Caricare il vassoio con il tipo e il formato di carta specificati, quindi chiudere il vassoio.
- **4.** Toccare il pulsante OK per accettare il tipo e il formato rilevati oppure toccare il pulsante Modifica per scegliere un tipo o un formato di carta diverso.
- **5.** Selezionare il formato e il tipo corretti, quindi toccare il pulsante OK.

### **Configurazione di un vassoio utilizzando il pannello di controllo**

È anche possibile configurare il tipo e il formato dei vassoi senza che venga visualizzato un prompt sul prodotto.

- **1.** Nella schermata iniziale del pannello di controllo del prodotto, scorrere e toccare il pulsante Vassoi.
- **2.** Toccare la riga corrispondente al vassoio da configurare, quindi toccare il pulsante Modifica.
- **3.** Selezionare il tipo e il formato della carta dagli elenchi di opzioni.
- **4.** Toccare il pulsante OK per salvare la selezione.

# <span id="page-24-0"></span>**Caricamento del vassoio 1**

**ATTENZIONE:** per evitare inceppamenti, non aggiungere o estrarre carta dal vassoio 1 durante la stampa.

**1.** Aprire il vassoio 1.

**2.** Estrarre l'estensione del vassoio per supportare la carta.

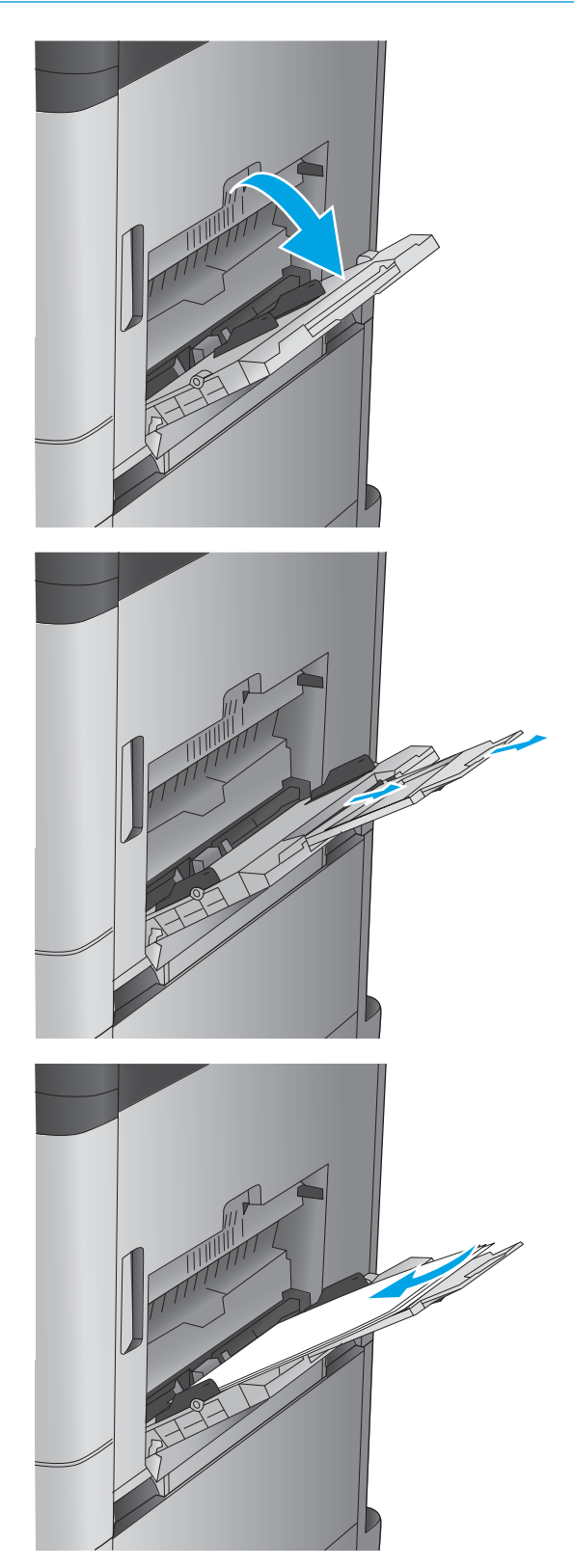

**3.** Caricare carta nel vassoio. Vedere [Tabella 2-1](#page-25-0) [Vassoio 1, orientamento carta a pagina 16](#page-25-0).

> **SUGGERIMENTO:** per ottenere la qualità di stampa più elevata, HP consiglia di caricare la carta inserendo prima il lato lungo.

<span id="page-25-0"></span>**4.** Accertarsi che la carta si trovi sotto la riga di riempimento sulle guide della carta.

**5.** Regolare le guide laterali in modo che siano a contatto con la risma di carta, ma senza piegare i fogli.

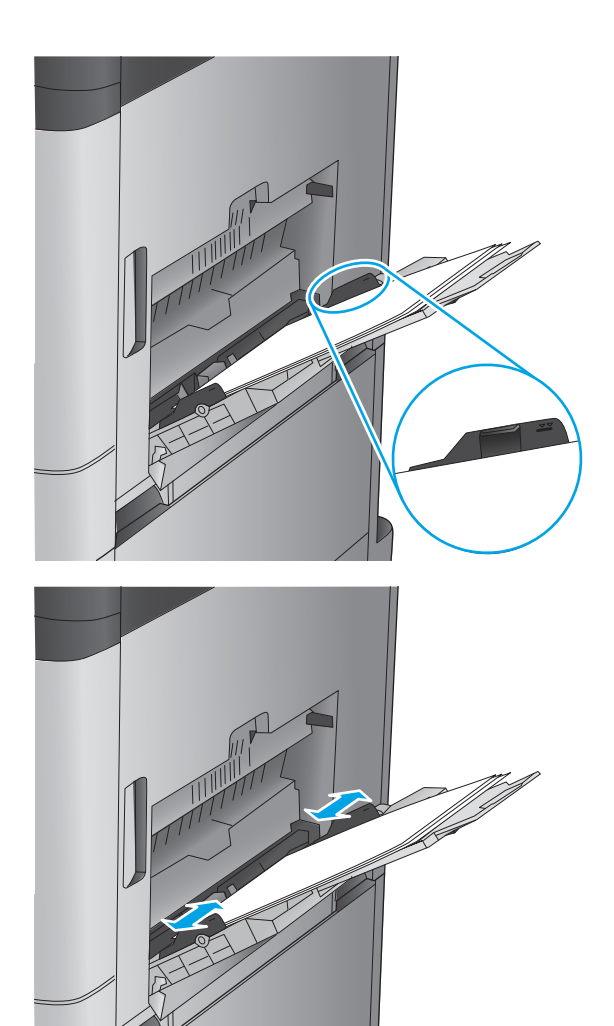

#### **Tabella 2-1 Vassoio 1, orientamento carta**

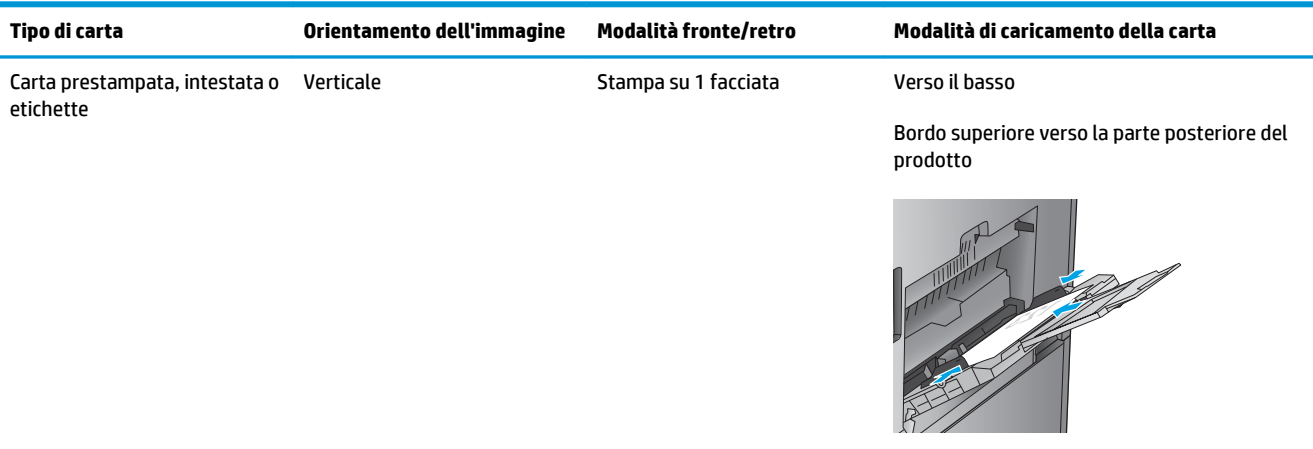

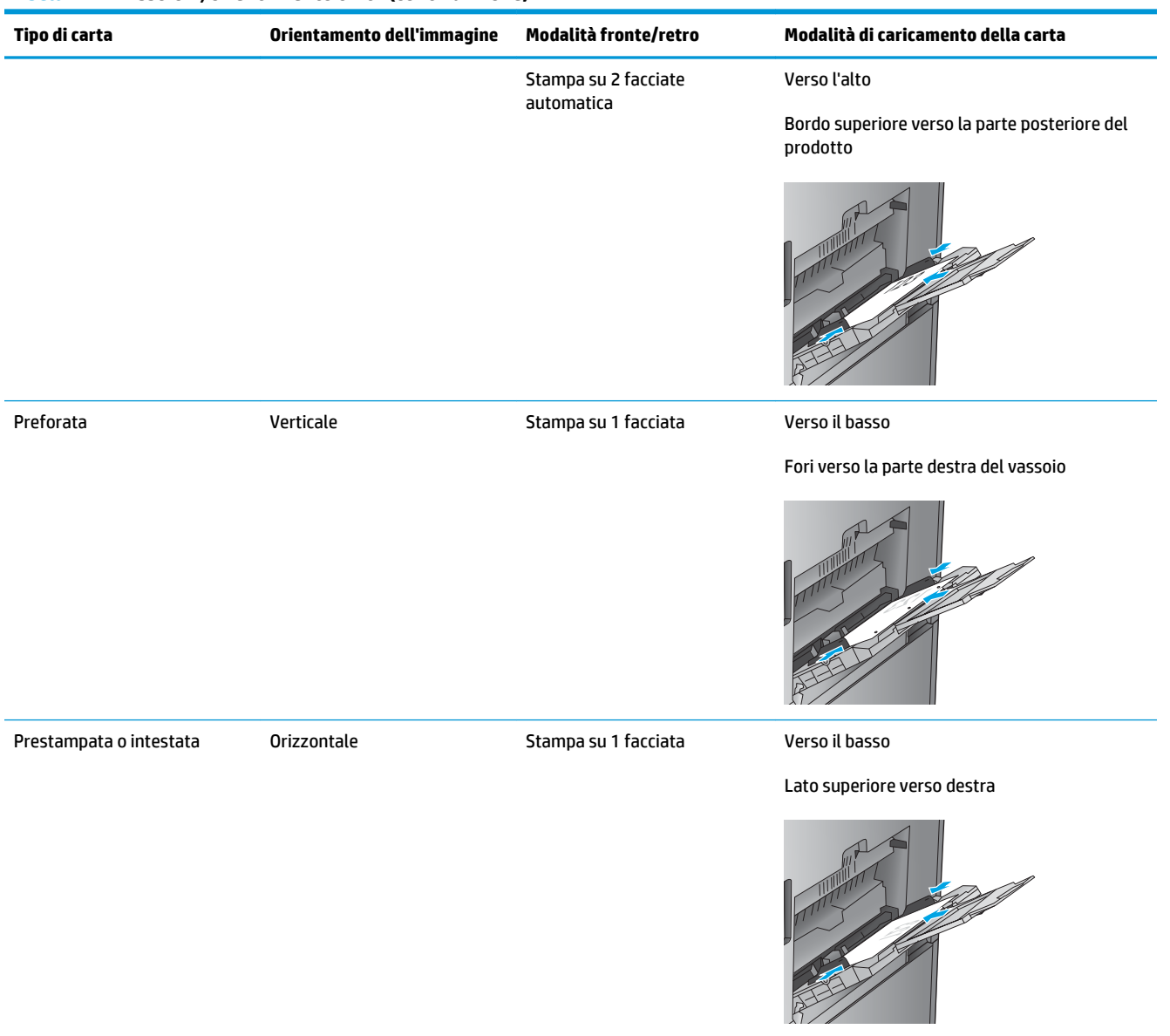

#### **Tabella 2-1 Vassoio 1, orientamento carta (continuazione)**

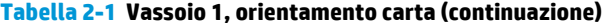

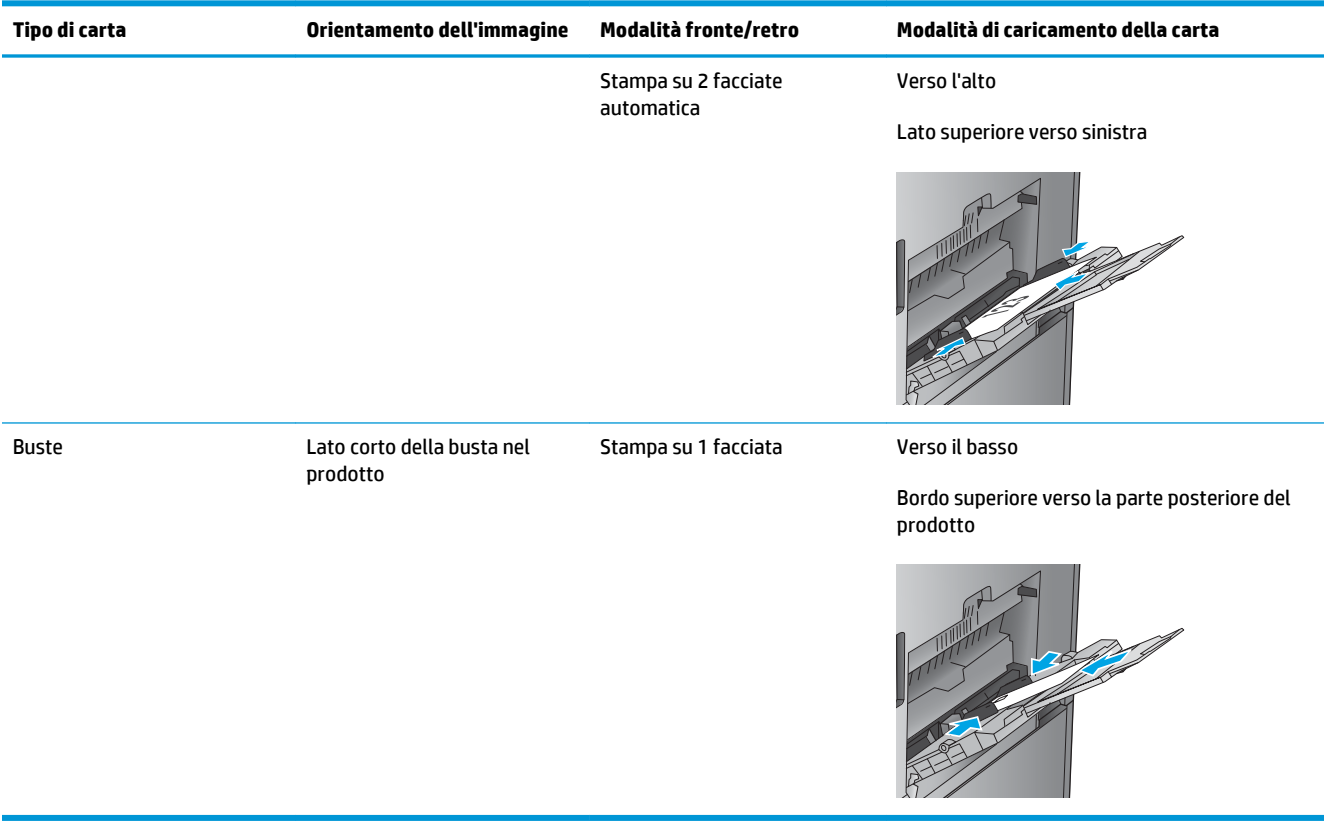

# <span id="page-28-0"></span>**Caricamento del vassoio 2**

**1.** Aprire il vassoio.

**NOTA:** non aprire il vassoio mentre è in uso.

**2.** Regolare la guida della lunghezza e quella della larghezza della carta stringendo il meccanismo di rilascio e facendo scorrere le guide fino alle dimensioni desiderate.

**3.** Caricare la carta nel vassoio. Controllare la carta per verificare che le guide tocchino leggermente la risma, ma senza piegarla.

**NOTA:** per evitare possibili inceppamenti, non riempire eccessivamente il vassoio. Controllare che la parte superiore della risma sia sotto l'indicatore di vassoio pieno.

**NOTA:** se il vassoio non è regolato correttamente, potrebbe essere visualizzato un messaggio di errore durante la stampa o potrebbe verificarsi un inceppamento della carta.

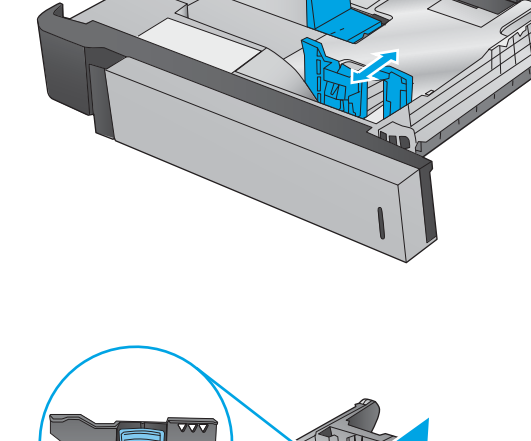

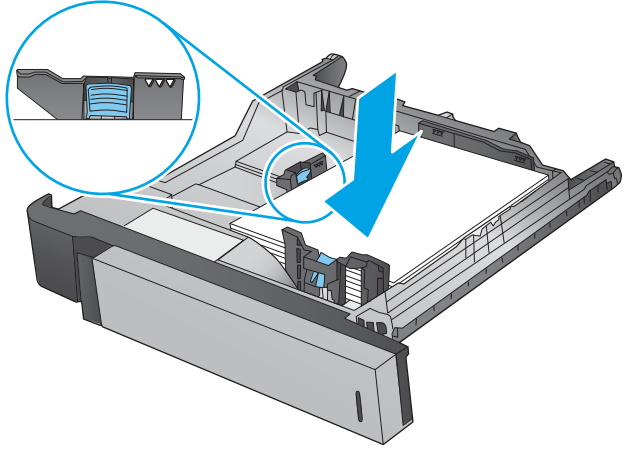

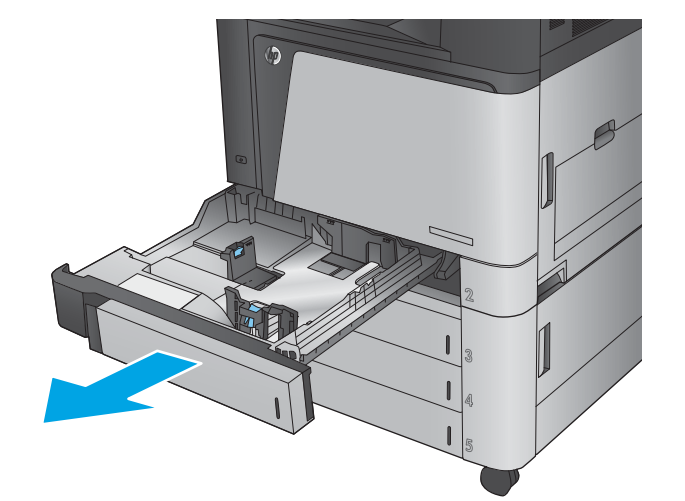

**4.** Chiudere il vassoio.

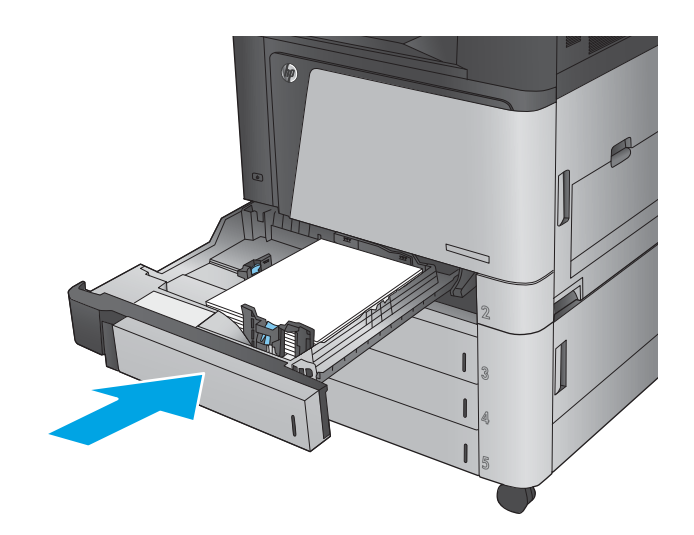

- **5.** Il pannello di controllo indica il tipo e il formato carta caricato nel vassoio. Se la configurazione non è corretta, attenersi alle istruzioni visualizzate sul pannello di controllo per modificare il tipo o il formato.
- **6.** Per la carta di formato personalizzato, è necessario specificare le dimensioni X e Y della carta alla richiesta visualizzata sul pannello di controllo del prodotto.

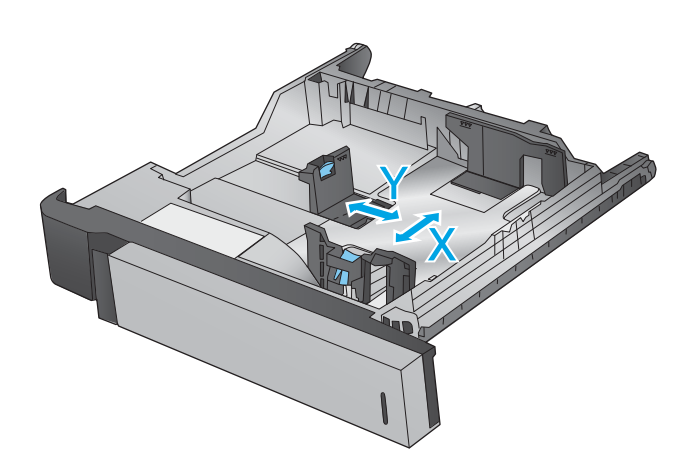

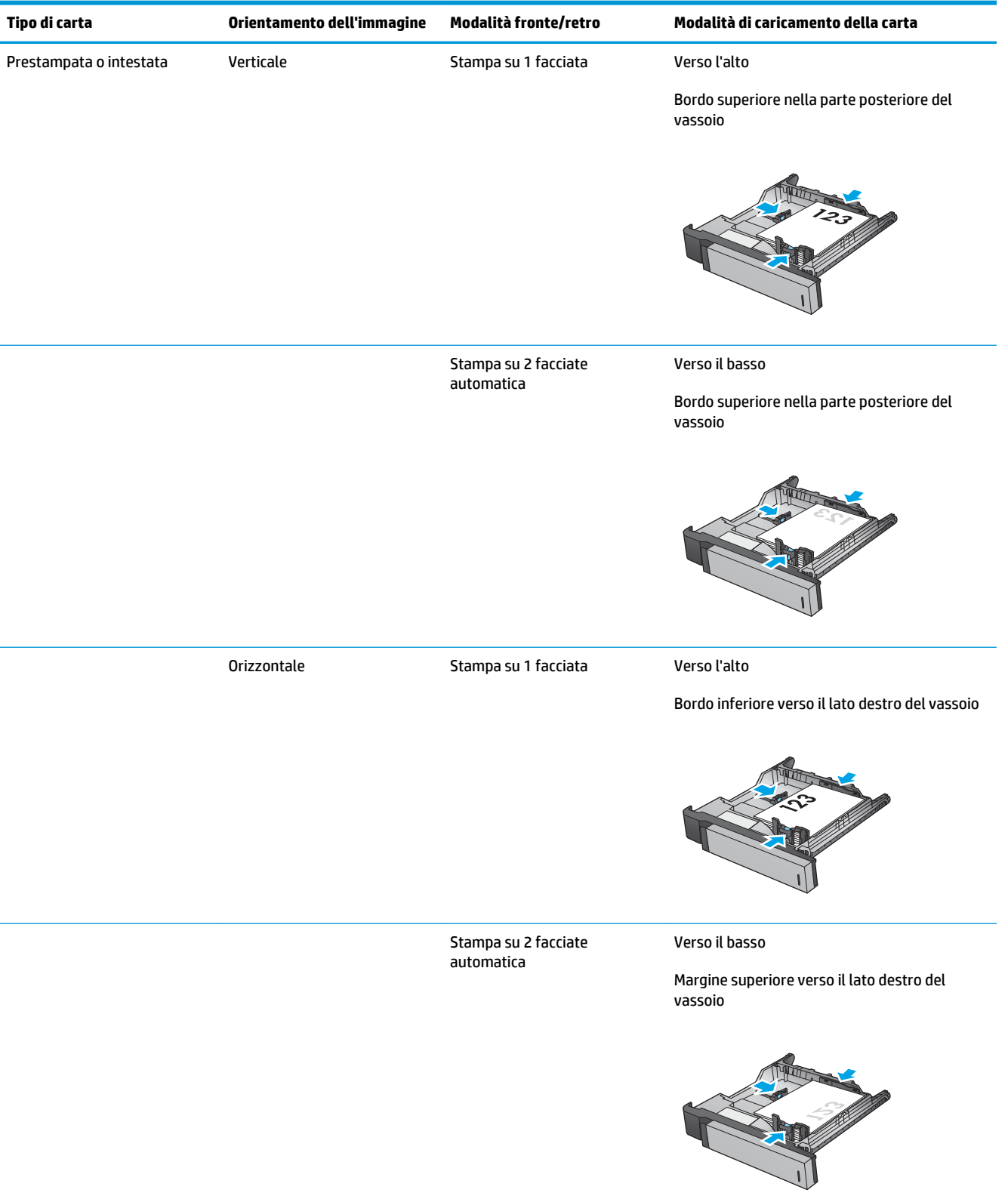

#### **Tabella 2-2 Vassoio 2, orientamento carta**

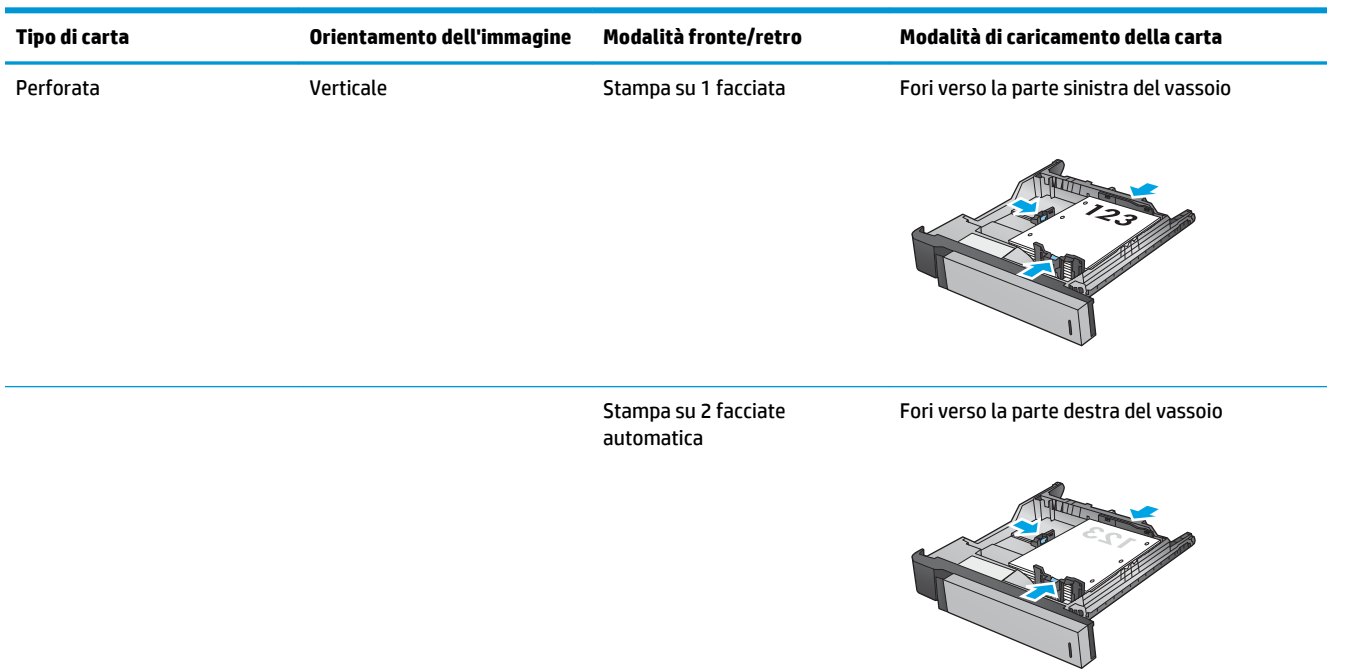

#### **Tabella 2-2 Vassoio 2, orientamento carta (continuazione)**

#### ITWW Caricamento dei vassoi da 3x500 fogli 23

## <span id="page-32-0"></span>**Caricamento dei vassoi da 3x500 fogli**

Utilizzare le seguenti informazioni per caricare la carta in uno qualsiasi dei vassoi dell'alimentatore da 3x500 fogli.

- **1.** Aprire il vassoio.
	- **NOTA:** non aprire il vassoio mentre è in uso.

**2.** Regolare la guida della lunghezza e quella della larghezza della carta stringendo il meccanismo di rilascio e facendo scorrere le guide fino alle dimensioni desiderate.

- **3.** Per qualsiasi dei seguenti formati carta, regolare anche la leva blu di blocco carta nell'angolo sinistro del vassoio nella posizione corretta, come indicato dall'etichetta nel vassoio:
	- 12 x 18
	- RA3
	- 11 x 17
	- A3
	- SRA3

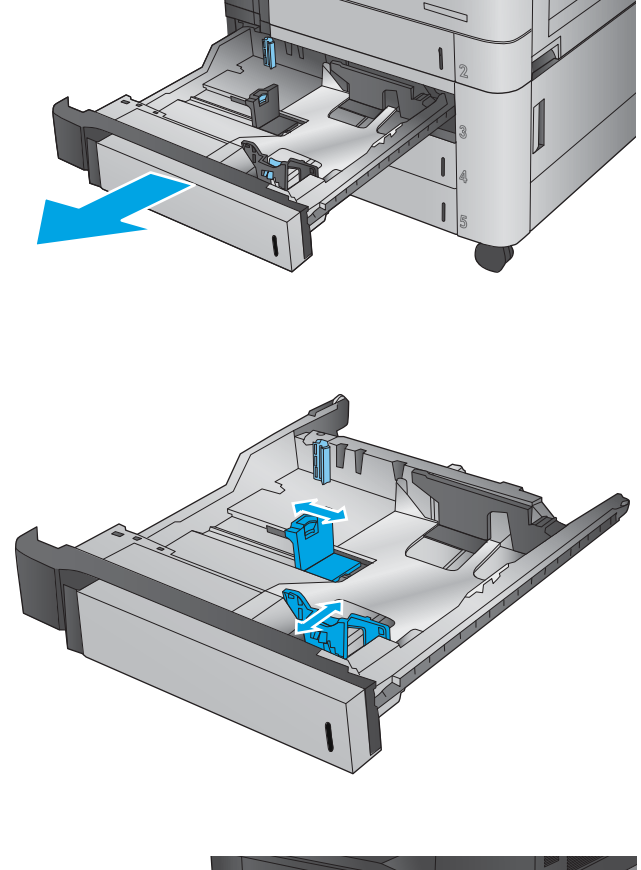

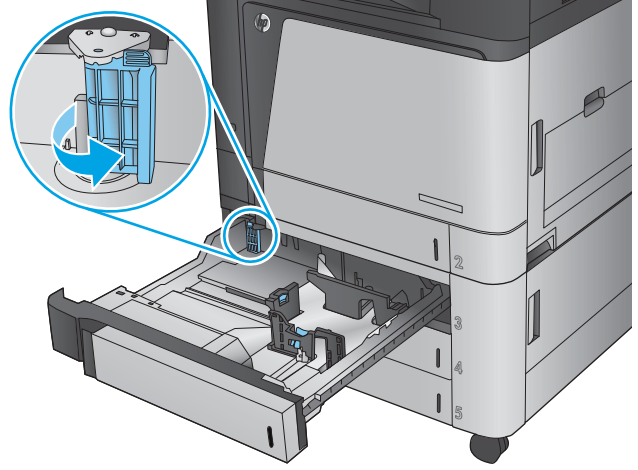

**4.** Caricare la carta nel vassoio. Controllare la carta per verificare che le guide tocchino leggermente la risma, ma senza piegarla.

**NOTA:** per evitare possibili inceppamenti, non riempire eccessivamente il vassoio. Controllare che la parte superiore della risma sia sotto l'indicatore di vassoio pieno.

**NOTA:** se il vassoio non è regolato correttamente, potrebbe essere visualizzato un messaggio di errore durante la stampa o potrebbe verificarsi un inceppamento della carta.

**5.** Chiudere il vassoio.

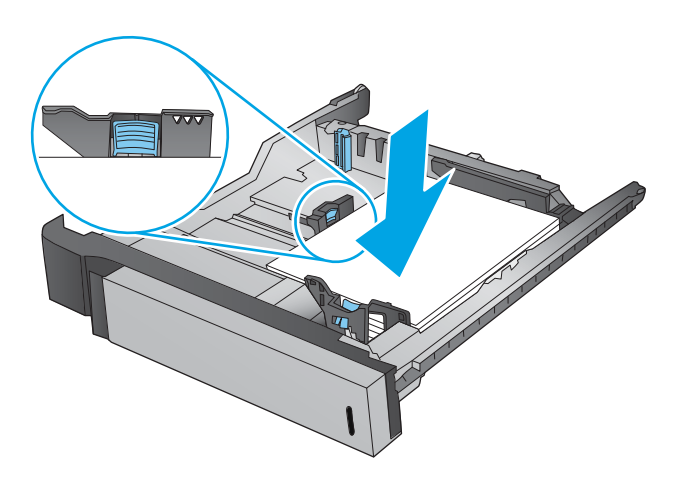

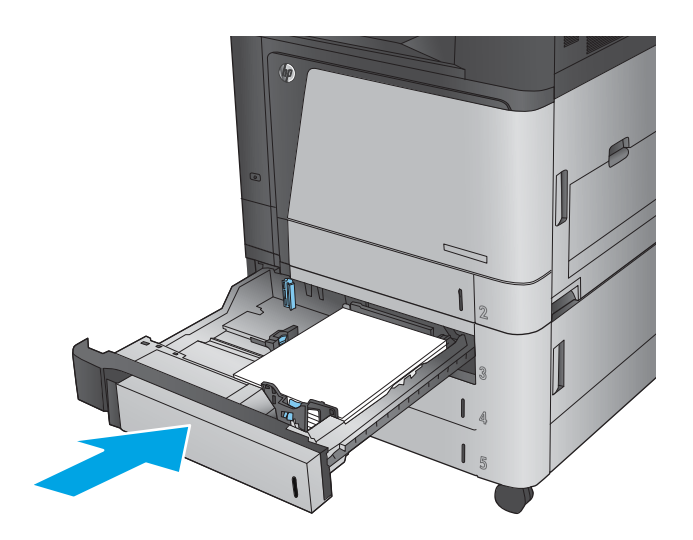

- **6.** Il pannello di controllo indica il tipo e il formato carta caricato nel vassoio. Se la configurazione non è corretta, attenersi alle istruzioni visualizzate sul pannello di controllo per modificare il tipo o il formato.
- **7.** Per la carta di formato personalizzato, è necessario specificare le dimensioni X e Y della carta alla richiesta visualizzata sul pannello di controllo del prodotto.

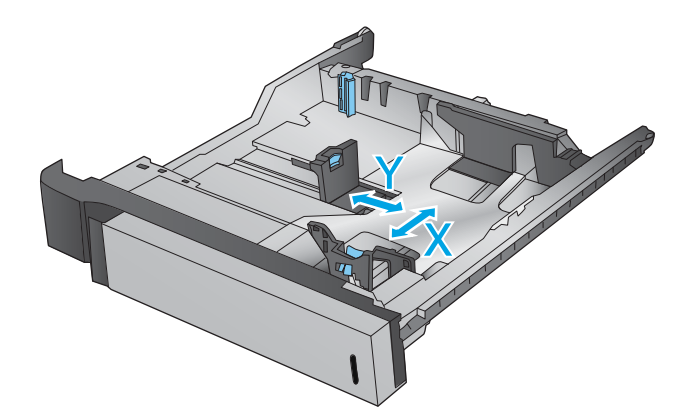

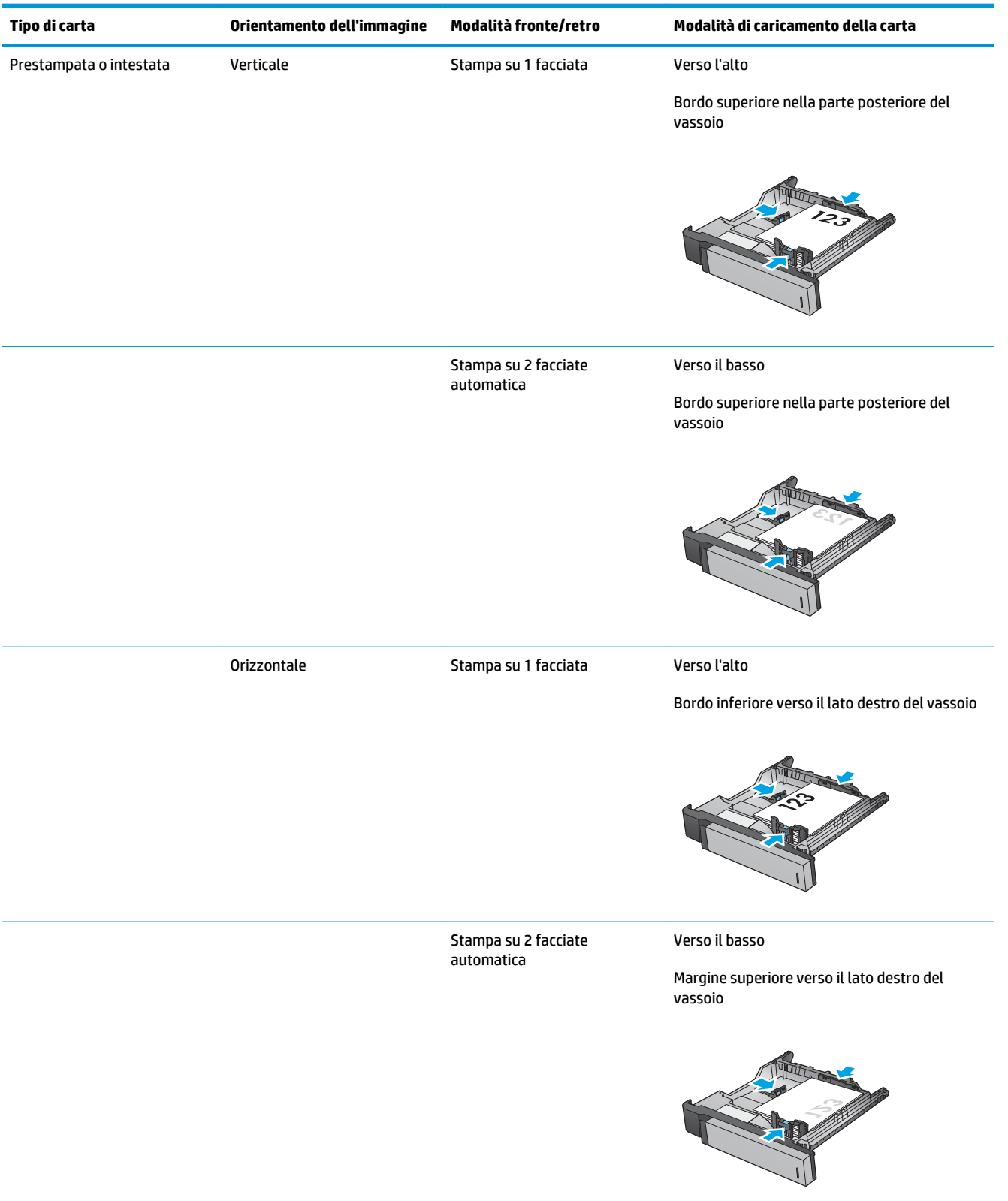

#### **Tabella 2-3 Orientamento della carta nel vassoio da 3x500 fogli**

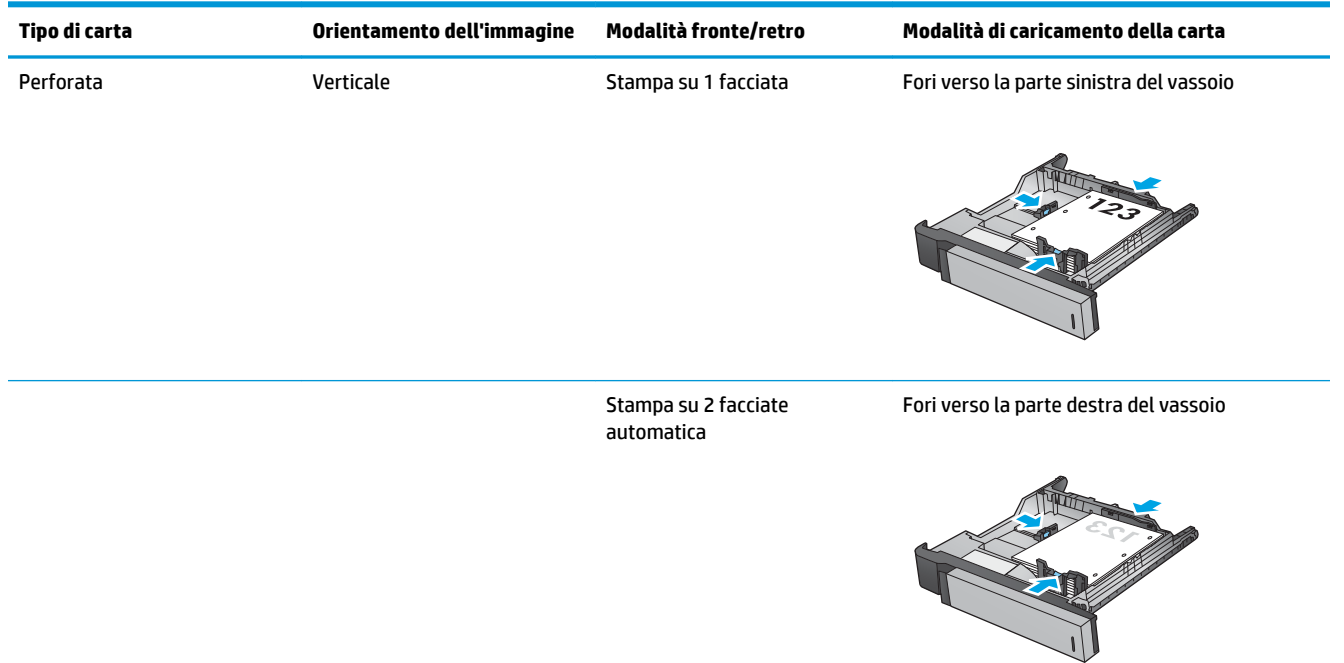

#### **Tabella 2-3 Orientamento della carta nel vassoio da 3x500 fogli (continuazione)**
# **Caricamento del vassoio da 3.500 fogli ad alta capacità**

Il vassoio da 3.500 fogli ad alta capacità supporta solo carta di formato A4 o Letter.

- **1.** Aprire il lato destro e sinistro del vassoio.
- .<br>Go LTR A4
- **2.** Da ciascun lato, regolare la leva del formato carta nella posizione corretta per la carta utilizzata.

**3.** Caricare risme complete di carta in ciascun lato del vassoio. Il lato destro contiene 1.500 fogli. Il lato sinistro contiene 2,000 fogli.

**NOTA:** Per ottenere i migliori risultati, caricare risme di carta complete. Non suddividere le risme in sezioni più piccole.

**4.** Chiudere il lato destro e sinistro del vassoio.

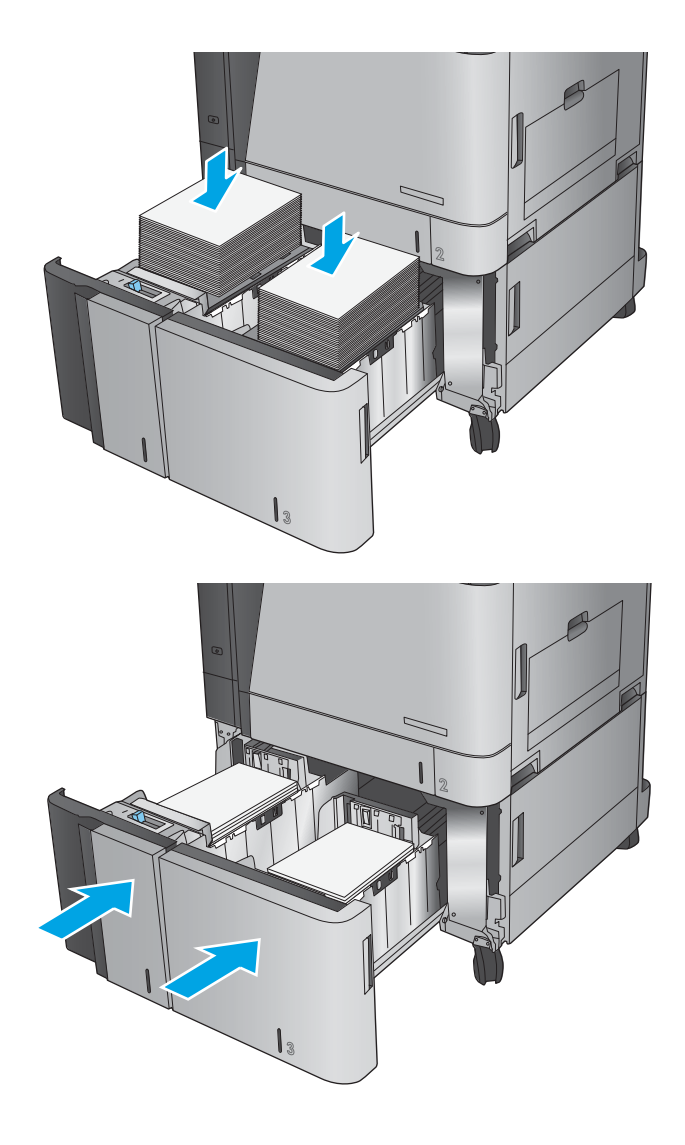

### **Configurare la posizione predefinita dei punti metallici**

- **1.** Nella schermata iniziale del pannello di controllo del prodotto, scorrere e toccare il pulsante Amministrazione.
- **2.** Aprire i seguenti menu:
	- Impostazioni cucitrice/raccoglitore
	- Cucitura
- **3.** Selezionare una posizione per i punti metallici dall'elenco di opzioni, quindi toccare il pulsante Salva. Sono disponibili le seguenti opzioni:
	- Nessuno
	- In alto a sinistra
	- In alto a destra
	- Due a sinistra
	- Due a destra
	- Due in alto
	- Due in alto o a sinistra
	- **X NOTA:** per i documenti con orientamento verticale, i punti metallici si trovano a sinistra. Per i documenti con orientamento orizzontale, i punti metallici si trovano in alto.

### **Configurazione della posizione predefinita per il perforatore**

- **1.** Nella schermata iniziale del pannello di controllo del prodotto, scorrere e toccare il pulsante Amministrazione.
- **2.** Aprire i seguenti menu:
	- Impostazioni cucitrice/raccoglitore
	- Perforatura
- **3.** Selezionare una posizione per il perforatore dall'elenco di opzioni, quindi toccare il pulsante Salva. Sono disponibili le seguenti opzioni:
	- Nessuno
	- Due a sinistra o in alto
	- Due a sinistra
	- In alto a destra
	- Due in alto
	- Due in basso
	- Tre a sinistra
- Tre a destra
- Tre in alto
- Tre in basso

**NOTA:** per i documenti con orientamento verticale, i fori si trovano a sinistra. Per i documenti con orientamento orizzontale, i fori si trovano in alto.

# **3 Componenti, materiali di consumo e accessori**

- [Ordinazione di parti, accessori e materiali di consumo](#page-41-0)
- [Sostituzione delle cartucce del toner](#page-45-0)
- [Sostituzione dei tamburi fotosensibili](#page-48-0)

#### **Per ulteriori informazioni:**

Negli USA, visitare il sito Web [www.hp.com/support/colorljflowMFPM880](http://www.hp.com/support/colorljflowMFPM880).

Fuori dagli USA, accedere al sito Web [www.hp.com/support.](http://www.hp.com/support) Selezionare il paese/regione di appartenenza. Fare clic su **Assistenza e Risoluzione dei problemi**. Immettere il nome del prodotto, quindi selezionare **Cerca**.

La guida completa HP per il prodotto include le seguenti informazioni:

- Installazione e configurazione
- Istruzioni e uso
- Risoluzione dei problemi
- Download di aggiornamenti software
- Registrazione al forum di supporto
- Ricerca di informazioni sulla garanzia e le normative

# <span id="page-41-0"></span>**Ordinazione di parti, accessori e materiali di consumo**

### **Ordini**

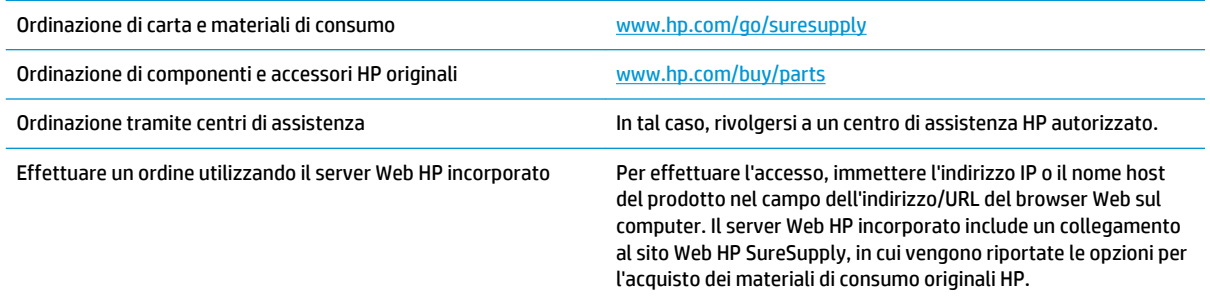

### **Parti di ricambio e materiali di consumo**

Le parti riportate di seguito sono disponibili per il prodotto.

- Le parti CSR elencate come **Obbligatorie** devono essere installate dai clienti, a meno che questi non desiderino richiedere la riparazione a pagamento dell'assistenza tecnica HP. Per queste parti, la garanzia del prodotto HP non include le opzioni di assistenza in loco o reso al deposito.
- Le parti CSR elencate come **Facoltative** possono essere installate dal personale dell'assistenza tecnica HP su richiesta dei clienti senza costi aggiuntivi durante il periodo di copertura della garanzia.

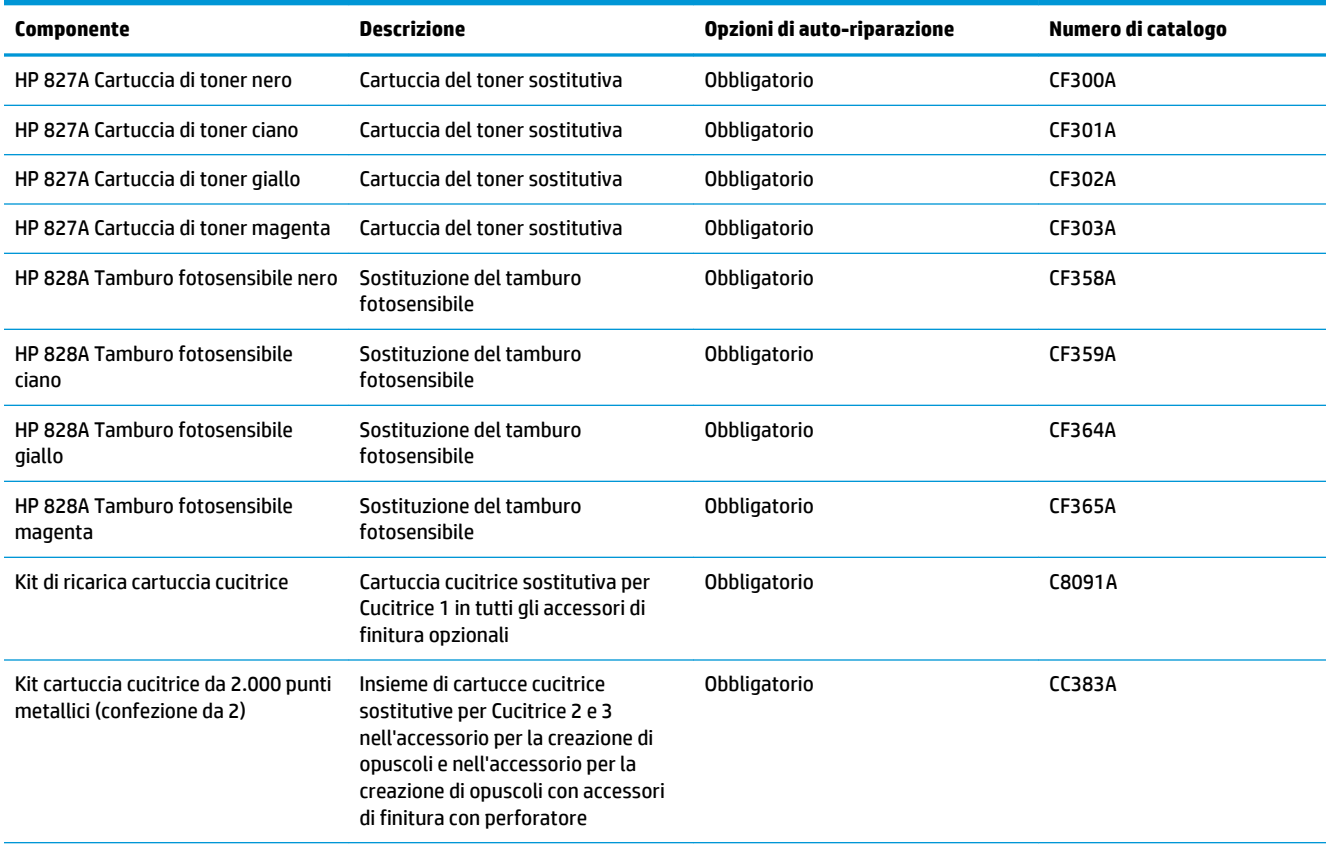

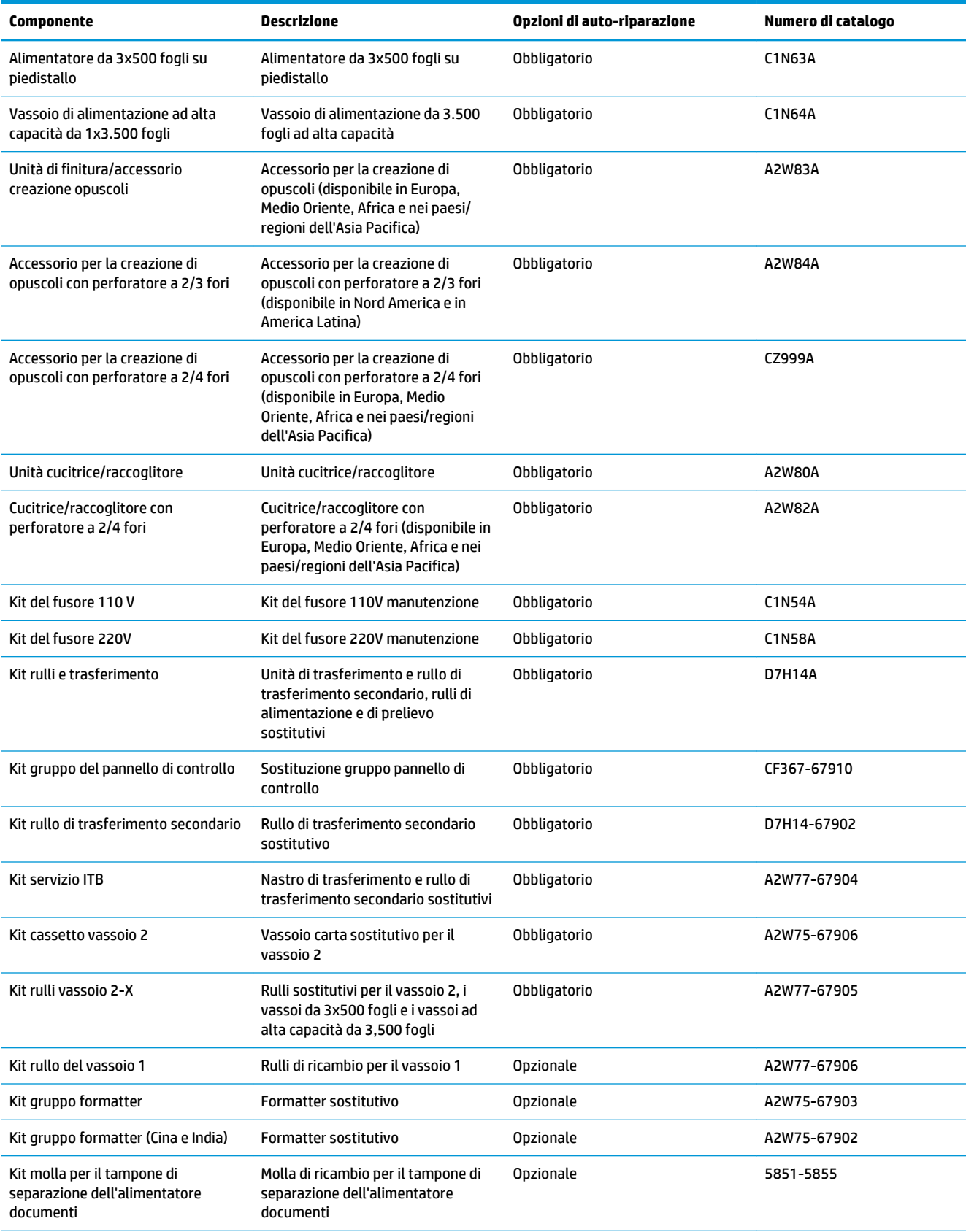

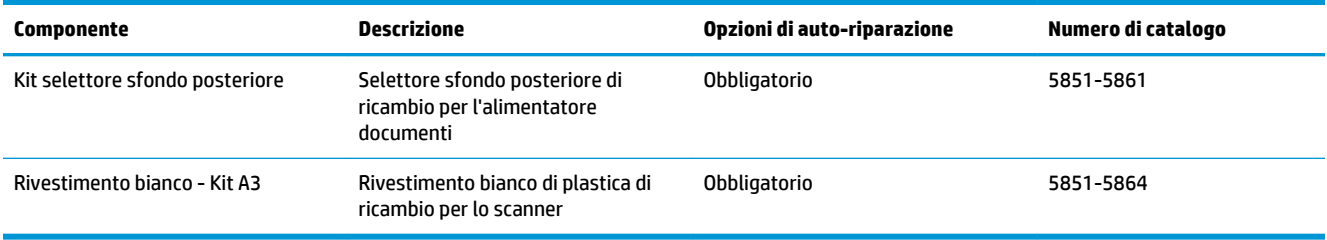

### **Accessori**

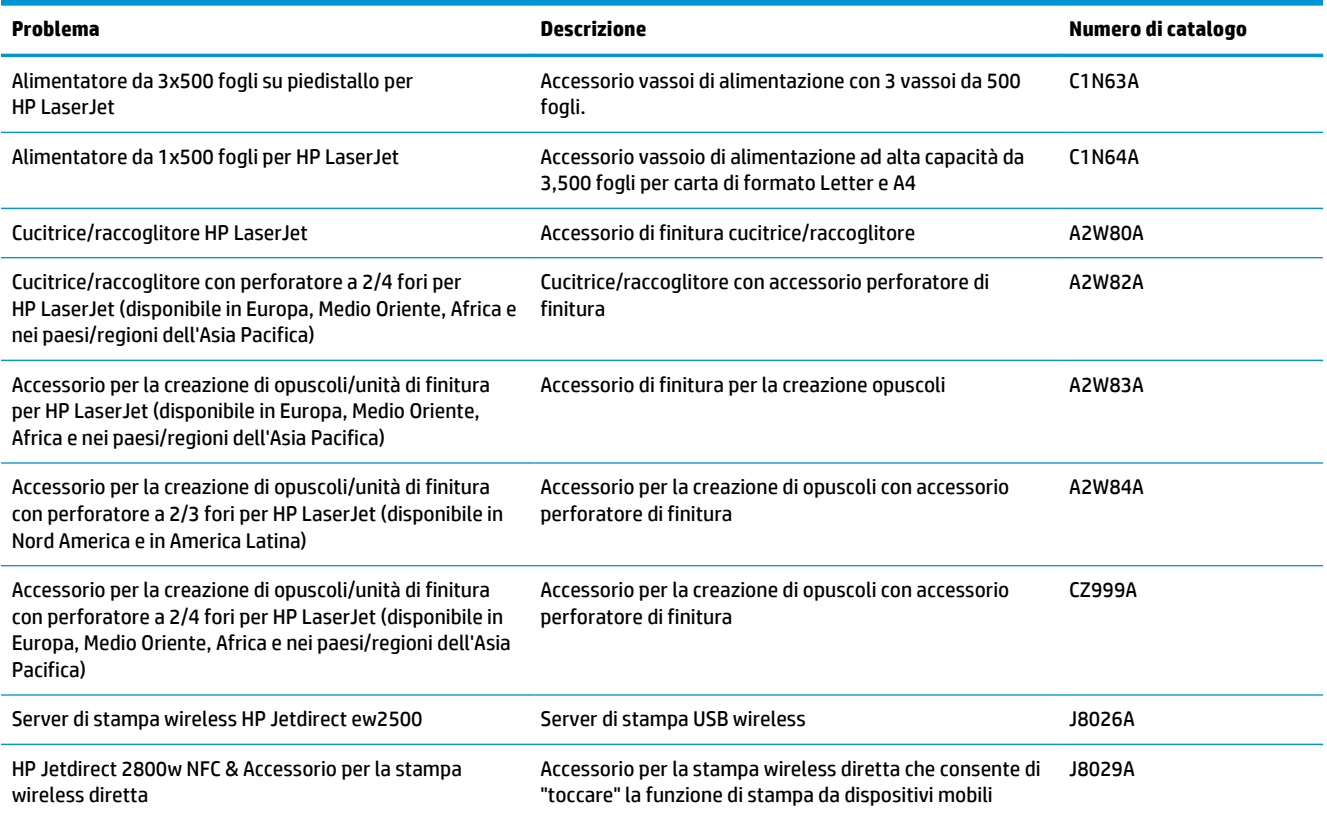

### <span id="page-45-0"></span>**Sostituzione delle cartucce del toner**

Nel prodotto vengono utilizzati quattro colori, per ciascuno dei quali è disponibile una cartuccia del toner diversa: nero (K), ciano (C), magenta (M) e giallo (Y). Il prodotto contiene anche quattro tamburi fotosensibili separati dalle cartucce di toner. Le cartucce di toner sono sopra i tamburi fotosensibili. Le cartucce di toner e i tamburi fotosensibili sono all'interno dello sportello anteriore. La cartuccia di toner e il tamburo fotosensibile corrispondente sono sostituiti indipendentemente.

Questo prodotto indica quando il livello della cartuccia di toner è in esaurimento. La durata residua effettiva della cartuccia di toner può variare. Non è necessario sostituire la cartuccia di toner a questo punto. Tenere una cartuccia di sostituzione disponibile da installare per quando la qualità di stampa non è più soddisfacente.

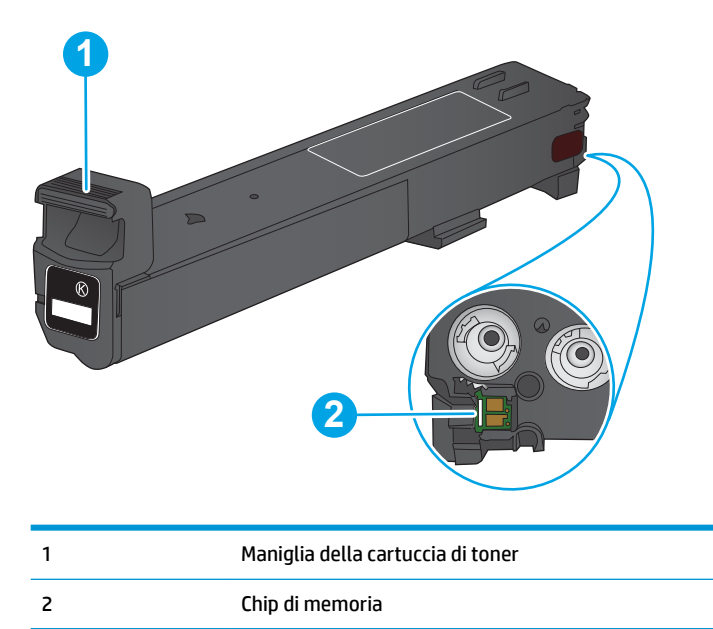

Nell'illustrazione di seguito sono riportati i componenti della cartuccia del toner.

**ATTENZIONE:** se gli indumenti si macchiano di toner, rimuoverlo con un panno asciutto e lavare gli indumenti in acqua fredda. L'acqua calda fissa il toner nelle fibre.

**WAR:** le informazioni sul riciclaggio delle cartucce del toner usate sono disponibili sulla confezione della cartuccia.

**1.** Aprire lo sportello anteriore.

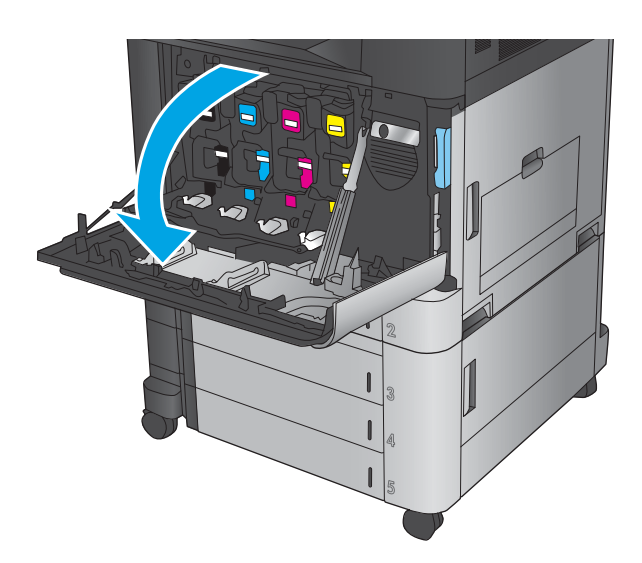

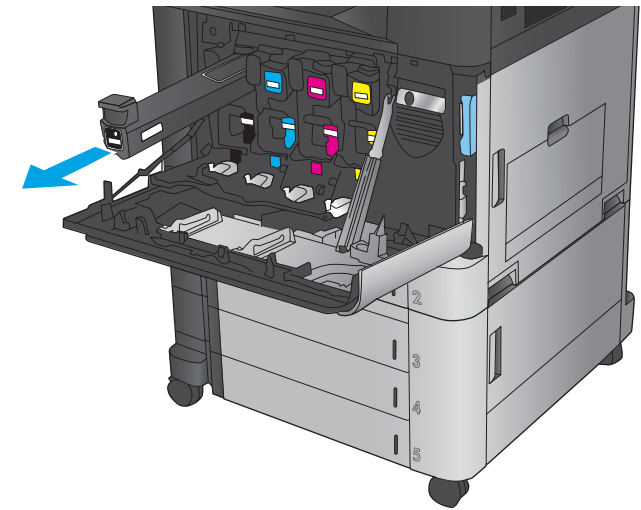

**3.** Estrarre la nuova cartuccia del toner dalla confezione.

**2.** Afferrare la maniglia della cartuccia di toner usata e tirare verso l'esterno per rimuoverla.

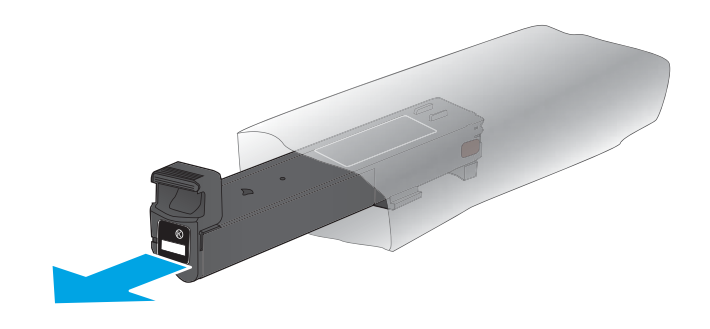

**4.** Tenendola per entrambi i lati agitare la cartuccia di toner su e giù per 5-6 volte.

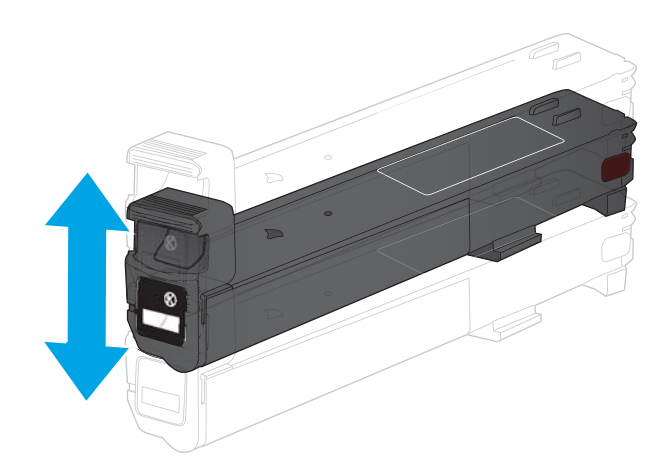

**5.** Allineare la cartuccia del toner lungo il relativo alloggiamento, quindi inserirla nel prodotto.

**6.** Chiudere lo sportello anteriore.

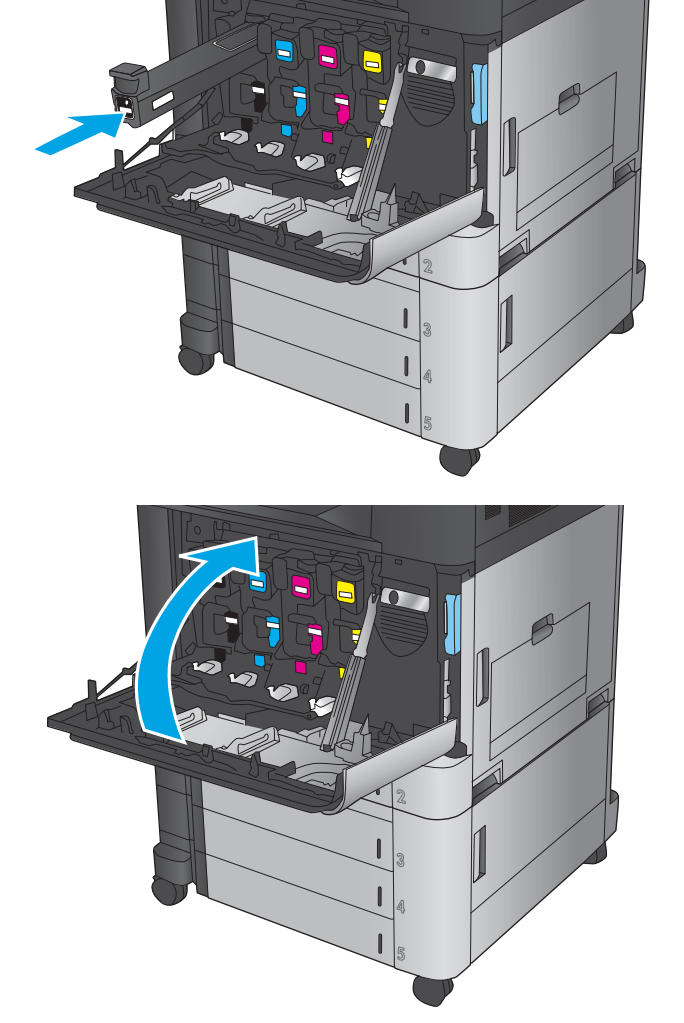

## <span id="page-48-0"></span>**Sostituzione dei tamburi fotosensibili**

Nel prodotto vengono utilizzati quattro colori per ciascuno dei quali è disponibile un tamburo fotosensibile distinto: nero (K), ciano (C), magenta (M) e giallo (Y). Il prodotto contiene anche quattro cartucce di toner separate dai tamburi fotosensibili. Le cartucce di toner sono sopra i tamburi fotosensibili. Le cartucce di toner e i tamburi fotosensibili sono all'interno dello sportello anteriore. La cartuccia di toner e il tamburo fotosensibile corrispondente sono sostituiti indipendentemente.

Questo prodotto indica quando il livello del tamburo fotosensibile è in esaurimento. La durata residua effettiva del tamburo fotosensibile può variare. Non è necessario sostituire il tamburo fotosensibile a questo punto. Tenere un tamburo fotosensibile di sostituzione disponibile da installare per quando la qualità di stampa non è più soddisfacente.

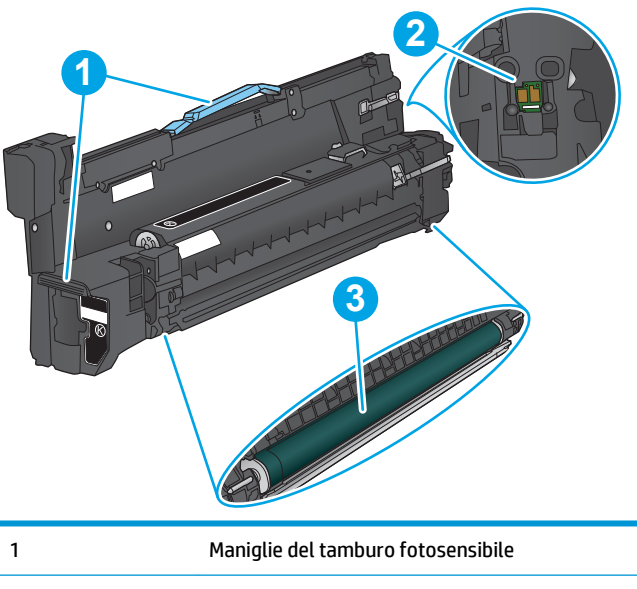

Nell'illustrazione di seguito sono riportati i componenti del tamburo fotosensibile.

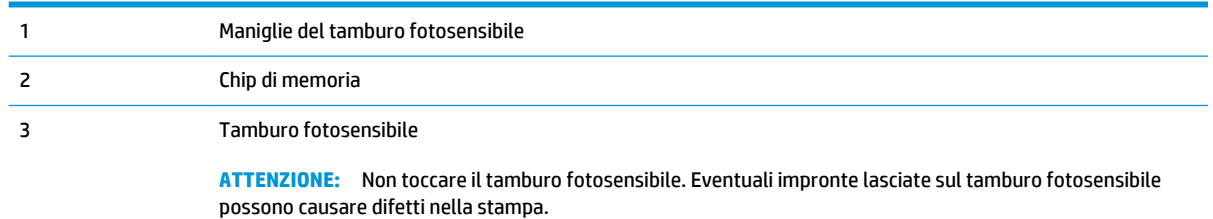

**ATTENZIONE:** se gli indumenti si macchiano di toner, rimuoverlo con un panno asciutto e lavare gli indumenti in acqua fredda. L'acqua calda fissa il toner nelle fibre.

**NOTA:** Le informazioni sul riciclaggio dei tamburi fotosensibili sono disponibili sulla confezione del tamburo.

**1.** Aprire lo sportello anteriore.

**2.** Afferrare la maniglia del tamburo fotosensibile usato e tirare verso l'esterno per rimuoverlo. Afferrare la maniglia blu sopra il tamburo fotosensibile per supportarlo.

**3.** Rimuovere il nuovo tamburo fotosensibile dalla sua confezione protettiva.

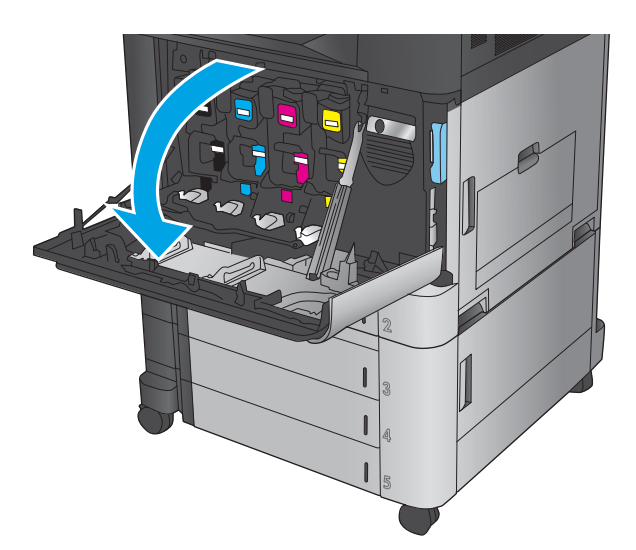

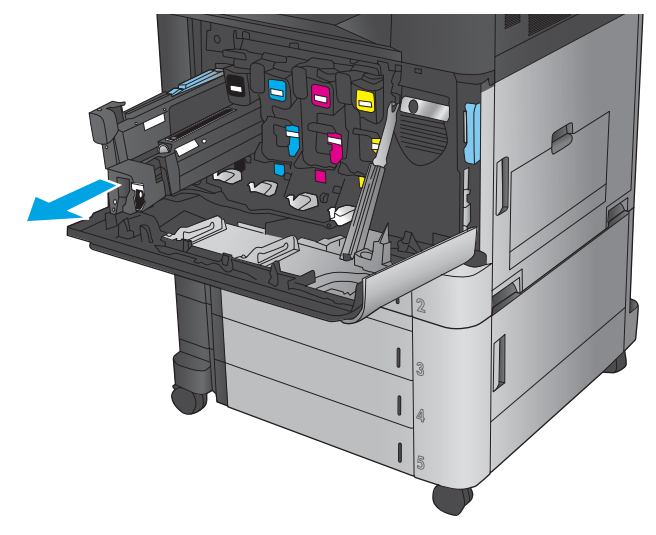

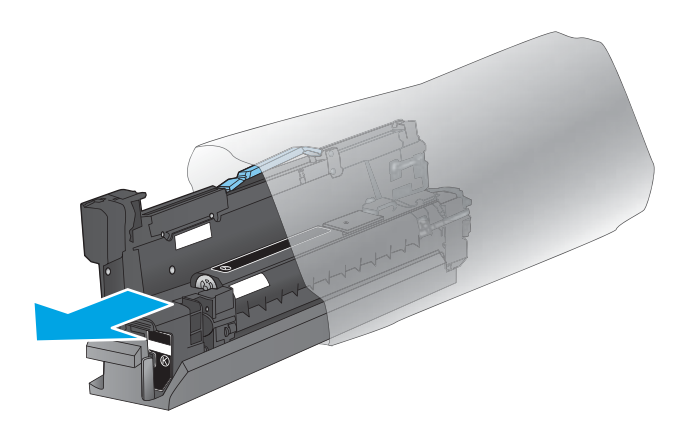

**4.** Allineare il tamburo fotosensibile lungo il relativo alloggiamento, quindi inserirlo nel prodotto. La copertura protettiva nella parte inferiore del tamburo fotosensibile viene automaticamente rimossa quando questo viene inserito. Riciclare questa copertura con il tamburo fotosensibile usato.

**5.** Chiudere lo sportello anteriore.

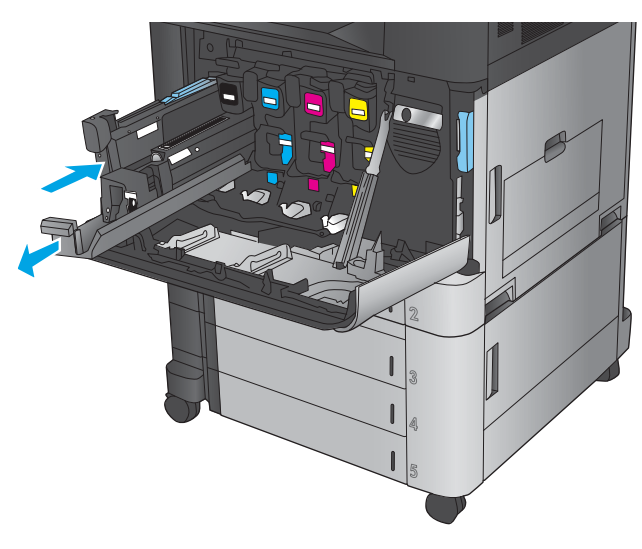

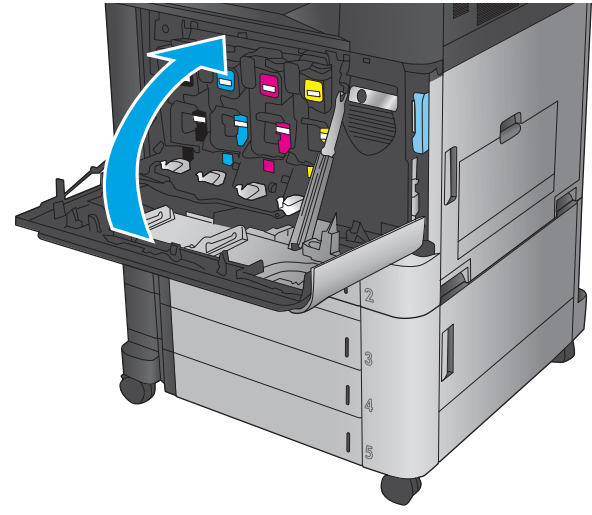

# **4 Stampa**

- [Operazioni di stampa \(Windows\)](#page-53-0)
- [Operazioni di stampa \(Mac OS X\)](#page-63-0)
- [Memorizzazione dei processi di stampa sul prodotto](#page-65-0)
- [Stampa mobile](#page-69-0)
- [Stampa tramite la porta USB](#page-72-0)

#### **Per ulteriori informazioni:**

Negli USA, visitare il sito Web [www.hp.com/support/colorljflowMFPM880](http://www.hp.com/support/colorljflowMFPM880).

Fuori dagli USA, accedere al sito Web [www.hp.com/support.](http://www.hp.com/support) Selezionare il paese/regione di appartenenza. Fare clic su **Assistenza e Risoluzione dei problemi**. Immettere il nome del prodotto, quindi selezionare **Cerca**.

La guida completa HP per il prodotto include le seguenti informazioni:

- Installazione e configurazione
- Istruzioni e uso
- Risoluzione dei problemi
- Download di aggiornamenti software
- Registrazione al forum di supporto
- Ricerca di informazioni sulla garanzia e le normative

# <span id="page-53-0"></span>**Operazioni di stampa (Windows)**

### **Come eseguire la stampa (Windows)**

La seguente procedura descrive il processo di stampa di base per Windows.

- **1.** Nel programma software, selezionare l'opzione **Stampa**.
- **2.** Selezionare il prodotto dall'elenco delle stampanti, quindi selezionare **Proprietà** o **Preferenze** (il nome varia a seconda dei differenti programmi software).
- **3.** Fare clic o toccare le schede nel driver di stampa per configurare le opzioni disponibili.
- **4.** Fare clic o toccare il pulsante **OK** per tornare alla finestra di dialogo **Stampa**. Selezionare il numero di copie da stampare da questa schermata.
- **5.** Per stampare il processo, fare clic o toccare il pulsante **OK**.

### **Stampa automatica su entrambi i lati (Windows)**

- **NOTA:** il driver di stampa potrebbe avere un aspetto diverso rispetto a quello illustrato, ma la procedura è la stessa.
- **1.** Nel programma software, selezionare l'opzione **Stampa**.
- **2.** Selezionare il prodotto dall'elenco delle stampanti, quindi selezionare **Proprietà** o **Preferenze** (il nome varia a seconda dei differenti programmi software).

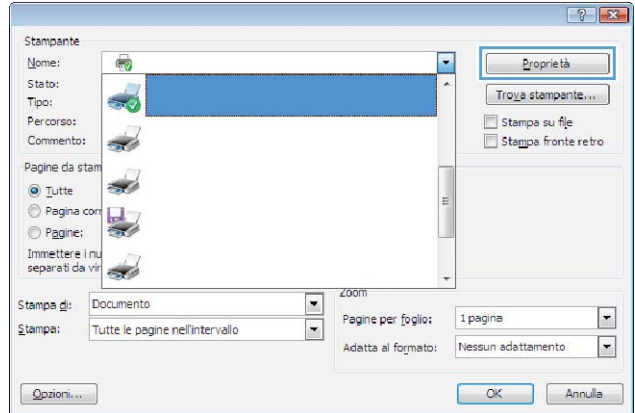

**3.** Fare clic sulla scheda **Finitura**.

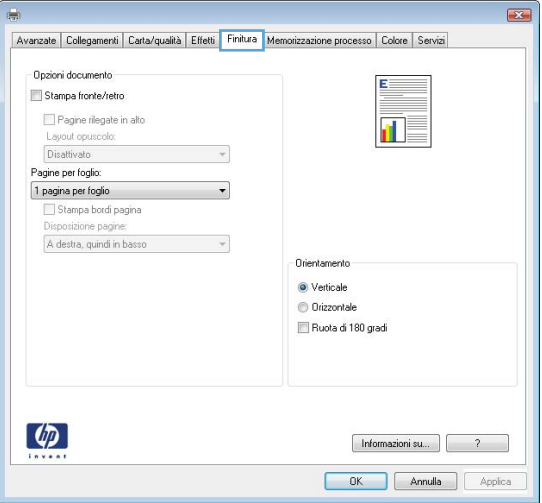

- **4.** Selezionare la casella di controllo **Stampa fronte/retro**. Fare clic sul pulsante **OK** per chiudere la finestra di dialogo **Proprietà documento**.
- $\overline{\mathbf{z}}$ Avanzate | Collegamenti | Carta/qualità | Effetti | Finitura | Memorizzazione processo | Colore | Servizi - Opzioni documento ‡⊑ V Stampa fronte/retro Pagine rilegate in alto<br>Layout opuscolo: **In**z Disattivato  $\overline{\phantom{a}}$ Pagine per foglio:<br>1 pagina per foglio<br>3 Stampa bordi pagina  $\bullet$ sizione pagin A destra, quindi in basso  $\sim$ Orientamento  $\odot$  Verticale O Orizzontale Ruota di 180 gradi  $\left[\phi\right]$  $\fbox{Information is u...} \quad \overbrace{\qquad \qquad }^{2} \quad \overbrace{\qquad \qquad }^{2}$ OK Annulla Applica
- **5.** Nella finestra di dialogo **Stampa**, fare clic sul pulsante **OK** per stampare il processo.

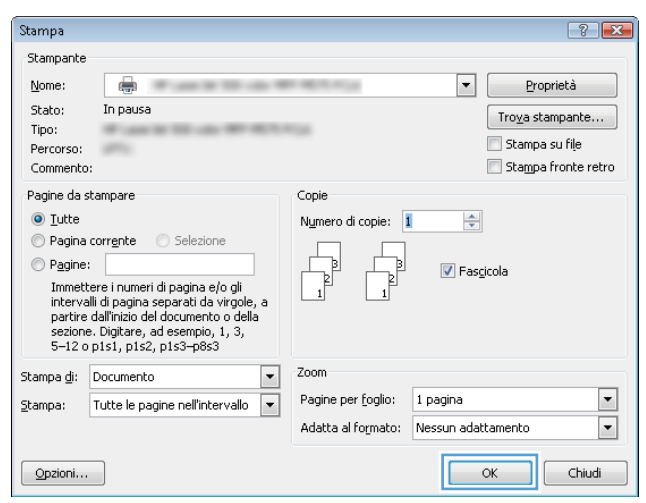

### **Stampa manuale su entrambi i lati (Windows)**

- **NOTA:** il driver di stampa potrebbe avere un aspetto diverso rispetto a quello illustrato, ma la procedura è la stessa.
- **1.** Nel programma software, selezionare l'opzione **Stampa**.
- **2.** Selezionare il prodotto dall'elenco delle stampanti, quindi selezionare **Proprietà** o **Preferenze** (il nome varia a seconda dei differenti programmi software).

**3.** Fare clic sulla scheda **Finitura**.

**4.** Selezionare la casella di controllo **Stampa fronte/retro**. Per stampare il primo lato del processo, fare clic sul pulsante **OK**.

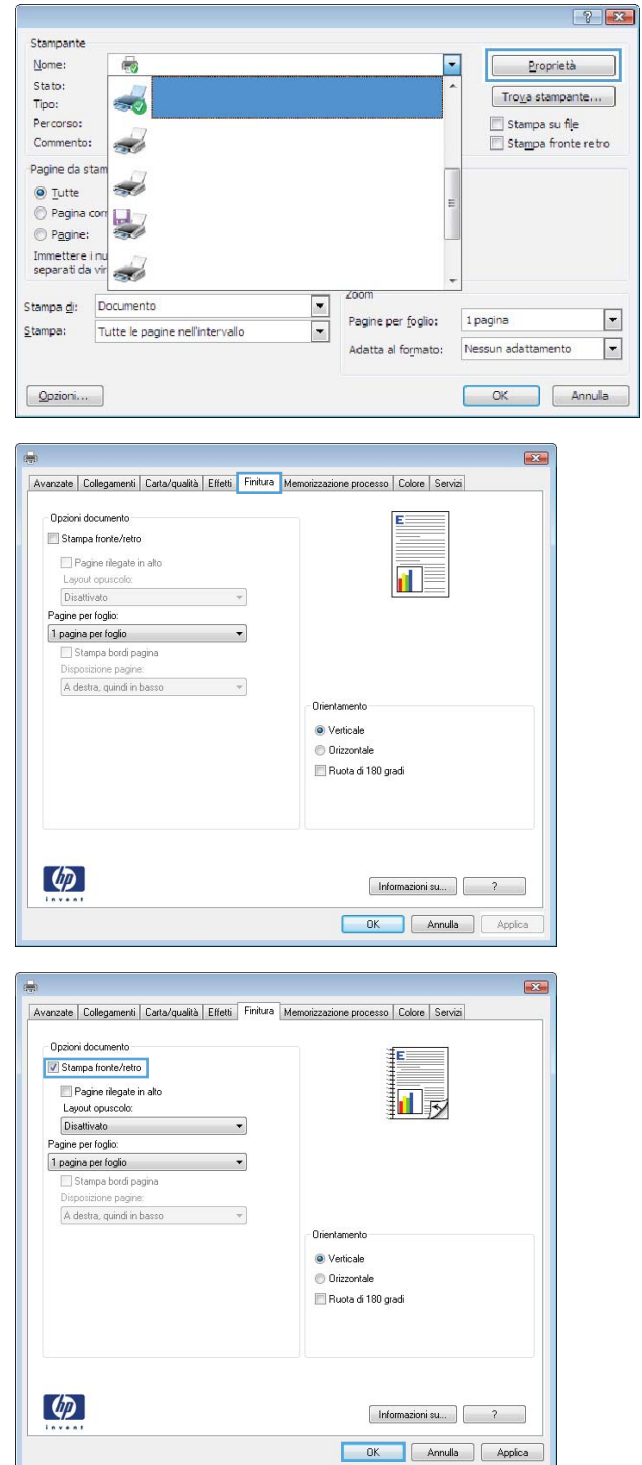

- **5.** Recuperare la risma di carta dallo scomparto di uscita, quindi posizionarla nel vassoio 1 con il lato di stampa rivolto verso l'alto.
- **6.** Se richiesto, toccare il pulsante appropriato sul pannello di controllo per continuare.

### **Stampa di più pagine per foglio (Windows)**

- **NOTA:** il driver di stampa potrebbe avere un aspetto diverso rispetto a quello illustrato, ma la procedura è la stessa.
- **1.** Nel programma software, selezionare l'opzione **Stampa**.
- **2.** Selezionare il prodotto dall'elenco delle stampanti, quindi selezionare **Proprietà** o **Preferenze** (il nome varia a seconda dei differenti programmi software).

**3.** Fare clic sulla scheda **Finitura**.

**4.** Selezionare il numero di pagine per foglio dall'elenco a discesa **Pagine per foglio**.

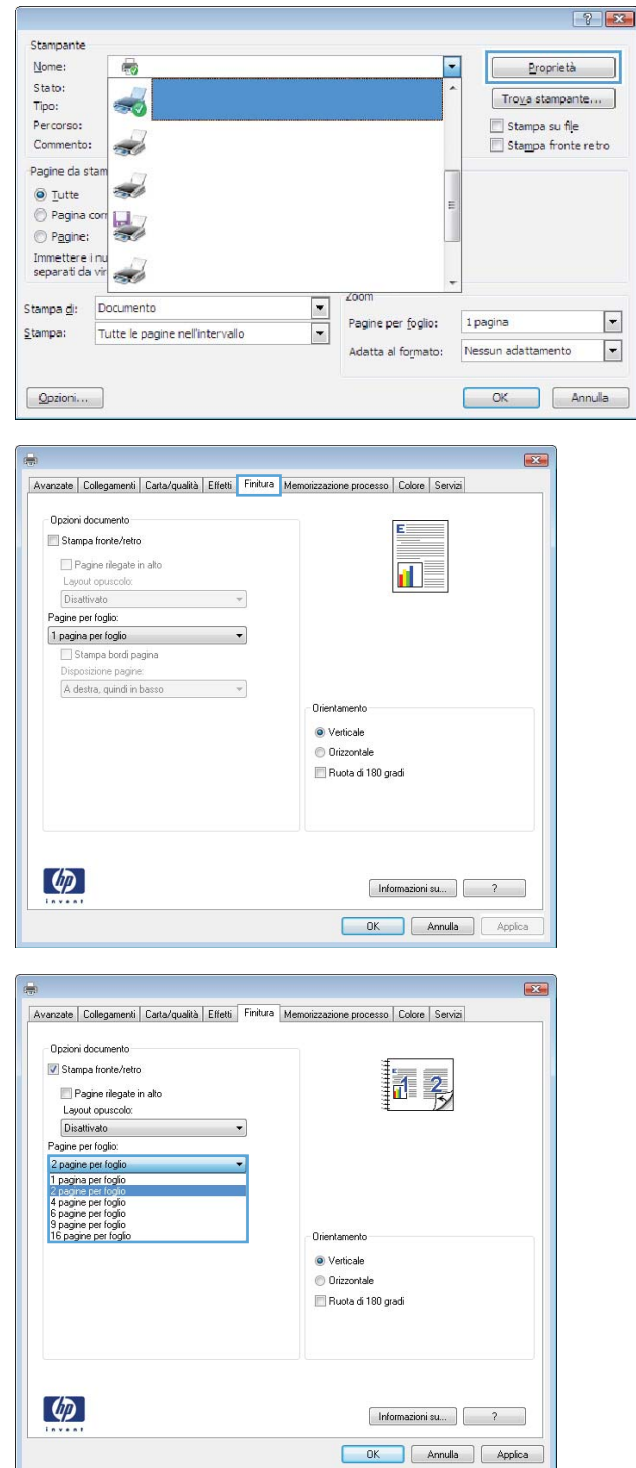

 $\Box$ 

**5.** Selezionare le opzioni **Stampa bordi pagina**, **Disposizione pagine** e **Orientamento** corrette. Fare clic sul pulsante **OK** per chiudere la finestra di dialogo **Proprietà documento**.

**6.** Nella finestra di dialogo **Stampa**, fare clic sul pulsante **OK** per stampare il processo.

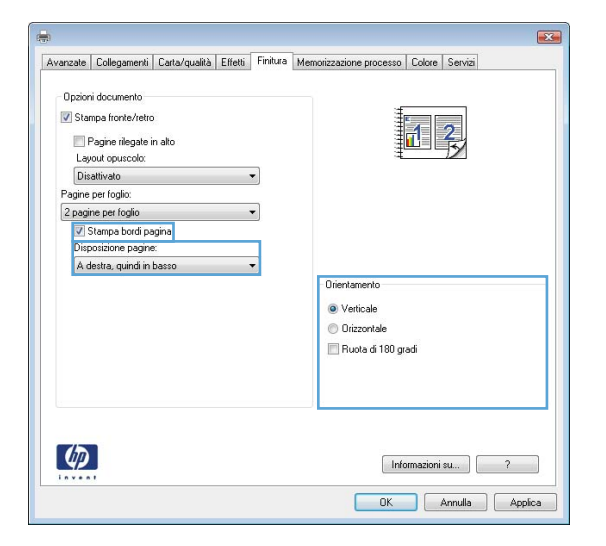

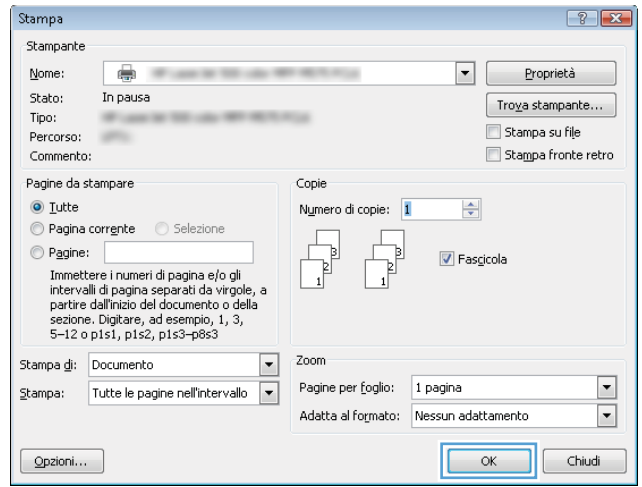

### **Selezione del tipo di carta (Windows)**

- **NOTA:** il driver di stampa potrebbe avere un aspetto diverso rispetto a quello illustrato, ma la procedura è la stessa.
- **1.** Nel programma software, selezionare l'opzione **Stampa**.
- **2.** Selezionare il prodotto dall'elenco delle stampanti, quindi selezionare **Proprietà** o **Preferenze** (il nome varia a seconda dei differenti programmi software).

**3.** Fare clic sulla scheda **Carta/qualità**.

**4.** Nell'elenco a discesa **Tipo di carta**, fare clic sull'opzione **Altro...**.

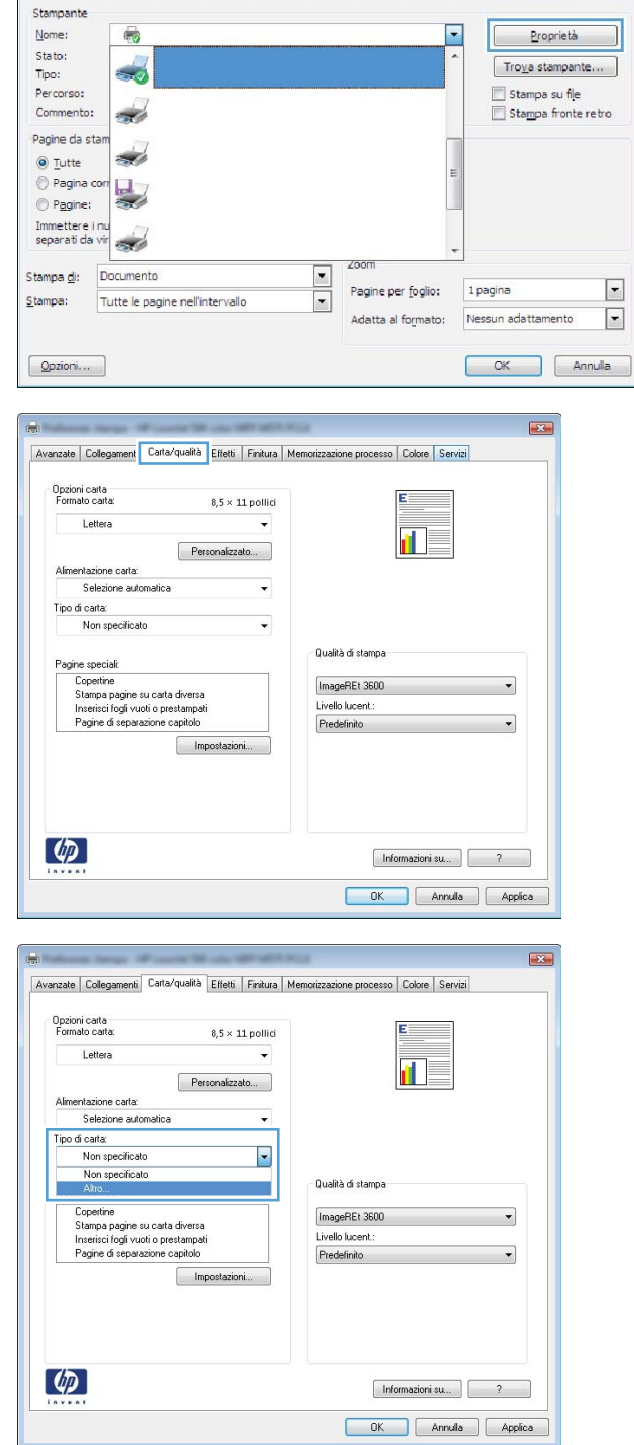

 $7x$ 

**5.** Espandere l'elenco di opzioni per **Tipo:**.

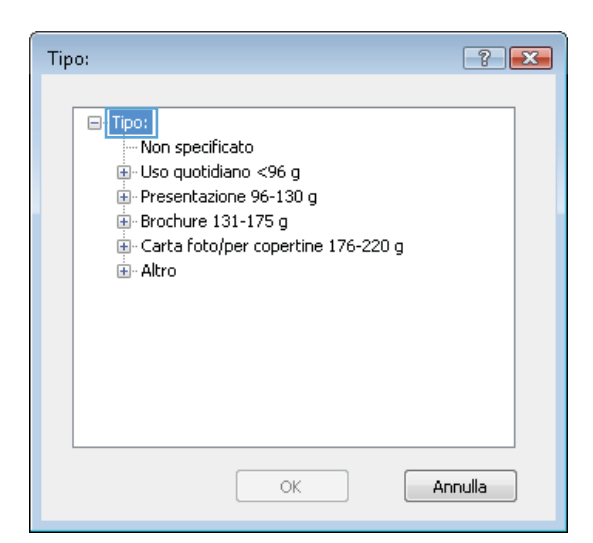

**6.** Espandere la categoria dei tipi di carta più simili a quelli di cui si dispone.

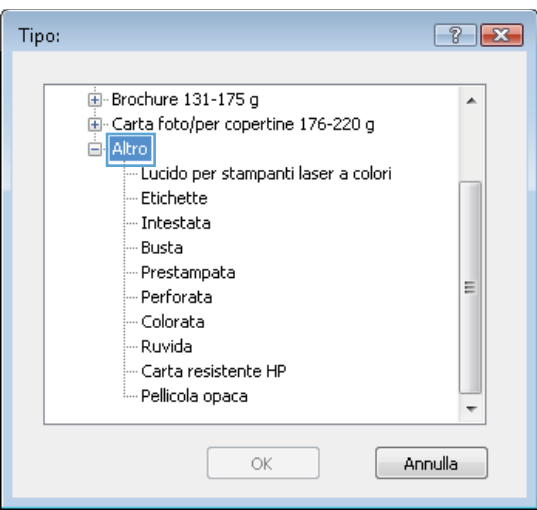

**7.** Selezionare l'opzione per il tipo di carta in uso, quindi fare clic sul pulsante **OK**.

**8.** Fare clic sul pulsante **OK** per chiudere la finestra di dialogo **Proprietà documento**. Nella finestra di dialogo **Stampa**, fare clic sul pulsante **OK** per stampare il processo.

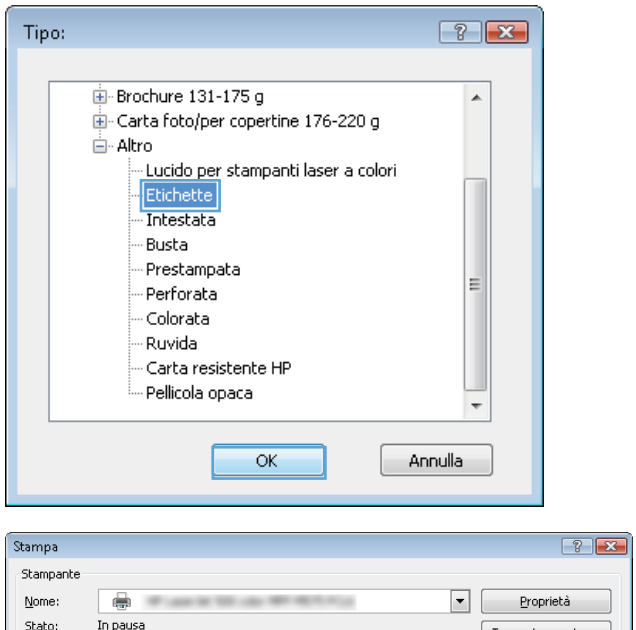

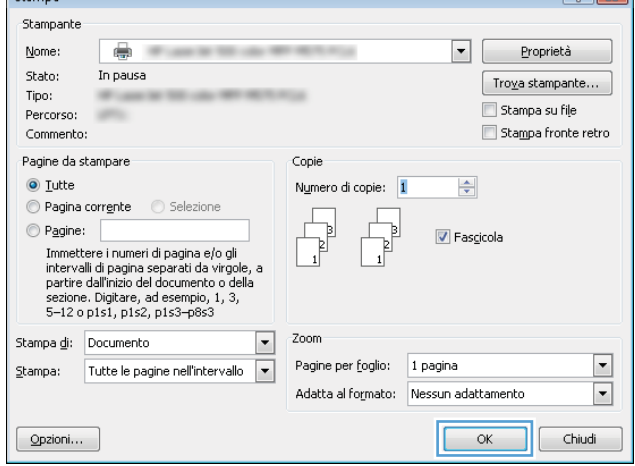

# <span id="page-63-0"></span>**Operazioni di stampa (Mac OS X)**

### **Modalità di stampa (Mac OS X)**

La seguente procedura descrive il processo di stampa di base per Mac OS X.

- **1.** Fare clic sul menu **File**, quindi sull'opzione **Stampa**.
- **2.** Nel menu **Stampante**, selezionare il prodotto.
- **3.** Aprire l'elenco dei menu a discesa o fare clic su **Mostra dettagli**, quindi selezionare gli altri menu per regolare le impostazioni di stampa.
- **4.** Fare clic sul pulsante **Stampa**.

### **Stampa automatica su entrambi i lati (Mac OS X)**

- **X NOTA:** questa funzione è disponibile se si installa il driver di stampa HP. Potrebbe non essere disponibile se si utilizza AirPrint.
	- **1.** Fare clic sul menu **File**, quindi sull'opzione **Stampa**.
	- **2.** Nel menu **Stampante**, selezionare il prodotto.
	- **3.** Aprire l'elenco dei menu a discesa o fare clic su **Mostra dettagli**, quindi fare clic sul menu **Layout**.
	- **4.** Selezionare un'opzione di rilegatura dall'elenco a discesa **Fronte/retro**.
	- **5.** Fare clic sul pulsante **Stampa**.

### **Stampa manuale su entrambi i lati (Mac OS X)**

- **X NOTA:** questa funzione è disponibile se si installa il driver di stampa HP. Potrebbe non essere disponibile se si utilizza AirPrint.
	- **1.** Fare clic sul menu **File**, quindi sull'opzione **Stampa**.
	- **2.** Nel menu **Stampa**, selezionare il prodotto.
	- **3.** Aprire l'elenco dei menu a discesa o fare clic su **Mostra dettagli**, quindi fare clic sul menu **Fronte/retro manuale**.
	- **4.** Fare clic sulla casella **Fronte/retro manuale**, quindi selezionare un'opzione di rilegatura.
	- **5.** Fare clic sul pulsante **Stampa**.
	- **6.** Sul prodotto, rimuovere le eventuali pagine vuote presenti nel vassoio 1.
	- **7.** Recuperare la risma di carta dallo scomparto di uscita, quindi posizionarla nel vassoio di alimentazione con il lato di stampa rivolto verso il basso.
	- **8.** Se richiesto, toccare il pulsante appropriato sul pannello di controllo per continuare.

### **Stampa di più pagine per foglio (Mac OS X)**

- **1.** Fare clic sul menu **File**, quindi sull'opzione **Stampa**.
- **2.** Nel menu **Stampante**, selezionare il prodotto.
- **3.** Aprire l'elenco dei menu a discesa o fare clic su **Mostra dettagli**, quindi fare clic sul menu **Layout**.
- **4.** Dall'elenco a discesa **Pagine per foglio**, selezionare il numero di pagine che si desidera stampare su ogni foglio.
- **5.** Nell'area **Direzione layout**, selezionare l'ordine e la disposizione delle pagine sul foglio.
- **6.** Dal menu **Bordi**, selezionare il tipo di bordo da stampare intorno a ciascuna pagina sul foglio.
- **7.** Fare clic sul pulsante **Stampa**.

### **Selezione del tipo di carta (Mac OS X)**

- **1.** Fare clic sul menu **File**, quindi sull'opzione **Stampa**.
- **2.** Nel menu **Stampante**, selezionare il prodotto.
- **3.** Aprire l'elenco dei menu a discesa o fare clic su **Mostra dettagli**, quindi fare clic sul menu **Finitura**.
- **4.** Selezionare il tipo desiderato dall'elenco a discesa **Tipo di supporto**.
- **5.** Fare clic sul pulsante **Stampa**.

## <span id="page-65-0"></span>**Memorizzazione dei processi di stampa sul prodotto**

### **Creazione di un processo memorizzato (Windows)**

È possibile memorizzare i processi sul prodotto per stamparli in un momento successivo.

<sup>28</sup> NOTA: il driver di stampa potrebbe avere un aspetto diverso rispetto a quello illustrato, ma la procedura è la stessa.

 $\left( \varphi \right)$ 

- **1.** Nel programma software, selezionare l'opzione **Stampa**.
- **2.** Selezionare il prodotto dall'elenco delle stampanti, quindi selezionare **Proprietà** o **Preferenze** (il nome varia a seconda dei differenti programmi software).

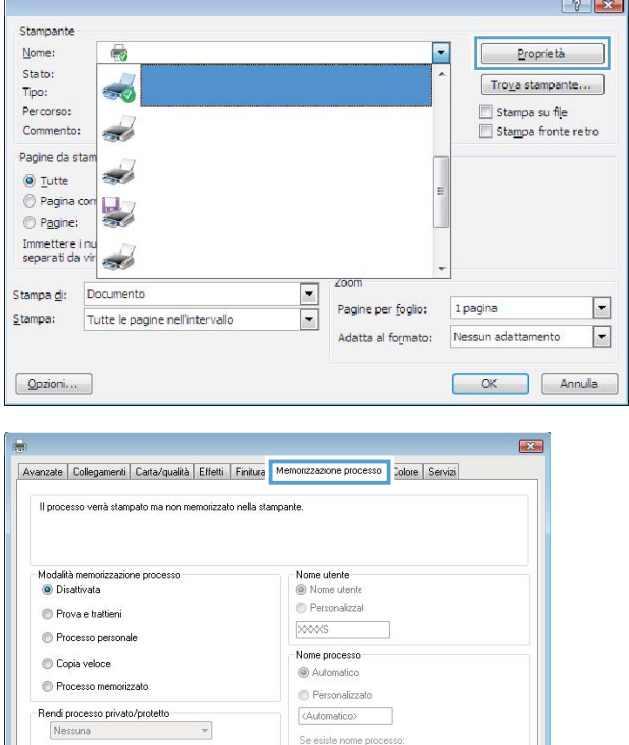

Aggiungi (1-99) a nome processo  $\rightarrow$ Dpzioni di notifica lavoro W Visualizza ID processo durante stampa

> $[$  Informazioni su...  $]$   $[$   $?$ OK Annulla Applica

**3.** Fare clic sulla scheda **Memorizzazione processo**.

- **4.** Selezionare un'opzione **Modalità memorizzazione processo**.
	- **Prova e trattieni**: consente di stampare e revisionare una copia di un processo, quindi di stampare le altre copie.
	- **Processo personale**: la stampa verrà eseguita solo se richiesta dal pannello di controllo del prodotto. Per questa modalità di memorizzazione dei processi, è possibile selezionare una delle opzioni **Rendi processo privato/protetto**. Se si assegna un codice PIN (Personal Identification Number) al processo, è necessario immettere tale PIN sul pannello di controllo. Se il processo viene crittografato, è necessario immettere la password richiesta sul pannello di controllo.
	- **Copia veloce**: consente di stampare il numero di copie desiderato e salvare una copia del processo nella memoria del prodotto per stamparla in un secondo momento.
	- **Processo memorizzato**: consente di memorizzare un processo sul prodotto, in modo che altri utenti possano stamparlo in qualsiasi momento. Per questa modalità di memorizzazione dei processi, è possibile selezionare una delle opzioni **Rendi processo privato/protetto**. Se si assegna un codice PIN (Personal Identification Number) al processo, chi stampa il processo dovrà immettere tale PIN sul pannello di controllo. Se il processo viene crittografato, chi stampa il processo dovrà immettere la password richiesta sul pannello di controllo.

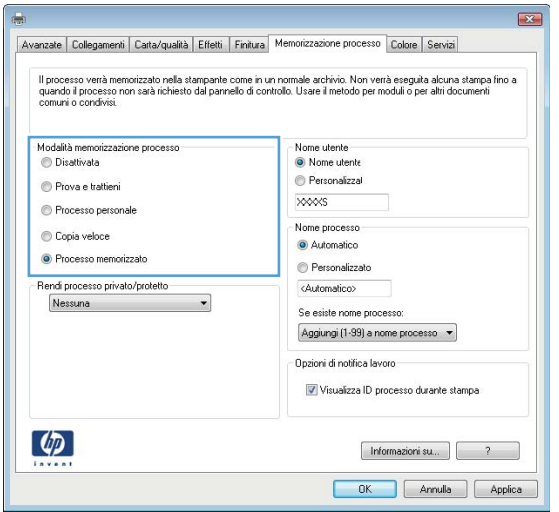

**5.** Per usare un nome utente o un nome processo personalizzato, fare clic sul pulsante **Personalizzato**, quindi inserire il nome utente o il nome del processo.

Selezionare l'opzione che si desidera utilizzare quando viene creato un processo il cui nome è uguale a quello di un altro processo:

- **Aggiungi (1-99) a nome processo**: aggiungere un numero univoco alla fine del nome del processo.
- **Sostituisci file esistente**: sovrascrivere il processo memorizzato esistente con quello nuovo.
- **6.** Fare clic sul pulsante **OK** per chiudere la finestra di dialogo **Proprietà documento**. Nella finestra di dialogo **Stampa**, fare clic sul pulsante **OK** per stampare il processo.

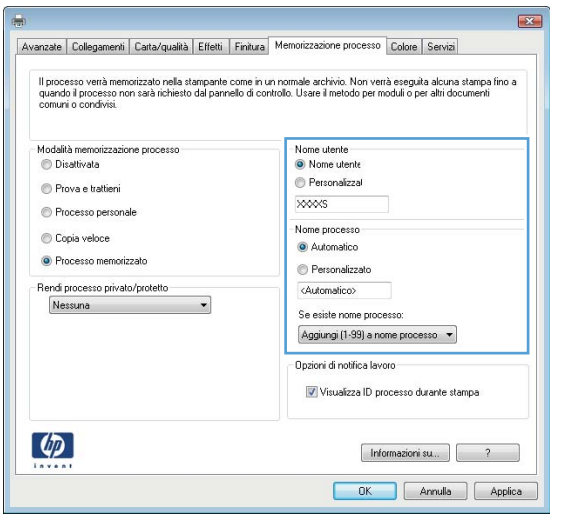

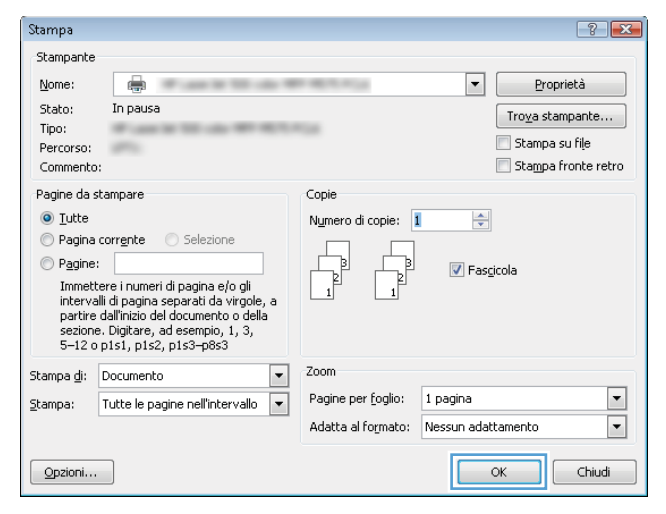

### **Creazione di un processo memorizzato (Mac OS X)**

È possibile memorizzare i processi sul prodotto per stamparli in un momento successivo.

- **1.** Fare clic sul menu **File**, quindi sull'opzione **Stampa**.
- **2.** Nel menu **Stampante**, selezionare il prodotto.
- **3.** Per impostazione predefinita, nel driver di stampa viene visualizzato il menu **Copie e pagine**. Aprire l'elenco a discesa dei menu, quindi fare clic sul menu **Memorizzazione processo**.
- **4.** Nell'elenco a discesa **Modalità**, selezionare il tipo di processo memorizzato.
	- **Prova e trattieni**: consente di stampare e revisionare una copia di un processo, quindi di stampare le altre copie.
	- **Processo personale**: la stampa verrà eseguita solo se richiesta dal pannello di controllo del prodotto. Se si assegna un codice PIN (Personal Identification Number) al processo, è necessario immettere tale PIN sul pannello di controllo.
- **Copia veloce**: consente di stampare il numero di copie desiderato e salvare una copia del processo nella memoria del prodotto per stamparla in un secondo momento.
- **Processo memorizzato**: consente di memorizzare un processo sul prodotto, in modo che altri utenti possano stamparlo in qualsiasi momento. Se si assegna un codice PIN (Personal Identification Number) al processo, chi stampa il processo dovrà immettere tale PIN sul pannello di controllo.
- **5.** Per usare un nome utente o un nome processo personalizzato, fare clic sul pulsante **Personalizzato**, quindi inserire il nome utente o il nome del processo.

Selezionare l'opzione che si desidera utilizzare quando viene creato un processo il cui nome è uguale a quello di un altro processo.

- **Aggiungi (1-99) a nome processo**: aggiungere un numero univoco alla fine del nome del processo.
- **Sostituisci file esistente**: sovrascrivere il processo memorizzato esistente con quello nuovo.
- **6.** Se è stata selezionata l'opzione **Processo memorizzato** o **Processo personale** al punto 3, è possibile proteggere il processo con un PIN. Digitare un numero di 4 cifre nel campo **Usa PIN per la stampa**. Per la stampa del processo, è necessario immettere il PIN sul prodotto.
- **7.** Per elaborare il processo, fare clic sul pulsante **Stampa**.

#### **Stampa di un processo memorizzato**

Utilizzare la seguente procedura per stampare un processo memorizzato nella memoria del prodotto.

- **1.** Nella schermata iniziale del pannello di controllo del prodotto, scorrere e toccare il pulsante Recupera da memoria dispositivo.
- **2.** Selezionare il nome della cartella in cui viene memorizzato il processo.
- **3.** Selezionare il nome del processo. Se il processo è privato o crittografato, immettere il PIN o la password.
- **4.** Regolare il numero di copie, quindi toccare il pulsante Avvia @ per stampare il processo.

### **Eliminazione di un processo memorizzato**

Quando si invia un processo memorizzato alla memoria del prodotto, qualsiasi processo precedente viene sovrascritto con lo stesso nome utente e processo. Se non è memorizzato alcun processo con un nome utente e processo uguali e sul prodotto è necessario liberare dello spazio aggiuntivo, alcuni processi dello stesso tipo potrebbero venire eliminati, a partire da quello meno recente. È possibile modificare il numero dei processi memorizzabili dal menu Impostazioni generali sul pannello di controllo del prodotto.

Utilizzare la seguente procedura per eliminare un processo memorizzato nella memoria del prodotto.

- **1.** Nella schermata iniziale del pannello di controllo del prodotto, scorrere e toccare il pulsante Recupera da memoria dispositivo.
- **2.** Selezionare il nome della cartella in cui è memorizzato il processo.
- **3.** Selezionare il nome del processo, quindi toccare il pulsante Elimina.
- **4.** Se il processo è privato o crittografato, immettere il PIN o la password, quindi toccare il pulsante Elimina.

### <span id="page-69-0"></span>**Stampa mobile**

HP offre più soluzioni mobili ed ePrint per abilitare la stampa wireless su una stampante HP da un laptop, un tablet, uno smartphone o da un altro dispositivo mobile. Per determinare la scelta più adatta, visitare il sito Web [www.hp.com/go/LaserJetMobilePrinting](http://www.hp.com/go/LaserJetMobilePrinting) (solo in inglese).

### **Stampa HP Wireless Direct**

HP fornisce la stampa HP Wireless Direct e NFC (Near Field Communication) per le stampanti con l'accessorio HP Jetdirect 2800w NFC e Wireless Direct (numero di catalogo: J8029-90901) oltre a determinate altre stampanti HP LaserJet (controllare la documentazione della stampante). Visitare [www.hp.com/go/](http://www.hp.com/go/jd2800wSupport) [jd2800wSupport](http://www.hp.com/go/jd2800wSupport) per maggiori informazioni sull'accessorio HP Jetdirect 2800w NFC e Wireless Direct.

La funzione di stampa HP Wireless Direct consente di stampare da un dispositivo mobile wireless direttamente su un prodotto abilitato per HP Wireless Direct senza richiedere una connessione a una rete o a Internet.

Utilizzare HP Wireless Direct per stampare in modalità wireless dai seguenti dispositivi:

- iPhone, iPad o iPod Touch con Apple AirPrint o l'applicazione HP ePrint
- Dispositivi mobile Android con l'applicazione HP ePrint App o la soluzione di stampa integrata Android
- Dispositivi mobile Symbian con l'applicazione HP ePrint Home & Biz
- Dispositivi PC e Mac che utilizzano il software HP ePrint

Per ulteriori informazioni sulla stampa HP Wireless Direct, visitare [www.hp.com/go/wirelessprinting](http://www.hp.com/go/wirelessprinting) e fare clic su **HP wireless direct** nella barra sinistra di navigazione.

#### **HP ePrint tramite e-mail**

Utilizzare HP ePrint per stampare i documenti inviandoli come allegati e-mail all'indirizzo e-mail del prodotto da qualsiasi dispositivo compatibile.

**X NOTA:** potrebbe essere necessario un aggiornamento del firmware del prodotto per utilizzare questa funzione.

Per utilizzare HP ePrint, è necessario che vengano soddisfatti i seguenti requisiti:

- Il prodotto deve essere connesso a una rete cablata o wireless e avere accesso a Internet.
- I Servizi Web HP devono essere abilitati sul prodotto e il prodotto deve essere registrato con HP Connected.

Seguire la procedura indicata per abilitare i servizi Web HP e registrarsi con HP Connected:

- **1.** Aprire il server Web incorporato HP.
	- **a.** Dalla schermata iniziale del pannello di controllo del prodotto, toccare il pulsante Rete **a** per visualizzare l'indirizzo IP o il nome host.

**b.** Aprire un browser Web, e nel campo dell'indirizzo, immettere l'indirizzo IP o il nome host esattamente come visualizzato nel pannello di controllo del prodotto. Premere il tasto Invio sulla tastiera del computer. Si apre EWS.

https://10.10.XXXXX/

- **2.** Fare clic sulla scheda **Servizi Web HP**.
- **3.** Selezionare l'opzione per abilitare i Servizi Web.

**X NOTA:** l'attivazione dei servizi Web potrebbe richiedere diversi minuti.

**4.** Per creare un account HP ePrint e completare il processo di configurazione, visitare il sito Web [www.hpconnected.com.](http://www.hpconnected.com)

#### **Software HP ePrint**

Il software HP ePrint facilita la stampa da un computer desktop o notebook Windows o Mac su un qualsiasi prodotto abilitato HP ePrint. Questo software semplifica la ricerca dei prodotti abilitati per HP ePrint registrati sull'account HP Connected. La stampante HP di destinazione può essere situata nell'ufficio o in altre sedi nel mondo.

- **In Windows:** Una volta installato il software, aprire l'opzione **Stampa** all'interno dell'applicazione, quindi selezionare **HP ePrint** dall'elenco delle stampanti installate. Per configurare le opzioni di stampa, fare clic sul pulsante **Proprietà**.
- **Mac:** Dopo aver installato il software, selezionare **Archivio**, **Stampa**, quindi selezionare la freccia accanto a **PDF** (nella parte inferiore sinistra della schermata del driver). Selezionare **HP ePrint**.

In Windows, il software HP ePrint supporta la stampa TCP/IP sulle stampanti di rete locali presenti in rete (LAN o WAN) a prodotti che supportano PostScript® UPD.

Windows e Mac supportano la stampa IPP a prodotti connessi in rete LAN o WAN che supportano ePCL.

Windows e Mac supportano anche la stampa di documenti PDF a ubicazioni di stampa pubblica e la stampa utilizzando HP ePrint tramite e-mail tramite il cloud.

Per informazioni su driver e software, consultare il sito Web [www.hp.com/go/eprintsoftware.](http://www.hp.com/go/eprintsoftware)

**NOTA:** il software HP ePrint è un'utilità per flussi di lavoro PDF in Mac, quindi non costituisce tecnicamente un driver di stampa.

**WOTA:** Il software HP ePrint non supporta la stampa USB.

### **AirPrint**

La stampa diretta con Apple AirPrint è supportata per iOS 4.2 o versioni successive. Utilizzare AirPrint per stampare direttamente sul prodotto da un iPad, un iPhone (3GS o versioni successive) o un iPod Touch (di terza generazione o versioni successive) nelle seguenti applicazioni:

- Posta
- Fotografie
- Safari
- iBooks
- Applicazioni di terze parti selezionate

Per usare AirPrint, il prodotto deve essere connesso alla stessa rete wireless del dispositivo Apple. Per maggiori informazioni sull'uso di AirPrint e su quali prodotti HP sono compatibili con AirPrint, visitare il sito Web [www.hp.com/go/airprint](http://www.hp.com/go/airprint).

**NOTA:** AirPrint non supporta tutte le connessioni USB.
## **Stampa tramite la porta USB**

Questo prodotto consente di selezionare la stampa direttamente da un dispositivo USB per stampare velocemente i file senza inviarli dal computer. Il prodotto supporta accessori unità flash USB standard nella porta USB, posta sulla parte anteriore del prodotto. È possibile stampare i seguenti tipi di file:

- .pdf
- .prn
- .pcl
- .ps
- .cht

### **Abilitazione della porta USB per la stampa**

Prima di poter utilizzare questa funzione, è necessario abilitare la porta USB. Per abilitare la porta dai menu del pannello di controllo del prodotto, seguire la procedura descritta:

- **1.** Nella schermata iniziale del pannello di controllo del prodotto, scorrere e toccare il pulsante Amministrazione.
- **2.** Aprire i seguenti menu:
	- Impostazioni generali
	- Attivazione del recupero da USB
- **3.** Selezionare l'opzione Abilita, quindi toccare il pulsante Salva.

### **Stampa di documenti selezionati**

- **1.** Inserire un'unità flash USB nella porta USB diretta.
- **IZ NOTA:** potrebbe essere necessario rimuovere il coperchio dalla porta USB. Tirare il coperchio per rimuoverlo.
- **2.** Il prodotto rileva l'unità flash USB. Toccare il pulsante OK per accedere all'unità o, se richiesto, selezionare l'opzione Recupera da USB dall'elenco di applicazioni disponibili. Viene visualizzata la schermata Recupera da USB.
- **3.** Toccare il nome del documento che si desidera stampare.
	- **MOTA:** Il documento potrebbe essere in una cartella. Aprire le cartelle secondo necessità.
- **4.** Per regolare il numero di copie, toccare il campo Copie, quindi utilizzare il tastierino numerico per selezionare il numero di copie.
- **5.** Toccare il pulsante Avvia **o** per stampare il documento.

# **5 Copia**

- [Copia](#page-75-0)
- [Copia su entrambi i lati \(fronte/retro\)](#page-77-0)
- [Ottimizzazione della qualità di copia per testo o immagini](#page-78-0)

#### **Per ulteriori informazioni:**

Negli USA, visitare il sito Web [www.hp.com/support/colorljflowMFPM880.](http://www.hp.com/support/colorljflowMFPM880)

Fuori dagli USA, accedere al sito Web [www.hp.com/support.](http://www.hp.com/support) Selezionare il paese/regione di appartenenza. Fare clic su **Assistenza e Risoluzione dei problemi**. Immettere il nome del prodotto, quindi selezionare **Cerca**.

La guida completa HP per il prodotto include le seguenti informazioni:

- Installazione e configurazione
- Istruzioni e uso
- Risoluzione dei problemi
- Download di aggiornamenti software
- Registrazione al forum di supporto
- Ricerca di informazioni sulla garanzia e le normative

## <span id="page-75-0"></span>**Copia**

- **1.** Posizionare il documento rivolto verso il basso sul vetro dello scanner oppure posizionarlo nell'alimentatore documenti con il lato di stampa rivolto verso l'alto, quindi regolare le guide della carta in base al documento.
- **2.** Nella schermata iniziale del pannello di controllo del prodotto, toccare il pulsante Copia.

**3.** Per regolare il numero di copie, toccare il campo Copie per aprire un tastierino numerico.

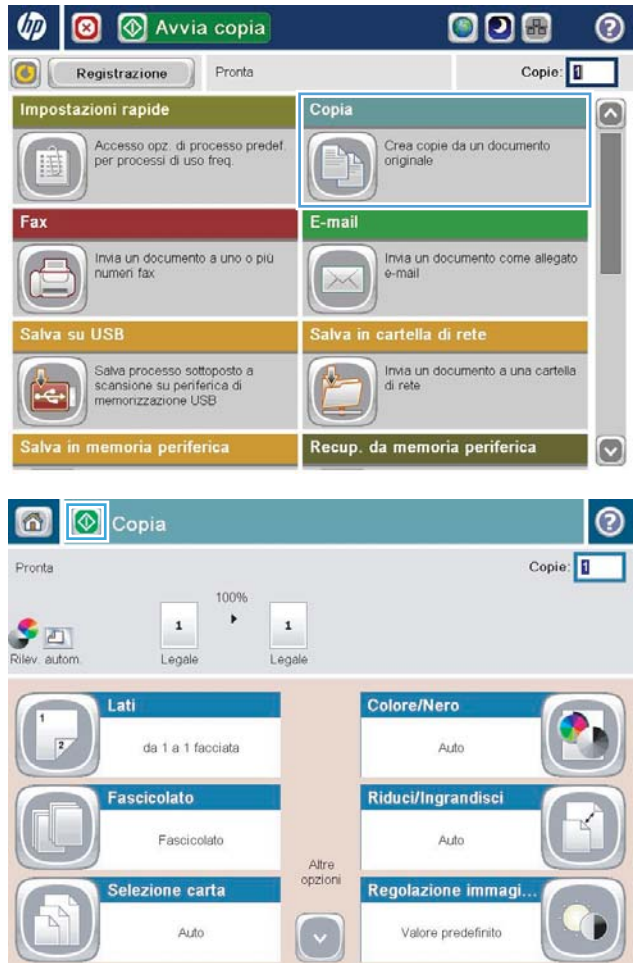

**4.** Immettere il numero di copie, quindi toccare il pulsante OK.

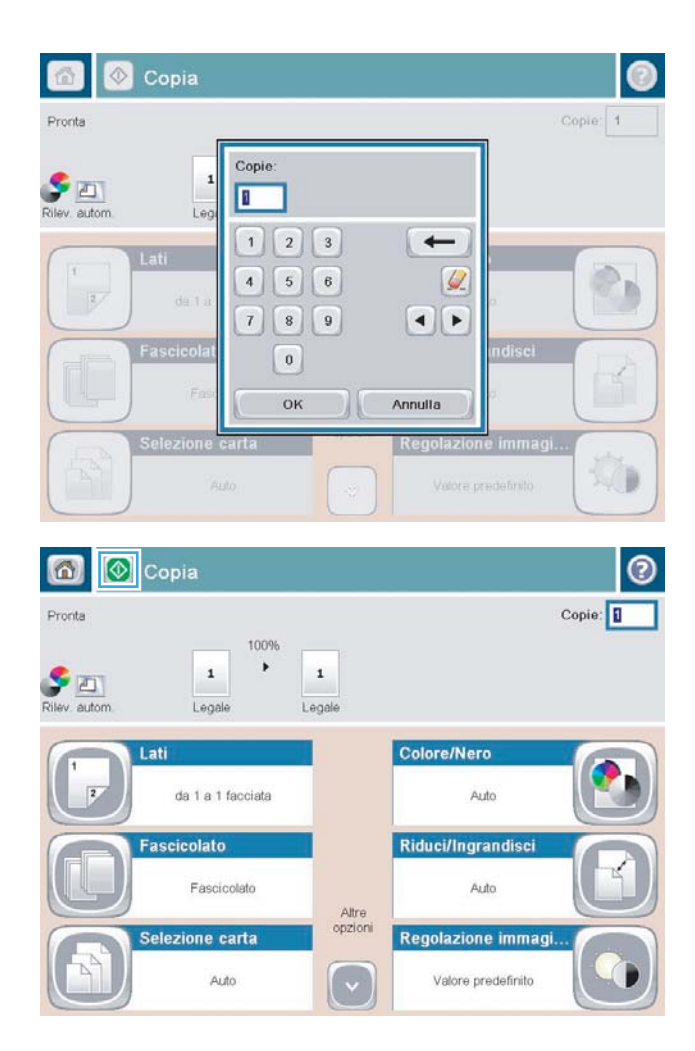

**5.** Toccare il pulsante Avvia ...

## <span id="page-77-0"></span>**Copia su entrambi i lati (fronte/retro)**

### **Copia automatica su entrambi i lati**

- **1.** Caricare i documenti originali nell'alimentatore documenti con il lato stampato rivolto verso l'alto e nel verso del margine superiore della pagina. Regolare le guide della carta in base al documento.
- **2.** Nella schermata iniziale del pannello di controllo del prodotto, toccare il pulsante Copia.
- **3.** Toccare il pulsante Lati.
- **4.** Per effettuare una copia fronte/retro da un originale a una facciata, toccare il pulsante Originale 1 facc., output 2 facc.

Per effettuare una copia fronte/retro da un originale fronte/retro, toccare il pulsante Originale 2 facc., output 2 facc.

Per effettuare una copia a una facciata da un originale fronte/retro, toccare il pulsante Originale 2 facc., output 1 facc.

- **5.** Toccare il pulsante OK.
- **6.** Toccare il pulsante Avvia ...

### **Copia manuale su entrambe le facciate**

- **1.** Caricare il documento sul vetro dello scanner in base agli indicatori sul prodotto.
- **2.** Nella schermata iniziale del pannello di controllo del prodotto, toccare il pulsante Copia.
- **3.** Toccare il pulsante Lati.
- **4.** Per effettuare una copia fronte/retro da un originale a una facciata, toccare il pulsante Originale 1 facc., output 2 facc.

Per effettuare una copia fronte/retro da un originale fronte/retro, toccare il pulsante Originale 2 facc., output 2 facc.

Per effettuare una copia a una facciata da un originale fronte/retro, toccare il pulsante Originale 2 facc., output 1 facc.

- **5.** Toccare il pulsante OK.
- **6.** Toccare il pulsante Avvia ...
- **7.** Viene richiesto di caricare il documento originale successivo. Posizionarlo sul vetro, quindi toccare il pulsante Scansione.
- **8.** Le immagini acquisite vengono salvate temporaneamente. Toccare il pulsante Fine per terminare la stampa delle copie.

## <span id="page-78-0"></span>**Ottimizzazione della qualità di copia per testo o immagini**

Ottimizzare il processo di copia per il tipo di immagine copiata: testo, immagini o foto.

- **1.** Nella schermata iniziale del pannello di controllo del prodotto, toccare il pulsante Copia.
- **2.** Toccare il pulsante Altre opzioni, quindi toccare il pulsante Ottimizza testo/foto.
- **3.** Selezionare una delle opzioni predefinite oppure toccare il pulsante Regolazione manuale, quindi regolare il cursore nell'area Ottimizza per. Toccare il pulsante OK.
- **4.** Toccare il pulsante Avvia ...

**W** NOTA: queste impostazioni sono temporanee. Dopo aver terminato il processo, il prodotto ripristina le impostazioni predefinite.

# **6 Scansione e invio**

- [Impostazione delle funzioni di scansione/invio](#page-81-0)
- [Creazione di un'impostazione rapida](#page-83-0)
- [Invio di un documento acquisito tramite scansione a una cartella di rete](#page-85-0)
- [Invio di un documento acquisito tramite scansione a uno o più indirizzi e-mail](#page-88-0)
- [Utilizzo della rubrica per l'invio delle e-mail](#page-91-0)

#### **Per ulteriori informazioni:**

Negli USA, visitare il sito Web [www.hp.com/support/colorljflowMFPM880](http://www.hp.com/support/colorljflowMFPM880).

Fuori dagli USA, accedere al sito Web [www.hp.com/support.](http://www.hp.com/support) Selezionare il paese/regione di appartenenza. Fare clic su **Assistenza e Risoluzione dei problemi**. Immettere il nome del prodotto, quindi selezionare **Cerca**.

La guida completa HP per il prodotto include le seguenti informazioni:

- Installazione e configurazione
- Istruzioni e uso
- Risoluzione dei problemi
- Download di aggiornamenti software
- Registrazione al forum di supporto
- Ricerca di informazioni sulla garanzia e le normative

## <span id="page-81-0"></span>**Impostazione delle funzioni di scansione/invio**

Il prodotto offre le seguenti funzioni di scansione e invio:

- Scansione e salvataggio di file in una cartella di rete.
- Scansione e salvataggio di file nella memoria del prodotto.
- Scansione e salvataggio di file in un'unità flash USB.
- Scansione e invio di documenti a uno o più indirizzi e-mail.
- Eseguire la scansione e salvare i documenti su uno o più siti Microsoft® SharePoint®. Questa funzione è disponibile solo sugli scanner HP FutureSmart e sulle stampanti multifunzione flow HP.

Alcune funzioni di scansione e invio non sono disponibili nel pannello di controllo del prodotto se si utilizza il server Web incorporato HP per abilitarle.

- **X NOTA:** Per informazioni dettagliate sull'utilizzo del server Web incorporato HP, fare clic sul collegamento **Guida** nell'angolo superiore destro di ciascuna pagina del server Web incorporato HP.
	- **1.** Aprire il server Web incorporato HP.
		- **a.** Dalla schermata iniziale del pannello di controllo del prodotto, toccare il pulsante Rete **a** per visualizzare l'indirizzo IP o il nome host.
		- **b.** Aprire un browser Web, e nel campo dell'indirizzo, immettere l'indirizzo IP o il nome host esattamente come visualizzato nel pannello di controllo del prodotto. Premere il tasto Invio sulla tastiera del computer. Si apre EWS.

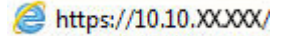

- **2.** Fare clic sulla scheda **Scansione/Invio digitale**.
- **3.** Se la funzione E-mail non è stata configurata durante l'installazione del software, è possibile attivarla tramite il server Web HP incorporato.
	- **a.** Fare clic sul collegamento **Impostazione e-mail**.
	- **b.** Selezionare la casella di controllo **Abilita invio a posta elettronica** per abilitare la funzione.
	- **c.** Selezionare il server di posta in uscita da utilizzare oppure fare clic sul pulsante **Aggiungi** per aggiungere un server diverso all'elenco. Seguire le istruzioni visualizzate.
		- **NOTA:** se non si conosce il nome del server di posta, in genere è possibile individuarlo aprendo il programma di posta elettronica in uso e visualizzando le opzioni di configurazione della posta in uscita.
	- **d.** Nell'area **Messaggio indirizzo**, configurare l'impostazione predefinita per l'indirizzo Da. La configurazione delle altre impostazioni è facoltativa.
	- **e.** Fare clic sul pulsante **Applica** nella parte inferiore della pagina.
- **4.** Attivare la funzione Impostazione Salva in cartella di rete.
	- **SUGGERIMENTO:** Stabilire la cartella di rete prima di configurare questa funzione, in modo che il percorso di destinazione sia disponibile durante la configurazione.
- **a.** Fare clic sul collegamento **Salva in Impostazione cartella di rete**.
- **b.** Selezionare la casella di controllo **Attiva salvataggio in cartella di rete** per abilitare la funzione.
- **c.** Configurare le opzioni da personalizzare.
- **d.** Fare clic sul pulsante **Applica** nella parte inferiore della pagina.
- **5.** Attivare la funzione Salva su USB.
	- **a.** Fare clic sul collegamento **Impostazione Salva in USB**.
	- **b.** Selezionare la casella di controllo **Attiva salvataggio su USB**.
	- **c.** Fare clic sul pulsante **Applica** nella parte inferiore della pagina.
- **6.** Attivare la funzione Salva su SharePoint®.
	- **a.** Fare clic sul collegamento **Salva su SharePoint®**.
	- **b.** Selezionare la casella di controllo **Salva su SharePoint®** per abilitare la funzione.
	- **c.** Nell'area **Impostazioni rapide**, fare clic su **Aggiungi**.
	- **d.** Seguire la finestra di dialogo **Configurazione guidata impostazione rapida** per creare un'impostazione rapida. Fare clic su **Fine**.
	- **e.** Nella finestra di dialogo **Salva su SharePoint®**, fare clic su **Applica**.

Per informazioni più dettagliate sulla scansione e sulla configurazione dell'invio, visitare il sito Web [www.hp.com/support](http://www.hp.com/support). Selezionare il paese/regione di appartenenza. Fare clic su **Assistenza e Risoluzione dei problemi**. Immettere il nome del prodotto, quindi selezionare **Cerca**.

## <span id="page-83-0"></span>**Creazione di un'impostazione rapida**

Utilizzare la funzione Impostazioni rapide per accedere rapidamente alle opzioni del processo programmate. L'amministratore del prodotto può utilizzare il server Web HP incorporato per creare delle impostazioni rapide, che saranno disponibili nel menu Impostazioni rapide dalla schermata iniziale del pannello di controllo. Le impostazioni rapide sono disponibili per le seguenti funzioni di scansione/invio:

- **E-mail**
- Salva in cartella di rete
- Salva in USB
- Salva su SharePoint®

Richiedere assistenza all'amministratore di sistema tramite la seguente procedura:

- **1.** Aprire il server Web incorporato HP.
	- **a.** Dalla schermata iniziale del pannello di controllo del prodotto, toccare il pulsante Rete **a** per visualizzare l'indirizzo IP o il nome host.
	- **b.** Aprire un browser Web, e nel campo dell'indirizzo, immettere l'indirizzo IP o il nome host esattamente come visualizzato nel pannello di controllo del prodotto. Premere il tasto Invio sulla tastiera del computer. Si apre EWS.

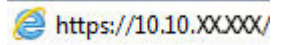

- **2.** Fare clic sulla scheda **Generale**.
- **3.** Nel menu di navigazione a sinistra, fare clic sul collegamento **Configurazione impostazioni rapide**.
- **4.** Nella finestra di dialogo **Impostazioni rapide**, fare clic su **Aggiungi**.
- **5.** Nella finestra di dialogo **Seleziona un'applicazione**, selezionare l'applicazione per la quale si desidera creare un'impostazione rapida. Fare clic su **Avanti**.
- **6.** Nella finestra di dialogo **Imposta la posizione del pulsante per l'impostazione rapida e le opzioni per l'interazione dell'utente nel pannello di controllo**, fornire le seguenti informazioni:
	- **Titolo impostazione rapida**: questo titolo viene visualizzato sul nuovo pulsante Impostazione rapida sul pannello di controllo del prodotto.
	- **Descrizione impostazione rapida**: questa breve descrizione viene visualizzata accanto al titolo sul nuovo pulsante Impostazione rapida sul panello di controllo.
	- **Posizione pulsante**: scegliere se visualizzare il nuovo pulsante Impostazione rapida direttamente sulla schermata iniziale o nell'applicazione Impostazioni rapide sul panello di controllo.
	- **Opzione avvio impostazione rapida**: selezionare una delle opzioni riportate di seguito.
		- **Immettere l'applicazione, quindi premere Avvia**: l'applicazione viene aperta per consentire di rivedere e modificare le impostazioni prima di premere il pulsante Avvia per avviare il processo.
		- **Avvia subito dopo la selezione**: il processo si avvia immediatamente quando si tocca il pulsante Impostazione rapida.

Fare clic su **Avanti**.

- **7.** Le finestre di dialogo visualizzate successivamente dipendono dall'applicazione selezionata nel punto 5:
	- Se si seleziona **E-mail**, viene visualizzata la seguente finestra di dialogo: **Controllo campo indirizzo e messaggio**, **Firma e crittografia**
	- Se si seleziona **Fax**, viene visualizzata la seguente finestra di dialogo: **Selezione di destinatari fax**
	- Se si seleziona **Salva in cartella di rete**, viene visualizzata la seguente finestra di dialogo: **Impostazioni della cartella**
	- Se si seleziona **Salva su USB**, viene visualizzata la seguente finestra di dialogo: **Impostazione della posizione di salvataggio dei file sulla periferica di memoria USB**
	- Se si seleziona **Salva in Sharepoint®**, vengono visualizzate le seguenti finestre di dialogo: **Impostazioni destinazione SharePoint®**, **Aggiungi percorso SharePoint®**, **Impostazioni destinazione SharePoint®**

Procedere attraverso le finestre di dialogo specifiche per la destinazione. Fare clic su **Avanti** per avanzare alla successiva finestra di dialogo.

- **8.** Nella finestra di dialogo **Impostazioni di notifica**, selezionare la propria preferenza sulla notifica dello stato di scansione, quindi fare clic su **Avanti**.
- **9.** Nella finestra di dialogo **Impostazioni di scansione**, selezionare le impostazioni di scansione da utilizzare. Fare clic su **Avanti**.
- **10.** Nella finestra di dialogo **Impostazioni file**, selezionare le impostazioni del file da utilizzare. Fare clic su **Avanti**.
- **11.** Rivedere la finestra di dialogo **Riepilogo**, quindi fare clic su **Fine**.
- **12.** Nella finestra di dialogo specifica dell'impostazione rapida, fare clic su **Applica** nella parte inferiore della finestra per salvare l'impostazione rapida.

**NOTA:** La funzione **Salva in SharePoint®** è disponibile per tutte le stampanti multifunzione flow HP LaserJet, per Scanjet 8500 fn1 e per Scanjet 7000nx con codice data del firmware 20120119 o più recente.

## <span id="page-85-0"></span>**Invio di un documento acquisito tramite scansione a una cartella di rete**

Il prodotto è in grado di eseguire la scansione di un file e salvarla in una cartella sulla rete. Questa funzione è supportata dai seguenti sistemi operativi:

- Windows Server 2003 a 64 bit
- Windows Server 2008 a 64 bit
- Windows XP a 64 bit
- Windows Vista a 64 bit
- Windows 7 a 64 bit
- Novell v5.1 e versioni successive (solo accesso alla cartella Impostazioni rapide)

**MOTA:** Questa funzione può essere utilizzata con Mac OS X v10.6 e versioni precedenti se è stato configurata la condivisione di file in Windows.

**WAR:** potrebbe essere necessario accedere al prodotto per utilizzare questa funzione.

L'amministratore di sistema può utilizzare il server Web HP incorporato per configurare cartelle Impostazioni rapide predefinite oppure è possibile fornire il percorso per un'altra cartella di rete.

- **1.** Posizionare il documento rivolto verso il basso sul vetro dello scanner oppure posizionarlo nell'alimentatore documenti con il lato di stampa rivolto verso l'alto, quindi regolare le guide della carta in base al documento.
- **2.** Nella schermata iniziale del pannello di controllo del prodotto, toccare il pulsante Salva in cartella di rete.

**NOTA:** Se richiesto, digitare nome utente e password.

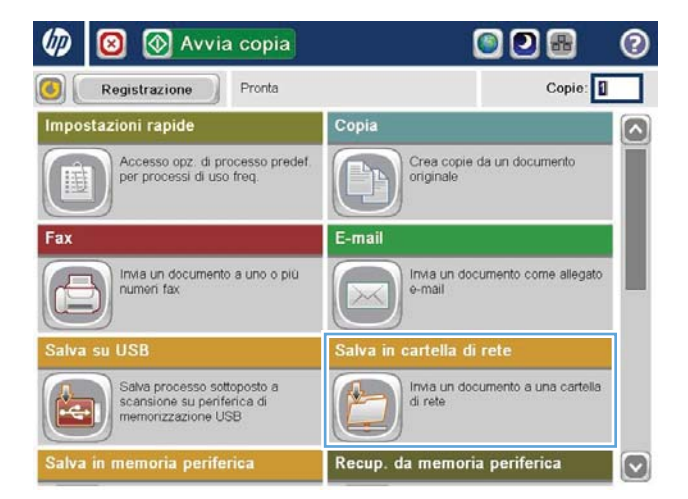

**3.** Per utilizzare una delle impostazioni del processo predefinite, selezionare una delle voci dell'elenco Impostazioni rapide.

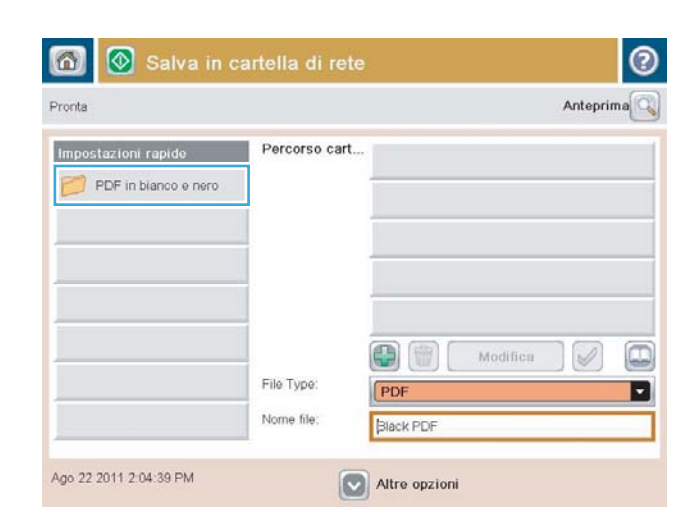

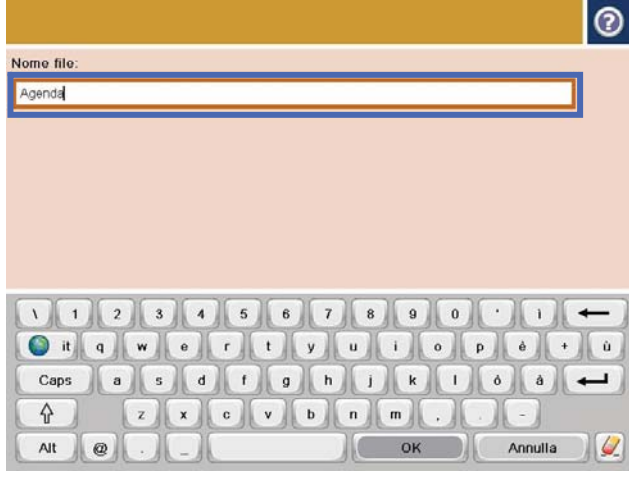

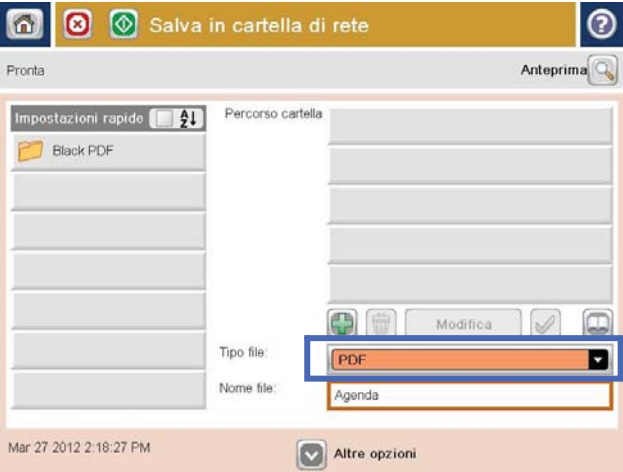

**4.** Per configurare un nuovo processo, toccare il campo di testo Nome file per aprire la tastiera, quindi digitare il nome del file. Toccare il pulsante OK.

**5.** Se necessario, toccare il menu a discesa Tipo file per selezionare un formato del file di output diverso.

**6.** Toccare il pulsante Aggiungi **s** sotto al campo Percorso cartella per aprire la tastiera, quindi immettere il percorso alla cartella di rete. Usare il seguente formato per il nome del percorso:

\\percorso\percorso

Toccare il pulsante OK.

**7.** Per configurare le impostazioni per il documento, toccare il pulsante Altre opzioni.

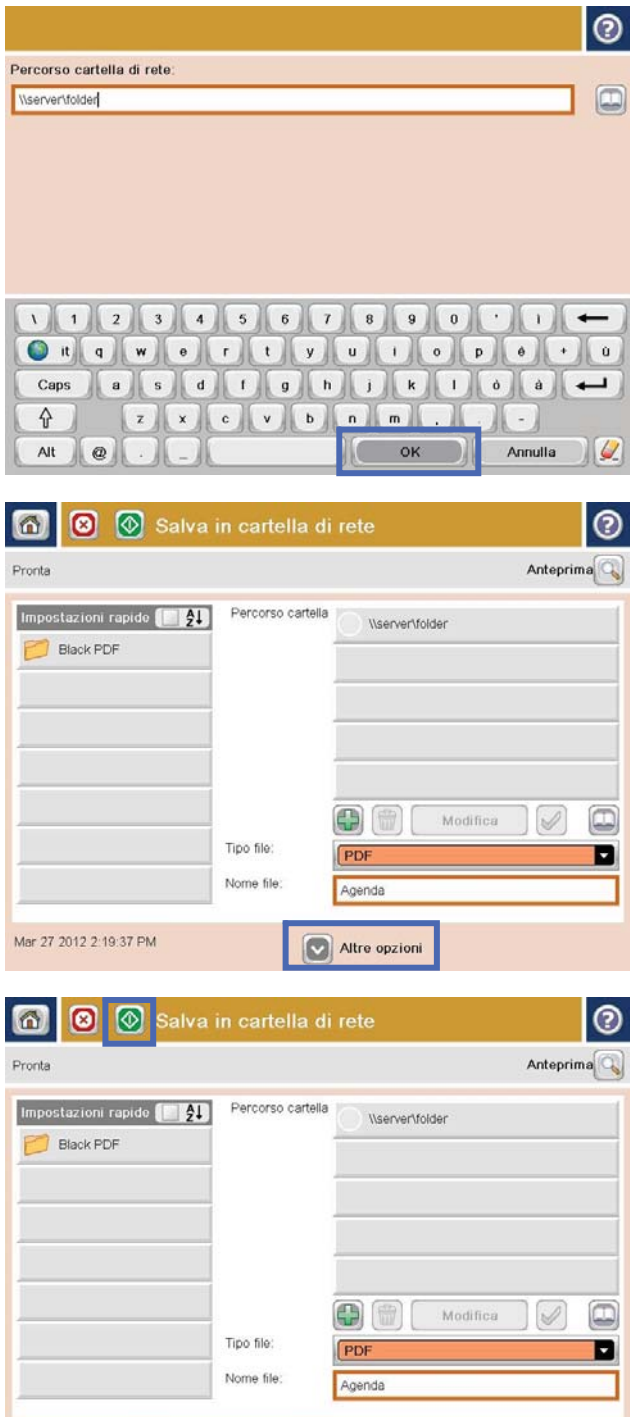

Altre opzioni

Mar 27 2012 2:19:37 PM

8. Toccare il pulsante Avvia **o** per salvare il file.

**NOTA:** È possibile visualizzare un'anteprima dell'immagine in qualsiasi momento toccando il pulsante Anteprima nell'angolo superiore destro dello schermo. Per ulteriori informazioni sull'uso di questa funzione, toccare il pulsante Guida nella schermata di anteprima.

## <span id="page-88-0"></span>**Invio di un documento acquisito tramite scansione a uno o più indirizzi e-mail**

- **1.** Posizionare il documento sul vetro con il lato di stampa rivolto verso il basso oppure nell'alimentatore documenti con il lato di stampa rivolto verso l'alto, quindi regolare le guide della carta in base al formato dei documenti.
- **2.** Nella schermata iniziale del pannello di controllo del prodotto, toccare il pulsante E-mail.

**NOTA:** Se richiesto, digitare nome utente e password.

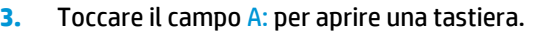

**NOTA:** Se è stato eseguito l'accesso al prodotto, il nome utente o altre informazioni predefinite potrebbero venire visualizzate nel campo Da: . In tal caso, potrebbe non essere possibile apportarvi modifiche.

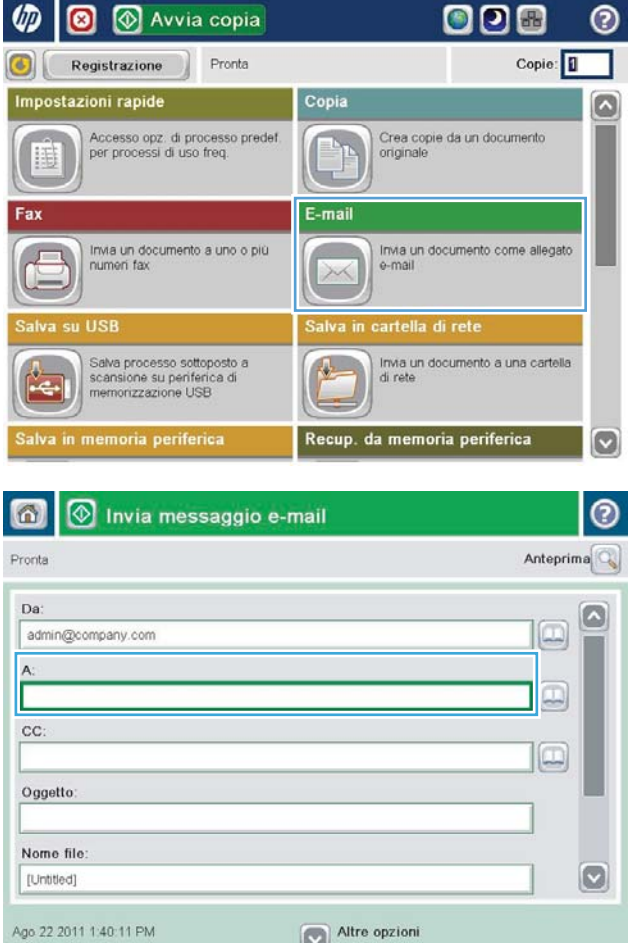

- **4.** immettere l'indirizzo e-mail. Per eseguire l'invio a più indirizzi, separare questi ultimi con un punto e virgola oppure toccare il pulsante Invio sulla tastiera a sfioramento dopo l'immissione di ciascun indirizzo.
- $\odot$ E-mail > Tastiera name@company.com  $\bigcirc$  Da: G  $\wedge$  $\odot$  A  $\bigcirc$  cc: O Oggetto  $\vert \textbf{C} \vert$ Nome file 123456789000  $\leftarrow$ Caps (a) s d f g h j k d a)  $\overline{\phantom{a}}$  $z$   $x$   $c$   $y$   $b$   $n$   $m$ . ⇧ OK Alt  $\circ$ Annulla  $\frac{1}{2}$
- **1** Invia messaggio e-mail ℗ ⋒ Anteprima Pronta Da admin@company.com  $\overline{A}$  $\Box$ cc:  $\Box$ Oggetto: Nome file  $\bullet$ [Untitled] Altre opzioni Ago 22 2011 1:38:11 PM Invia messaggio e-mail Pronta 100%  $\cdot$  $\overline{2}$  $\bullet$  $\frac{1}{1}$ Astr Auto  $\overline{O}$ Lati originale <sup>1</sup> 1 facciata  $\begin{array}{|c|c|c|}\n\hline\n\text{2} & \text{2 face.}\n\hline\n\end{array}$ Toccare "Orientamento" per selezionare l'orientamento verticale/orizzontale e retro Orientamento OK Annulla
- **5.** Completare i campi CC:, Oggetto:, e Nome file: toccando il campo mediante la tastiera a sfioramento per inserire le informazioni. Toccare il pulsante OK una volta completati i campi.
- **6.** Per modificare le impostazioni del documento, toccare il pulsante Altre opzioni.

**7.** Se si sta inviando un documento fronte/retro, selezionare il menu Lati originale, quindi l'opzione Fronte/retro. Toccare il pulsante OK. **8.** Toccare il pulsante **Avvia per inviare il** documento.

> **NOTA:** Il prodotto potrebbe richiedere di aggiungere l'indirizzo e-mail alla rubrica.

**NOTA:** È possibile visualizzare un'anteprima dell'immagine in qualsiasi momento toccando il pulsante <mark>Anteprima</mark> nell'angolo superiore destro dello schermo. Per ulteriori informazioni sull'uso di questa funzione, toccare il pulsante Guida nella schermata di anteprima.

**9.** Per impostare un altro processo e-mail, toccare il pulsante OK sulla schermata Stato.

**NOTA:** È possibile memorizzare le impostazioni di questo processo per usarle con quello successivo.

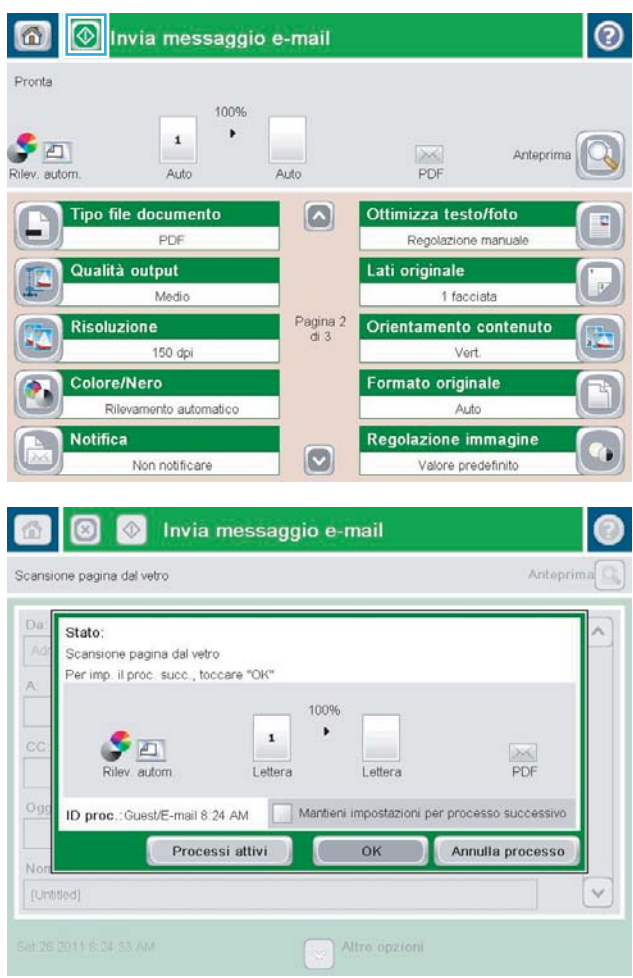

## <span id="page-91-0"></span>**Utilizzo della rubrica per l'invio delle e-mail**

- Aggiunta di contatti alla rubrica dal pannello di controllo del prodotto
- [Invio di un documento a posta elettronica utilizzando la rubrica](#page-93-0)

È possibile inviare messaggi di posta elettronica a un elenco di destinatari utilizzando la rubrica. A seconda di come è configurato il prodotto, è possibile che siano disponibili una o più delle seguenti opzioni di visualizzazione della rubrica.

- Tutti i contatti: elenca tutti i contatti che sono a disposizione dell'utente.
- Contatti personali: elenca tutti i contatti che sono associati al nome utente in uso. Questi contatti non sono visibili ad altri utenti che utilizzano il prodotto.

**X NOTA:** È necessario aver eseguito l'accesso al prodotto per poter visualizzare l'elenco Contatti personali.

● Contatti locali: elenca tutti i contatti memorizzati nella memoria del prodotto. Questi contatti sono visibili a tutti gli utenti che utilizzano il prodotto.

Per utilizzare questa funzione, prima di tutto utilizzare il server Web HP incorporato (EWS) per abilitare i contatti personali e la rubrica dei contatti di rete. Richiedere assistenza all'amministratore di sistema tramite la seguente procedura:

- **1.** Aprire il server Web incorporato HP.
	- **a.** Dalla schermata iniziale del pannello di controllo del prodotto, toccare il pulsante Rete **a** per visualizzare l'indirizzo IP o il nome host.
	- **b.** Aprire un browser Web, e nel campo dell'indirizzo, immettere l'indirizzo IP o il nome host esattamente come visualizzato nel pannello di controllo del prodotto. Premere il tasto Invio sulla tastiera del computer. Si apre EWS.

https://10.10.XXXXX/

- **2.** Fare clic sulla scheda **Scansione/Invio digitale**.
- **3.** Nel riquadro di spostamento di sinistra, fare clic sul collegamento **Rubrica**.
- **4.** Nell'area **Impostazione contatti di rete**, fare clic sulle caselle di controllo **Abilita contatti personali** e **Attiva contatti di rete**. Per i contatti di rete, se non è stato elencato alcun server LDAP, fare clic su **Aggiungi**, quindi seguire le istruzioni per l'aggiunta di un server LDAP.
- **5.** Fare clic sul pulsante **Applica** nella parte inferiore della schermata.

### **Aggiunta di contatti alla rubrica dal pannello di controllo del prodotto**

Se si è eseguito l'accesso al prodotto, i contatti che si aggiungono alla rubrica non saranno visibili ad altri utenti che utilizzano il prodotto.

Se non si è eseguito l'accesso al prodotto, i contatti che si aggiungono alla rubrica saranno visibili a tutti gli utenti che utilizzano il prodotto.

**X NOTA:** È anche possibile utilizzare il server Web incorporato HP per creare e gestire la rubrica.

**1.** Nella schermata iniziale del pannello di controllo del prodotto, toccare il pulsante E-mail.

**NOTA:** se richiesto, immettere nome utente e password.

**2.** Toccare il pulsante Rubrica **a** accanto al campo A: per aprire la schermata Rubrica.

**3.** Toccare il pulsante Aggiungi **nell'angolo** inferiore sinistro della schermata.

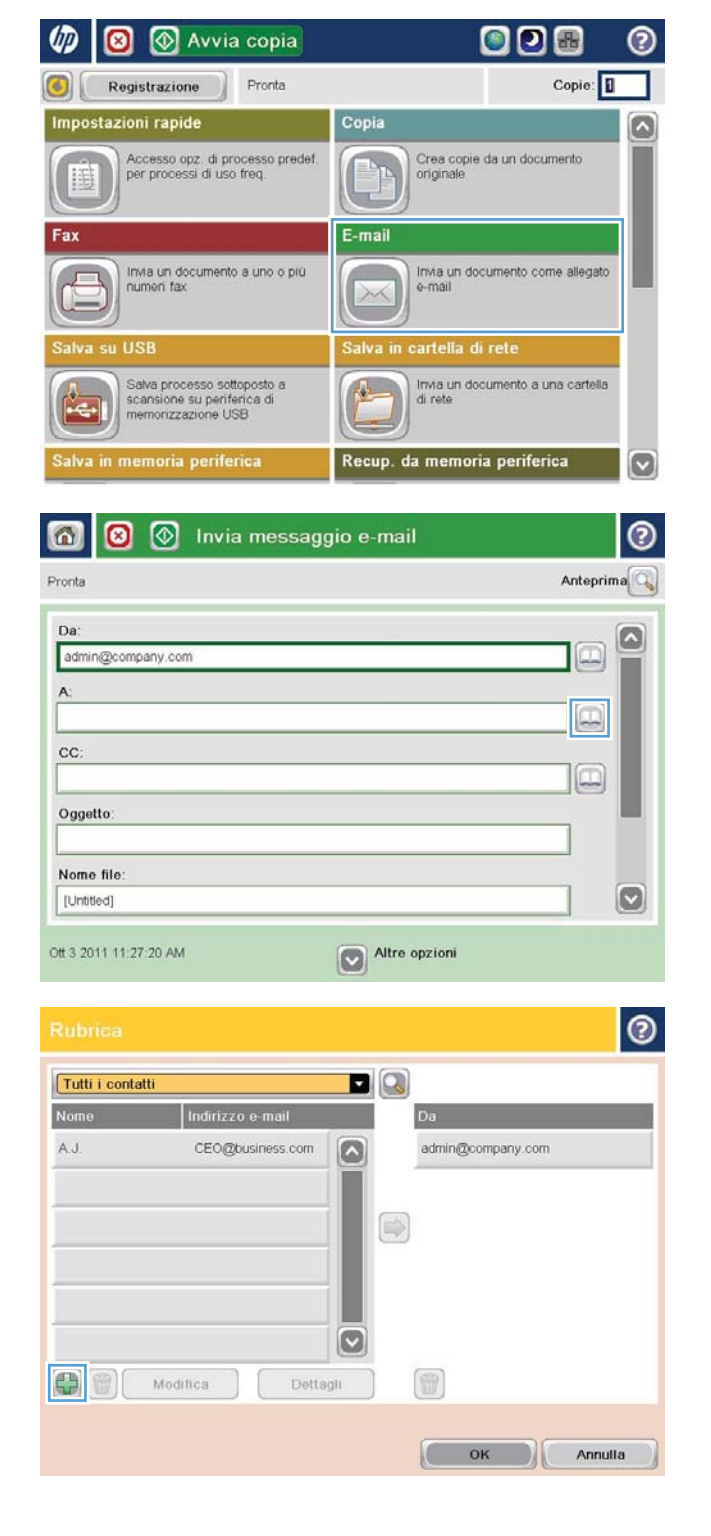

<span id="page-93-0"></span>**4.** Nel campo Nome, immettere il nome del contatto.

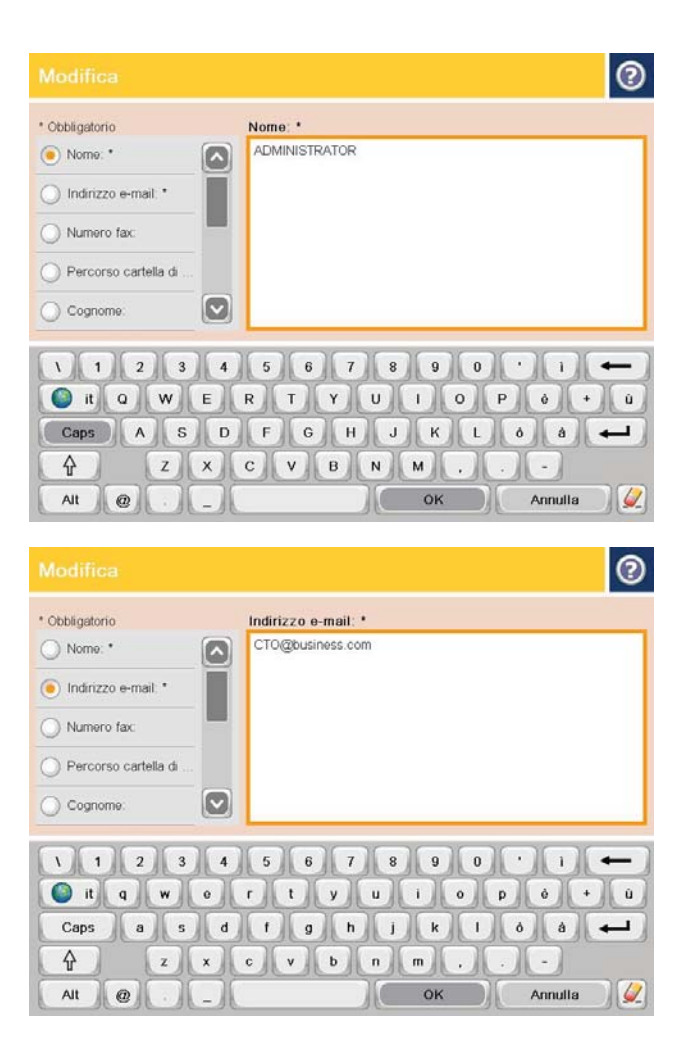

**5.** Dall'elenco dei menu, selezionare l'opzione Indirizzo e-mail, quindi immettere l'indirizzo email del contatto.

Toccare il pulsante OK per aggiungere il contatto all'elenco.

## **Invio di un documento a posta elettronica utilizzando la rubrica**

**1.** Posizionare il documento rivolto verso il basso sul vetro dello scanner oppure posizionarlo nell'alimentatore documenti con il lato di stampa rivolto verso l'alto, quindi regolare le guide della carta in base al documento.

**2.** Nella schermata iniziale del pannello di controllo del prodotto, toccare il pulsante E-mail.

**NOTA:** se richiesto, immettere nome utente e password.

**3.** Toccare il pulsante Rubrica **a** accanto al campo A: per aprire la schermata Rubrica.

**4.** Dall'elenco a discesa, selezionare la visualizzazione della rubrica da utilizzare.

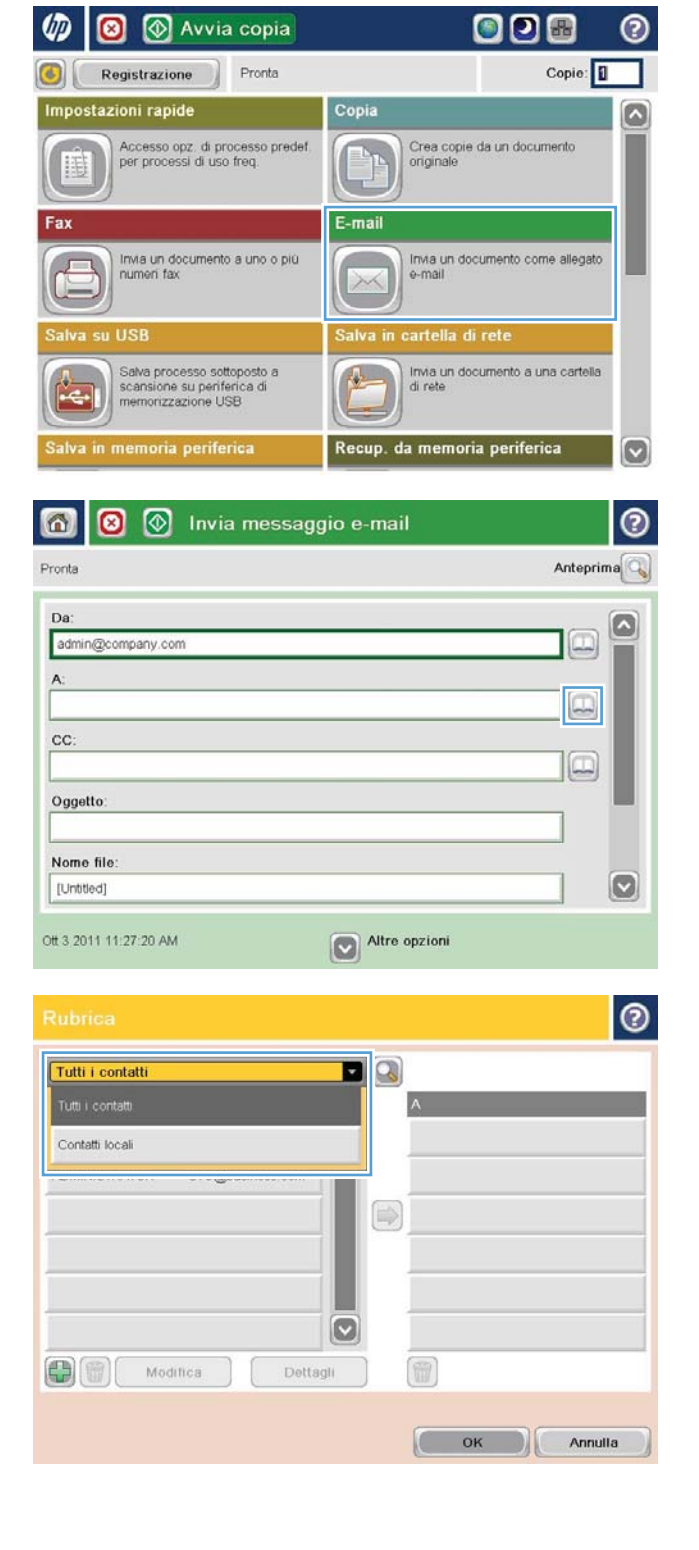

**5.** Selezionare un nome dall'elenco dei contatti, quindi toccare il pulsante freccia destra per aggiungere il nome all'elenco dei destinatari.

> Ripetere questo passaggio per ciascun destinatario, quindi toccare il pulsante <mark>OK.</mark>

**6.** Toccare il pulsante **C** Avvia per inviare il documento.

> **NOTA:** È possibile visualizzare un'anteprima dell'immagine in qualsiasi momento toccando il pulsante <mark>Anteprima</mark> nell'angolo superiore destro dello schermo. Per ulteriori informazioni sull'uso di questa funzione, toccare il pulsante Guida nella schermata di anteprima.

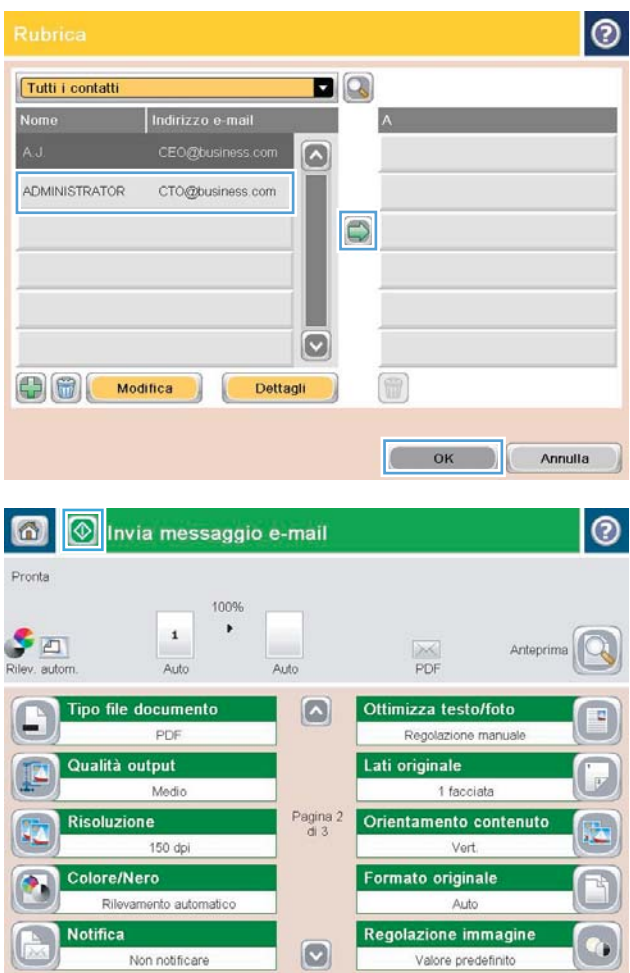

# **7 Fax**

- [Impostazione del fax](#page-97-0)
- [Modifica delle configurazioni del fax](#page-98-0)
- [Inviare un fax](#page-102-0)

#### **Per ulteriori informazioni:**

Negli USA, visitare il sito Web [www.hp.com/support/colorljflowMFPM880](http://www.hp.com/support/colorljflowMFPM880).

Fuori dagli USA, accedere al sito Web [www.hp.com/support.](http://www.hp.com/support) Selezionare il paese/regione di appartenenza. Fare clic su **Assistenza e Risoluzione dei problemi**. Immettere il nome del prodotto, quindi selezionare **Cerca**.

La guida completa HP per il prodotto include le seguenti informazioni:

- Installazione e configurazione
- Istruzioni e uso
- Risoluzione dei problemi
- Download di aggiornamenti software
- Registrazione al forum di supporto
- Ricerca di informazioni sulla garanzia e le normative

## <span id="page-97-0"></span>**Impostazione del fax**

La procedura per la configurazione della funzione fax sul prodotto varia se si sta effettuando la configurazione hardware iniziale del prodotto o se l'hardware è già configurato.

**X NOTA:** le impostazioni configurate utilizzando la Configurazione guidata fax nel pannello di controllo hanno la precedenza su tutte le impostazioni effettuate sul server Web HP incorporato.

- Prima accensione del prodotto con un accessorio fax installato
- Dopo la configurazione hardware iniziale del prodotto

### **Prima accensione del prodotto con un accessorio fax installato**

La prima volta che si accende il prodotto in cui è installato un accessorio fax, accedere all'Impostazione guidata fax attenendosi ai passaggi riportati di seguito:

- **1.** Nella schermata iniziale del pannello di controllo del prodotto, toccare Impostazione iniziale.
- **2.** Toccare il menu Impostazione guidata fax.
- **3.** Seguire i passaggi indicati in Impostazione guidata fax per configurare le opzioni necessarie.
- **4.** Al termine dell'Impostazione guidata fax, nella schermata iniziale viene visualizzata l'opzione che consente di nascondere il pulsante Impostazione iniziale. La configurazione del fax è completa.
- **W NOTA:** non appena installato, l'accessorio fax potrebbe visualizzare alcune di queste impostazioni del prodotto, pertanto è possibile che siano già impostati dei valori. Controllare i valori per verificare che siano corretti.

### **Dopo la configurazione hardware iniziale del prodotto**

Accedere all'Impostazione guidata fax *dopo* l'impostazione iniziale attraverso il pannello di controllo attenendosi ai passaggi riportati di seguito:

- **1.** Nella schermata iniziale del pannello di controllo del prodotto, scorrere e toccare Amministrazione.
- **2.** Aprire i seguenti menu:
	- Impostazioni fax
	- Impostazioni invio fax
	- Impostazione invio fax
	- Conf guidata fax
- **3.** Seguire i passaggi indicati in Impostazione guidata fax per configurare le opzioni necessarie. La configurazione del fax è completa.

**X NOTA:** se il menu Impostazioni fax non viene visualizzato nell'elenco, è possibile che sia stata attivata la trasmissione fax tramite LAN o Internet. Quando si attiva la trasmissione fax tramite LAN o Internet, l'accessorio fax analogico viene disattivato e il menu Impostazioni fax non viene visualizzato. È possibile attivare una sola funzione fax alla volta, LAN, analogico o Internet. Per passare alla funzione fax analogico quando è attivata la trasmissione fax tramite LAN, utilizzare l'utility di configurazione HP MFP Digital Sending Software o il server Web HP incorporato per disattivare la funzione LAN.

## <span id="page-98-0"></span>**Modifica delle configurazioni del fax**

**W** NOTA: le impostazioni configurate utilizzando la Configurazione guidata fax nel pannello di controllo hanno la precedenza su tutte le impostazioni effettuate sul server Web HP incorporato.

- Impostazioni selezione fax
- [Impostazioni di invio fax generali](#page-99-0)
- [Impostazioni di ricezione fax](#page-100-0)

### **Impostazioni selezione fax**

- **1.** Nella schermata iniziale del pannello di controllo del prodotto, scorrere e toccare Amministrazione.
- **2.** Aprire i seguenti menu:
	- Impostazioni fax
	- Impostazioni invio fax
	- Impostazione invio fax
	- Impostazioni selezione fax

#### Configurare una delle seguenti impostazioni:

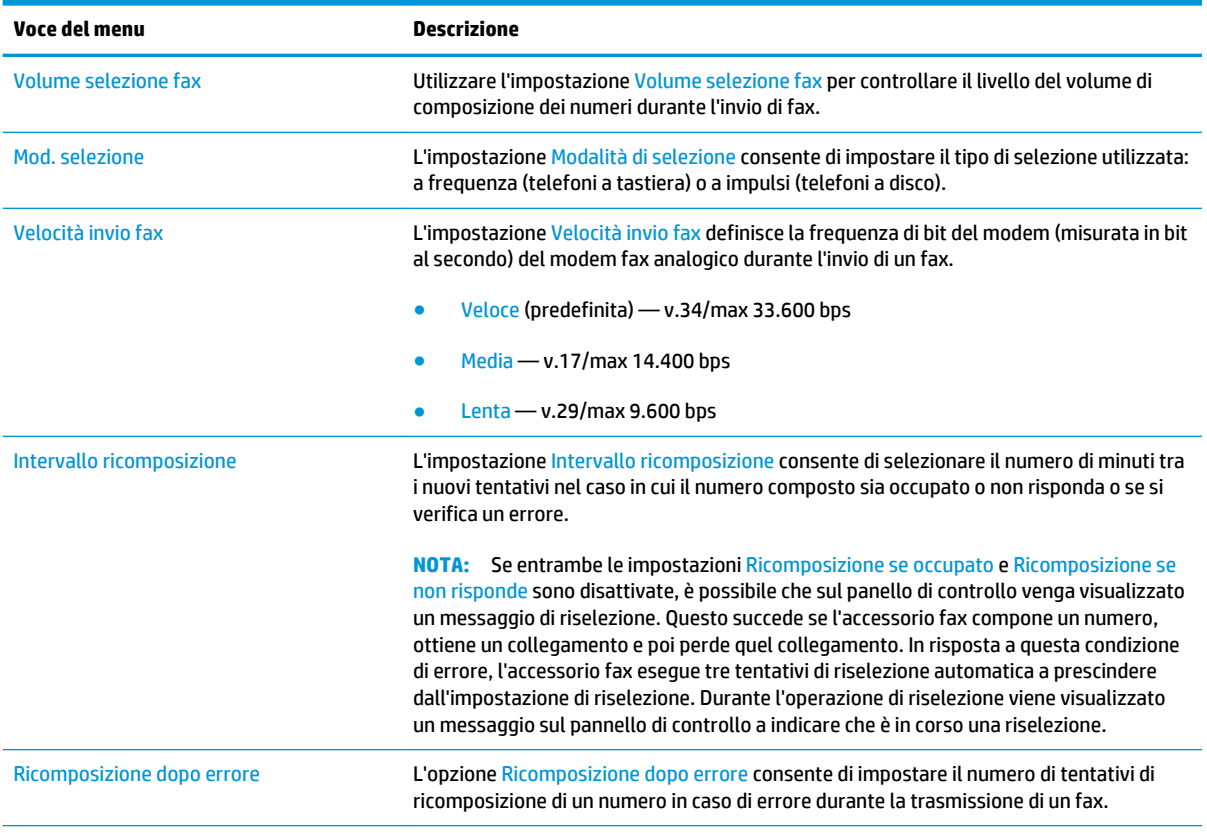

<span id="page-99-0"></span>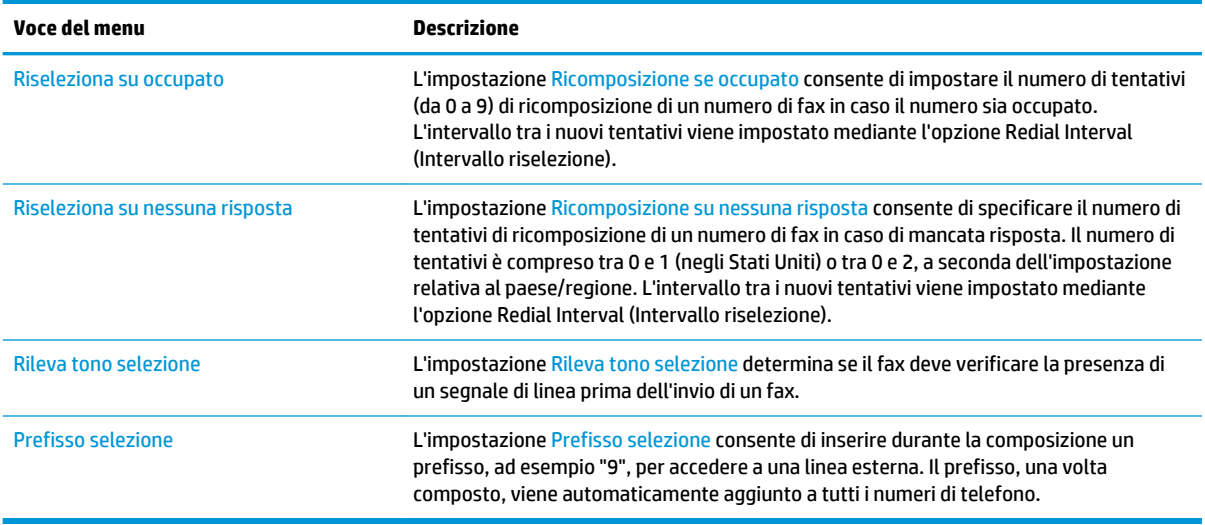

### **Impostazioni di invio fax generali**

- **1.** Nella schermata iniziale del pannello di controllo del prodotto, scorrere e toccare Amministrazione.
- **2.** Aprire i seguenti menu:
	- Impostazioni fax
	- Impostazioni invio fax
	- Impostazione invio fax
	- Impostazioni di invio fax generali

Configurare una delle seguenti impostazioni:

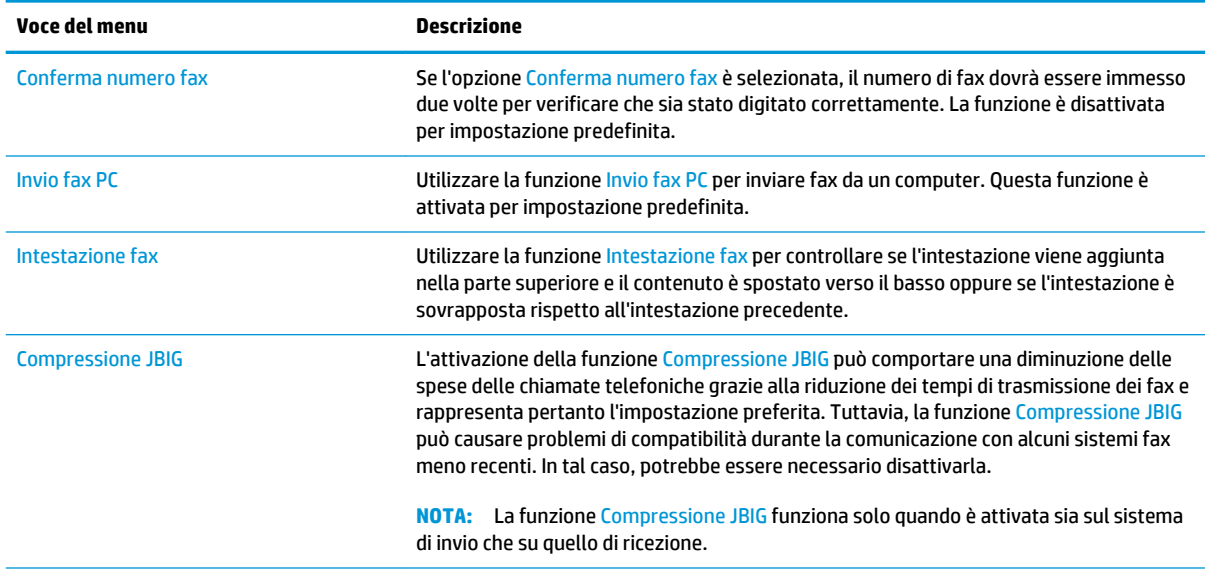

<span id="page-100-0"></span>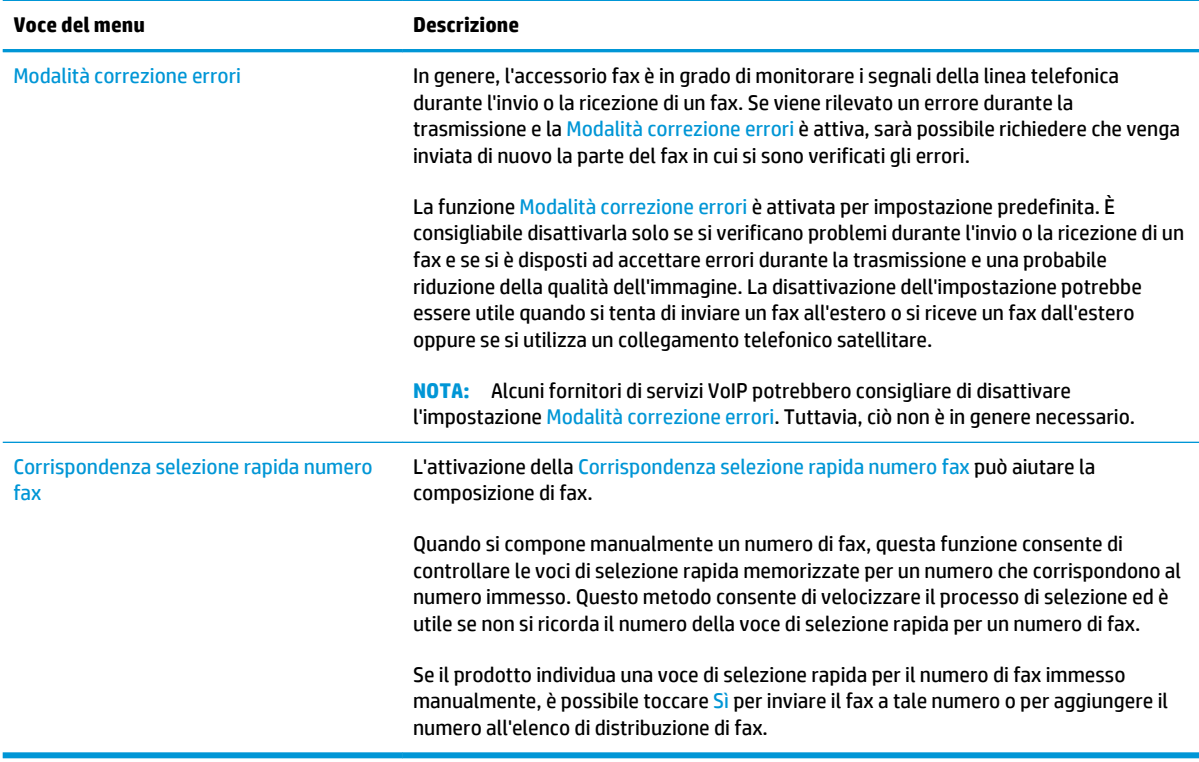

### **Impostazioni di ricezione fax**

- **1.** Nella schermata iniziale del pannello di controllo del prodotto, scorrere e toccare Amministrazione.
- **2.** Aprire i seguenti menu:
	- Impostazioni fax
	- Impostazioni ricezione fax
	- Impostazione ricezione fax

### Configurare una delle seguenti impostazioni:

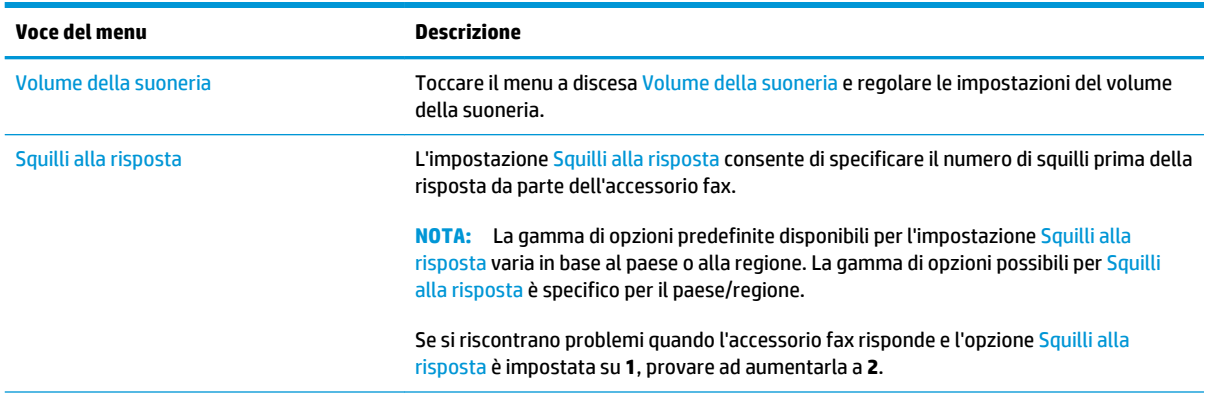

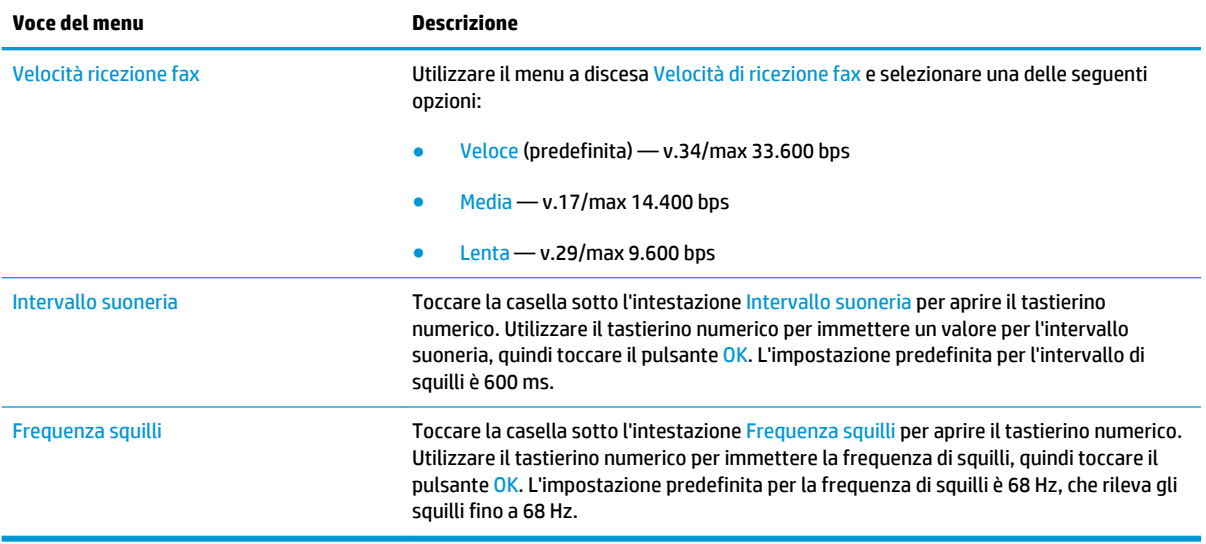

## <span id="page-102-0"></span>**Inviare un fax**

- **1.** Posizionare il documento rivolto verso il basso sul vetro dello scanner oppure posizionarlo nell'alimentatore documenti con il lato di stampa rivolto verso l'alto, quindi regolare le guide della carta in base al documento.
- **2.** Nella schermata iniziale del pannello di controllo del prodotto, toccare il pulsante Fax. Potrebbe venire richiesto di digitare un nome utente e una password.

**3.** Toccare il pulsante Altre opzioni. Verificare che le impostazioni corrispondano a quelle dell'originale. Una volta configurate tutte le impostazioni, toccare la freccia rivolta verso l'alto per passare alla schermata Fax principale.

**4.** Toccare il campo Numero fax per aprire il tastierino numerico.

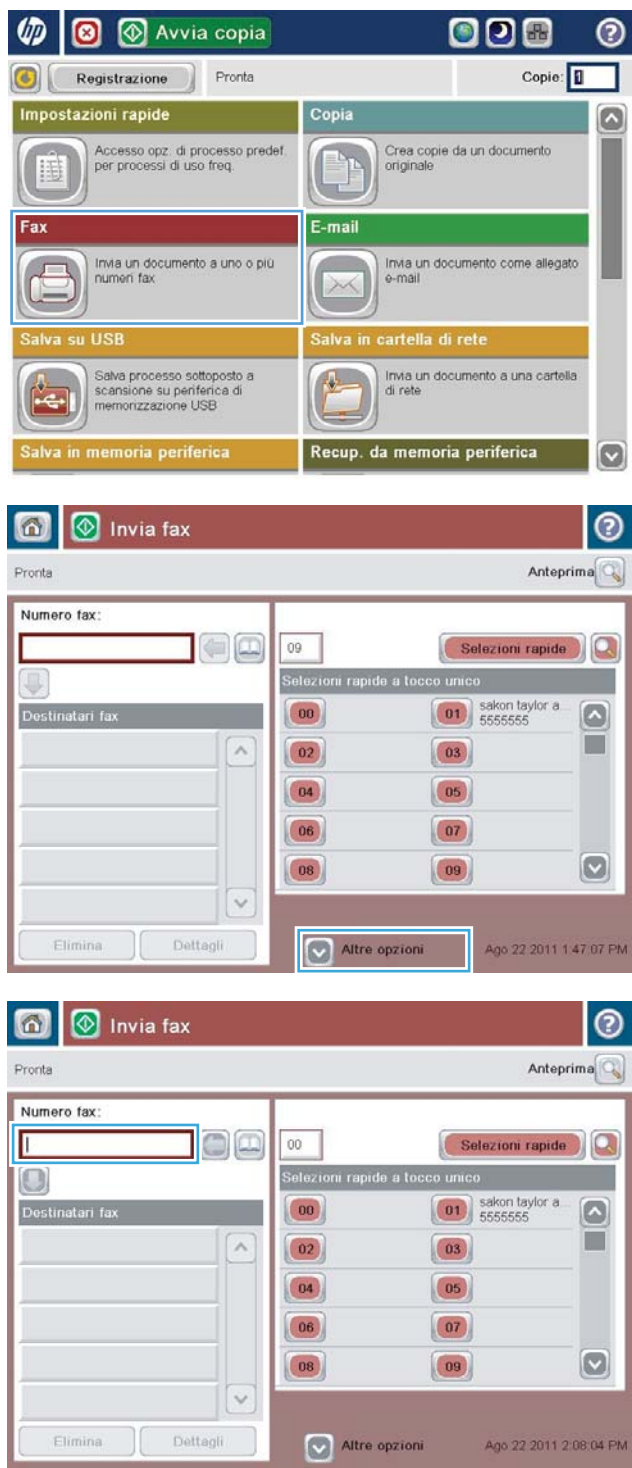

**5.** Digitare un numero di telefono, quindi toccare il pulsante OK.

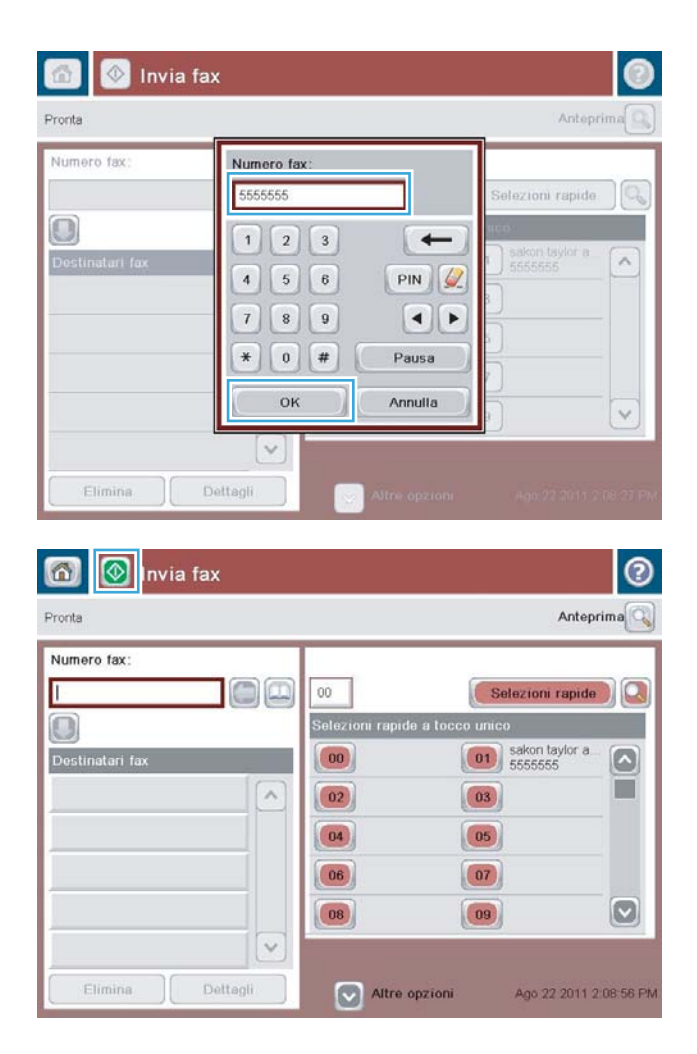

**6.** Toccare il pulsante Avvia **@** per inviare il fax.

**NOTA:** È possibile visualizzare un'anteprima dell'immagine in qualsiasi momento toccando il pulsante <u>Anteprima</u> nell'angolo superiore destro dello schermo. Per ulteriori informazioni sull'uso di questa funzione, toccare il pulsante Guida nella schermata di anteprima.

# **8 Gestione del prodotto**

- **[Server Web HP incorporato](#page-105-0)**
- [Utility HP per Mac OS X](#page-106-0)
- **[HP Web Jetadmin](#page-108-0)**
- [Impostazioni di EconoMode](#page-109-0)
- [Funzioni di sicurezza del prodotto](#page-111-0)
- [Aggiornamenti software e firmware](#page-113-0)

#### **Per ulteriori informazioni:**

Negli USA, visitare il sito Web [www.hp.com/support/colorljflowMFPM880](http://www.hp.com/support/colorljflowMFPM880).

Fuori dagli USA, accedere al sito Web [www.hp.com/support.](http://www.hp.com/support) Selezionare il paese/regione di appartenenza. Fare clic su **Assistenza e Risoluzione dei problemi**. Immettere il nome del prodotto, quindi selezionare **Cerca**.

La guida completa HP per il prodotto include le seguenti informazioni:

- Installazione e configurazione
- Istruzioni e uso
- Risoluzione dei problemi
- Download di aggiornamenti software
- Registrazione al forum di supporto
- Ricerca di informazioni sulla garanzia e le normative

## <span id="page-105-0"></span>**Server Web HP incorporato**

Utilizzare il server Web HP incorporato per gestire le funzioni di stampa dal computer anziché dal pannello di controllo della stampante.

- Visualizzazione di informazioni sullo stato del prodotto
- Determinazione della durata rimanente dei materiali di consumo e ordinazione di nuovi
- Visualizzare e modificare le configurazioni dei vassoi.
- Visualizzare e modificare la configurazione dei menu del pannello di controllo del prodotto
- Visualizzare e stampare le pagine interne.
- Ricevere notifiche relative agli eventi del prodotto e dei materiali di consumo
- Visualizzare e modificare la configurazione della rete

Per il funzionamento del server Web HP incorporato, il prodotto deve essere connesso a una rete basata su IP. Il server Web HP incorporato, infatti, non supporta le connessioni al prodotto basate su IPX. Non è necessario l'accesso a Internet per aprire e utilizzare il server Web HP incorporato.

Quando il prodotto è collegato in rete, il server Web HP incorporato è disponibile automaticamente.

**WE NOTA:** Il server Web incorporato HP non è accessibile oltre il firewall di rete.

### **Accesso al server Web HP incorporato (EWS)**

- **1.** Dalla schermata iniziale del pannello di controllo del prodotto, toccare il pulsante Rete **a** per visualizzare l'indirizzo IP o il nome host.
- **2.** Aprire un browser Web, e nel campo dell'indirizzo, immettere l'indirizzo IP o il nome host esattamente come visualizzato nel pannello di controllo del prodotto. Premere il tasto Invio sulla tastiera del computer. Si apre EWS.

https://10.10.XXXXX

Per poter utilizzare il server Web incorporato HP, il browser deve essere conforme ai seguenti requisiti.

- Windows: Microsoft Internet Explorer 5.01 o versione successiva oppure Netscape 6.2 o versione successiva
- Mac OS X: Safari o Firefox utilizzando Bonjour o un indirizzo IP
- Linux: solo Netscape Navigator
- HP-UX 10 e HP-UX 11: Netscape Navigator 4.7

## <span id="page-106-0"></span>**Utility HP per Mac OS X**

Utilizzare l'utility HP per Mac OS X per verificare lo stato del prodotto o per visualizzare o modificare le impostazioni del prodotto dal computer.

È possibile utilizzare l'utility HP se il prodotto è collegato tramite cavo USB o se è connesso a una rete basata su TCP/IP.

### **Accesso all'utility HP**

Dal Finder, fare clic su **Applicazioni**, fare clic su **HP**, quindi su **Utility HP**.

Se l'utility HP non è inclusa nell'elenco **Utility**, utilizzare la procedura descritta di seguito per aprirla:

- **1.** Dal computer, aprire il menu Apple  $\bullet$ , fare clic sulla voce **Preferenze di sistema**, quindi sull'icona **Stampa e Fax** o **Stampa e scansione**.
- **2.** Selezionare il prodotto nella parte sinistra della finestra.
- **3.** Fare clic sul pulsante **Opzioni e materiali**.
- **4.** Fare clic sulla scheda **Utility**.
- **5.** Fare clic sul pulsante **Apri utility stampante**.

### **Funzioni dell'utility HP**

La barra degli strumenti Utility HP si trova nella parte superiore di ogni pagina e include i seguenti elementi:

- **Dispositivi**: fare clic su questo pulsante per visualizzare o nascondere i prodotti Mac, rilevati tramite l'utility HP nel riquadro **Stampanti** sul lato sinistro dello schermo.
- **Tutte le impostazioni**: per tornare alla pagina principale dell'utility HP, fare clic su questo pulsante.
- **Applicazioni**: fare clic su questo pulsante per gestire quali strumenti o utility HP visualizzare nel dock.
- **Assistenza HP**: fare clic su questo pulsante per aprire il browser e accedere al sito Web dell'assistenza HP per il prodotto.
- Materiali: fare clic su questo pulsante per aprire il sito Web HP SureSupply.
- **Registrazione**: fare clic su questo pulsante per aprire il sito Web HP per la registrazione.
- **Riciclo**: fare clic su questo pulsante per aprire il sito Web del programma di riciclaggio HP Planet Partners.

L'utility HP è composta da pagine che si aprono facendo clic sull'elenco **Tutte le impostazioni**. Nella seguente tabella vengono descritte le operazioni che è possibile eseguire con l'utility HP.

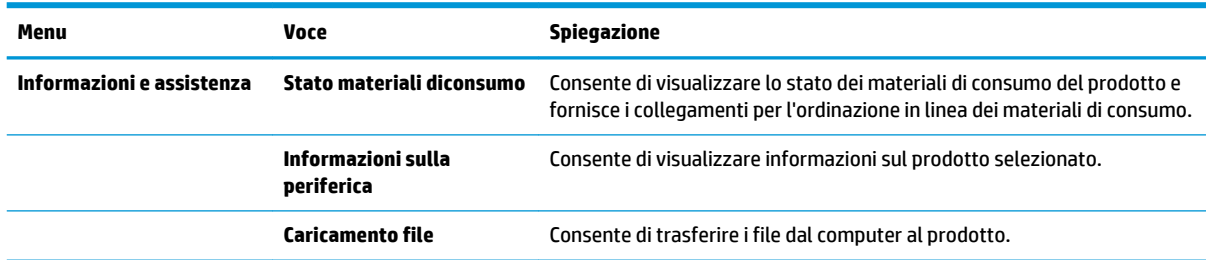

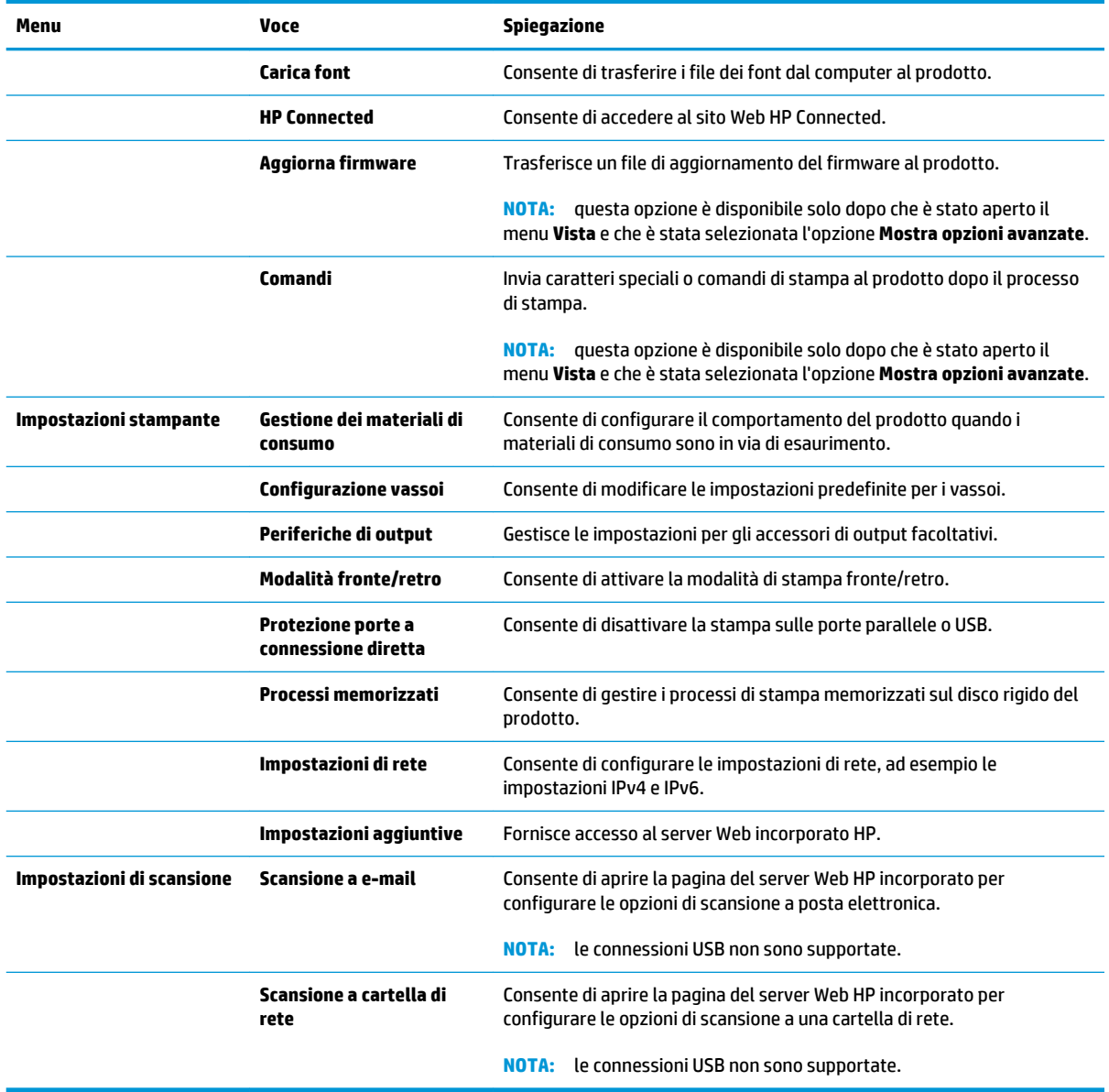
# **HP Web Jetadmin**

HP Web Jetadmin è uno strumento pluripremiato leader del settore che consente di gestire in modo efficiente un'ampia gamma di prodotti HP di rete, tra cui stampanti, prodotti multifunzione e digital sender. Questa soluzione singola consente di installare, monitorare, gestire, risolvere i problemi e proteggere in remoto l'ambiente di imaging e di stampa, con conseguente aumento della produttività aziendale grazie al risparmio di tempo, al controllo dei costi e alla protezione dell'investimento.

Gli aggiornamenti di HP Web Jetadmin vengono eseguiti regolarmente per fornire assistenza su funzionalità del prodotto specifiche. Visitare il sito Web [www.hp.com/go/webjetadmin](http://www.hp.com/go/webjetadmin) e fare clic sul collegamento **Self Help and Documentation** (Risorse per la risoluzione autonoma dei problemi e documentazione) per ulteriori informazioni sugli aggiornamenti.

# **Impostazioni di EconoMode**

- Ottimizzazione della velocità o del consumo energetico
- Impostazione della modalità di pausa
- Impostazione del Programma pausa

### **Ottimizzazione della velocità o del consumo energetico**

Per impostazione predefinita, il prodotto resta in fase di riscaldamento tra un processo e l'altro per ottimizzare la velocità e stampare la prima pagina dei processi in modo più rapido. Per conservare energia, impostare il prodotto in modo che si raffreddi tra i processi. Il prodotto dispone di quattro impostazioni incrementali per ottimizzare la velocità o il consumo di energia.

- **1.** Nella schermata iniziale del pannello di controllo del prodotto, scorrere e toccare il pulsante Amministrazione.
- **2.** Aprire i seguenti menu:
	- Impostazioni generali
	- Impostazioni consumo energetico
	- Vel. ottimale/Cons. energetico
- **3.** Selezionare l'opzione che si desidera utilizzare, quindi toccare il pulsante Salva.

#### **Impostazione della modalità di pausa**

- **1.** Nella schermata iniziale del pannello di controllo del prodotto, scorrere e toccare il pulsante Amministrazione.
- **2.** Aprire i seguenti menu:
	- Impostazioni generali
	- Impostazioni consumo energetico
	- Impostazioni timer pausa
- **3.** Toccare Pausa/Dis. aut. dopo per selezionare l'opzione.
- **4.** Selezionare il periodo di tempo desiderato, quindi toccare il pulsante Salva.

#### **Impostazione del Programma pausa**

- **X NOTA:** è necessario configurare le impostazioni di data e ora per poter utilizzare la funzione Programma pausa.
	- **1.** Nella schermata iniziale del pannello di controllo del prodotto, scorrere e toccare il pulsante Amministrazione.
	- **2.** Aprire i seguenti menu:
		- Impostazioni generali
		- Impostazioni Date/Time
- **3.** Aprire il menu Formato data/ora e configurare le seguenti impostazioni:
	- Formato data
	- Formato ora
- **4.** Toccare il pulsante Salva.
- **5.** Aprire il menu Data/Ora e configurare le seguenti impostazioni:
	- Data/Ora
	- Fuso orario

Se si è in un'area che utilizza l'ora legale, selezionare la casella Regola per ora legale.

- **6.** Toccare il pulsante Salva.
- **7.** Toccare il pulsante freccia indietro per tornare alla schermata Amministrazione.
- **8.** Aprire i seguenti menu:
	- Impostazioni generali
	- Impostazioni consumo energetico
	- Programma pausa
- 9. Toccare il pulsante Aggiungi **(a)**, quindi selezionare il tipo di evento da pianificare: Attivazione o Pausa.
- **10.** Configurare le seguenti impostazioni:
	- Ora
	- Giorni evento
- **11.** Toccare il pulsante OK, quindi toccare il pulsante Salva.

# **Funzioni di sicurezza del prodotto**

- Dichiarazioni sulla protezione
- Sicurezza IP
- Accesso al prodotto
- Impostazione di una password di sistema
- [Supporto crittografia: disco rigido protetto ad alte prestazioni HP](#page-112-0)

#### **Dichiarazioni sulla protezione**

Il prodotto supporta standard e protocolli di protezione che consentono di garantirne l'assoluta sicurezza d'uso, nonché di assicurare la protezione delle informazioni importanti trasmesse in rete e di semplificare il monitoraggio e la manutenzione della periferica.

Per informazioni dettagliate sulle soluzioni di stampa e imaging protette offerte da HP, è possibile visitare il sito Web [www.hp.com/go/secureprinting](http://www.hp.com/go/secureprinting), in cui sono riportati collegamenti a documenti specifici e pagine di Domande frequenti (FAQ) relative alle funzioni di protezione.

#### **Sicurezza IP**

Protezione IP (IPsec) è un insieme di protocolli che controllano il traffico di rete basato su IP in entrata e in uscita dal prodotto. IPsec fornisce autenticazione host-to-host, integrità dei dati e crittografia (cifratura) delle comunicazioni di rete.

Per i prodotti collegati alla rete che dispongono di un server di stampa HP Jetdirect, è possibile configurare IPsec mediante la scheda **Rete** nel server Web HP incorporato.

#### **Accesso al prodotto**

Alcune funzioni del pannello di controllo del prodotto possono essere protette in modo da non consentirne l'utilizzo a utenti non autorizzati. Quando una funzione è protetta, viene richiesto di eseguire l'accesso prima di poterla utilizzare. È anche possibile eseguire l'accesso senza attendere che venga visualizzata la richiesta toccando il pulsante Accesso nella schermata iniziale.

In genere, si specificano lo stesso nome utente e la stessa password che si utilizzano per accedere al computer in rete. Rivolgersi all'amministratore di rete del prodotto per conoscere le credenziali da utilizzare.

Dopo aver eseguito l'accesso al prodotto, nel pannello di controllo viene visualizzato un pulsante Uscita. Per mantenere il prodotto protetto, toccare il pulsante Uscita al termine del suo utilizzo.

#### **Impostazione di una password di sistema**

Assegnare una password di amministratore per l'accesso al prodotto e al server Web incorporato HP in modo da impedire agli utenti non autorizzati di modificare le impostazioni del prodotto.

- **1.** Aprire il server Web incorporato HP immettendo l'indirizzo IP del prodotto nella riga dell'indirizzo di un browser Web.
- **2.** Fare clic sulla scheda **Protezione**.
- **3.** Aprire il menu **Protezione generale**.
- **4.** Nel campo **Nome utente**, immettere il nome da associare alla password.
- <span id="page-112-0"></span>**5.** Immettere la password nel campo **Nuova password**, quindi immetterla nuovamente nel campo **Verifica password**.
- **X NOTA:** se si modifica una password esistente, è innanzitutto necessario immetterla nel campo **Password precedente**.
- **6.** Fare clic sul pulsante **Applica**. Prendere nota della password e conservarla in un posto sicuro.

### **Supporto crittografia: disco rigido protetto ad alte prestazioni HP**

Il disco rigido applica una crittografia basata su hardware che consente di memorizzare in modalità sicura dati riservati, senza influire sulle prestazioni del prodotto. Il disco rigido utilizza la versione di AES (Advanced Encryption Standard) più recente e dispone di versatili funzioni per accelerare le operazioni e di un funzionamento affidabile.

Per configurare il disco, utilizzare il menu **Protezione** nel server Web HP incorporato.

# **Aggiornamenti software e firmware**

HP aggiorna periodicamente le funzionalità disponibili per il firmware del prodotto. Per sfruttare le funzionalità più recenti, aggiornare il firmware del prodotto. Come scaricare il file di aggiornamento firmware più recente dal Web:

Negli USA, visitare il sito Web [www.hp.com/support/colorljflowMFPM880](http://www.hp.com/support/colorljflowMFPM880). Fare clic su **Drivers and Software**.

Fuori dagli USA, attenersi alla seguente procedura:

- **1.** Accedere all'indirizzo [www.hp.com/support](http://www.hp.com/support).
- **2.** Selezionare il paese/regione di appartenenza.
- **3.** Fare clic su **Driver e software**.
- **4.** Immettere il nome del prodotto (HP Color LaserJet Enterprise flow MFP M880), quindi selezionare **Cerca**.

# **9 Risoluzione dei problemi**

- [Ripristino dei valori predefiniti](#page-115-0)
- [Guida del pannello di controllo](#page-116-0)
- [Viene visualizzato un messaggio "Cartuccia in esaurimento" o "Cartuccia quasi esaurita" sul pannello di](#page-117-0)  [controllo del prodotto](#page-117-0)
- [Il prodotto non preleva la carta o si verificano inceppamenti](#page-119-0)
- [Eliminazione degli inceppamenti](#page-121-0)
- [Migliorare la qualità di stampa](#page-170-0)
- [Miglioramento della qualità di copia](#page-177-0)
- [Miglioramento della qualità di scansione](#page-182-0)
- [Miglioramento della qualità di fax](#page-188-0)
- [Risoluzione dei problemi di rete cablata](#page-194-0)
- [Risoluzione dei problemi fax](#page-196-0)

#### **Per ulteriori informazioni:**

Negli USA, visitare il sito Web [www.hp.com/support/colorljflowMFPM880.](http://www.hp.com/support/colorljflowMFPM880)

Fuori dagli USA, accedere al sito Web [www.hp.com/support.](http://www.hp.com/support) Selezionare il paese/regione di appartenenza. Fare clic su **Assistenza e Risoluzione dei problemi**. Immettere il nome del prodotto, quindi selezionare **Cerca**.

La guida completa HP per il prodotto include le seguenti informazioni:

- Installazione e configurazione
- Istruzioni e uso
- Risoluzione dei problemi
- Download di aggiornamenti software
- Registrazione al forum di supporto
- Ricerca di informazioni sulla garanzia e le normative

# <span id="page-115-0"></span>**Ripristino dei valori predefiniti**

- **1.** Nella schermata iniziale del pannello di controllo del prodotto, scorrere e toccare il pulsante Amministrazione.
- **2.** Aprire i seguenti menu:
	- Impostazioni generali
	- Ripristina imp. fabbrica
- **3.** Un messaggio di verifica avvisa che il completamento della funzione di ripristino può causare la perdita dei dati. Toccare il pulsante Reimposta per completare il processo.

**NOTA:** al termine dell'operazione di ripristino, il prodotto si riavvia automaticamente.

# <span id="page-116-0"></span>**Guida del pannello di controllo**

Il prodotto dispone di un sistema di Guida incorporata in cui viene indicata la modalità di utilizzo di ciascuna schermata. Per aprire la Guida, toccare il pulsante Guida @ nella parte superiore destra dello schermo.

Da alcune schermate, la Guida viene aperta in un menu globale in cui è possibile ricercare argomenti specifici. È possibile sfogliare la struttura del menu toccando i pulsanti nel menu.

Alcune schermate della Guida includono animazioni che guidano l'utente nell'attuazione di procedure, ad esempio la rimozione di inceppamenti.

Dalle schermate contenenti impostazioni per processi singoli, la Guida viene aperta nella pagina dell'argomento che descrive le opzioni relative alla schermata attiva.

Se sul prodotto viene visualizzato un errore o un avviso, toccare il pulsante Guida  $\Omega$  per aprire un messaggio che descrive il problema e fornisce istruzioni sulla sua risoluzione.

# <span id="page-117-0"></span>**Viene visualizzato un messaggio "Cartuccia in esaurimento" o "Cartuccia quasi esaurita" sul pannello di controllo del prodotto**

**Cartuccia in esaurimento**: il prodotto indica quando il livello della cartuccia di toner è in esaurimento. La durata residua effettiva della cartuccia di toner può variare. Tenere una cartuccia di sostituzione disponibile da installare nel caso in cui la qualità di stampa non sia più soddisfacente. Non è necessario sostituire la cartuccia di toner a questo punto.

**Cartuccia quasi esaurita**: il prodotto indica quando il livello della cartuccia di toner è molto basso. La durata residua effettiva della cartuccia di toner può variare. Tenere una cartuccia di sostituzione disponibile da installare nel caso in cui la qualità di stampa non sia più soddisfacente. Non è necessario sostituire immediatamente la cartuccia di toner, a meno che la qualità di stampa non risulti definitivamente deteriorata.

Quando la cartuccia di toner HP è **quasi esaurita**, non è più coperta dalla Garanzia di protezione HP.

### **Modifica delle impostazioni "Quasi esaurita"**

È possibile modificare il comportamento del prodotto quando i materiali di consumo sono in esaurimento. Quando si installa una nuova cartuccia di toner non è necessario riconfigurare queste impostazioni.

- **1.** Nella schermata iniziale del pannello di controllo del prodotto, scorrere e toccare il pulsante Materiali di consumo.
- **2.** Aprire i seguenti menu:
	- Gestione dei materiali di consumo
	- Impostazioni materiali di consumo
	- Cartuccia del nero o Cartucce a colori
	- Impostazioni In esaurimento
- **3.** Selezionare una delle seguenti opzioni:
	- Selezionare l'opzione Interrompi per impostare il prodotto affinché interrompa la stampa quando la cartuccia raggiunge la soglia **Quasi esaurita**.
	- Selezionare l'opzione Richiedi per continuare per impostare il prodotto affinché interrompa la stampa quando la cartuccia raggiunge la soglia **Quasi esaurita**. È possibile confermare la richiesta o sostituire la cartuccia per riprendere la stampa.
	- Selezionare l'opzione Continua per impostare il prodotto in modo che l'utente venga avvisato quando la cartuccia è quasi esaurita, continuando comunque a stampare ignorando l'impostazione **Quasi esaurita** senza richiedere alcun intervento. Questo può implicare una riduzione della qualità di stampa.

#### **Per prodotti con funzionalità fax**

Quando il prodotto è impostato sull'opzione Interrompi o Richiedi per continuare, è possibile che i fax non vengano stampati quando il prodotto la stampa viene ripristinata. Ciò può verificarsi se il prodotto ha ricevuto un numero di fax superiore a quello supportato dalla memoria mentre il prodotto è in attesa.

Se si seleziona l'opzione Continua per la cartuccia di toner, il prodotto può continuare a stampare i fax senza interruzione anche se viene superata la soglia Quasi esaurita, ma la qualità di stampa potrebbe peggiorare.

## **Ord. materiali**

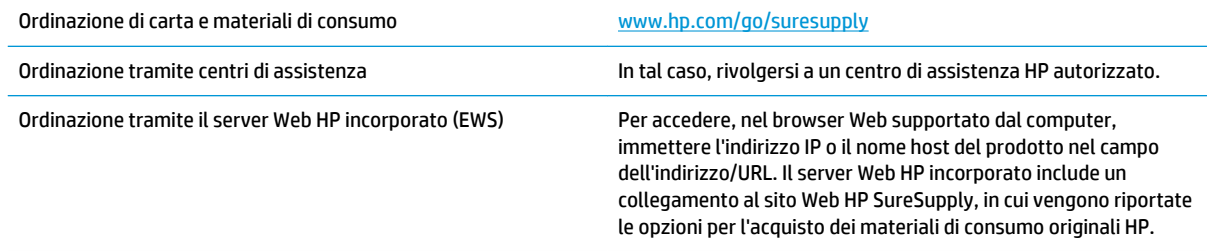

# <span id="page-119-0"></span>**Il prodotto non preleva la carta o si verificano inceppamenti**

- Il prodotto non preleva la carta
- Il prodotto preleva più fogli di carta
- Nell'alimentatore documenti vengono inceppati, inclinati o prelevati più fogli di carta

#### **Il prodotto non preleva la carta**

Se il prodotto non preleva la carta dal vassoio, provare una delle seguenti soluzioni.

- **1.** Aprire il prodotto e rimuovere tutti i fogli di carta inceppati.
- **2.** Caricare il vassoio con carta del formato corretto per il processo.
- **3.** Accertarsi che il tipo e il formato della carta siano impostati correttamente sul pannello di controllo del prodotto.
- **4.** Assicurarsi che le guide della carta nel vassoio siano regolate correttamente per il formato della carta. Regolare le guide sulla tacca appropriata del vassoio.
- **5.** Controllare sul pannello di controllo se il prodotto è in attesa della conferma di una richiesta di alimentazione manuale della carta. Caricare la carta e continuare.
- **6.** I rulli sopra il vassoio potrebbero essere sporchi. Pulire i rulli con un panno privo di lanugine inumidito con acqua calda.

### **Il prodotto preleva più fogli di carta**

Se il prodotto preleva più fogli di carta dal vassoio, provare le seguenti soluzioni.

- **1.** Rimuovere la risma di carta dal vassoio, quindi piegarla, ruotarla di 180 gradi e capovolgerla. *Non aprire la carta a ventaglio.* Reinserire la risma di carta nel vassoio.
- **2.** Utilizzare solo carta compatibile con le specifiche HP per questo prodotto.
- **3.** Utilizzare carta non stropicciata, piegata o danneggiata. Se necessario, utilizzare carta di un'altra confezione.
- **4.** Accertarsi che il vassoio non sia sovraccarico. Se questo si verifica, rimuovere l'intera risma di carta dal vassoio, raddrizzarla e reinserire alcuni fogli di carta nel vassoio.
- **5.** Assicurarsi che le guide della carta nel vassoio siano regolate correttamente per il formato della carta. Regolare le guide sulla tacca appropriata del vassoio.
- **6.** Accertarsi che l'ambiente di stampa rispetti le specifiche consigliate.

#### **Nell'alimentatore documenti vengono inceppati, inclinati o prelevati più fogli di carta**

**WE NOTA:** queste informazioni sono valide solo per i prodotti MFP.

- Sull'originale potrebbero essere presenti punti metallici o note adesive. In questo caso, rimuoverle.
- Controllare che tutti i rulli siano posizionati correttamente e che il coperchio di accesso ai rulli nell'alimentatore documenti sia chiuso.
- Accertarsi di avere chiuso il coperchio dell'alimentatore documenti superiore.
- Le pagine potrebbero non essere posizionate correttamente. Raddrizzarle e regolare le guide in modo da centrare la risma.
- Per un corretto funzionamento, le guide della carta devono toccare i due lati della risma di carta. Assicurarsi che la risma di carta sia allineata e che le guide siano posizionate ai bordi della risma.
- È possibile che il vassoio di alimentazione o lo scomparto di uscita dell'alimentatore documenti contenga più pagine di quelle consentite. Accertarsi che la risma di carta nel vassoio di alimentazione resti all'interno delle guide, quindi rimuovere le pagine dallo scomparto di uscita.
- Verificare che non siano presenti pezzi di carta, graffette, punti o altre elementi esterni nel percorso della carta.
- Pulire i rulli e il tampone di separazione dell'alimentatore documenti. Utilizzare aria compressa o un panno pulito e privo di lanugine inumidito con acqua calda. Se il problema persiste, sostituire i rulli.
- Nella schermata iniziale del pannello di controllo del prodotto, scorrere e toccare il pulsante Materiali di consumo. Controllare lo stato del kit alimentatore documenti e sostituirlo, se necessario.

# <span id="page-121-0"></span>**Eliminazione degli inceppamenti**

### **Navigazione automatica per la rimozione degli inceppamenti**

La funzione di navigazione automatica consente di rimuovere gli inceppamenti fornendo istruzioni dettagliate sul pannello di controllo. Quando si completa un passaggio, sul prodotto vengono visualizzate istruzioni per il passaggio successivo finché non vengono completati tutti i passaggi della procedura.

### **Si verificano inceppamenti della carta frequenti o ricorrenti?**

Per ridurre il numero degli inceppamenti della carta, provare queste soluzioni.

- **1.** Utilizzare solo carta compatibile con le specifiche HP per questo prodotto.
- **2.** Utilizzare carta non stropicciata, piegata o danneggiata. Se necessario, utilizzare carta proveniente da un'altra confezione.
- **3.** Non caricare carta già stampata o fotocopiata.
- **4.** Accertarsi che il vassoio non sia sovraccarico. Se questo si verifica, rimuovere l'intera risma di carta dal vassoio, raddrizzarla e reinserire alcuni fogli di carta nel vassoio.
- **5.** Assicurarsi che le guide della carta nel vassoio siano regolate correttamente per il formato della carta. Regolare le guide fino a farle aderire alla risma facendo attenzione a non piegarla.
- **6.** Verificare che il vassoio sia inserito completamente nel prodotto.
- **7.** Se si eseguono stampe su carta pesante, goffrata o perforata, utilizzare la funzione di alimentazione manuale e inserire i fogli uno alla volta.
- **8.** Nella schermata iniziale del pannello di controllo del prodotto, scorrere e toccare il pulsante Vassoi. Verificare che il vassoio sia configurato correttamente per il tipo e il formato della carta.
- **9.** Accertarsi che l'ambiente di stampa rispetti le specifiche consigliate.

### **Rimozione degli inceppamenti dal vassoio 1, dallo sportello destro e dal fusore**

Rimuovere gli inceppamenti dal vassoio 1, dallo sportello destro e dal fusore aprendo lo sportello destro del prodotto. Utilizzare la seguente procedura per controllare la presenza di carta in tutte le posizioni possibili di inceppamenti all'interno dello sportello destro. Quando si verifica un inceppamento, il pannello di controllo visualizza un'animazione che aiuta nella rimozione dell'inceppamento.

**1.** Aprire lo sportello destro.

**2.** Se la carta è inceppata nel vassoio 1, tirare delicatamente la carta dalla parte inferiore dello sportello destro.

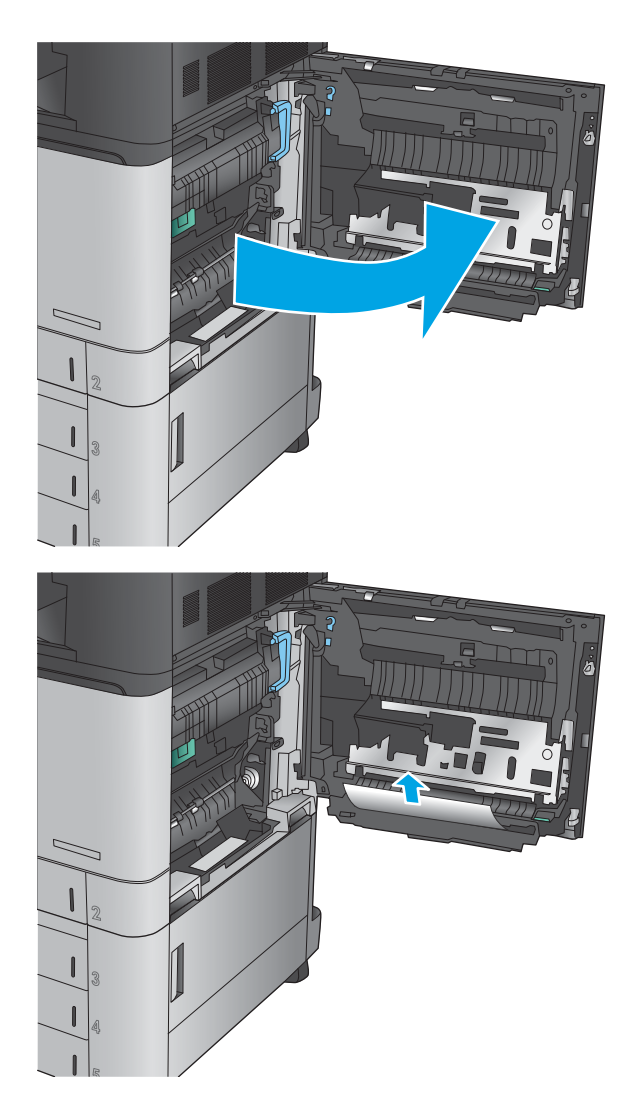

**3.** Controllare la presenza di carta nel percorso di stampa fronte/retro all'interno dello sportello destro. Se la carta è vicina alla parte superiore del percorso di stampa fronte/retro, tirarla con gentilezza per rimuoverla.

**4.** Sollevare il coperchio di accesso agli inceppamenti nella parte inferiore del percorso di stampa fronte/retro e rimuovere l'eventuale carta inceppata.

**5.** Sollevare la maniglia verde sul pannello di accesso dell'unità di trasferimento e aprire il pannello.

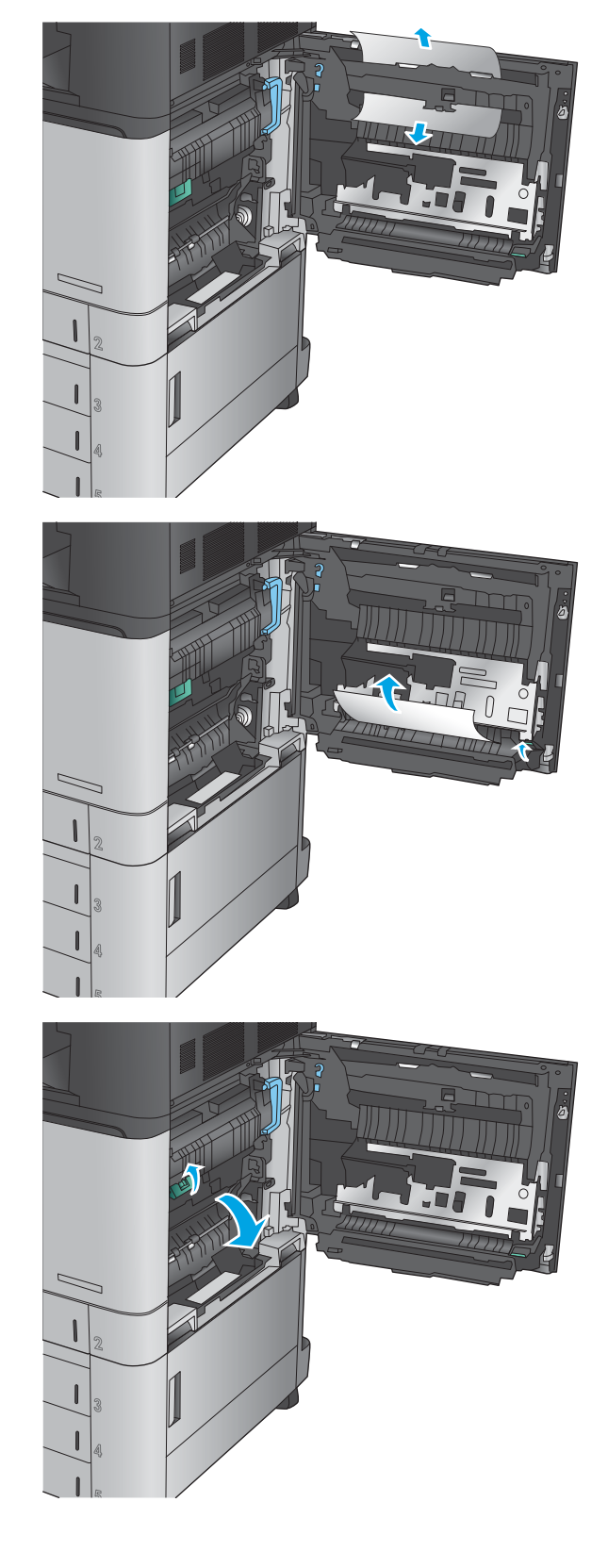

- **6.** Rimuovere delicatamente la carta inceppata.
- 
- **7.** Chiudere il pannello di accesso dell'unità di trasferimento.

**8.** Se la carta è inceppata nel fusore, sollevare il coperchio di accesso agli inceppamenti nella parte superiore del fusore, ed estrarre delicatamente la carta.

**AVVERTENZA!** Il fusore può raggiungere temperature estremamente elevate durante l'uso del prodotto.

**9.** Chiudere lo sportello destro.

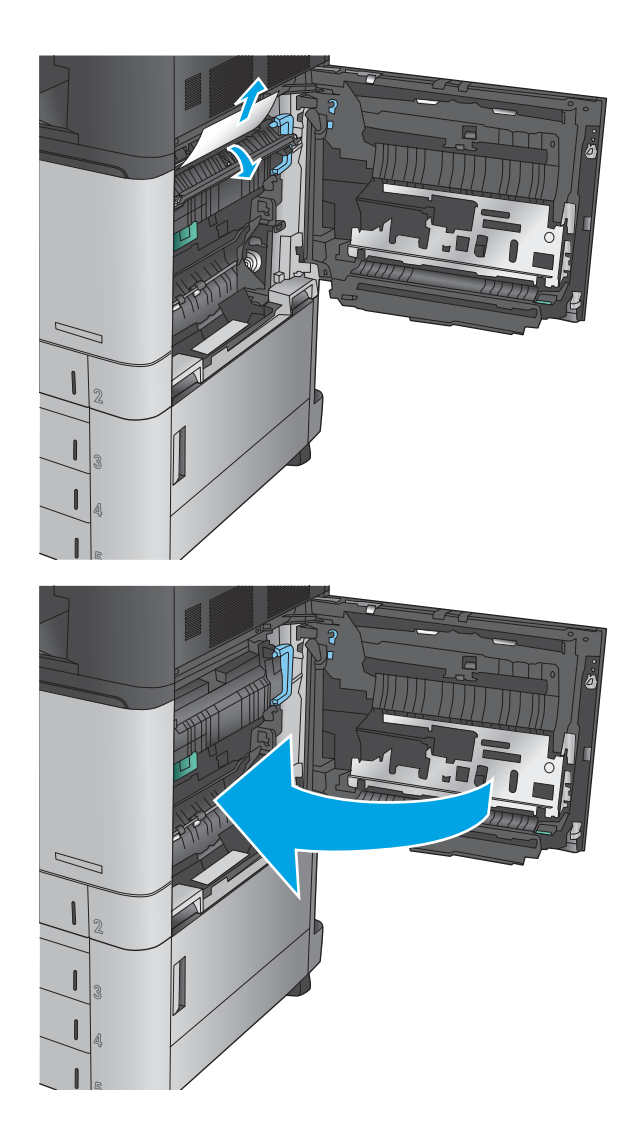

# **Eliminazione degli inceppamenti nel vassoio 2**

Utilizzare la seguente procedura per controllare la presenza di carta in tutte le posizioni possibili di inceppamenti per il vassoio 2. Quando si verifica un inceppamento, il pannello di controllo visualizza un'animazione che aiuta nella rimozione dell'inceppamento.

**1.** Aprire lo sportello destro.

**2.** Sollevare la maniglia verde sul pannello di accesso dell'unità di trasferimento e aprire il pannello.

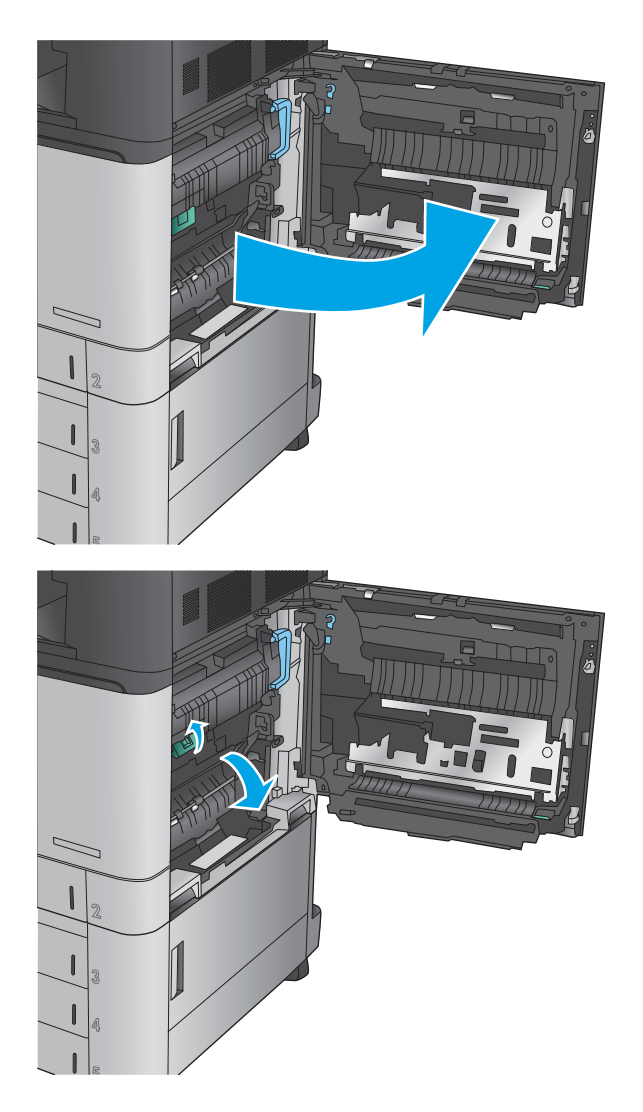

**3.** Rimuovere delicatamente la carta inceppata.

- **4.** Chiudere il pannello di accesso dell'unità di trasferimento.
- 

**5.** Chiudere lo sportello destro.

**6.** Estrarre completamente il vassoio dal prodotto tirando e sollevandolo leggermente.

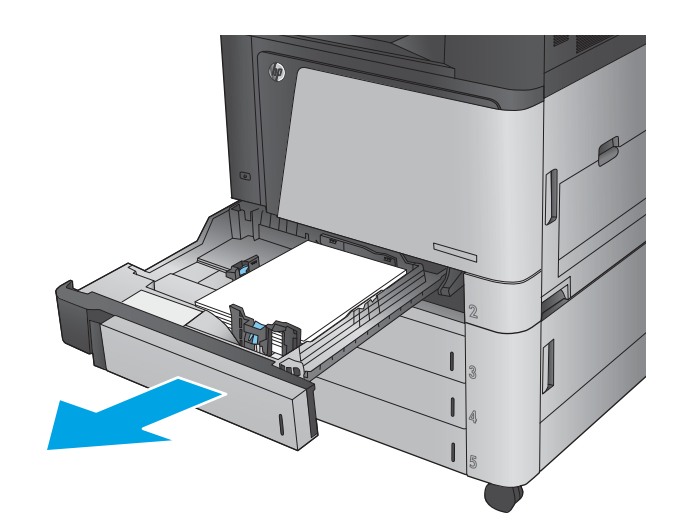

**7.** Rimuovere tutti gli inceppamenti o i fogli di carta danneggiati.

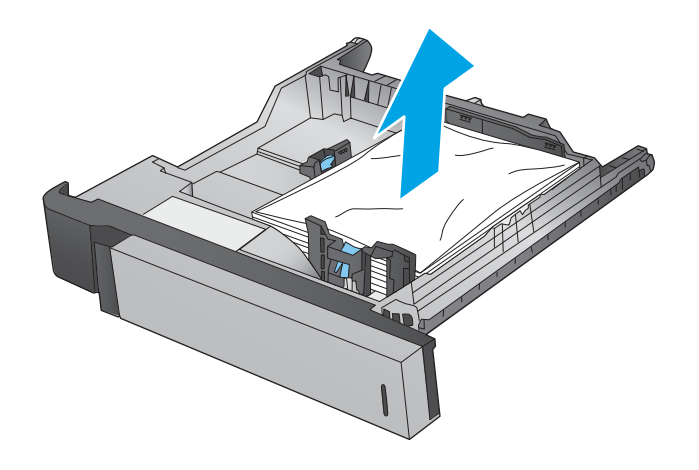

**8.** Rimuovere tutta la carta presente tra i rulli di alimentazione all'interno del prodotto.

**9.** Reinserire e chiudere il vassoio.

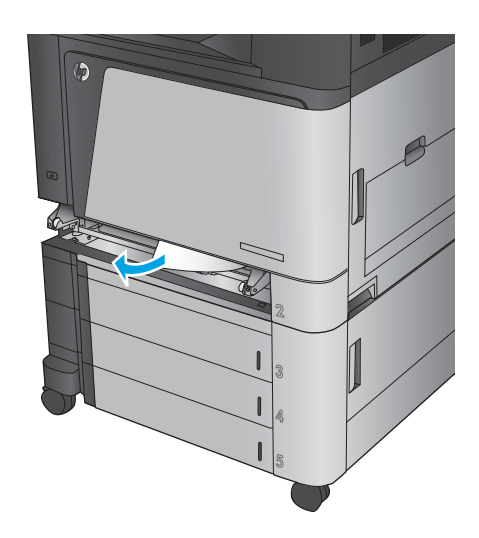

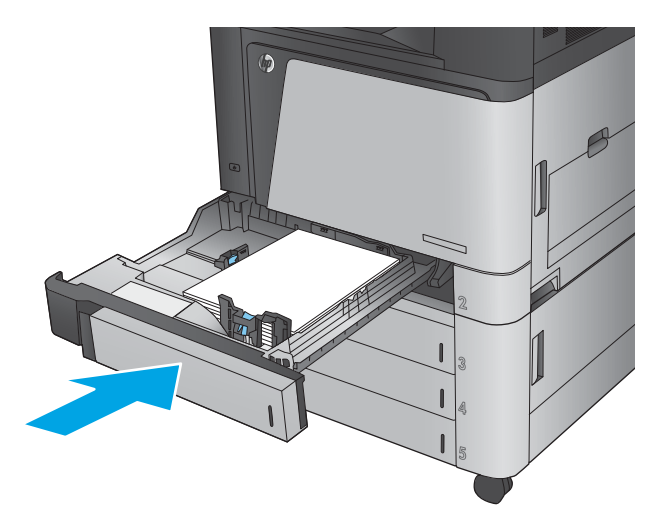

### **Rimozione degli inceppamenti dall'alimentatore da 3x500 fogli e dallo sportello inferiore destro**

Utilizzare la seguente procedura per controllare la presenza di carta in tutte le posizioni possibili di inceppamenti per l'alimentatore da 3x500 fogli. Quando si verifica un inceppamento, il pannello di controllo visualizza un'animazione che aiuta nella rimozione dell'inceppamento.

**1.** Aprire lo sportello inferiore destro.

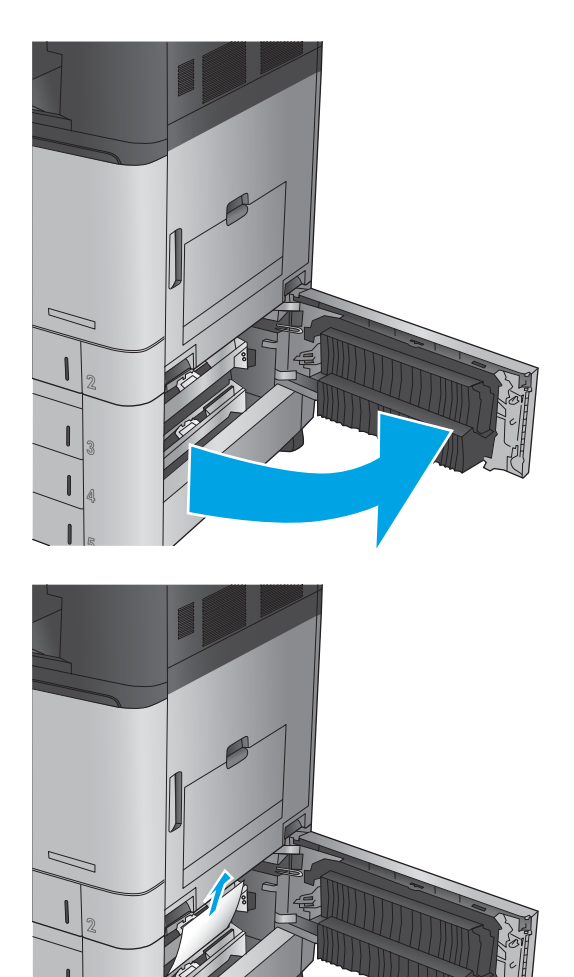

**2.** Rimuovere delicatamente la carta inceppata.

**3.** Chiudere lo sportello inferiore destro.

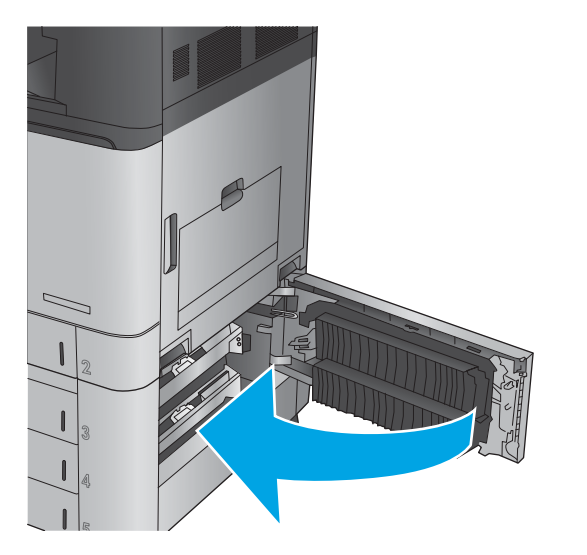

**4.** Aprire il vassoio.

**NOTA:** Il messaggio sul pannello di controllo del prodotto indica in quale vassoio è presente l'inceppamento. I seguenti passaggi mostrano come rimuovere un inceppamento dal vassoio superiore, ma la procedura è la stessa per tutti i tre vassoi.

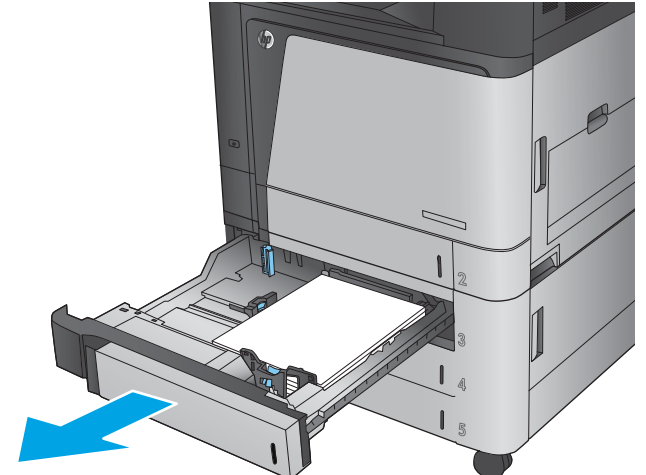

**5.** Rimuovere tutti gli inceppamenti o i fogli di carta danneggiati.

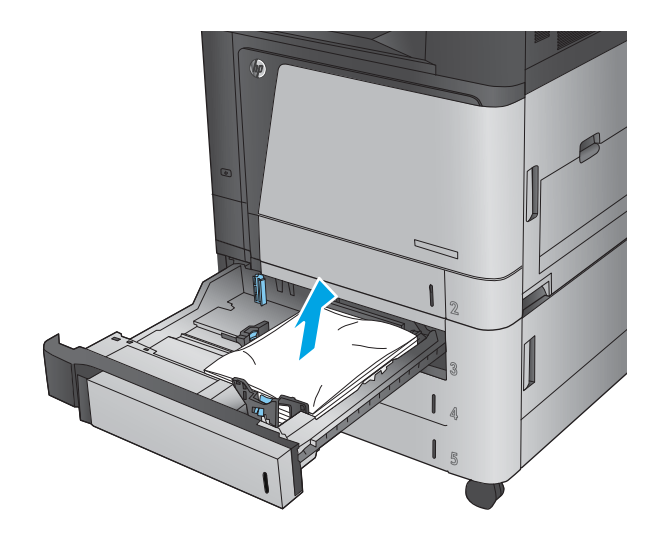

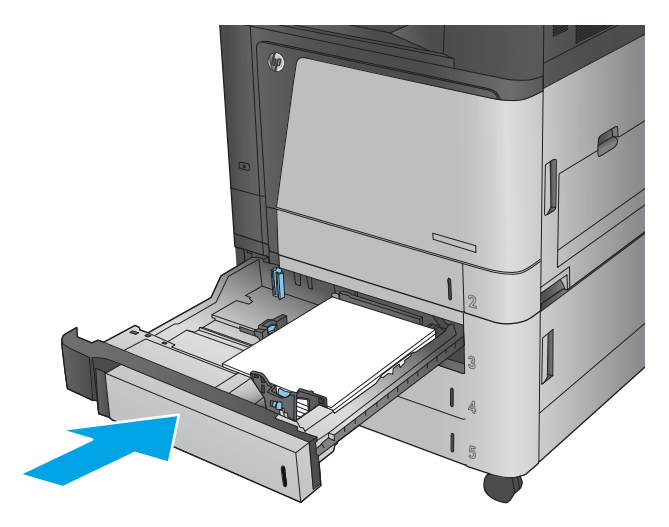

**6.** Chiudere il vassoio.

### **Rimozione degli inceppamenti dal vassoio di alimentazione ad alta capacità da 3,500 fogli e dallo sportello inferiore destro**

Utilizzare la seguente procedura per controllare la presenza di carta in tutte le posizioni possibili di inceppamenti per il vassoio di alimentazione ad alta capacità da 3,500 fogli. Quando si verifica un inceppamento, il pannello di controllo visualizza un'animazione che aiuta nella rimozione dell'inceppamento.

**1.** Aprire i vassoi destro e sinistro.

**NOTA:** Non è necessario aprire entrambi i vassoi contemporaneamente.

**2.** Rimuovere la carta dal vassoio e gettare la carta danneggiata.

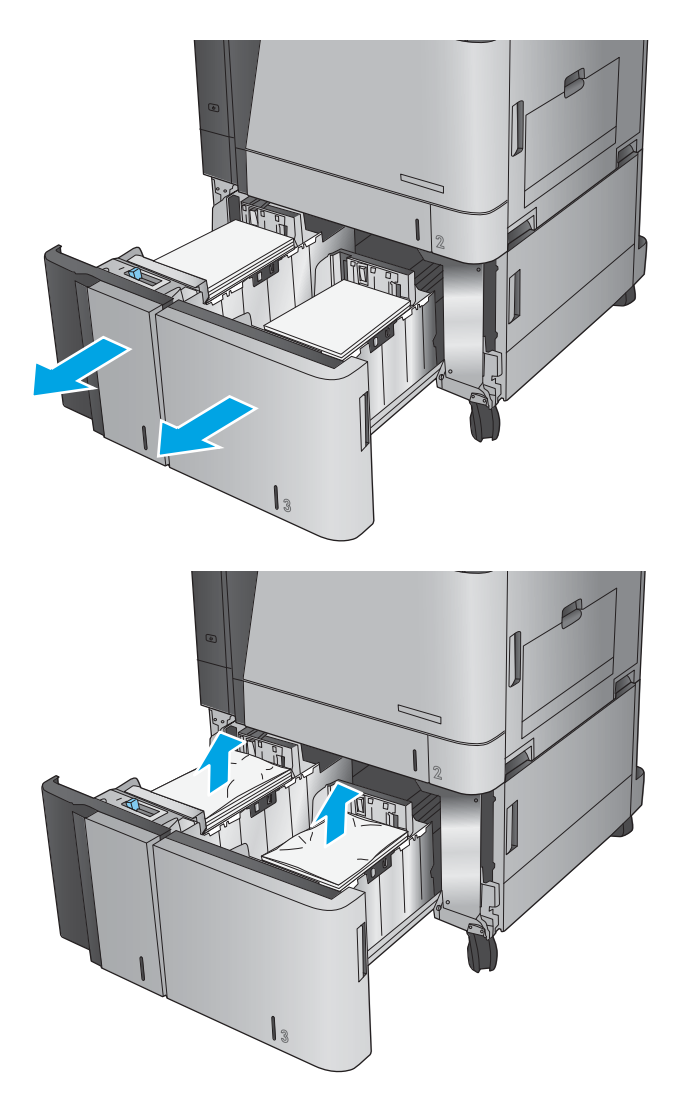

**3.** Sopra il vassoio a destra, premere il pulsante verde per rilasciare la piastra di accesso agli inceppamenti.

**4.** Se la carta è inceppata all'interno dell'area di alimentazione, tirarla verso il basso per rimuoverla.

**5.** Spingere verso l'alto la piastra di accesso per chiuderla.

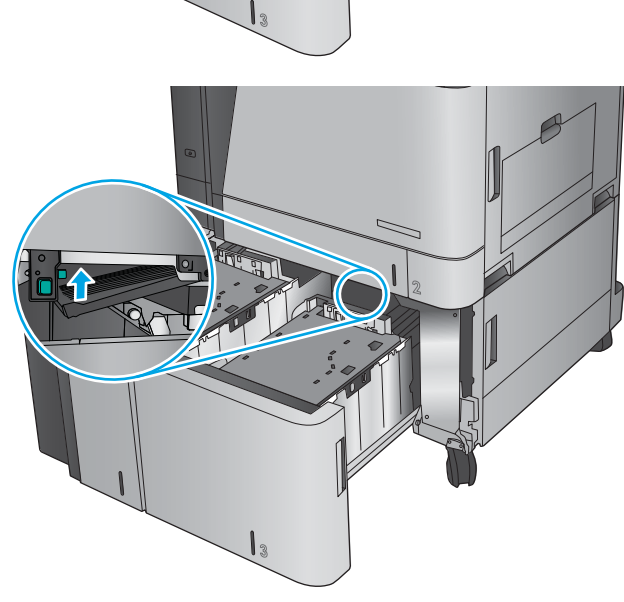

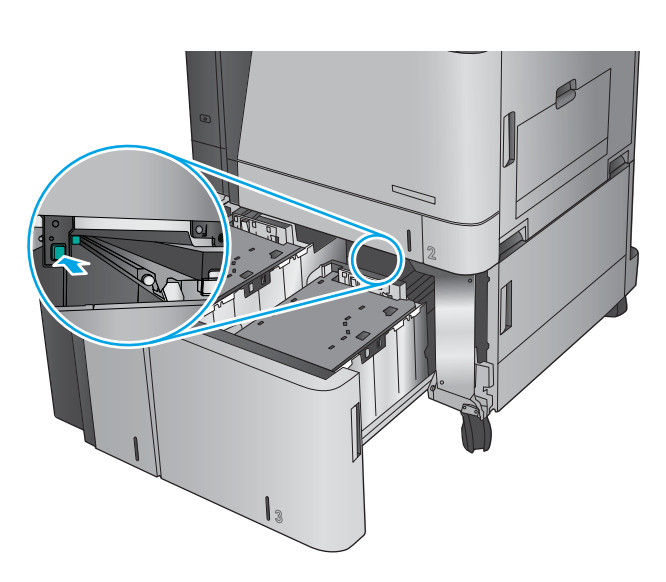

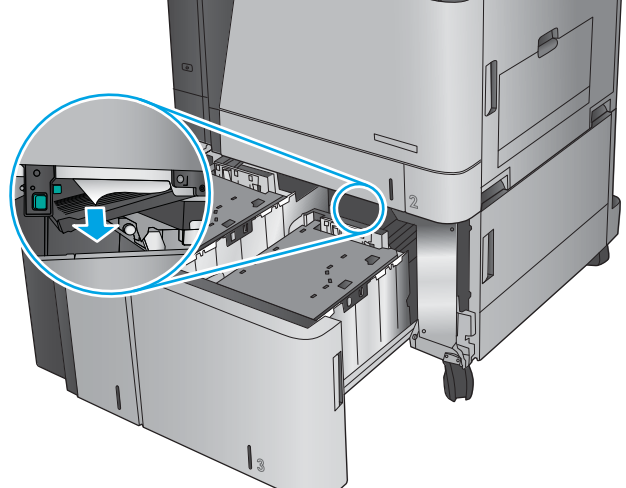

**6.** Caricare risme complete di carta in ciascun lato del vassoio. Il lato destro contiene 1.500 fogli. Il lato sinistro contiene 2,000 fogli.

**NOTA:** Per ottenere i migliori risultati, caricare risme di carta complete. Non suddividere le risme in sezioni più piccole.

**7.** Chiudere i vassoi destro e sinistro.

**8.** Aprire lo sportello di accesso per gli inceppamenti a destra del cabinet del vassoio ad alta capacità.

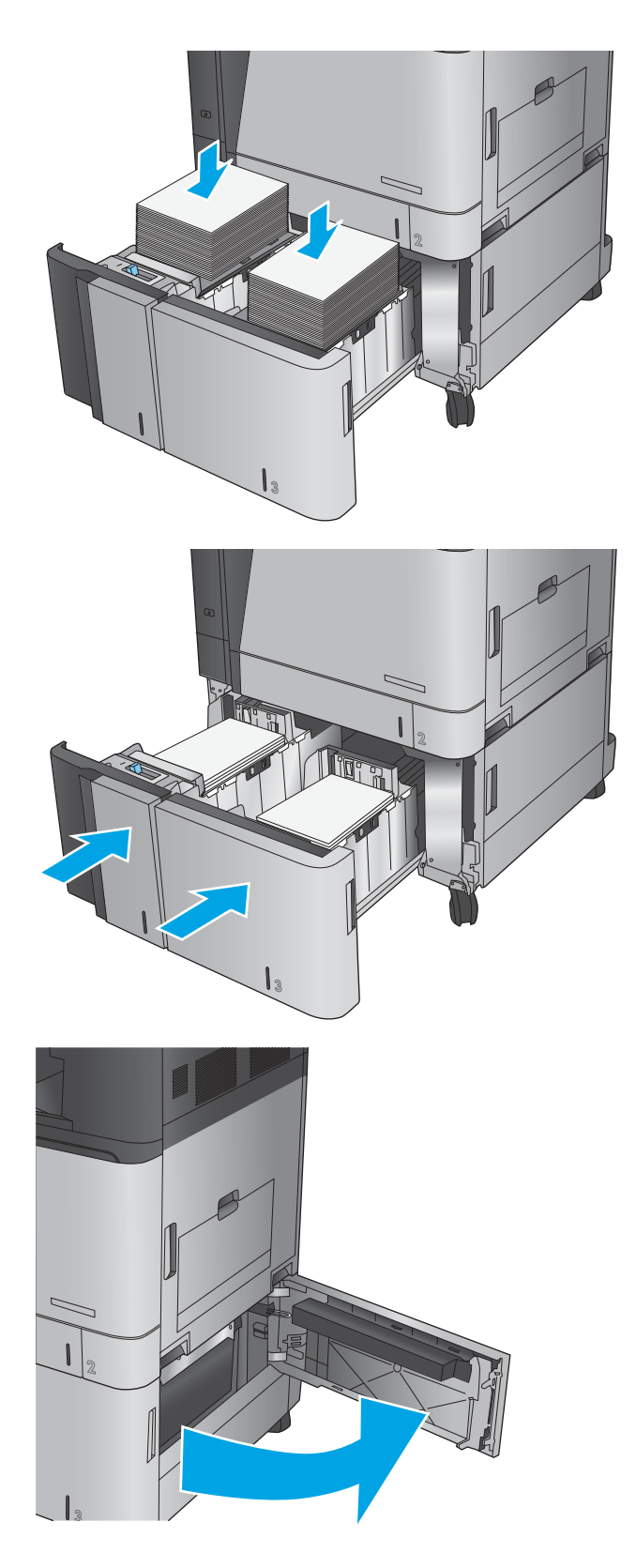

**9.** Rimuovere la carta inceppata.

**10.** Chiudere lo sportello di accesso per gli inceppamenti a destra del cabinet del vassoio ad alta capacità.

**NOTA:** se dopo l'eliminazione dell'inceppamento sul pannello di controllo del prodotto viene visualizzato un messaggio che indica l'assenza di carta nel vassoio o l'eccessivo riempimento del vassoio, rimuovere il vassoio e verificare la presenza di eventuali residui.

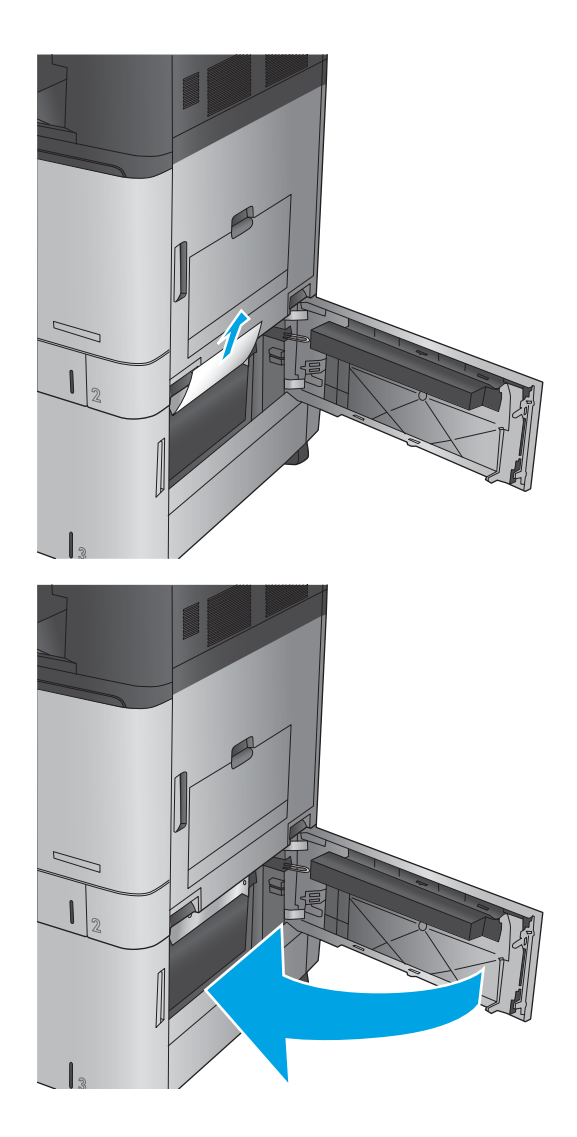

### **Eliminazione degli inceppamenti nell'alimentatore documenti**

Utilizzare la seguente procedura per controllare la presenza di carta in tutte le posizioni possibili di inceppamenti per l'alimentatore documenti. Quando si verifica un inceppamento, il pannello di controllo visualizza un'animazione che aiuta nella rimozione dell'inceppamento.

**1.** Sollevare il fermo per rilasciare il coperchio dell'alimentatore documenti.

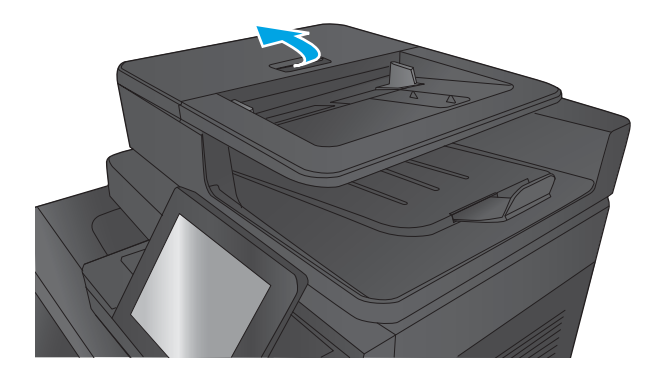

**2.** Aprire il coperchio dell'alimentatore documenti.

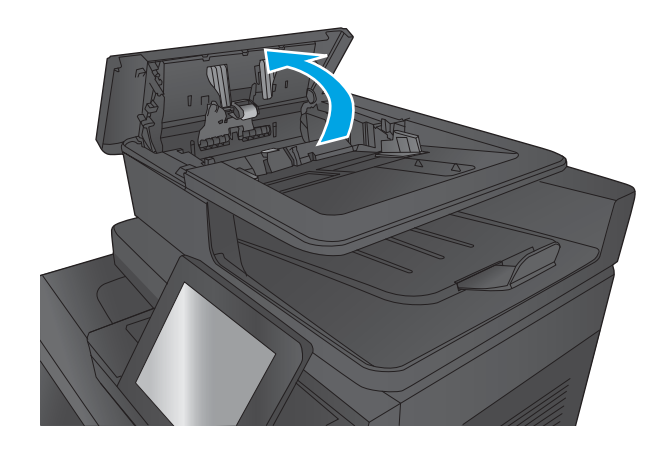

**3.** Sollevare lo sportello di accesso per gli inceppamenti e rimuovere tutta la carta inceppata.

> Se necessario, ruotare la rotellina verde nella parte anteriore dell'alimentatore per rimuovere la carta inceppata.

**4.** Premere sullo sportello accanto ai rulli dell' alimentatore documenti per verificare che sia completamente chiuso.

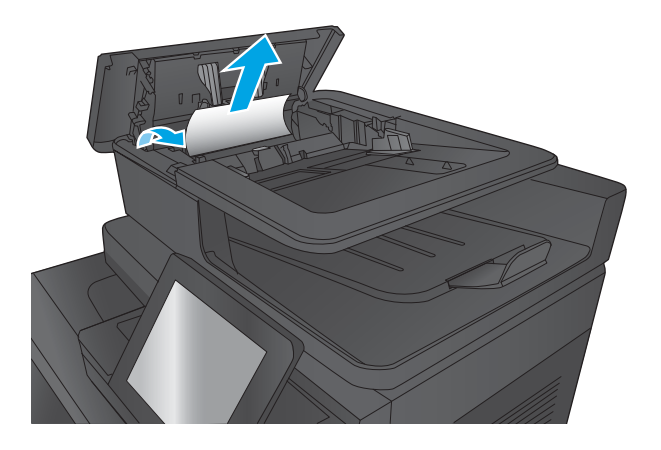

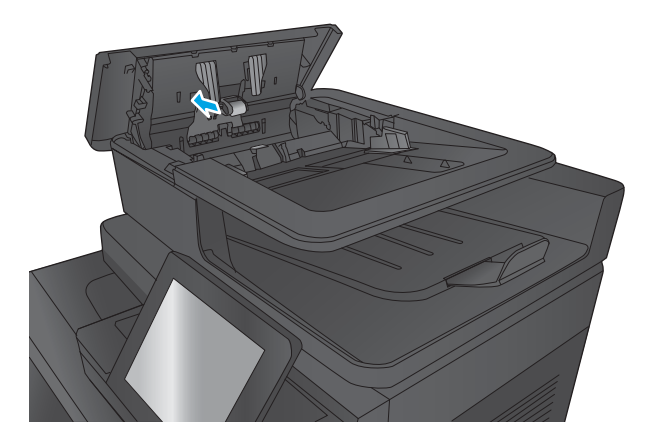

**5.** Sollevare il vassoio di alimentazione dell'alimentatore di documenti.

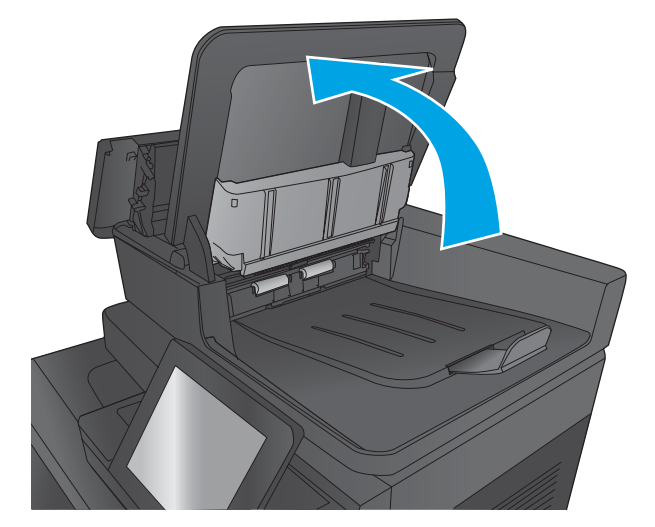

**6.** Stringere verso l'interno i due alloggiamenti dalle estremità del gruppo selettore dello sfondo posteriore.

**7.** Rimuovere il gruppo selettore dello sfondo posteriore estraendolo.

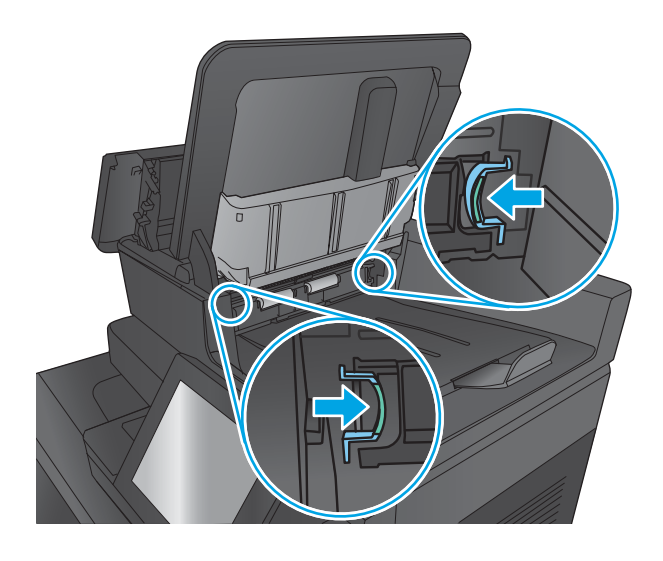

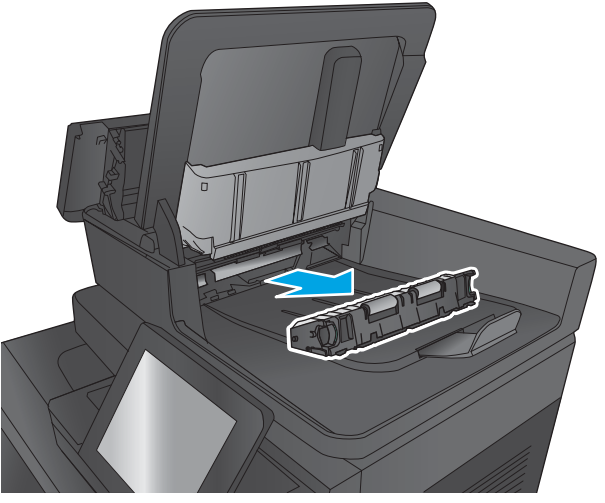

**8.** Rimuovere la carta inceppata.

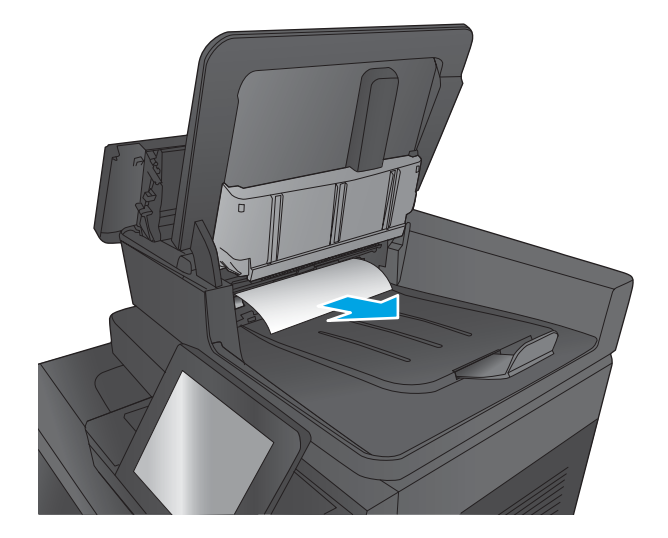

**9.** Reinstallare il gruppo selettore dello sfondo posteriore facendolo scivolare fino a quando non si blocca in posizione.

**10.** Abbassare il vassoio di alimentazione dell'alimentatore di documenti.

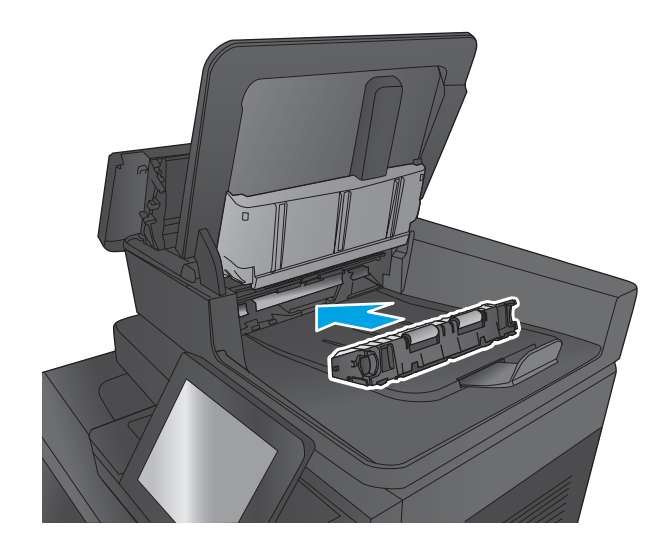

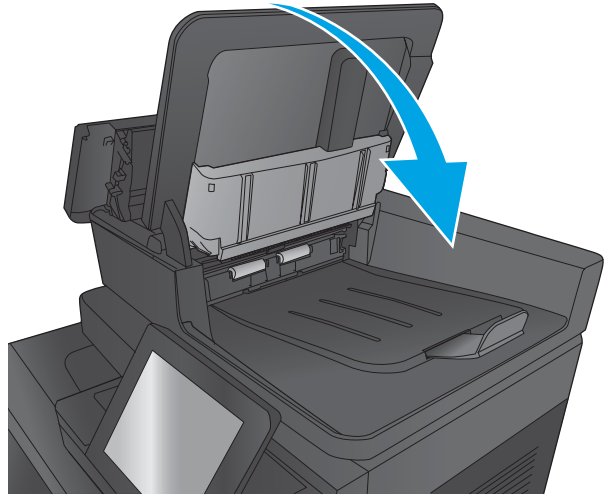

**11.** Chiudere il coperchio dell'alimentatore documenti.

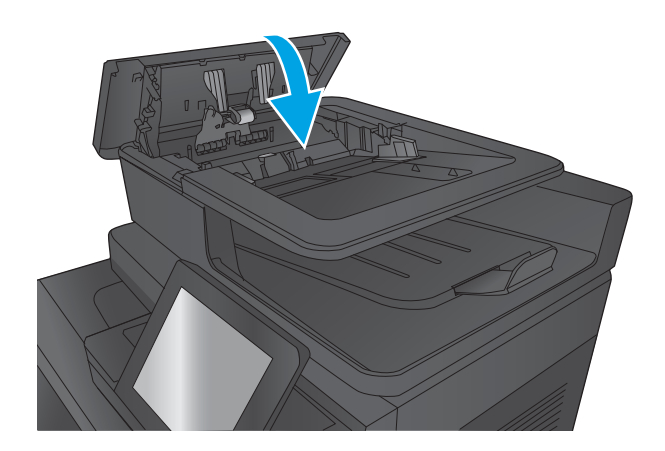

<sup>22</sup> NOTA: Per evitare inceppamenti, assicurarsi che le guide nel vassoio dell'alimentatore documenti sia posizionate fermamente contro il documento. Rimuovere tutti i punti metallici e le graffette dai documenti originali.

**W NOTA:** I documenti originali stampanti su carta pesante o lucida possono incepparsi con maggior frequenza di quelli stampati su carta normale.

### **Eliminazione degli inceppamenti di uscita nel ponte dell'accessorio di uscita**

Il ponte dell'accessorio di uscita è installato nei prodotti con un accessorio di finitura opzionale. Il ponte dell'accessorio di uscita trasferisce la carta dall'alloggiamento di uscita vicino al pannello di controllo, attraverso la parte superiore del prodotto e nell'accessorio di finitura. Utilizzare la seguente procedura per rimuovere gli inceppamenti da questa area.

**1.** Sollevare il saliscendi sul coperchio superiore del ponte dell'accessorio di uscita e aprire il coperchio.

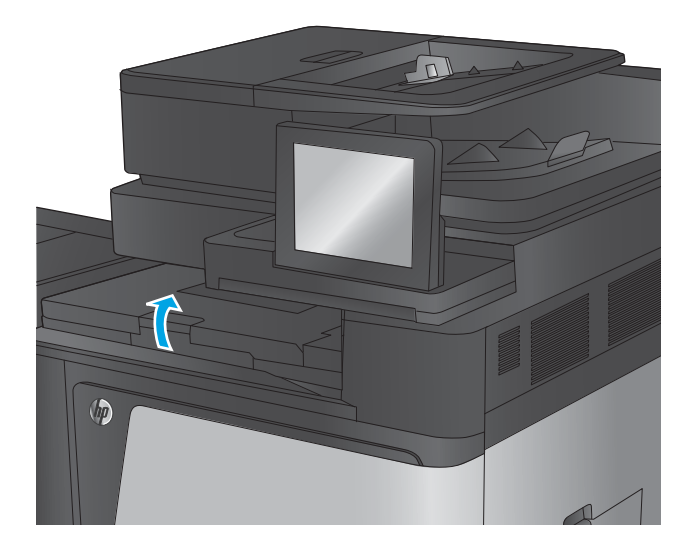

**2.** Tirare delicatamente la carta inceppata per rimuoverla.

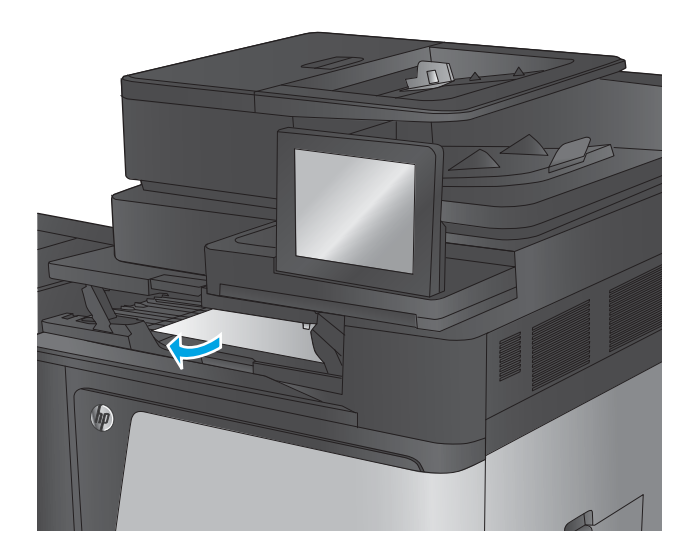

- $\circledR$
- **3.** Chiudere il coperchio superiore del ponte.

### **Rimozione degli inceppamenti dall'accessorio cucitrice/raccoglitore o dalla cucitrice/raccoglitore con accessorio perforatore**

Le procedure per rimuovere gli inceppamenti di carta e punti metallici dall'accessorio cucitrice/raccoglitore o dalla cucitrice/raccoglitore con accessorio perforatore sono simili. Utilizzare le seguenti procedure per controllare la presenza di inceppamenti in tutte le posizioni possibili all'interno dell'accessorio di finitura. Quando si verifica un inceppamento, il pannello di controllo visualizza un'animazione che aiuta nella rimozione dell'inceppamento. Nelle seguenti operazioni, è illustrata solo la cucitrice/raccoglitore con accessorio perforatore. I passaggi che fanno riferimento solo al modello con cucitrice/raccoglitore sono chiaramente indicati.

- Eliminazione degli inceppamenti nello sportello superiore sinistro della cucitrice/raccoglitore
- [Eliminazione degli inceppamenti nella cucitrice 1 nella cucitrice/raccoglitore](#page-146-0)
- [Rimozione degli inceppamenti di connessione nella cucitrice/raccoglitore \(solo modelli con perforatore\)](#page-149-0)

#### **Eliminazione degli inceppamenti nello sportello superiore sinistro della cucitrice/raccoglitore**

**1.** Aprire lo sportello superiore sinistro.

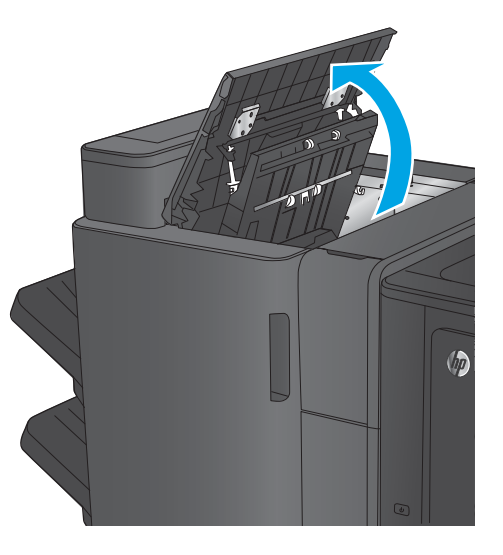

**2. Solo modelli con perforatore** Aprire lo sportello del perforatore.

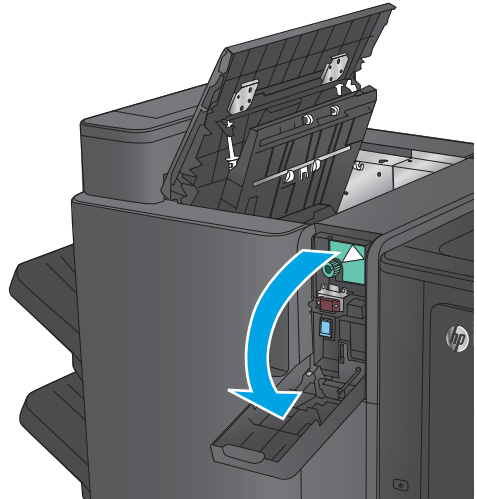
**3. Solo modelli con perforatore** Ruotare la manopola per allineare le frecce.

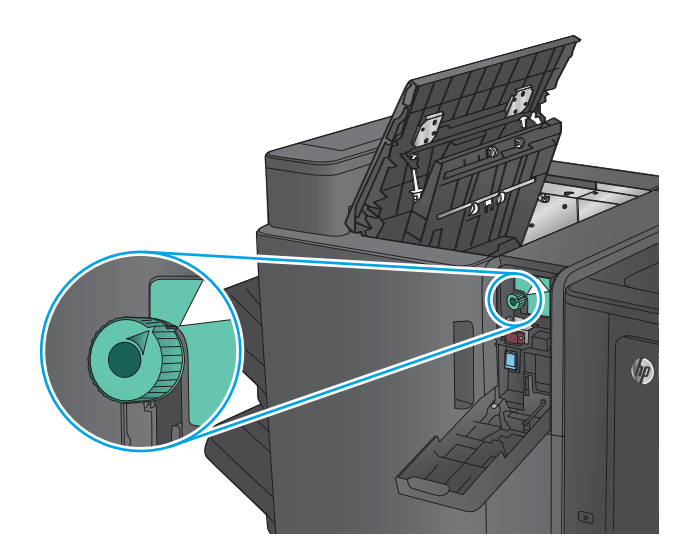

 $\sqrt{2}$ 

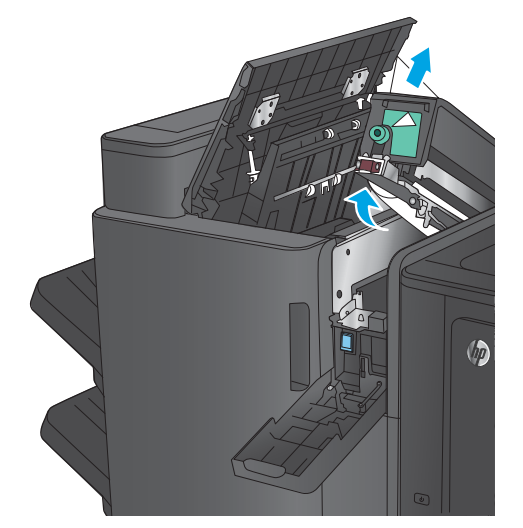

**4. Solo modelli con perforatore** Sollevare l'unità di perforatura.

**5. Solo modelli con perforatore** Se la carta è inceppata nella parte inferiore dell'unità di perforazione, rimuoverla con cautela.

**NOTA:** Non chiudere ancora l'unità di perforazione.

**6.** Sollevare il coperchio di accesso agli inceppamenti per l'alloggiamento di uscita, quindi rimuovere delicatamente eventuale carta inceppata.

- **7.** Rimuovere tutta la carta dall'area del coperchio superiore sinistro.
- 

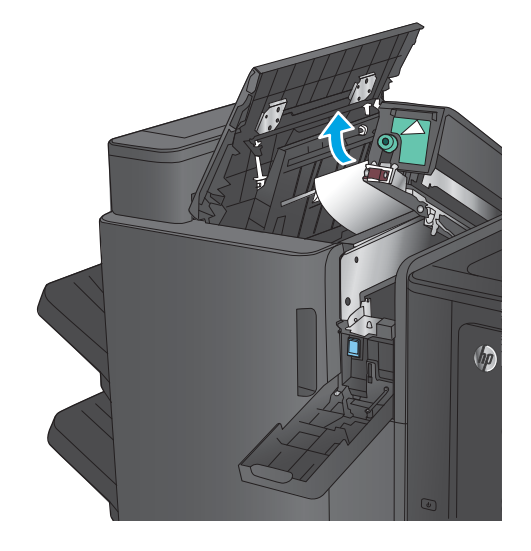

**8. Solo modelli con perforatore** Chiudere l'unità di perforatura.

> **NOTA:** Assicurarsi che le frecce sul perforatore siano posizionate come indicato nella figura.

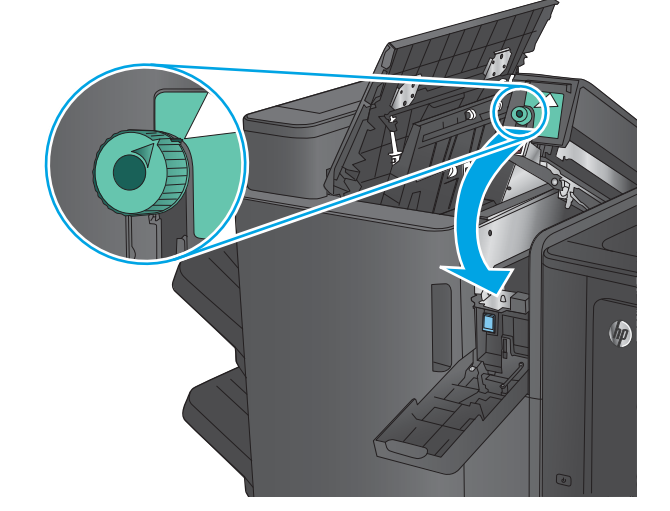

**9. Solo modelli con perforatore** Chiudere lo sportello dell'unità di perforatura.

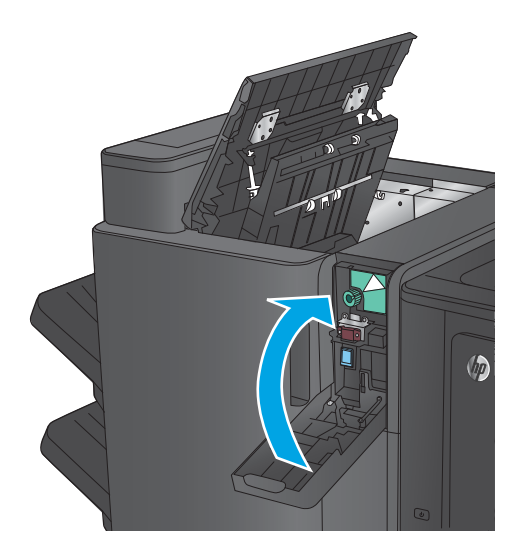

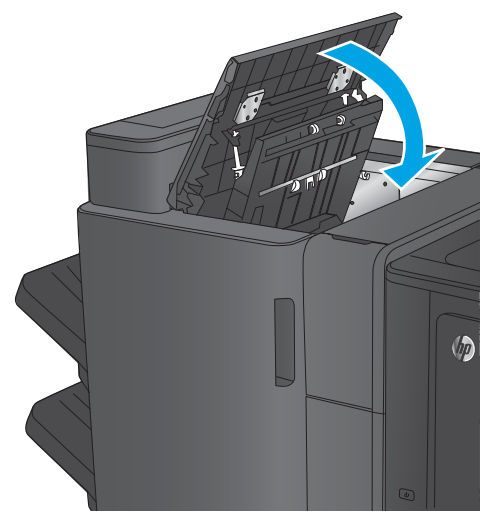

#### **10.** Chiudere lo sportello superiore sinistro.

# **Eliminazione degli inceppamenti nella cucitrice 1 nella cucitrice/raccoglitore**

**1.** Sollevare il coperchio di accesso agli inceppamenti per l'alloggiamento di uscita, quindi rimuovere delicatamente eventuale carta inceppata.

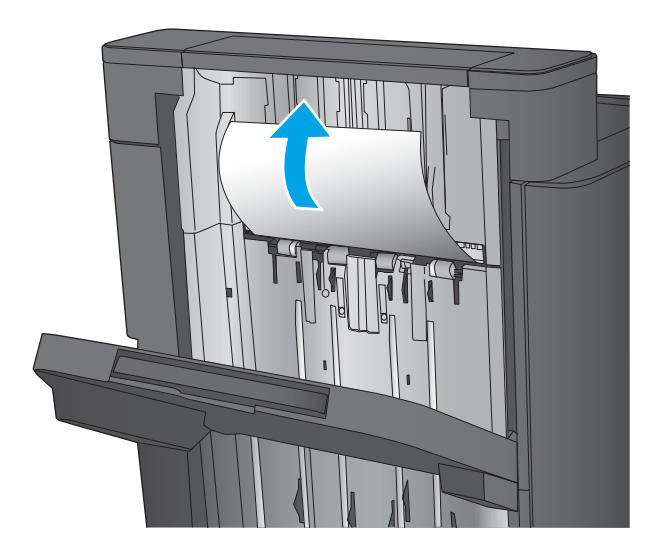

**2.** Attendere tre secondi, quindi aprire lo sportello anteriore sinistro.

**3.** Per rimuoverla, tirare la cartuccia della cucitrice verso l'alto e l'esterno.

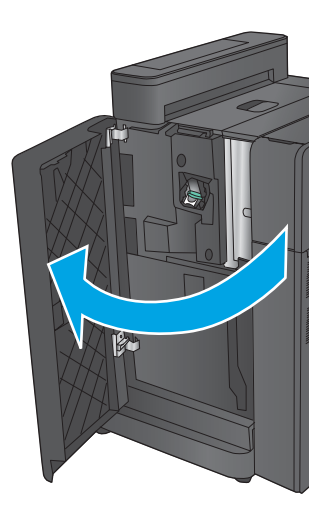

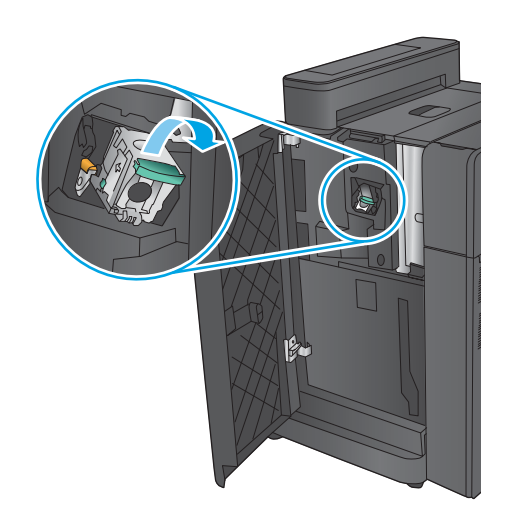

**4.** Sollevare la maniglia in metallo sulla parte anteriore della cartuccia della cucitrice.

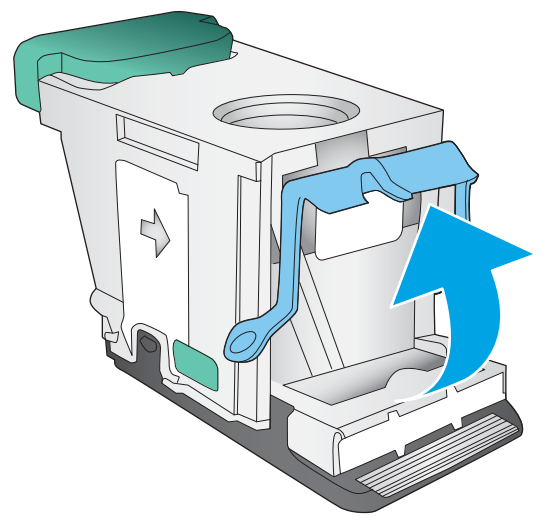

**5.** Rimuovere eventuali punti metallici inceppati dalla cartuccia della cucitrice.

**6.** Abbassare la maniglia in metallo sulla parte anteriore della cartuccia della cucitrice.

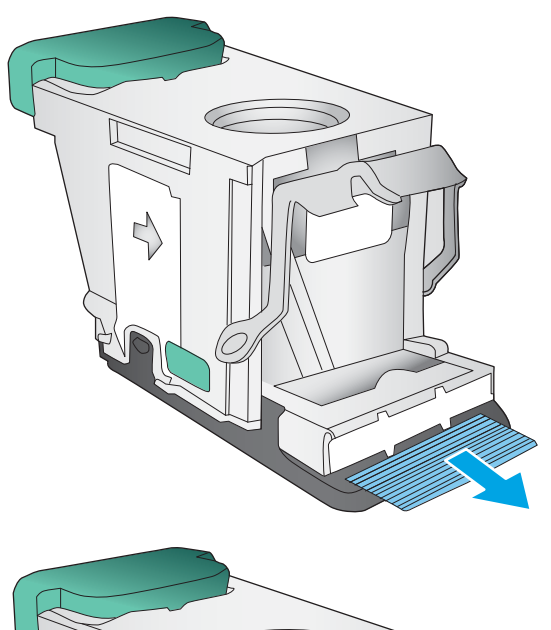

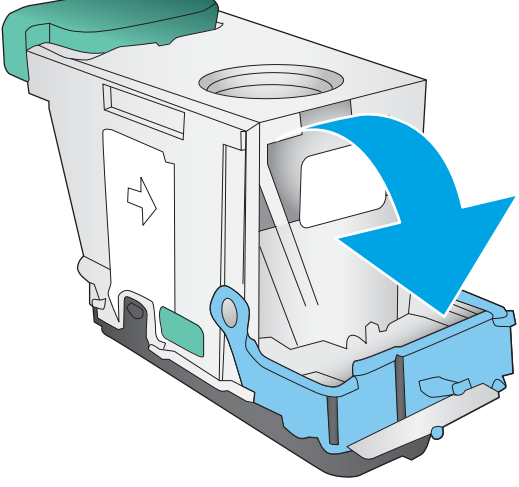

**7.** Inserire la cartuccia della cucitrice. Premere sulla parte superiore della cartuccia della cucitrice finché non scatta in posizione.

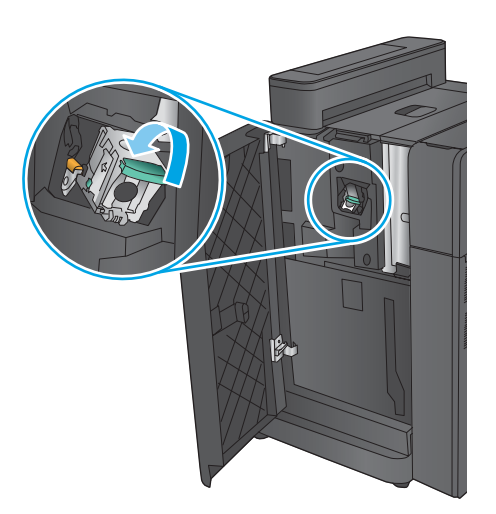

### **8.** Chiudere lo sportello anteriore sinistro.

#### **Rimozione degli inceppamenti di connessione nella cucitrice/raccoglitore (solo modelli con perforatore)**

**1.** Aprire lo sportello superiore sinistro.

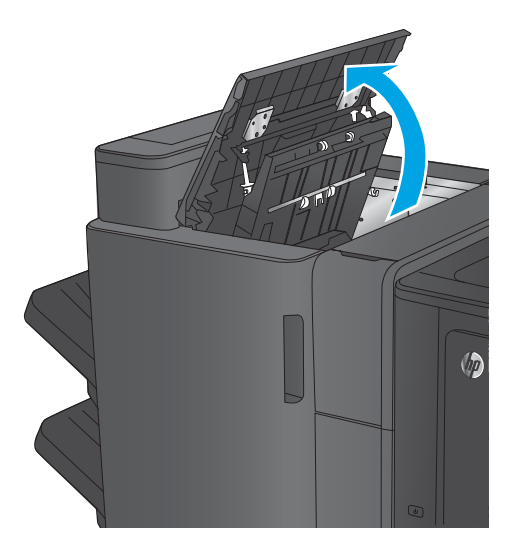

**2.** Aprire lo sportello del perforatore.

**3.** Ruotare la manopola per allineare le frecce.

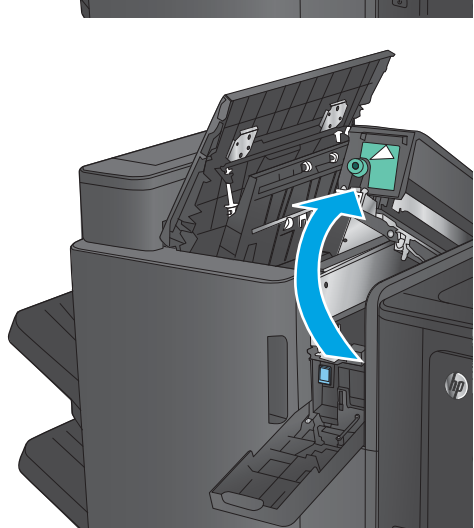

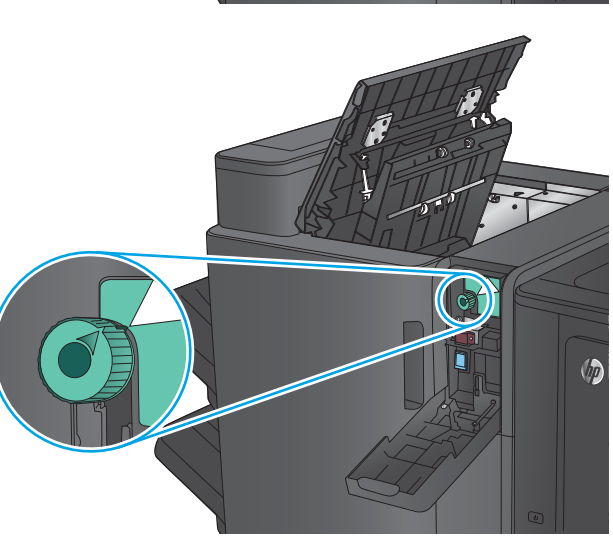

 $\sqrt{\theta}$ 

**4.** Sollevare l'unità di perforatura.

**5.** Se la carta è inceppata nella parte inferiore dell'unità di perforazione, rimuoverla con cautela.

**NOTA:** Non chiudere ancora l'unità di perforazione.

**6.** Rimuovere tutta la carta dall'area del coperchio superiore sinistro.

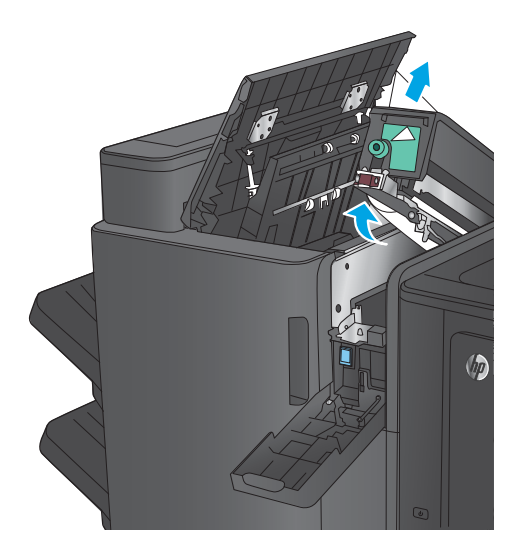

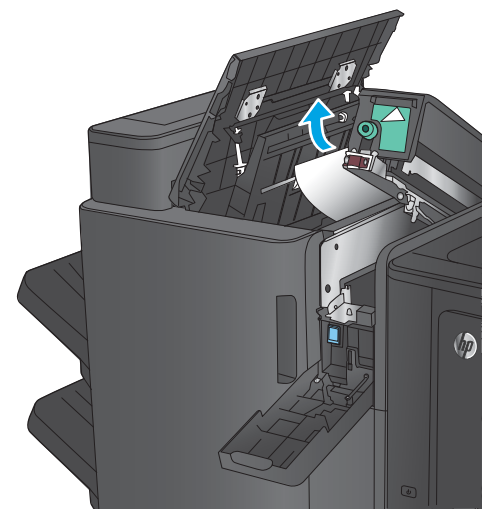

**7.** Chiudere l'unità di perforatura.

**NOTA:** Assicurarsi che le frecce sul perforatore siano posizionate come indicato nella figura.

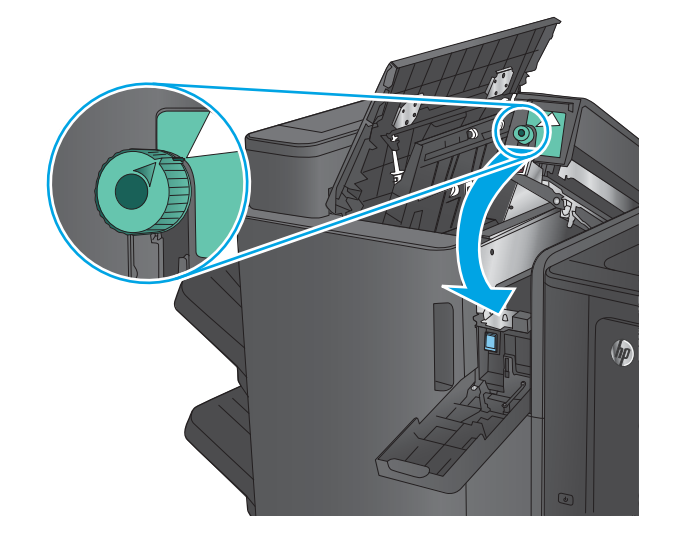

**8.** Chiudere lo sportello dell'unità di perforatura.

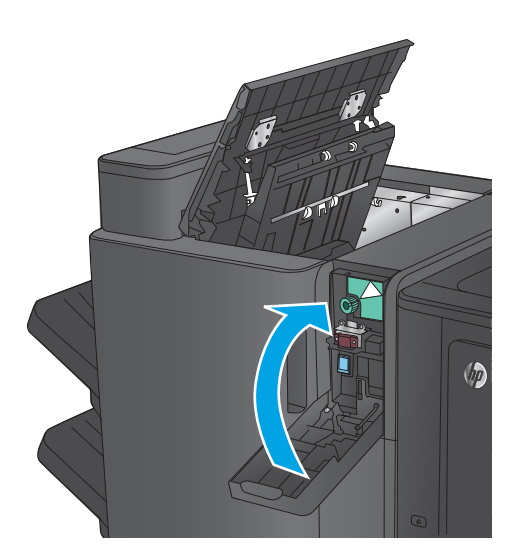

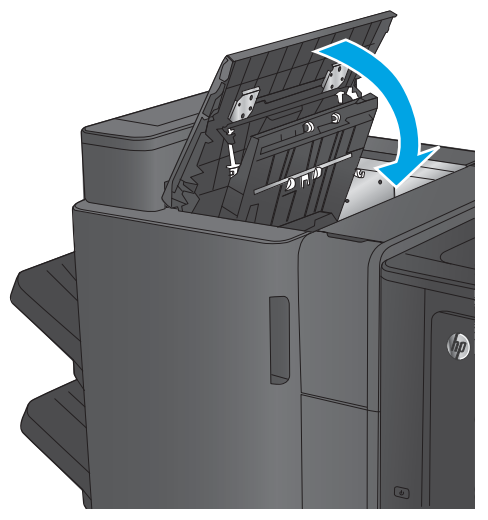

**9.** Chiudere lo sportello superiore sinistro.

# **Rimozione degli inceppamenti nell'accessorio per la creazione di opuscoli o nell'accessorio per la creazione di opuscoli con accessorio perforatore**

Le procedure per rimuovere gli inceppamenti di carta e punti metallici nell'accessorio per la creazione di opuscoli o nell'accessorio per la creazione di opuscoli con accessorio perforatore sono simili. Utilizzare le seguenti procedure per controllare la presenza di inceppamenti in tutte le posizioni possibili all'interno dell'accessorio di finitura. Quando si verifica un inceppamento, il pannello di controllo visualizza un'animazione che aiuta nella rimozione dell'inceppamento. Nelle seguenti operazioni, è illustrato solo l'accessorio per la creazione di opuscoli con accessorio perforatore. I passaggi che fanno riferimento solo al modello con cucitrice/raccoglitore sono chiaramente indicati.

- Eliminazione degli inceppamenti nello sportello superiore sinistro dell'accessorio per la creazione di opuscoli
- [Eliminazione degli inceppamenti della cucitrice 1 nell'accessorio per la creazione di opuscoli](#page-157-0)
- [Eliminazione degli inceppamenti nello sportello anteriore sinistro dell'accessorio per la creazione di](#page-159-0) [opuscoli](#page-159-0)
- [Eliminazione degli inceppamenti della cucitrice 2 o 3 nell'accessorio per la creazione di opuscoli](#page-165-0)

#### **Eliminazione degli inceppamenti nello sportello superiore sinistro dell'accessorio per la creazione di opuscoli**

**1.** Aprire lo sportello superiore sinistro.

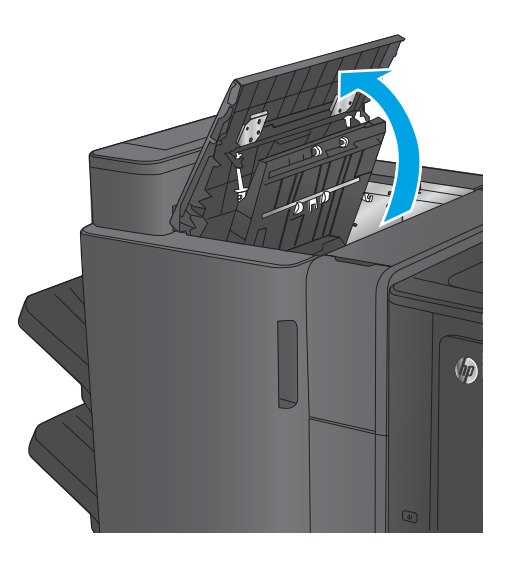

**2. Solo modelli con perforatore** Aprire lo sportello del perforatore.

**3. Solo modelli con perforatore** Ruotare la manopola per allineare le frecce.

**4. Solo modelli con perforatore** Sollevare l'unità di perforatura.

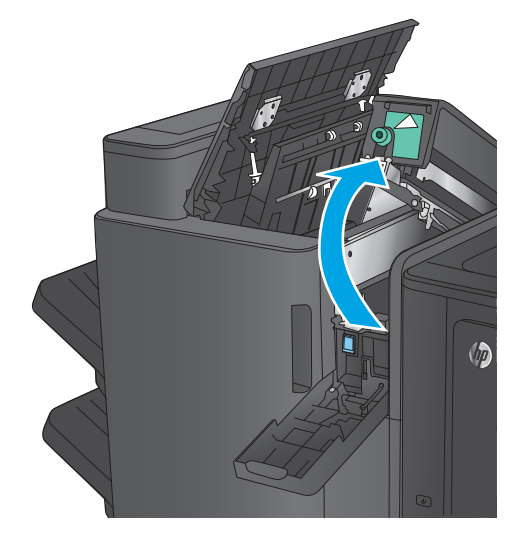

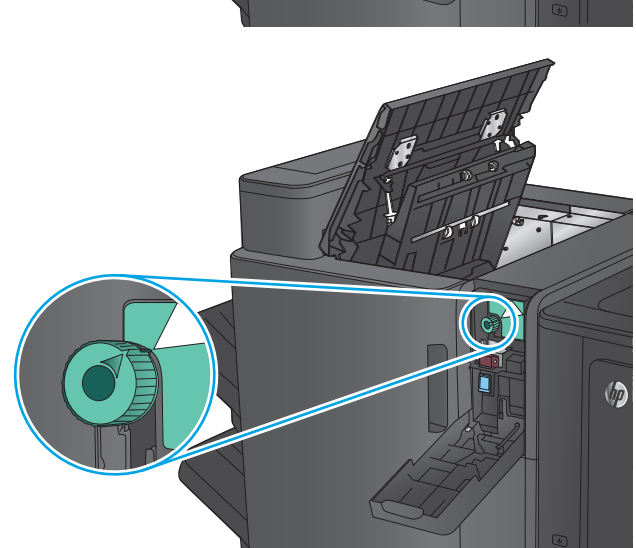

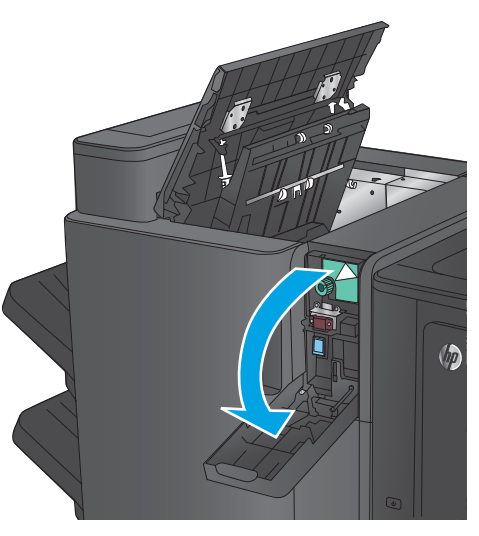

**5. Solo modelli con perforatore** Se la carta è inceppata nella parte inferiore dell'unità di perforazione, rimuoverla con cautela.

**NOTA:** Non chiudere ancora l'unità di perforazione.

**6.** Sollevare il coperchio di accesso agli inceppamenti per l'alloggiamento di uscita, quindi rimuovere delicatamente eventuale carta inceppata.

**7.** Rimuovere tutta la carta dall'area del coperchio superiore sinistro.

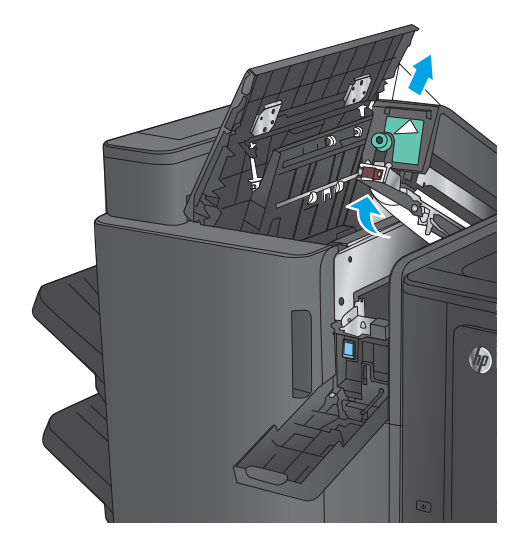

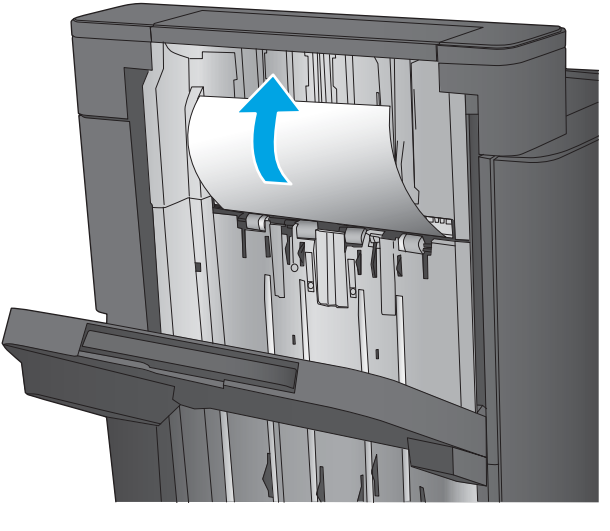

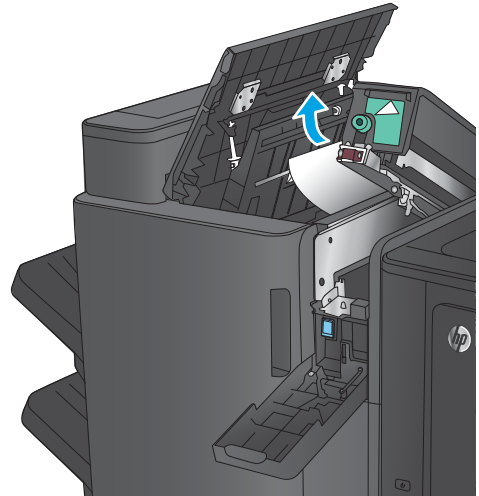

**8. Solo modelli con perforatore** Chiudere l'unità di perforatura.

> **NOTA:** Assicurarsi che le frecce sul perforatore siano posizionate come indicato nella figura.

**9. Solo modelli con perforatore** Chiudere lo sportello dell'unità di perforatura.

**10.** Chiudere lo sportello superiore sinistro.

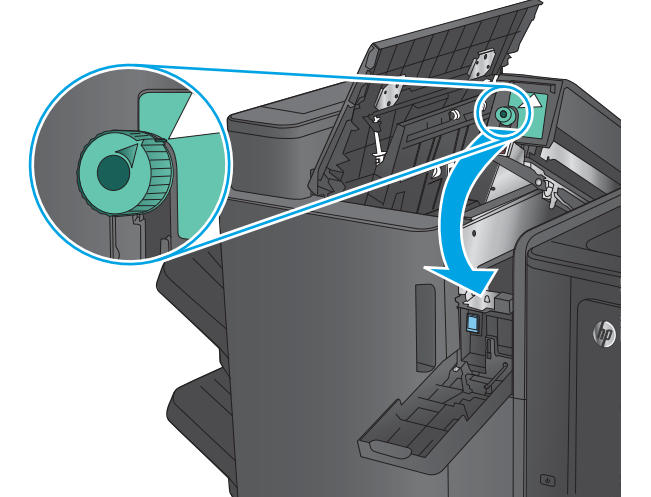

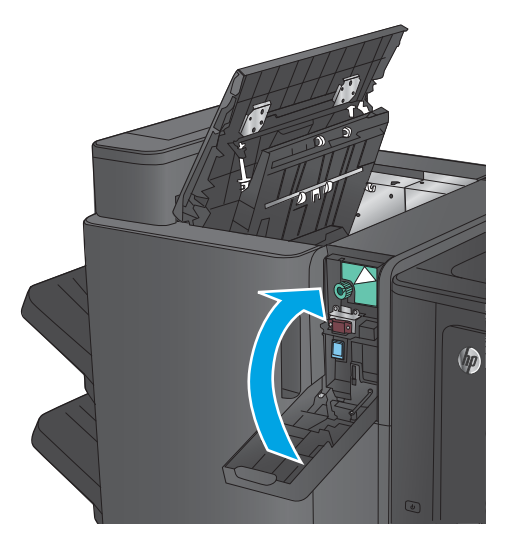

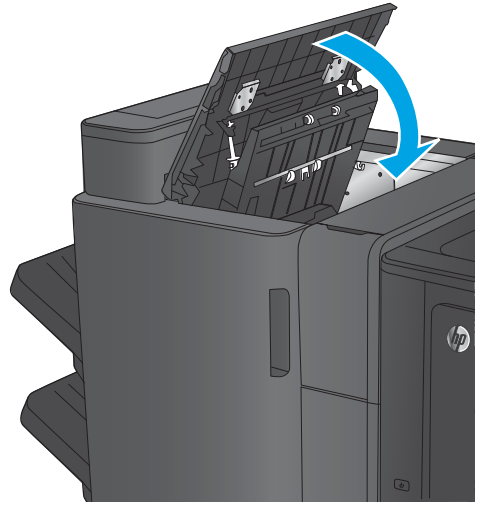

### <span id="page-157-0"></span>**Eliminazione degli inceppamenti della cucitrice 1 nell'accessorio per la creazione di opuscoli**

**1.** Sollevare il coperchio di accesso agli inceppamenti per l'alloggiamento di uscita, quindi rimuovere delicatamente eventuale carta inceppata.

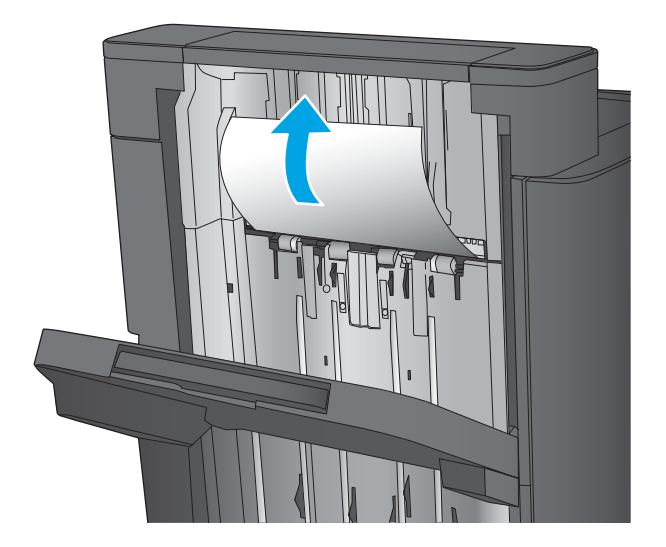

**2.** Attendere tre secondi, quindi aprire lo sportello anteriore sinistro.

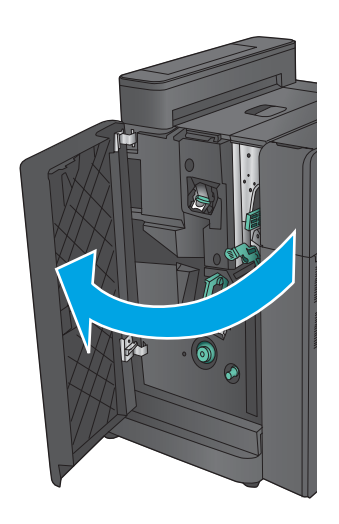

**3.** Per rimuoverla, tirare la cartuccia della cucitrice verso l'alto e l'esterno.

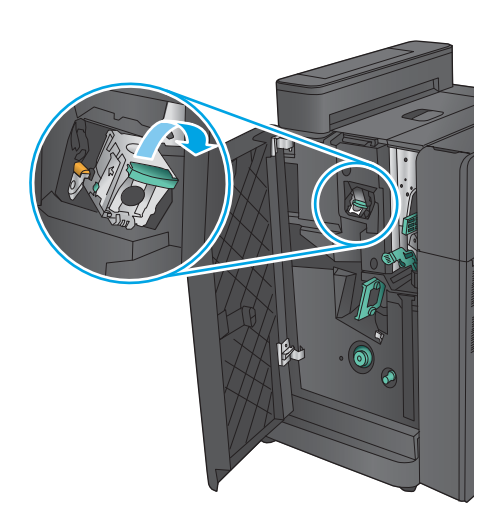

**4.** Sollevare la maniglia in metallo sulla parte anteriore della cartuccia della cucitrice.

**5.** Rimuovere eventuali punti metallici inceppati dalla cartuccia della cucitrice.

**6.** Abbassare la maniglia in metallo sulla parte anteriore della cartuccia della cucitrice.

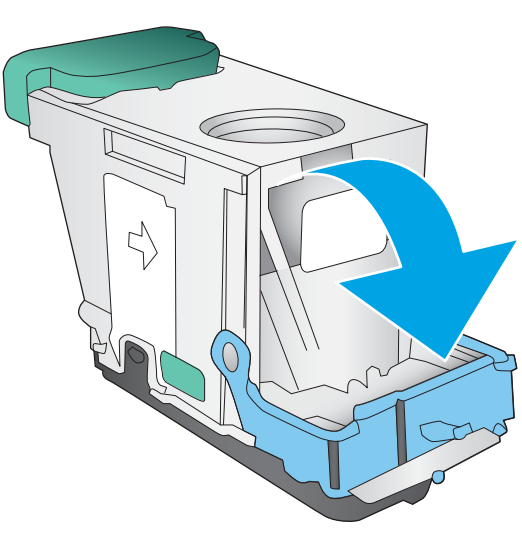

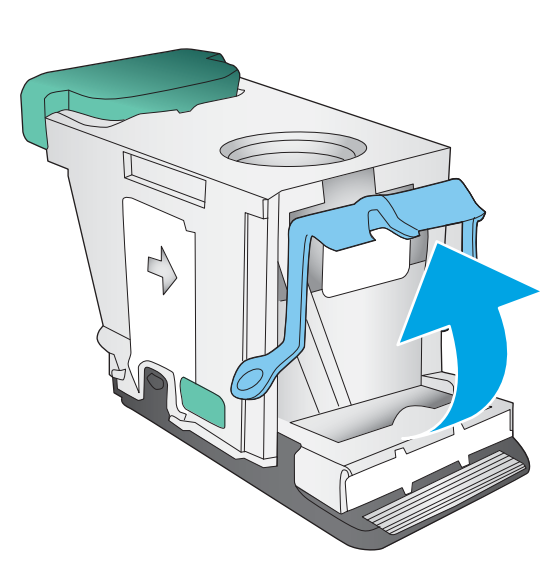

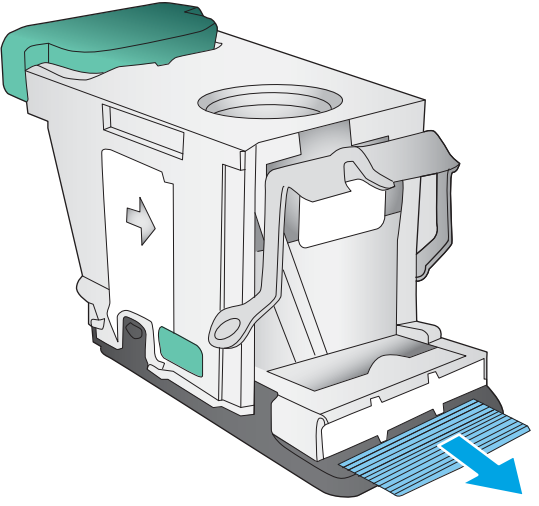

<span id="page-159-0"></span>**7.** Inserire la cartuccia della cucitrice. Premere sulla parte superiore della cartuccia della cucitrice finché non scatta in posizione.

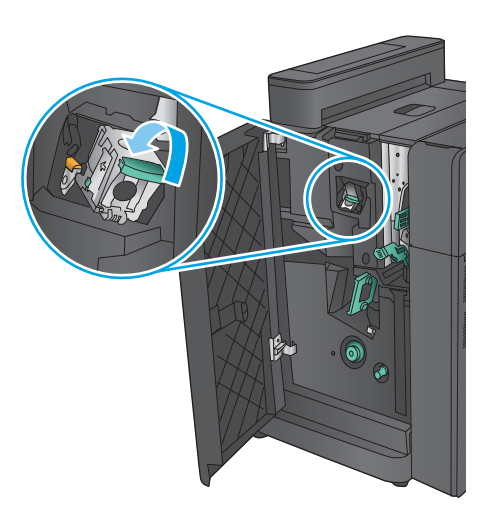

 $\sqrt{2}$ C

#### **8.** Chiudere lo sportello anteriore sinistro.

### **Eliminazione degli inceppamenti nello sportello anteriore sinistro dell'accessorio per la creazione di opuscoli**

**1.** Aprire lo sportello anteriore sinistro.

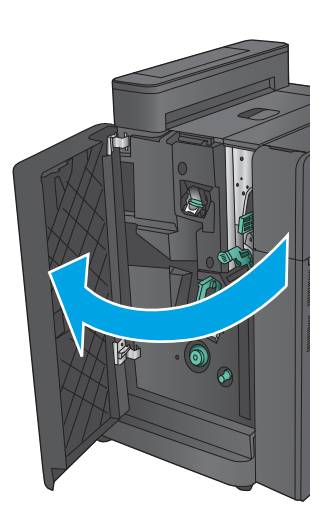

**2. Solo modelli con perforatore** Aprire lo sportello superiore sinistro.

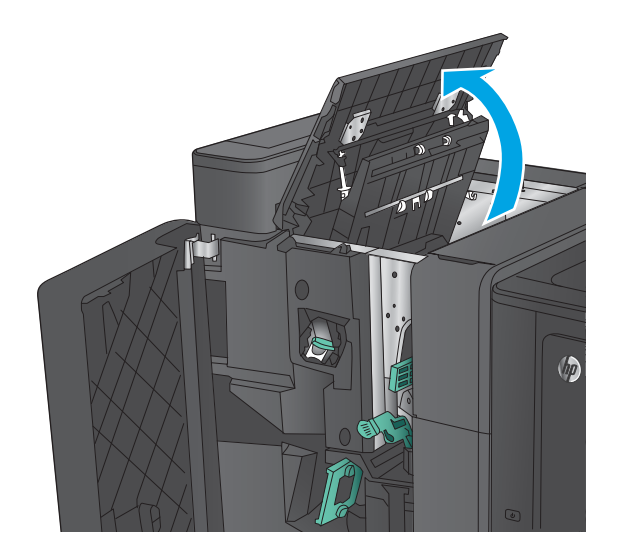

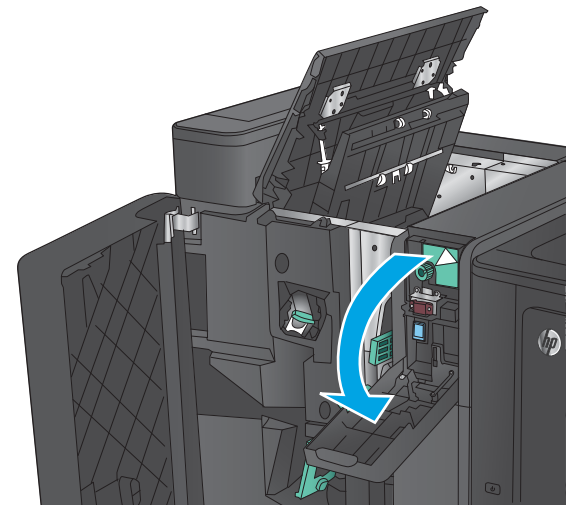

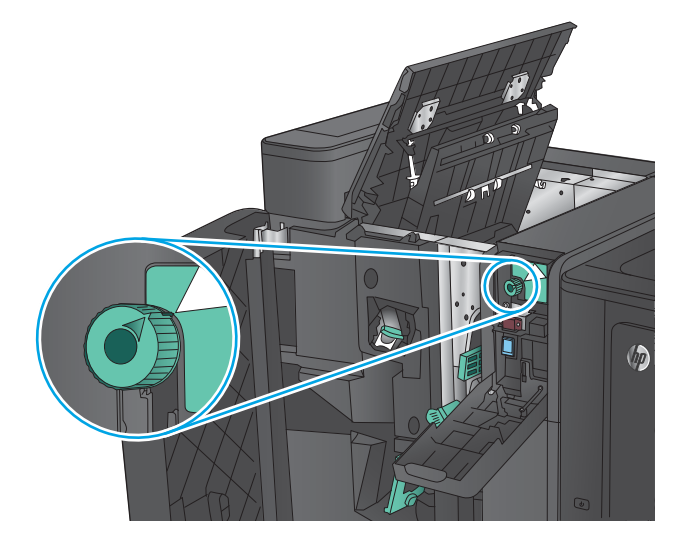

**3. Solo modelli con perforatore** Aprire lo sportello del perforatore.

**4. Solo modelli con perforatore** Ruotare la manopola per allineare le frecce.

**5. Solo modelli con perforatore** Sollevare l'unità di perforatura.

**6. Solo modelli con perforatore** Se la carta è inceppata nella parte inferiore dell'unità di perforazione, rimuoverla con cautela.

 $\sqrt{\theta}$ 

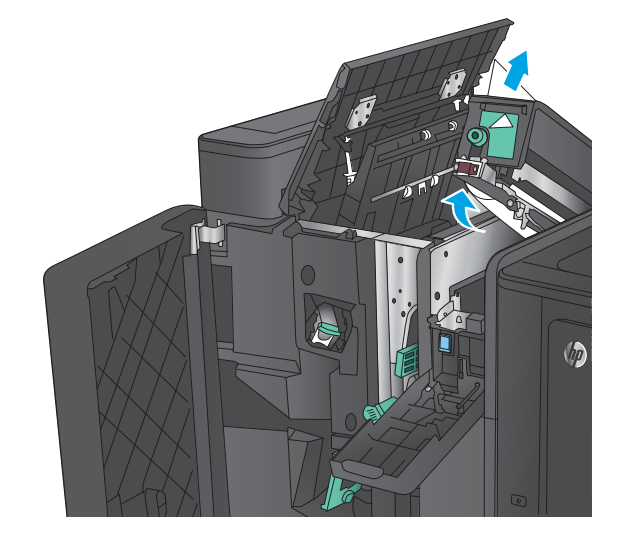

**7. Solo modelli con perforatore** Chiudere l'unità di perforatura.

> **NOTA:** Assicurarsi che le frecce sul perforatore siano posizionate come indicato nella figura.

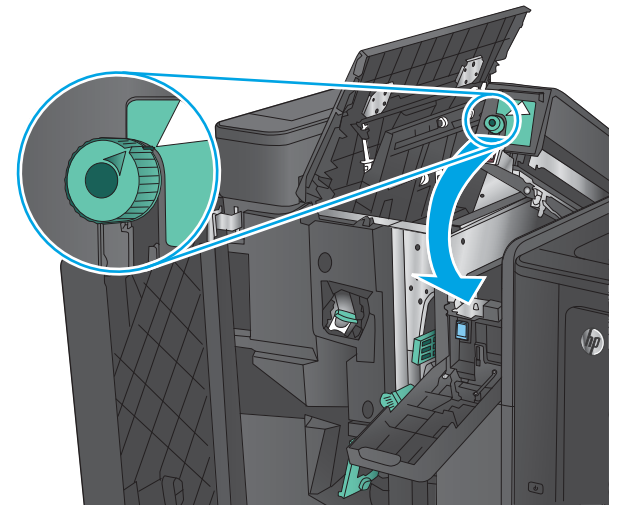

**8. Solo modelli con perforatore** Chiudere lo sportello dell'unità di perforatura.

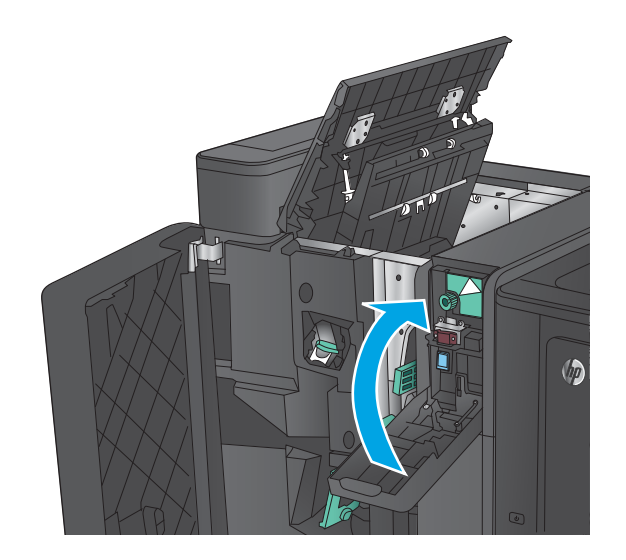

 $\sqrt{2}$ 

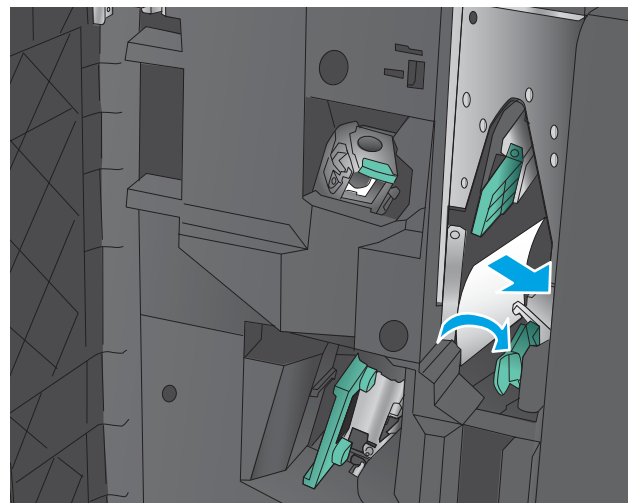

**9. Solo modelli con perforatore** Chiudere lo sportello superiore sinistro.

**10.** Spostare verso destra la leva di rilascio inceppamenti inferiore e rimuovere l'eventuale carta inceppata. Spostare la maniglia per il rilascio di inceppamenti inferiore verso sinistra. **11.** Spostare verso destra la leva di rilascio inceppamenti superiore e rimuovere l'eventuale carta inceppata. Spostare la maniglia per il rilascio di inceppamenti superiore verso sinistra.

- **12.** Aprire lo sportello per gli opuscoli inferiore.
- $\bullet$

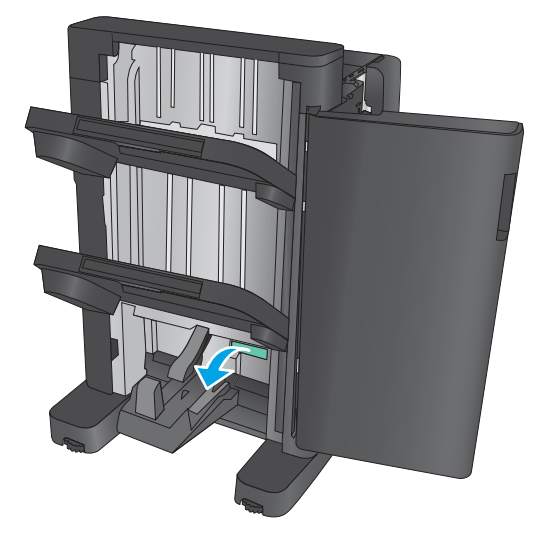

**13.** Ruotare la piccola manopola di rilascio della carta inceppata in senso antiorario.

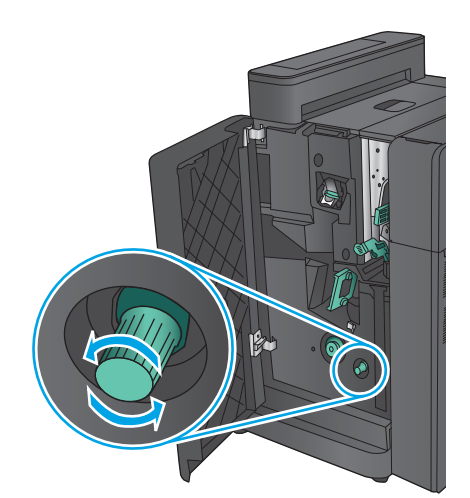

**14.** Premere la manopola di rilascio inceppamenti più grande, quindi ruotarla in senso orario.

**15.** Rimuovere tutta la carta dall'area del coperchio inferiore per opuscoli.

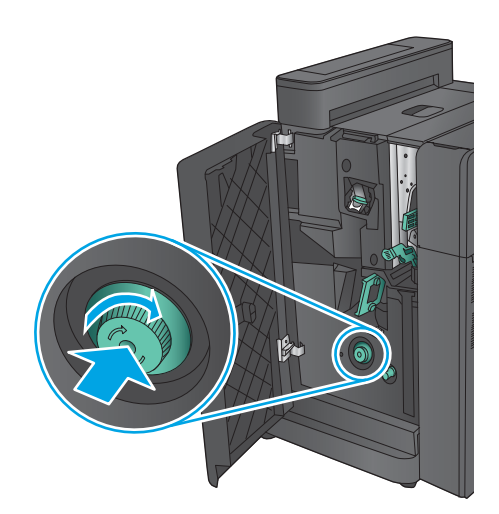

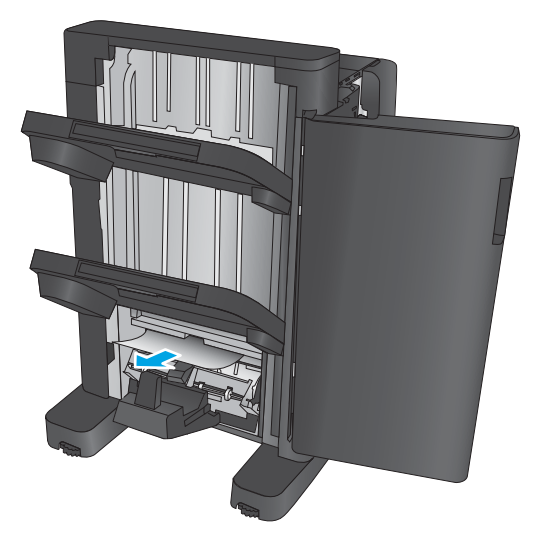

<span id="page-165-0"></span>**16.** Chiudere lo sportello per gli opuscoli inferiore.

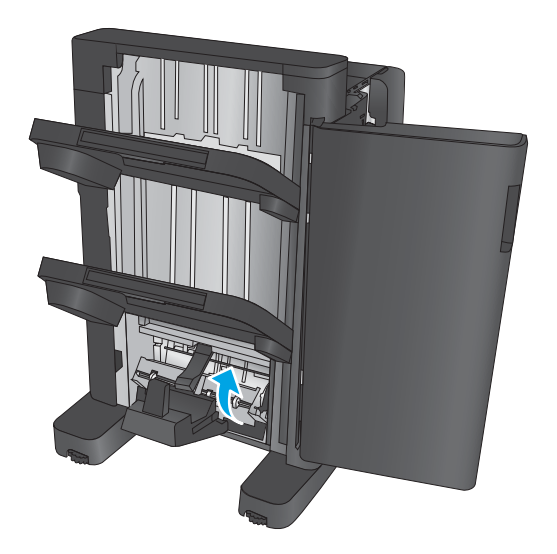

**17.** Chiudere lo sportello anteriore sinistro.

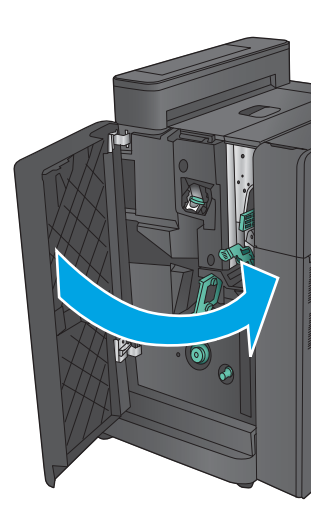

# **Eliminazione degli inceppamenti della cucitrice 2 o 3 nell'accessorio per la creazione di opuscoli**

**1.** Aprire lo sportello anteriore sinistro.

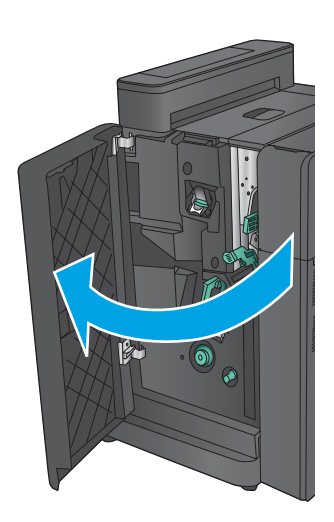

- **2.** Spostare verso destra la leva di rilascio inceppamenti inferiore e rimuovere l'eventuale carta inceppata. Spostare la maniglia per il rilascio di inceppamenti inferiore verso sinistra.
- $\bullet$
- **3.** Afferrare la maniglia verde ed estrarre il carrello cucitrice.

**4.** Tirare la maniglia verde dell'unità cucitrice verso di sé e ruotarla verso l'alto. Spingere la maniglia per bloccarla in posizione aperta.

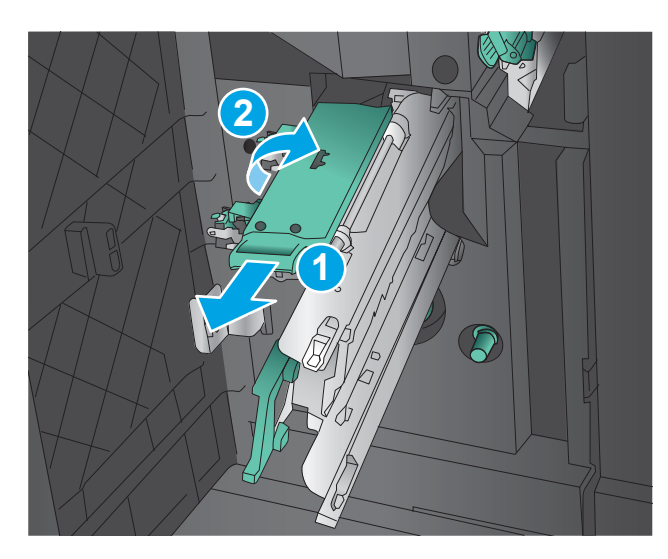

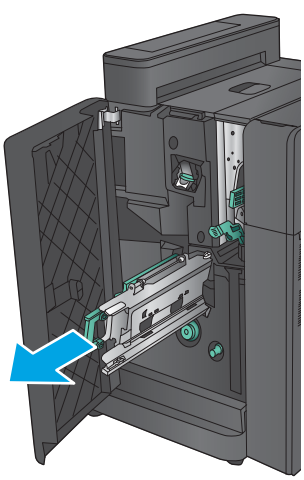

**5.** Afferrare i bordi di ogni cartuccia della cucitrice e tirare in modo deciso per rimuovere le cartucce dall'unità.

**6.** Premere verso il basso il rilascio inceppamenti sulla parte posteriore della cartuccia della cucitrice, spingere verso l'alto la piastra sul lato anteriore della cartuccia, quindi rimuovere gli inceppamenti di punti metallici.

**7.** Premere verso il basso sulla parte anteriore della cartuccia della cucitrice e chiuderla.

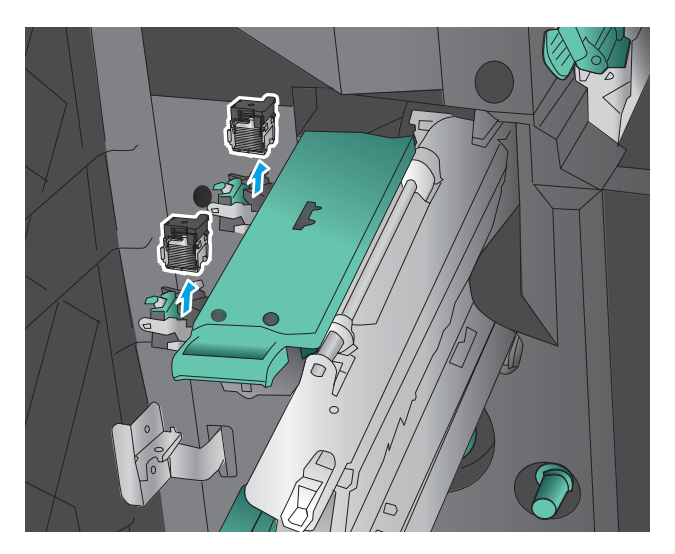

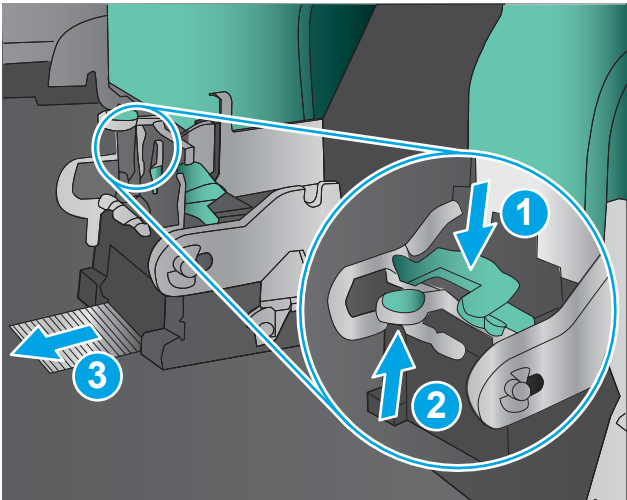

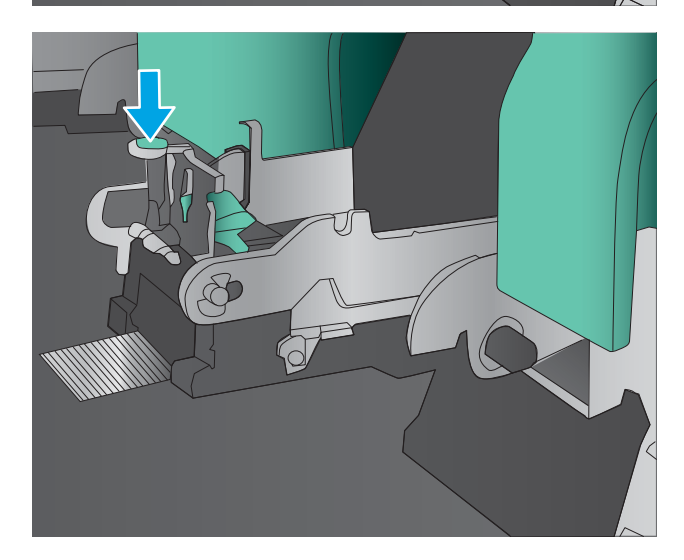

**8.** Inserire le cartucce della cucitrice.

**9.** Tirare la maniglia dell'unità per cartucce e ruotarla verso il basso fino a portarla nella sua posizione di partenza. Bloccare l'unità in posizione spingendo la maniglia.

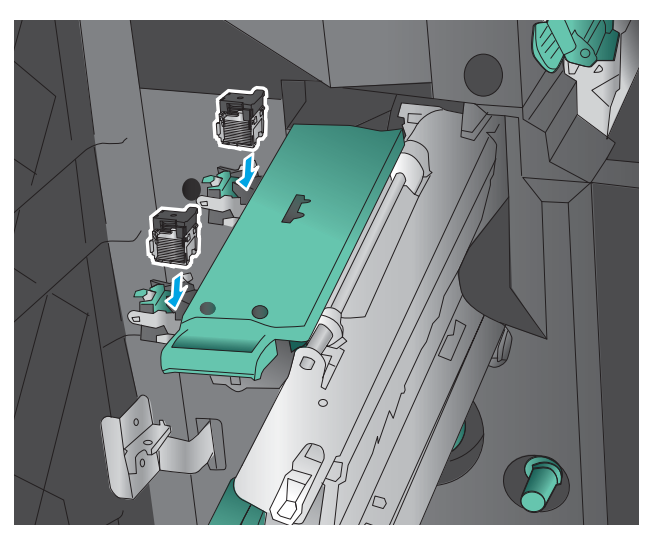

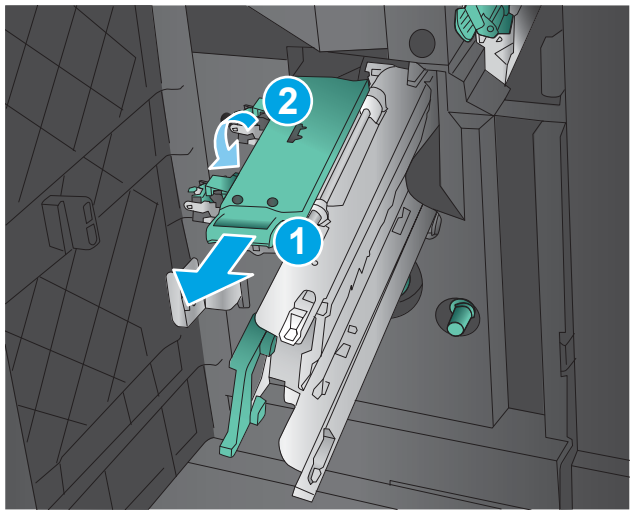

**10.** Spingere verso l'interno il carrello per la pinzatura.

> **NOTA:** se il carrello per la pinzatura non scorre facilmente all'interno dell'unità di finitura, l'unità cucitrice non risulta chiusa correttamente. Estrarre il carrello per la pinzatura dall'unità di finitura e reinserire l'unità cucitrice.

**11.** Chiudere lo sportello anteriore sinistro.

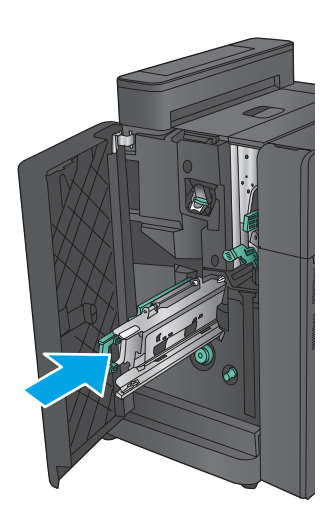

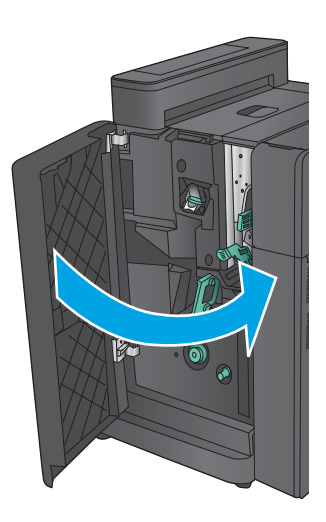

# **Migliorare la qualità di stampa**

Se il prodotto presenta problemi di qualità di stampa, per risolvere il problema provare le seguenti soluzioni nell'ordine presentato.

Se il prodotto presenta problemi di qualità di scansione, fax o copia, provare le seguenti soluzioni e vedere anche "Migliorare la qualità di scansione", "Migliorare la qualità del fax" e "Migliorare la qualità di copia" per ulteriori soluzioni.

- Stampa da un programma software differente
- Controllare l'impostazione relativa al tipo di carta per il processo di stampa
- [Controllo dello stato della cartuccia di toner](#page-171-0)
- [Calibrazione del prodotto per allineare i colori](#page-171-0)
- [Stampa di una pagina di pulizia](#page-172-0)
- [Ispezionare visivamente il tamburo fotosensibile](#page-172-0)
- [Controllo della carta e dell'ambiente di stampa](#page-172-0)
- [Controllo di altre impostazioni del processo di stampa](#page-173-0)
- [Tentativo con un altro driver di stampa](#page-174-0)
- [Impostazione dell'allineamento del singolo vassoio](#page-175-0)

### **Stampa da un programma software differente**

Tentare di stampare da un programma differente. Se la pagina viene stampata correttamente, il problema è relativo al programma software dal quale viene eseguita la stampa.

### **Controllare l'impostazione relativa al tipo di carta per il processo di stampa**

Controllare l'impostazione del tipo di carta quando si stampa da un programma software e le pagine stampate presentano sbavature, stampa sfocata o scura, carta curvata, punti sparsi di toner o piccole aree in cui il toner manca.

#### **Modifica dell'impostazione del tipo di carta (Windows)**

- **1.** Nel programma software, selezionare l'opzione **Stampa**.
- **2.** Selezionare il prodotto, quindi fare clic sul pulsante **Proprietà** o **Preferenze**.
- **3.** Fare clic sulla scheda **Carta/qualità**.
- **4.** Nell'elenco a discesa **Tipo di carta**, fare clic sull'opzione **Altro...**.
- **5.** Espandere l'elenco di opzioni per **Tipo:**.
- **6.** Espandere la categoria dei tipi di carta più simili a quelli di cui si dispone.
- **7.** Selezionare l'opzione per il tipo di carta che si sta utilizzando, quindi fare clic sul pulsante **OK**.
- **8.** Fare clic sul pulsante **OK** per chiudere la finestra di dialogo **Proprietà documento**. Nella finestra di dialogo **Stampa**, fare clic sul pulsante **OK** per stampare il processo.

### <span id="page-171-0"></span>**Controllo dell'impostazione del tipo di carta (Mac OS X)**

- **1.** Fare clic sul menu **File**, quindi sull'opzione **Stampa**.
- **2.** Nel menu **Stampante**, selezionare il prodotto.
- **3.** Per impostazione predefinita, nel driver di stampa viene visualizzato il menu **Copie e pagine**. Aprire l'elenco a discesa dei menu, quindi fare clic sul menu **Finitura**.
- **4.** Dall'elenco a discesa **Tipo di supporto**, selezionare il tipo.
- **5.** Fare clic sul pulsante **Stampa**.

### **Controllo dello stato della cartuccia di toner**

Seguire la procedura per verificare la durata stimata rimanente delle cartucce di toner e, se applicabile, lo stato degli altri componenti di manutenzione sostituibili.

#### **Passaggio uno: Stampa della pagina di stato dei materiali di consumo**

- **1.** Nella schermata iniziale del pannello di controllo del prodotto, scorrere e toccare il pulsante Materiali di consumo.
- **2.** Lo stato di tutti i materiali di consumo è elencato sullo schermo.
- **3.** Per stampare o visualizzare un rapporto sullo stato dei materiali di consumo, incluso in numero di catalogo HP originale per riordinare il materiale di consumo, toccare il pulsante Gestisci mat. consumo. Toccare il pulsante Stato materiali di consumo, quindi toccare il pulsante Stampa o Visualizza.

#### **Passaggio due: Controllo dello stato dei materiali di consumo**

**1.** Verificare il rapporto sullo stato dei materiali di consumo per controllare la percentuale di durata rimanente delle cartucce di toner e, se applicabile, lo stato degli altri componenti di manutenzione sostituibili.

Se si utilizza una cartuccia di toner quasi esaurita, possono verificarsi problemi di qualità di stampa. La pagina di stato dei materiali di consumo indica quando un materiale di consumo è quasi esaurito. Una volta raggiunta la soglia minima, la Garanzia di protezione HP sul materiale di consumo HP è terminata.

Non è necessario sostituire immediatamente la cartuccia di toner, a meno che la qualità di stampa non risulti definitivamente deteriorata. Tenere una cartuccia di sostituzione disponibile da installare nel caso in cui la qualità di stampa non sia più soddisfacente.

Se si ritiene necessario sostituire una cartuccia di toner o un altro componente di manutenzione sostituibile, la pagina di stato dei materiali di consumo indica i numeri di catalogo HP originali.

**2.** Verificare se si sta utilizzando una cartuccia HP originale.

Una cartuccia di toner HP originale riporta su di essa le parole "HP" o "HP" e il logo HP. Per ulteriori informazioni sull'identificazione delle cartucce HP, andare all'indirizzo [www.hp.com/go/](http://www.hp.com/go/learnaboutsupplies) [learnaboutsupplies.](http://www.hp.com/go/learnaboutsupplies)

## **Calibrazione del prodotto per allineare i colori**

La calibrazione è una funzione del prodotto che ottimizza la qualità di stampa.

Seguire questi passaggi per risolvere i problemi di qualità di stampa quali colori non allineati, ombre colorate, grafica sfocata o altri problemi di qualità di stampa.

- <span id="page-172-0"></span>**1.** Nella schermata iniziale del pannello di controllo del prodotto, scorrere e toccare il pulsante Manutenzione della periferica.
- **2.** Aprire i seguenti menu:
	- Calibrazione/Pulizia
	- Calibrazione completa
- **3.** Toccare il pulsante Avvia per avviare il processo di calibrazione.

Il messaggio **Calibrazione** viene visualizzato sul pannello di controllo del prodotto. Il completamento del processo di calibrazione richiede alcuni minuti. Non spegnere il prodotto prima del completamento dell'operazione di calibrazione.

**4.** Attendere il termine della calibrazione del prodotto, quindi provare di nuovo a stampare.

# **Stampa di una pagina di pulizia**

All'interno del prodotto, durante il processo di stampa, possono accumularsi carta, toner e particelle di polvere e possono causare problemi di qualità di stampa quali macchie o schizzi di toner, sbavature, linee o segni ripetuti.

Per pulire il percorso della carta del prodotto, attenersi alla seguente procedura:

- **1.** Nella schermata iniziale del pannello di controllo del prodotto, scorrere e toccare il pulsante Manutenzione della periferica.
- **2.** Toccare Calibrazione/Pulizia, toccare Pagina di pulizia, quindi Stampa per stampare la pagina.

Sul pannello di controllo del prodotto viene visualizzato il messaggio **Pulizia**. Il completamento del processo di pulizia richiede alcuni minuti. Non spegnere il prodotto prima del completamento dell'operazione di pulizia. Al termine, gettare la pagina stampata.

## **Ispezionare visivamente il tamburo fotosensibile**

Seguire le istruzioni indicate per ispezionare ciascun tamburo fotosensibile.

- **1.** Estrarre il tamburo fotosensibile dal prodotto.
- **2.** Verificare la presenza di eventuali danni nel chip della memoria.
- **3.** Esaminare la superficie del tamburo fotosensibile verde.
- **ATTENZIONE:** non toccare il tamburo fotosensibile. Eventuali impronte lasciate sul tamburo fotosensibile possono causare problemi di qualità di stampa.
- **4.** Se sono presenti graffi, impronte o altri danni sul tamburo fotosensibile, sostituirlo.
- **5.** Reinstallare il tamburo fotosensibile e stampare alcune pagine per determinare se il problema è stato risolto.

# **Controllo della carta e dell'ambiente di stampa**

#### **Passaggio 1: Uso di carta conforme alle specifiche consigliate da HP**

Alcuni problemi di qualità di stampa sono causati dall'utilizzo di carta non conforme alle specifiche HP.

- <span id="page-173-0"></span>Usare sempre una carta il cui tipo e peso siano supportati da questo prodotto.
- Utilizzare carta di buona qualità che non presenti tagli, incisioni, lacerazioni, macchie, particelle estranee, polvere, stropicciature, fori, bordi ondulati o piegati.
- Non utilizzare carta su cui sono state eseguite stampe precedenti.
- Utilizzare carta che non contenga parti metalliche, ad esempio lustrini.
- Utilizzare carta specifica per stampanti laser. Non utilizzare carta esclusivamente indicata per le stampanti a getto d'inchiostro.
- Non utilizzare carta troppo ruvida. L'uso di carta più levigata offre generalmente una qualità di stampa migliore.

#### **Passaggio due: Controllo dell'ambiente**

L'ambiente può influire direttamente sulla qualità di stampa e rappresenta una causa comune per problemi legati alla qualità di stampa o all'alimentazione della carta. Tentare le soluzioni seguenti:

- Non posizionare il prodotto in prossimità di correnti d'aria provenienti ad esempio da finestre e porte aperte o dalla ventilazione dei condizionatori.
- Accertarsi che il prodotto non venga esposto a temperature o umidità non conformi alle specifiche del prodotto.
- Non posizionare il prodotto in uno spazio confinato, ad esempio un mobiletto.
- Collocare il prodotto su una superficie resistente e piana.
- Rimuovere qualsiasi oggetto situato tra il prodotto e le prese d'aria. Il prodotto necessita di un adeguato flusso di aria su tutti i lati, compresa la parte superiore.
- Evitare che il prodotto entri a contatto con detriti nell'aria, polvere, vapore, grasso o altri elementi che possono lasciare residui all'interno del prodotto.

### **Controllo di altre impostazioni del processo di stampa**

Quando si stampa da un programma software, seguire i passaggi indicati per risolvere il problema regolando altre impostazioni del driver di stampa.

#### **Regolazione delle impostazioni dei colori (Windows)**

Seguire i passaggi indicati se i colori sulla pagina stampata non corrispondono ai colori a schermo o se i colori sulla pagina stampata non sono soddisfacenti.

#### **Modifica del tema colore**

- **1.** Nel programma software, selezionare l'opzione **Stampa**.
- **2.** Selezionare il prodotto, quindi fare clic sul pulsante **Proprietà** o **Preferenze**.
- **3.** Fare clic sulla scheda **Colore**.
- **4.** Selezionare la casella di controllo **HP EasyColor** per deselezionarla.
- **5.** Selezionare un tema colore dall'elenco a discesa **Temi colore**.
- <span id="page-174-0"></span>● **Predefinito (sRGB)**: questo tema consente di impostare il prodotto in modo che i dati RGB vengano stampati in modalità periferica raw. Quando si utilizza questo tema, gestire il colore dal programma software o dal sistema operativo per un rendering corretto.
- **Brillante (sRGB)**: il prodotto aumenta la saturazione del colore nei mezzitoni. Utilizzare questo tema per la stampa di grafica aziendale.
- **Foto (sRGB)**: il prodotto interpreta il colore RGB come se fosse stampato su una fotografia mediante un minilaboratorio digitale. Fornisce un rendering di colori più intensi e saturi, a differenza della modalità Predefinito (sRGB). Utilizzare questo tema per la stampa di foto.
- **Foto (Adobe RGB 1998)**: utilizzare questo tema per la stampa di foto digitali che utilizzano lo spazio cromatico AdobeRGB anziché sRGB. Quando si utilizza questo tema, disattivare la gestione dei colori nel programma software.
- **Nessuna**: non viene utilizzato alcun tema colore.
- **Profilo personalizzato**: selezionare questa opzione per utilizzare un profilo di input personalizzato ed avere un maggior controllo sui colori generati (ad esempio, per emulare un altro prodotto HP Color LaserJet specifico). I profili personalizzati sono scaricabili dal sito [www.hp.com.](http://www.hp.com)
- **6.** Fare clic sul pulsante **OK** per chiudere la finestra di dialogo **Proprietà documento**. Nella finestra di dialogo **Stampa**, fare clic sul pulsante **OK** per stampare il processo.

#### **Modifica delle opzioni relative al colore**

- **1.** Nel programma software, selezionare l'opzione **Stampa**.
- **2.** Selezionare il prodotto, quindi fare clic sul pulsante **Proprietà** o **Preferenze**.
- **3.** Fare clic sulla scheda **Colore**.
- **4.** Selezionare la casella di controllo **HP EasyColor** per deselezionarla.
- **5.** Fare clic sull'impostazione **Automatico** o **Manuale**.
	- Impostazione **Automatico**: selezionare questa impostazione per la maggior parte dei processi di stampa a colori.
	- Impostazione **Manuale**: selezionare questa impostazione per regolare le impostazioni relative al colore indipendentemente dalle altre impostazioni. Fare clic sul pulsante **Impostazioni** per aprire la finestra di regolazione del colore manuale.
		- *MOTA:* la modifica manuale delle impostazioni relative al colore può influire sull'output. HP consiglia di far modificare tali impostazioni solo da esperti di grafica a colori.
- **6.** Fare clic sull'opzione **Stampa in scala di grigi** per stampare un documento a colori in scala di grigi e nero. Utilizzare questa opzione per stampare documenti a colori destinati alla copia o all'invio via fax. Utilizzare inoltre questa opzione per stampare bozze o per risparmiare sul consumo del toner a colori.
- **7.** Fare clic sul pulsante **OK** per chiudere la finestra di dialogo **Proprietà documento**. Nella finestra di dialogo **Stampa**, fare clic sul pulsante **OK** per stampare il processo.

## **Tentativo con un altro driver di stampa**

Se si esegue la stampa da un programma software e le pagine stampate presentano righe inaspettate nelle immagini, testo mancante, immagini mancanti, formattazione errata o font sostitutivi, provare a utilizzare un driver di stampa differente.

<span id="page-175-0"></span>Scaricare uno qualsiasi dei seguenti driver dal sito Web HP. Negli USA, visitare il sito Web [www.hp.com/](http://www.hp.com/support/colorljflowMFPM880) [support/colorljflowMFPM880.](http://www.hp.com/support/colorljflowMFPM880) Fuori dagli USA, accedere al sito Web [www.hp.com/support](http://www.hp.com/support). Selezionare il paese/regione di appartenenza. Fare clic su **Download Drivers and Software**. Immettere il nome del prodotto, quindi selezionare **Cerca**.

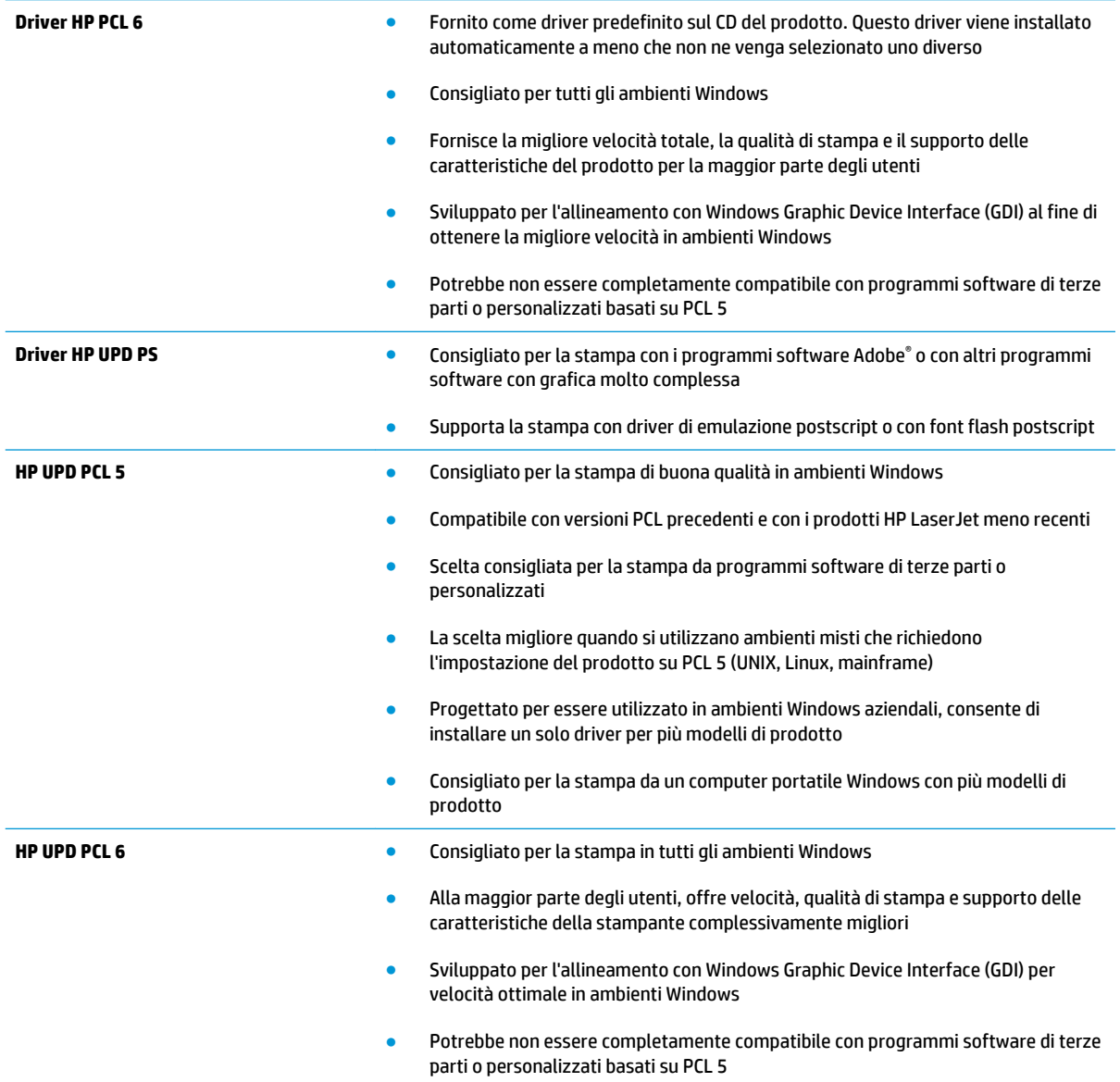

# **Impostazione dell'allineamento del singolo vassoio**

Seguire i passaggi indicati quando testo o immagini non sono centrati o allineati correttamente sulla pagina stampata quando si stampa da vassoi specifici.

- **1.** Nella schermata iniziale del pannello di controllo del prodotto, scorrere e toccare il pulsante Amministrazione.
- **2.** Aprire i seguenti menu:
- Impostazioni generali
- Qualità di stampa
- Registrazione dell'immagine
- **3.** Selezionare il vassoio che si desidera regolare.
- **4.** Toccare il pulsante Stampa pagina di prova, quindi seguire le istruzioni sulle pagine stampate.
- **5.** Toccare il pulsante Stampa pagina di prova per verificare i risultati, quindi, se necessario, effettuare ulteriori regolazioni.
- **6.** Quando si sono ottenuti risultati soddisfacenti, toccare il pulsante Salva per salvare le nuove impostazioni.

# **Miglioramento della qualità di copia**

Se il prodotto presenta problemi di qualità di copia, per risolvere il problema provare le seguenti soluzioni nell'ordine presentato.

- Controllo della presenza di polvere e sbavature sul vetro dello scanner
- [Calibrazione dello scanner](#page-178-0)
- [Controllo delle impostazioni della carta](#page-179-0)
- [Controllo delle impostazioni di regolazione dell'immagine](#page-179-0)
- [Ottimizzazione della qualità di copia per testo o immagini](#page-179-0)
- [Copia da bordo a bordo](#page-180-0)
- [Pulizia dei rulli di prelievo e del tampone di separazione nell'alimentatore documenti](#page-180-0)

Provare prima questi semplici passaggi:

- Utilizzare lo scanner piano invece dell'alimentatore documenti.
- Utilizzare originali di qualità elevata.
- Quando si utilizza l'alimentatore documenti, caricare correttamente il documento originale nell'alimentatore, utilizzando le guide della carta, per evitare immagini sfocate o inclinate.

Se il problema persiste, provare queste soluzioni aggiuntive. Se non risolvono il problema, vedere "Migliorare la qualità di stampa" per ulteriori soluzioni.

## **Controllo della presenza di polvere e sbavature sul vetro dello scanner**

Con il passare del tempo, è possibile che sul vetro dello scanner e sul rivestimento bianco di plastica si depositino dei granelli di sporco che possono influire sulle prestazioni. Utilizzare la seguente procedura per pulire lo scanner se le pagine stampate presentano sbavature, linee non desiderate, punti neri, qualità di stampa insufficiente o testo non chiaro.

**1.** Premere il pulsante di accensione per spegnere il prodotto, quindi scollegare il cavo di alimentazione dalla presa elettrica.

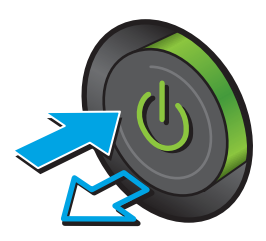

<span id="page-178-0"></span>**2.** Aprire il coperchio dello scanner.

**3.** Pulire il vetro dello scanner, i nastri dell'alimentatore documenti e il rivestimento bianco di plastica con un panno o una spugna morbida inumidita con un detergente per vetri non abrasivo.

**ATTENZIONE:** non utilizzare sostanze abrasive, acetone, benzene, ammoniaca, alcool etilico o tetracloruro di carbonio su nessun componente del prodotto, poiché potrebbero danneggiarlo. Non versare liquidi direttamente sul vetro o sul piano poiché potrebbero infiltrarsi e danneggiare il prodotto.

**NOTA:** In caso di problemi con striature sulle copie quando si utilizza l'alimentatore documenti, assicurarsi di pulire la piccola striscia di vetro a sinistra dello scanner.

- **4.** Asciugare il vetro e le parti di plastica con un panno di pelle di daino o una spugna in cellulosa per evitare macchie.
- **5.** Collegare il cavo di alimentazione a una presa, quindi premere il pulsante di accensione per accedere il prodotto.

# **Calibrazione dello scanner**

Se l'immagine copiata non è posizionata correttamente sulla pagina, seguire i passaggi indicati per calibrare lo scanner.

- **W** NOTA: quando si utilizza l'alimentatore documenti, regolare le guide nel vassoio di alimentazione in modo che aderiscano al documento originale.
	- **1.** Nella schermata iniziale del pannello di controllo del prodotto, scorrere e toccare il pulsante Manutenzione della periferica.
	- **2.** Aprire i seguenti menu:

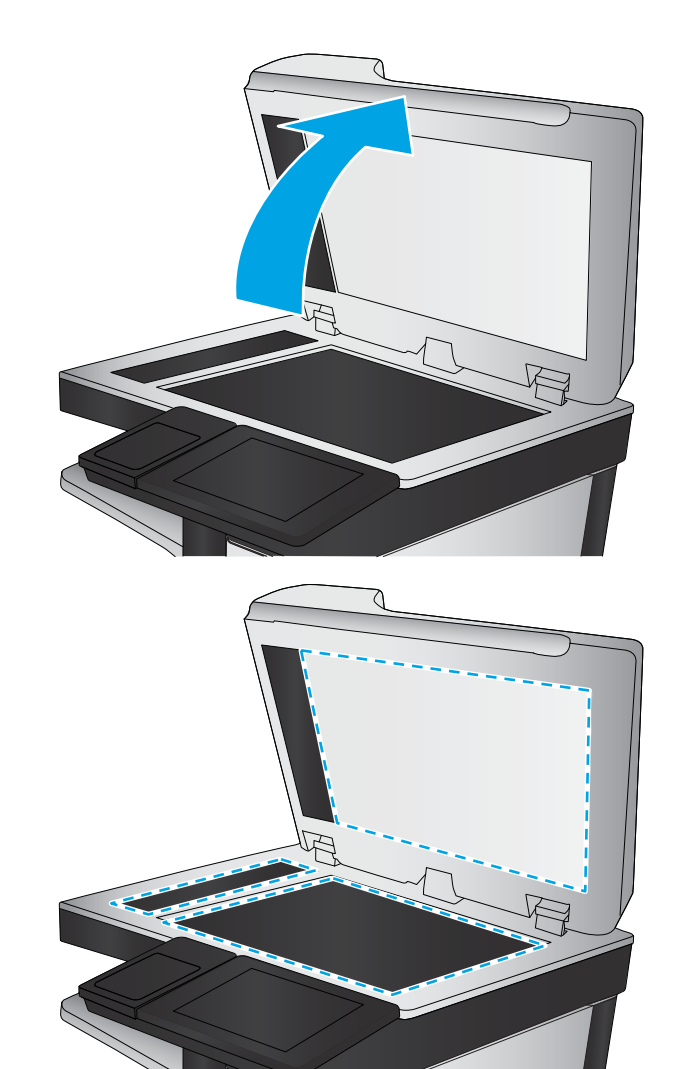

- <span id="page-179-0"></span>Calibrazione/Pulizia
- Calibra scanner
- **3.** Toccare il pulsante Avanti per avviare il processo di calibrazione. Seguire le istruzioni visualizzate.
- **4.** Attendere il termine della calibrazione del prodotto, quindi provare di nuovo a eseguire la copia.

# **Controllo delle impostazioni della carta**

Seguire i passaggi indicati se le pagine copiate presentano macchie, stampe scure o sfocate, carta arricciata, puntini sparsi di toner, residui di toner o aree in cui è caduto del toner.

#### **Controllo della configurazione del tipo e del formato della carta**

- **1.** Nella schermata iniziale del pannello di controllo del prodotto, scorrere e toccare il pulsante Vassoi.
- **2.** Toccare la riga corrispondente al vassoio da configurare, quindi toccare il pulsante Modifica.
- **3.** Selezionare il tipo e il formato della carta dagli elenchi di opzioni.
- **4.** Toccare il pulsante OK per salvare la selezione.

#### **Selezionare il vassoio da utilizzare per la copia**

- **1.** Nella schermata iniziale del pannello di controllo del prodotto, toccare il pulsante Copia.
- **2.** Toccare il menu Selezione carta.
- **3.** Selezionare il vassoio contenente la carta che si desidera utilizzare, quindi toccare il pulsante OK.

# **Controllo delle impostazioni di regolazione dell'immagine**

Regolare queste ulteriori impostazioni per migliorare la qualità della copia.

- **1.** Nella schermata iniziale del pannello di controllo del prodotto, toccare il pulsante Copia.
- **2.** Toccare il pulsante Regolazione immagine.
- **3.** Regolare i cursori per impostare il livello di Toni scuri, di Contrasto, di Nitidezza e di Rimozione background. Toccare il pulsante OK.
- **4.** Toccare il pulsante Avvia ...
- **NOTA:** queste impostazioni sono temporanee. Dopo aver terminato il processo, il prodotto ripristina le impostazioni predefinite.

# **Ottimizzazione della qualità di copia per testo o immagini**

Ottimizzare il processo di copia per il tipo di immagine copiata: testo, immagini o foto.

- **1.** Nella schermata iniziale del pannello di controllo del prodotto, toccare il pulsante Copia.
- **2.** Toccare il pulsante Altre opzioni, quindi toccare il pulsante Ottimizza testo/foto.

**NOTA:** queste impostazioni sono temporanee. Dopo aver terminato il processo, il prodotto ripristina le impostazioni predefinite.
- <span id="page-180-0"></span>**3.** Selezionare una delle opzioni predefinite oppure toccare il pulsante Regolazione manuale, quindi regolare il cursore nell'area Ottimizza per. Toccare il pulsante OK.
- **4.** Toccare il pulsante Avvia ...

**W** NOTA: queste impostazioni sono temporanee. Dopo aver terminato il processo, il prodotto ripristina le impostazioni predefinite.

# **Copia da bordo a bordo**

Questa funzione consente di evitare le ombre che possono apparire lungo i margini delle copie quando il documento originale viene stampato vicino ai margini.

- **1.** Nella schermata iniziale del pannello di controllo del prodotto, scorrere e toccare il pulsante Amministrazione.
- **2.** Aprire i seguenti menu:
	- Impostazioni copia
	- Bordo a bordo
- **3.** Selezionare l'opzione Stampa bordo a bordo se il documento originale viene stampato vicino ai bordi della carta.
- **4.** Toccare il pulsante Salva.
- **5.** Toccare il pulsante Avvia @.

# **Pulizia dei rulli di prelievo e del tampone di separazione nell'alimentatore documenti**

Seguire i passaggi indicati se le pagine stampate presentano sbavature di toner o stampe inclinate.

**1.** Sollevare il fermo dell'alimentatore documenti.

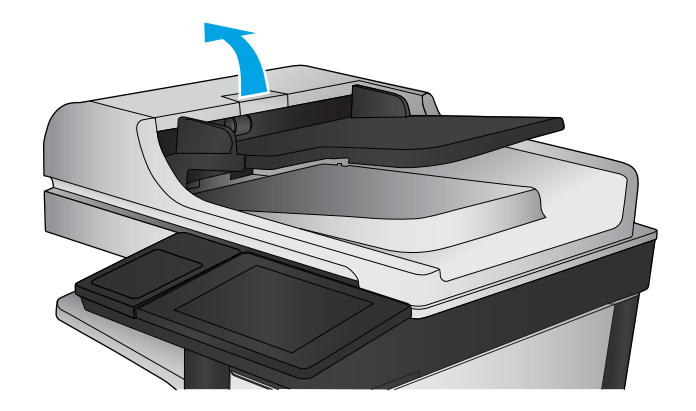

**2.** Aprire il coperchio dell'alimentatore documenti.

**3.** Asportare qualsiasi traccia di lanugine o polvere da ogni rullo di alimentazione e dal cuscinetto di separazione utilizzando aria compressa o un panno pulito inumidito con acqua calda.

**NOTA:** Sollevare il gruppo rulli in modo da poter pulire il secondo rullo.

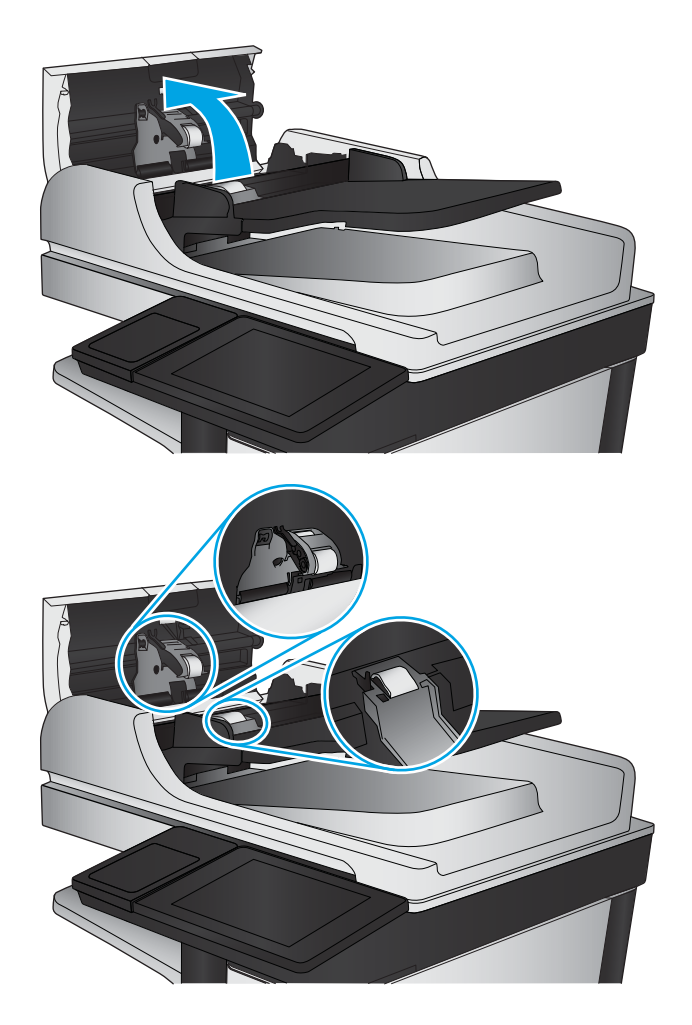

**4.** Chiudere il coperchio dell'alimentatore documenti.

> Se il problema persiste, controllare se il tampone di separazione e i rulli dell'alimentatore documenti sono danneggiati o consumati e, se necessario, sostituirli.

# <span id="page-182-0"></span>**Miglioramento della qualità di scansione**

- Controllo della presenza di polvere e sbavature sul vetro dello scanner
- [Verifica delle impostazioni di scansione/invio dal pannello di controllo del prodotto](#page-183-0)
- [Pulizia dei rulli di prelievo e del tampone di separazione nell'alimentatore documenti](#page-185-0)

Provare prima questi semplici passaggi:

- Utilizzare lo scanner piano invece dell'alimentatore documenti.
- Utilizzare originali di qualità elevata.
- Quando si utilizza l'alimentatore documenti, caricare correttamente il documento originale nell'alimentatore, utilizzando le guide della carta, per evitare immagini sfocate o inclinate.

Se il problema persiste, provare queste soluzioni aggiuntive. Se non risolvono il problema, vedere "Migliorare la qualità di stampa" per ulteriori soluzioni.

# **Controllo della presenza di polvere e sbavature sul vetro dello scanner**

Con il passare del tempo, è possibile che sul vetro dello scanner e sul rivestimento bianco di plastica si depositino dei granelli di sporco che possono influire sulle prestazioni. Utilizzare la seguente procedura per pulire lo scanner se le pagine stampate presentano sbavature, linee non desiderate, punti neri, qualità di stampa insufficiente o testo non chiaro.

**1.** Premere il pulsante di accensione per spegnere il prodotto, quindi scollegare il cavo di alimentazione dalla presa elettrica.

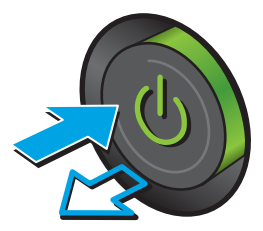

<span id="page-183-0"></span>**2.** Aprire il coperchio dello scanner.

**3.** Pulire il vetro dello scanner, i nastri dell'alimentatore documenti e il rivestimento bianco di plastica con un panno o una spugna morbida inumidita con un detergente per vetri non abrasivo.

**ATTENZIONE:** non utilizzare sostanze abrasive, acetone, benzene, ammoniaca, alcool etilico o tetracloruro di carbonio su nessun componente del prodotto, poiché potrebbero danneggiarlo. Non versare liquidi direttamente sul vetro o sul piano poiché potrebbero infiltrarsi e danneggiare il prodotto.

**NOTA:** In caso di problemi con striature sulle copie quando si utilizza l'alimentatore documenti, assicurarsi di pulire la piccola striscia di vetro a sinistra dello scanner.

- **4.** Asciugare il vetro e le parti di plastica con un panno di pelle di daino o una spugna in cellulosa per evitare macchie.
- **5.** Collegare il cavo di alimentazione a una presa, quindi premere il pulsante di accensione per accedere il prodotto.

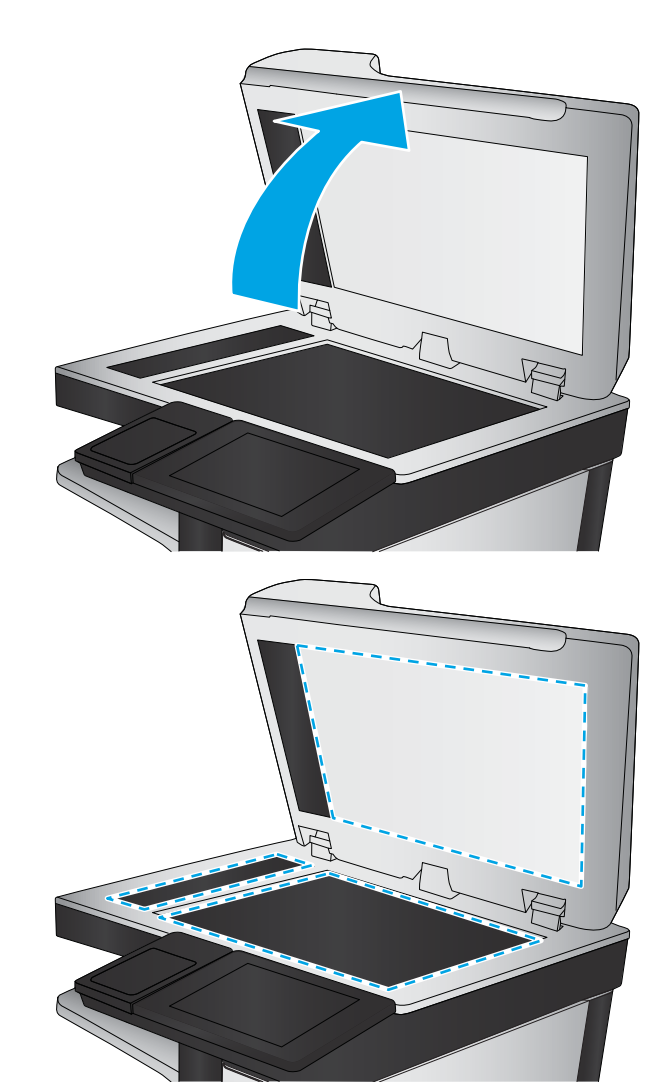

# **Verifica delle impostazioni di scansione/invio dal pannello di controllo del prodotto**

Verificare le impostazioni di scansione del prodotto.

### **Controllo delle impostazioni di risoluzione**

**X NOTA:** impostando la risoluzione su un valore elevato, le dimensioni del file e i tempi di scansione aumentano.

Seguire le istruzioni indicate per modificare l'impostazione di risoluzione:

- <span id="page-184-0"></span>**1.** Nella schermata iniziale del pannello di controllo del prodotto, scorrere e toccare il pulsante Amministrazione.
- **2.** Aprire il menu Impostazioni scansione/invio digitale.
- **3.** Selezionare la categoria delle impostazioni di scansione e invio da configurare.
- **4.** Aprire il menu Opzioni processo predefinite.
- **5.** Toccare il pulsante Risoluzione.
- **6.** Selezionare una delle opzioni predefinite. Toccare il pulsante Salva.
- **7.** Toccare il pulsante Avvia ...

#### **Controllo delle impostazioni del colore**

Seguire le istruzioni indicate per modificare l'impostazione del colore:

- **1.** Nella schermata iniziale del pannello di controllo del prodotto, scorrere e toccare il pulsante Amministrazione.
- **2.** Aprire il menu Impostazioni scansione/invio digitale.
- **3.** Selezionare la categoria delle impostazioni di scansione e invio da configurare.
- **4.** Aprire il menu Opzioni processo predefinite.
- **5.** Toccare il pulsante Colore/Nero.
- **6.** Selezionare una delle opzioni predefinite. Toccare il pulsante Salva.
- **7.** Toccare il pulsante Avvia ...

### **Controllo delle impostazioni di regolazione dell'immagine**

Regolare queste ulteriori impostazioni per migliorare la qualità di scansione.

- **1.** Nella schermata iniziale del pannello di controllo del prodotto, scorrere e toccare il pulsante Amministrazione.
- **2.** Aprire il menu Impostazioni scansione/invio digitale.
- **3.** Selezionare la categoria delle impostazioni di scansione e invio da configurare.
- **4.** Aprire il menu Opzioni processo predefinite.
- **5.** Toccare il pulsante Regolazione immagine.
- **6.** Regolare i cursori per impostare il livello di Toni scuri, di Contrasto, di Nitidezza e di Rimozione background. Toccare il pulsante Salva.
- **7.** Toccare il pulsante Avvia ...

**X NOTA:** queste impostazioni sono temporanee. Dopo aver terminato il processo, il prodotto ripristina le impostazioni predefinite.

### **Ottimizzazione della qualità di scansione per testo o immagini**

Ottimizzare il processo di scansione per il tipo di immagine sottoposta a scansione: testo, immagini o foto.

- <span id="page-185-0"></span>**1.** Nella schermata iniziale del pannello di controllo del prodotto, toccare uno dei pulsanti relativi alle funzioni di scansione/invio:
	- Salva in cartella di rete
	- Salva in memoria periferica
	- Salva in USB
	- Scansione su SharePoint®
- **2.** Toccare il pulsante Altre opzioni, quindi toccare il pulsante Ottimizza testo/foto.
- **3.** Selezionare una delle opzioni predefinite oppure toccare il pulsante Regolazione manuale, quindi regolare il cursore nell'area Ottimizza per. Toccare il pulsante OK.
- **4.** Toccare il pulsante Avvia ...

**NOTA:** queste impostazioni sono temporanee. Dopo aver terminato il processo, il prodotto ripristina le impostazioni predefinite.

### **Controllo delle impostazioni di qualità di stampa**

Questa impostazione consente di regolare il livello di compressione durante il salvataggio del file. Per la massima qualità, selezionare l'impostazione più elevata.

- **1.** Nella schermata iniziale del pannello di controllo del prodotto, scorrere e toccare il pulsante Amministrazione.
- **2.** Aprire il menu Impostazioni scansione/invio digitale.
- **3.** Selezionare la categoria delle impostazioni di scansione e invio da configurare.
- **4.** Aprire il menu Opzioni processo predefinite.
- **5.** Toccare il pulsante Qualità output.
- **6.** Selezionare una delle opzioni predefinite. Toccare il pulsante Salva.
- **7.** Toccare il pulsante Avvia ...

# **Pulizia dei rulli di prelievo e del tampone di separazione nell'alimentatore documenti**

Seguire i passaggi indicati se le pagine stampate presentano sbavature di toner o stampe inclinate.

**1.** Sollevare il fermo dell'alimentatore documenti.

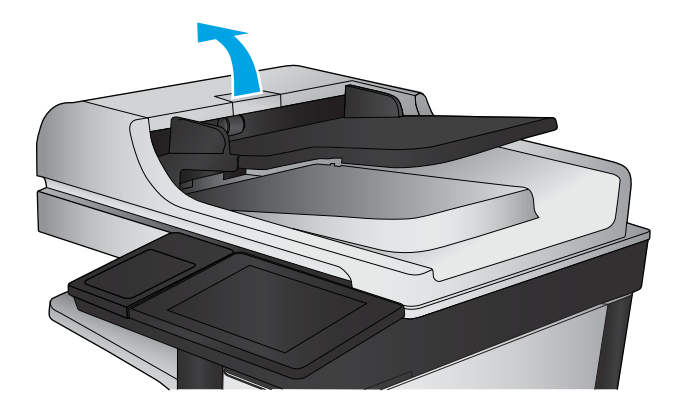

**2.** Aprire il coperchio dell'alimentatore documenti.

- -
- **3.** Asportare qualsiasi traccia di lanugine o polvere da ogni rullo di alimentazione e dal cuscinetto di separazione utilizzando aria compressa o un panno pulito inumidito con acqua calda.

**NOTA:** Sollevare il gruppo rulli in modo da poter pulire il secondo rullo.

**4.** Chiudere il coperchio dell'alimentatore documenti.

Se il problema persiste, controllare se il tampone di separazione e i rulli dell'alimentatore documenti sono danneggiati o consumati e, se necessario, sostituirli.

# <span id="page-188-0"></span>**Miglioramento della qualità di fax**

- Problemi di qualità dei fax inviati
- [Problemi di qualità dei fax ricevuti](#page-192-0)

# **Problemi di qualità dei fax inviati**

Seguire i passaggi indicati se il prodotto presenta problemi di qualità con i fax inviati.

Provare prima questi semplici passaggi:

- Utilizzare lo scanner piano invece dell'alimentatore documenti.
- Utilizzare originali di qualità elevata.
- Quando si utilizza l'alimentatore documenti, caricare correttamente il documento originale nell'alimentatore, utilizzando le guide della carta, per evitare immagini sfocate o inclinate.

Se il problema persiste, provare queste soluzioni aggiuntive. Se non risolvono il problema, vedere "Migliorare la qualità di stampa" per ulteriori soluzioni.

### **Controllo della presenza di polvere e sbavature sul vetro dello scanner**

Con il passare del tempo, è possibile che sul vetro dello scanner e sul rivestimento bianco di plastica si depositino dei granelli di sporco che possono influire sulle prestazioni. Utilizzare la seguente procedura per pulire lo scanner se le pagine stampate presentano sbavature, linee non desiderate, punti neri, qualità di stampa insufficiente o testo non chiaro.

**1.** Premere il pulsante di accensione per spegnere il prodotto, quindi scollegare il cavo di alimentazione dalla presa elettrica.

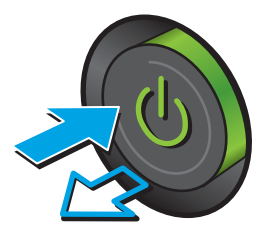

**2.** Aprire il coperchio dello scanner.

**3.** Pulire il vetro dello scanner, i nastri dell'alimentatore documenti e il rivestimento bianco di plastica con un panno o una spugna morbida inumidita con un detergente per vetri non abrasivo.

**ATTENZIONE:** non utilizzare abrasivi, acetone, benzene, ammoniaca, alcol etilico o tetracloruro di carbonio sul prodotto per non danneggiarlo. Non versare prodotti liquidi direttamente sul vetro o il ripiano, poiché potrebbero gocciolare e danneggiare il prodotto.

**NOTA:** In caso di problemi con striature sulle copie quando si utilizza l'alimentatore documenti, assicurarsi di pulire la piccola striscia di vetro a sinistra dello scanner.

- **4.** Asciugare il vetro e le parti di plastica con un panno di pelle di daino o una spugna in cellulosa per evitare macchie.
- **5.** Collegare il cavo di alimentazione a una presa, quindi premere il pulsante di accensione per accedere il prodotto.

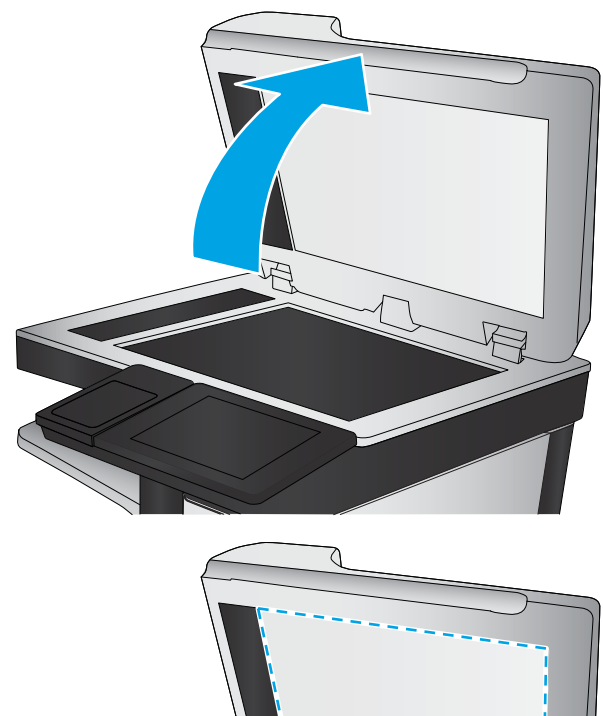

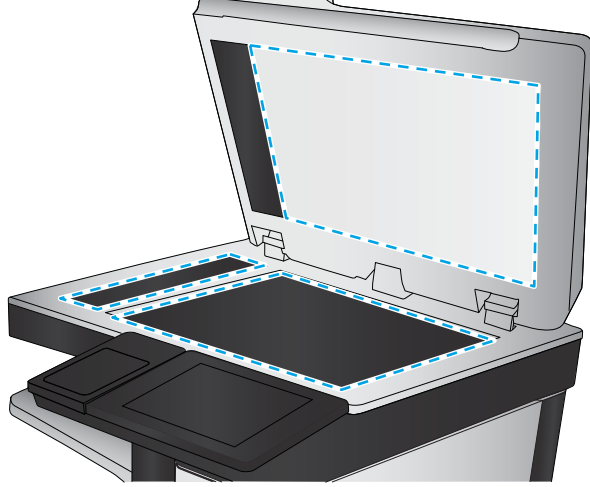

### **Controllo delle impostazioni di risoluzione di invio del fax**

Seguire le istruzioni indicate per modificare la risoluzione dei fax in uscita:

```
NOTA: l'incremento della risoluzione determina l'aumento della dimensione del fax e dei tempi di invio.
```
- **1.** Nella schermata iniziale del pannello di controllo del prodotto, scorrere e toccare il pulsante Amministrazione.
- **2.** Aprire i seguenti menu:
- <span id="page-190-0"></span>Impostazioni fax
- Impostazioni invio fax
- Opzioni processo predefinite
- **3.** Toccare il pulsante Risoluzione.
- **4.** Selezionare una delle opzioni predefinite. Toccare il pulsante Salva.
- **5.** Toccare il pulsante Avvia ...

### **Controllo delle impostazioni di regolazione dell'immagine**

Regolare queste ulteriori impostazioni per migliorare la qualità di invio del fax.

- **1.** Nella schermata iniziale del pannello di controllo del prodotto, scorrere e toccare il pulsante Amministrazione.
- **2.** Aprire i seguenti menu:
	- Impostazioni fax
	- Impostazioni invio fax
	- Opzioni processo predefinite
- **3.** Toccare il pulsante Regolazione immagine.
- **4.** Regolare i cursori per impostare il livello di Toni scuri, di Contrasto, di Nitidezza e di Rimozione background. Toccare il pulsante Salva.
- **5.** Toccare il pulsante Avvia ...

**WALE:** queste impostazioni sono temporanee. Dopo aver terminato il processo, il prodotto ripristina le impostazioni predefinite.

### **Ottimizzazione della qualità del fax per testo o immagini**

Ottimizzare il processo di invio del fax per il tipo di immagine sottoposta a scansione: testo, immagini o foto.

- **1.** Nella schermata iniziale del pannello di controllo del prodotto, toccare il pulsante Fax.
- **2.** Toccare il pulsante Altre opzioni, quindi toccare il pulsante Ottimizza testo/foto.
- **3.** Selezionare una delle opzioni predefinite oppure toccare il pulsante Regolazione manuale, quindi regolare il cursore nell'area Ottimizza per. Toccare il pulsante OK.
- **4.** Toccare il pulsante Avvia **.**

**NOTA:** queste impostazioni sono temporanee. Dopo aver terminato il processo, il prodotto ripristina le impostazioni predefinite.

### **Controllo delle impostazioni di correzione degli errori**

L'impostazione Modalità correzione errore potrebbe essere disattivata, con conseguente riduzione della qualità dell'immagine. Seguire i passaggi indicati per riabilitare l'impostazione.

- <span id="page-191-0"></span>**1.** Nella schermata iniziale del pannello di controllo del prodotto, scorrere e toccare il pulsante Amministrazione.
- **2.** Aprire i seguenti menu:
	- Impostazioni fax
	- Impostazioni invio fax
	- Impostazione invio fax
	- Impostazioni di invio fax generali
- **3.** Selezionare l'opzione Modalità correzione errore. Toccare il pulsante Salva.

### **Invio a un fax diverso**

Provare a inviare il fax a un altro apparecchio fax. Se la qualità del fax risulta migliore, il problema è legato alle impostazioni iniziali dell'apparecchio fax del destinatario o allo stato dei materiali di consumo.

### **Pulizia dei rulli di prelievo e del tampone di separazione dell'alimentatore documenti**

Seguire i passaggi indicati se le pagine stampate presentano sbavature di toner o stampe inclinate.

**1.** Sollevare il fermo dell'alimentatore documenti.

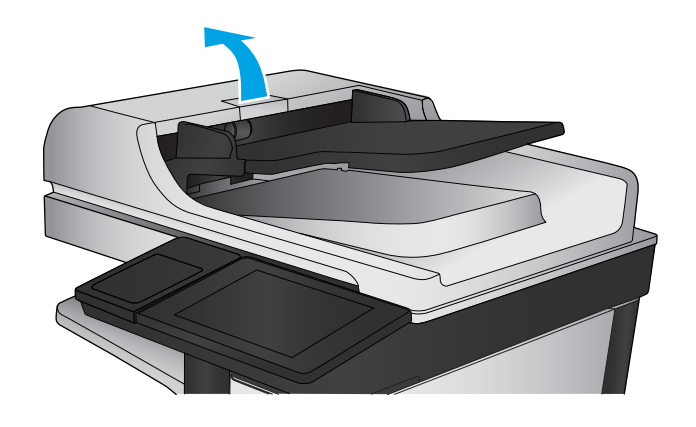

<span id="page-192-0"></span>**2.** Aprire il coperchio dell'alimentatore documenti.

**3.** Asportare qualsiasi traccia di lanugine o polvere da ogni rullo di alimentazione e dal cuscinetto di separazione utilizzando aria compressa o un panno pulito inumidito con acqua calda.

**NOTA:** Sollevare il gruppo rulli in modo da poter pulire il secondo rullo.

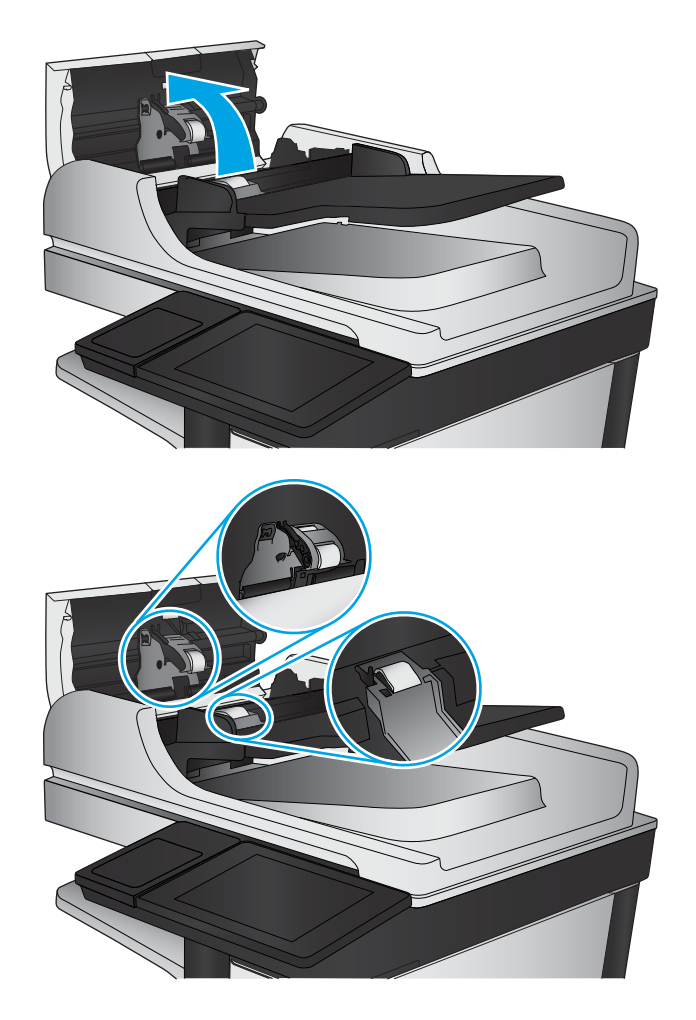

**4.** Chiudere il coperchio dell'alimentatore documenti.

> Se il problema persiste, controllare se il tampone di separazione e i rulli dell'alimentatore documenti sono danneggiati o consumati e, se necessario, sostituirli.

# **Problemi di qualità dei fax ricevuti**

Seguire i passaggi indicati se il prodotto presenta problemi di qualità con i fax ricevuti.

### **Controllo dell'impostazione di adattamento alla pagina**

Se l'impostazione Adatta alla pagina è attivata e le dimensioni del fax in entrata sono superiori al formato pagina predefinito, il prodotto tenterà di ridimensionare l'immagine per adattarla alle dimensioni della pagina. Se questa impostazione è disattivata, le immagini di maggiori dimensioni vengono suddivise su più pagine.

- **1.** Nella schermata iniziale del pannello di controllo del prodotto, scorrere e toccare il pulsante Amministrazione.
- **2.** Aprire i seguenti menu:
- Impostazioni fax
- Impostazioni ricezione fax
- Opzioni processo predefinite
- Adatta a pagina
- **3.** Toccare l'opzione Abilitato per attivare l'impostazione oppure l'opzione Disattivato per disattivarla. Toccare il pulsante Salva.

### **Verifica dell'apparecchiatura fax del mittente**

Chiedere al mittente di provare a inviare il fax a un apparecchio fax differente. Se la qualità del fax risulta migliore, il problema è legato all'apparecchio fax del mittente. Se non è disponibile un altro apparecchio fax, chiedere al mittente di apportare le seguenti modifiche:

- Accertarsi che il documento originale sia su carta bianca (non colorata).
- Aumentare le impostazioni di risoluzione fax, livello di qualità o contrasto.
- Se possibile, inviare il fax da un programma software del computer.

# <span id="page-194-0"></span>**Risoluzione dei problemi di rete cablata**

Controllare gli elementi seguenti per verificare che la comunicazione tra il prodotto e la rete sia stata stabilita. Prima di iniziare, stampare una pagina di configurazione dal pannello di controllo del prodotto e individuare l'indirizzo IP del prodotto riportato in questa pagina.

- Problemi di collegamento
- Il computer utilizza un indirizzo IP errato per il prodotto
- Il computer non è in grado di comunicare con il prodotto
- [Il prodotto utilizza un collegamento errato e impostazioni duplex non corrette per la rete](#page-195-0)
- [Nuovi programmi software potrebbero provocare problemi di compatibilità](#page-195-0)
- [Il computer o la workstation potrebbe non essere impostata correttamente](#page-195-0)
- [Il prodotto è disattivato o altre impostazioni di rete non sono corrette](#page-195-0)

**X NOTA:** HP non supporta il collegamento di rete peer-to-peer, dal momento che si tratta di una funzione dei sistemi operativi Microsoft e non dei driver di stampa HP. Per ulteriori informazioni, andare al sito Web Microsoft alla pagina [www.microsoft.com.](http://www.microsoft.com)

# **Problemi di collegamento**

- **1.** Verificare che il prodotto sia collegato alla porta di rete corretta tramite un cavo della lunghezza corretta.
- **2.** Verificare che i collegamenti via cavo siano protetti.
- **3.** Controllare i collegamenti alla porta di rete nella parte posteriore del prodotto e verificare che la spia di attività color giallo ambra e quella verde sullo stato del collegamento siano accese.
- **4.** Se il problema persiste, utilizzare un altro cavo o un'altra porta sull'hub.

# **Il computer utilizza un indirizzo IP errato per il prodotto**

- **1.** Aprire le proprietà della stampante e fare clic sulla scheda **Porte**. Verificare che sia stato selezionato l'indirizzo IP del prodotto corretto. L'indirizzo IP del prodotto è riportato nella pagina di configurazione dello stesso.
- **2.** Se il prodotto è stato installato tramite la porta TCP/IP standard di HP, selezionare la casella **Stampa sempre con questa stampante, anche se viene modificato il relativo indirizzo IP**.
- **3.** Se il prodotto è stato installato mediante una porta TCP/IP standard di Microsoft, utilizzare il nome host invece dell'indirizzo IP.
- **4.** Se l'indirizzo IP è corretto, eliminare il prodotto e aggiungerlo di nuovo.

# **Il computer non è in grado di comunicare con il prodotto**

**1.** Verificare la comunicazione di rete eseguendo il ping della rete.

- <span id="page-195-0"></span>**a.** Aprire un prompt di riga di comando sul computer. In Windows, fare clic su **Start**, **Esegui**, digitare cmd, quindi premere Invio.
- **b.** Digitare ping seguito dall'indirizzo IP del prodotto.

Per Mac OS X, aprire l'utilità Configurazione di rete, quindi indicare l'indirizzo IP nel campo corretto del riquadro **Ping**.

- **c.** Se nella finestra vengono visualizzati i tempi di round-trip (andata e ritorno), la rete funziona.
- **2.** Se il comando ping ha esito negativo, verificare che gli hub di rete siano attivi e che le impostazioni di rete, il prodotto e il computer siano configurati per la stessa rete.

# **Il prodotto utilizza un collegamento errato e impostazioni duplex non corrette per la rete**

HP consiglia di lasciare questa opzione in modalità automatica (impostazione predefinita). Se si modificano queste impostazioni, è necessario modificarle anche per la rete.

# **Nuovi programmi software potrebbero provocare problemi di compatibilità**

Verificare che tutti i nuovi programmi software siano installati correttamente e che utilizzino il driver di stampa corretto.

# **Il computer o la workstation potrebbe non essere impostata correttamente**

- **1.** Controllare i driver di rete, i driver di stampa e le impostazioni di reindirizzamento di rete.
- **2.** Verificare che il sistema operativo sia configurato correttamente.

# **Il prodotto è disattivato o altre impostazioni di rete non sono corrette**

- **1.** Esaminare la pagina di configurazione per verificare lo stato del protocollo di rete. Attivarlo se necessario.
- **2.** Riconfigurare le impostazioni di rete se necessario.

# **Risoluzione dei problemi fax**

- Elenco di controllo per la risoluzione dei problemi relativi al fax
- [Problemi generali di invio e ricezione di fax](#page-199-0)

# **Elenco di controllo per la risoluzione dei problemi relativi al fax**

Utilizzare l'elenco di controllo riportato di seguito per identificare la causa dei possibili problemi relativi al fax:

- **Si utilizza il cavo fax fornito con l'accessorio fax?** Questo accessorio fax è stato collaudato con il cavo fax in dotazione per soddisfare le specifiche RJ11 e funzionali. Non sostituire il cavo con un altro cavo fax. Per l'accessorio fax analogico sono necessari un cavo fax e una connessione telefonica analogici.
- **Il connettore della linea fax/telefono è inserito nella presa dell'accessorio fax?** Verificare che il connettore telefonico sia inserito correttamente nella presa. Inserire il connettore nella presa finché non scatta.
- **W NOTA:** Verificare che il connettore telefonico sia collegato alla porta del fax anziché alla porta di rete. Le porte sono simili.
- **Il connettore telefonico a muro funziona correttamente?** Verificare la presenza del segnale collegando un telefono alla presa a muro e accertarsi che venga emesso un segnale e sia possibile effettuare o ricevere una chiamata.

### **Tipo di linea telefonica utilizzato**

- **Linea dedicata:** una linea fax/telefonica analogica standard assegnata per la ricezione o l'invio di fax.
- **X NOTA:** la linea telefonica deve essere utilizzata esclusivamente dal prodotto fax e non deve essere condivisa con altri tipi di dispositivi telefonici, ad esempio sistemi di allarme che utilizzano la linea telefonica per le notifiche agli istituti di vigilanza.
- **Sistema PBX:** un sistema telefonico aziendale. I telefoni standard e l'accessorio fax utilizzano un segnale telefonico analogico. Alcuni sistemi PBX sono digitali e potrebbero non essere compatibili con l'accessorio fax. Potrebbe essere necessario un Adattatore per Telefoni Analogici (Analog Telephone Adapter - ATA) per collegare l'apparecchio fax ai sistemi PBX digitali.
- **Linee a trasferimento di chiamata:** una funzione del sistema telefonico che consente di trasferire la chiamata successiva sulla successiva linea disponibile quando la prima linea in entrata è occupata. Collegare il prodotto alla prima linea telefonica in entrata. L'accessorio fax risponde alla chiamata dopo il numero di squilli selezionato nell'impostazione del numero di squilli alla risposta.

### **Utilizzo di un dispositivo di protezione da sbalzi di tensione**

È possibile utilizzare un dispositivo di protezione da sbalzi di tensione tra la presa a muro e l'accessorio fax per proteggere quest'ultimo da eventuali sbalzi di tensione trasmessi tramite le linee telefoniche. Questi dispositivi possono causare problemi di comunicazione tramite fax in quanto compromettono la qualità del segnale telefonico. Se si riscontrano problemi nell'invio o nella ricezione di fax e si utilizza uno di questi dispositivi, collegare il prodotto direttamente alla presa telefonica a muro per stabilire se il problema riguarda il dispositivo di protezione dagli sbalzi di tensione.

### <span id="page-197-0"></span>**Utilizzo di un servizio di casella vocale fornito dalla società telefonica o di una segreteria telefonica**

Se il numero di squilli alla risposta impostato per il servizio di messaggistica è inferiore a quello impostato per l'accessorio fax, il servizio di messaggistica risponde alla chiamata e l'accessorio fax non è in grado di ricevere i fax. Se il numero di squilli alla risposta impostato per l'accessorio fax è inferiore a quello impostato per il servizio di messaggistica, l'accessorio fax risponde a tutte le chiamate.

### **La linea telefonica presenta la funzione di avviso di chiamata?**

Se sulla linea telefonica del fax è attivata la funzione di avviso di chiamata, un avviso di chiamata può interrompere una chiamata fax in corso, provocando un errore di comunicazione. Verificare che la funzione di avviso di chiamata non sia attiva sulla linea telefonica del fax.

### **Verifica dello stato dell'accessorio fax**

Se l'accessorio fax analogico sembra non funzionare, stampare un rapporto Pagina di configurazione per controllarne lo stato.

- **1.** Nella schermata iniziale, individuare e toccare il pulsante Amministrazione.
- **2.** Aprire i seguenti menu:
	- Rapporti
	- Pagine di configurazione/stato
	- Pagina di configurazione
- **3.** Toccare il pulsante Stampa per stampare il rapporto oppure toccare il pulsante Visualizza per visualizzare il rapporto sullo schermo. Il rapporto consiste di diverse pagine.

*MOTA:* l'indirizzo IP o il nome host del prodotto è riportato nella pagina Jetdirect.

Controllare lo stato del modem nella pagina dell'accessorio fax della pagina di configurazione, sotto l'intestazione Informazioni hardware. Nella tabella che segue vengono identificate le condizioni di stato e le soluzioni possibili.

**X NOTA:** se la pagina dell'accessorio fax non viene stampata, l'accessorio fax analogico potrebbe presentare dei problemi. Se si utilizza il fax tramite LAN o Internet, queste configurazioni potrebbero disattivare la funzione.

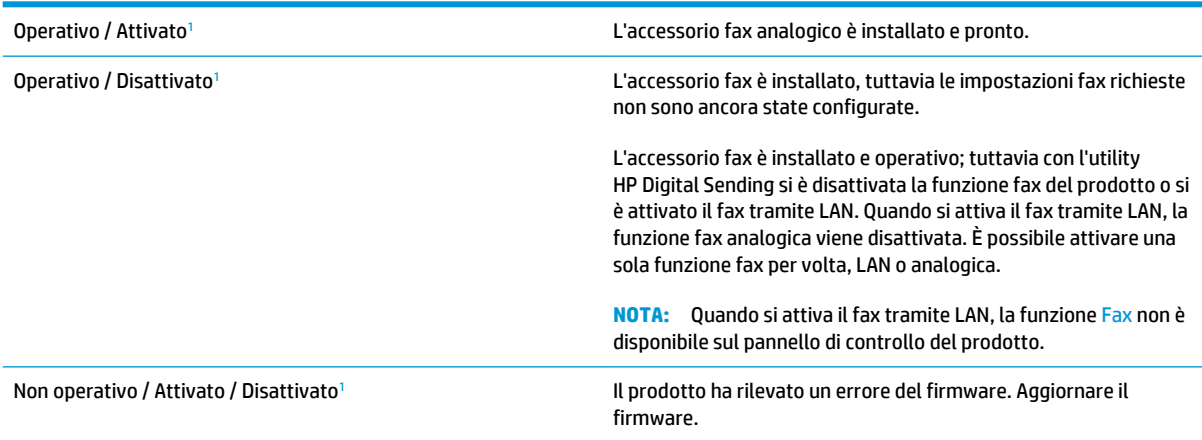

<span id="page-198-0"></span>Danneggiato / Attivato / Disattivato<sup>1</sup> Si è verificato un errore nell'accessorio fax. Reinserire la scheda dell'accessorio fax e verificare la presenza di pin piegati. Se lo stato resta DANNEGGIATO, sostituire la scheda dell'accessorio fax analogico.

1 ATTIVATO indica che l'accessorio fax analogico è attivato, acceso; DISATTIVATO indica che è attivato il fax via LAN (il fax analogico è spento).

# <span id="page-199-0"></span>**Problemi generali di invio e ricezione di fax**

Di seguito sono riportati alcuni problemi comuni relativi al fax:

### **Il fax non è stato inviato**

La funzione di compressione JBIG è abilitata e l'apparecchio fax ricevente non la supporta.

Disattivare l'impostazione della funzione di compressione JBIG.

### **Sul pannello di controllo del prodotto viene visualizzato il messaggio di stato Memoria esaurita.**

Il disco di archiviazione del prodotto è pieno.

Eliminare alcuni processi memorizzati dal disco. Nella schermata iniziale del pannello di controllo del prodotto, toccare il pulsante Recupera da memoria dispositivo. Aprire l'elenco dei processi o dei fax memorizzati. Selezionare un processo da eliminare, quindi toccare il pulsante Elimina.

### **Le foto vengono stampate con una qualità scadente, oppure viene stampata solo una casella grigia**

Si utilizza l'impostazione di contenuto pagina o di risoluzione errata.

Provare a impostare l'opzione Ottimizza testo/foto sull'impostazione Foto.

### **È stato premuto il pulsante Stop per annullare un fax, ma il fax è stato comunque inviato**

Se il processo è troppo avanti nell'operazione di invio, non sarà possibile annullarlo.

Il funzionamento è corretto.

### **Non viene visualizzato alcun pulsante della rubrica fax**

La funzione della rubrica fax non è stata attivata.

Eseguire la utility di configurazione HP MFP Digital Sending Software per attivare la rubrica fax.

### **Non è possibile individuare le impostazioni fax in HP Web Jetadmin**

Le impostazioni fax in HP Web Jetadmin si trovano nel menu a discesa relativo allo stato della periferica.

Dal menu a discesa, selezionare **Invio digitale e Fax**.

### **L'intestazione viene collocata nella parte superiore della pagina dopo l'attivazione dell'opzione della mascherina.**

Per tutti i fax inoltrati, il prodotto colloca l'intestazione della mascherina nella parte superiore della pagina.

Il funzionamento è corretto.

### **Nella casella dei destinatari sono riportati sia nomi che numeri**

Nomi e numeri vengono entrambi visualizzati in base alla provenienza. Nella rubrica fax vengono elencati i nomi e tutti gli altri numeri dell'elenco dei database.

Il funzionamento è corretto.

### **Un fax di una sola pagina viene stampato su due pagine**

L'intestazione del fax è stata inserita nella parte superiore del fax, facendo scorrere il testo nella seconda pagina.

Per stampare il fax su una sola pagina, impostare l'intestazione in modalità mascherina o regolare l'impostazione di adattamento a pagina.

### **Un documento si blocca nell'alimentatore documenti durante l'invio del fax**

È presente un inceppamento nell'alimentatore documenti.

Eliminare l'inceppamento e inviare nuovamente il fax.

### **Il volume dei suoni provenienti dall'accessorio fax è troppo alto o troppo basso**

È necessario regolare l'impostazione del volume.

Regolare il volume nel menu Impostazioni invio fax e nel menu Impostazioni ricezione fax.

# **Indice analitico**

### **A**

Accesso pannello di controllo [102](#page-111-0) Accessori numero di catalogo [35](#page-44-0) ordinazione [32](#page-41-0) Accessori memoria USB stampa da [63](#page-72-0) Accessorio per la creazione di opuscoli alloggiamento di uscita, posizione [11](#page-20-0) codice parte [35](#page-44-0) cucitrice, posizione [11](#page-20-0) guide di trasporto, posizione [11](#page-20-0) inceppamenti [144](#page-153-0) inceppamenti punti metallici [148](#page-157-0), [156](#page-165-0) perforatore, posizione [11](#page-20-0) scomparti di uscita, posizione [11](#page-20-0) sportello anteriore sinistro, posizione [11](#page-20-0) sportello superiore sinistro, posizione [11](#page-20-0) AirPrint [62](#page-71-0) Alimentatore da 3x500 fogli inceppamenti [121](#page-130-0) Alimentatore di documenti [68](#page-77-0) copia di documenti su due lati [68](#page-77-0) Alimentatore documenti capacità [2](#page-11-0) inceppamenti [128](#page-137-0) posizione [5](#page-14-0) problemi di alimentazione della carta [110](#page-119-0)

## **B**

Bonjour identificazione [96](#page-105-0) Buste caricamento nel vassoio 1 [15](#page-24-0) orientamento [16](#page-25-0)

## **C**

Calibrazione scanner [169](#page-178-0) calibrazione colori [162](#page-171-0) Caricamento carta nei vassoi da 3x500 fogli [23](#page-32-0) carta nel vassoio 1 [15](#page-24-0) carta nel vassoio 2 [19](#page-28-0) carta nel vassoio ad alta capacità da 3.500 fogli [27](#page-36-0) Caricamento file, Mac [97](#page-106-0) Carta caricamento del vassoio da 3x500 fogli [23](#page-32-0) caricamento vassoio 1 [15](#page-24-0) caricamento vassoio 2 [19](#page-28-0) inceppamenti [112](#page-121-0) orientamento della carta vassoio 1 [16](#page-25-0) orientamento vassoio 2 [21](#page-30-0), [25](#page-34-0) selezione [163](#page-172-0) vassoio ad alta capacità da 3.500 fogli [27](#page-36-0) Carta speciale stampa (Windows) [51](#page-60-0) Carta, ordinazione [32](#page-41-0) Cartella di rete, invio a [76](#page-85-0) Cartelle invio a [76](#page-85-0)

Cartucce della cucitrice numeri di catalogo [32](#page-41-0) Cartucce di toner caricamento [5](#page-14-0) componenti [36](#page-45-0) sostituzione [36](#page-45-0) Cartuccia sostituzione [36](#page-45-0) Cartuccia di toner impostazioni soglia minima [108](#page-117-0) numeri di catalogo [32](#page-41-0) utilizzo quando in esaurimento [108](#page-117-0) Chip di memoria (tamburo fotosensibile) posizione [39](#page-48-0) Chip di memoria (toner) posizione [36](#page-45-0) Codici parte cartucce cucitrice [32](#page-41-0) colori calibrazione [162](#page-171-0) Consumo energetico, ottimizzazione [100](#page-109-0) Copia copie singole [66](#page-75-0) documenti fronte/retro [68](#page-77-0) ottimizzazione per testo o immagini [69](#page-78-0), [170](#page-179-0) più copie [66](#page-75-0) risoluzione [2](#page-11-0) Copia da bordo a bordo [171](#page-180-0) Copia fronte/retro [68](#page-77-0) Copia su due lati [68](#page-77-0) **Cucitrice** impostazione predefinita della posizione dei punti metallici [29](#page-38-0) posizione [10](#page-19-0)

Cucitrice/raccoglitore alloggiamento di uscita, posizione [10](#page-19-0) inceppamenti [134](#page-143-0), [140,](#page-149-0) [150](#page-159-0) inceppamenti di punti [137](#page-146-0) numero di catalogo [35](#page-44-0) perforatore, posizione [10](#page-19-0) scomparti di uscita, posizione [10](#page-19-0) sportello anteriore sinistro, posizione [10](#page-19-0) sportello superiore sinistro, posizione [10](#page-19-0) Cucitura impostazione predefinita della posizione [29](#page-38-0)

### **D**

Dischi rigidi crittografati [103](#page-112-0) Due lati, copia [68](#page-77-0)

### **E**

E-mail elenchi destinatari [84](#page-93-0) rubriche [82,](#page-91-0) [84](#page-93-0) e-mail invio documenti [79](#page-88-0) Elenchi destinatari [84](#page-93-0) Eliminazione processi memorizzati [59](#page-68-0) Entrambi i lati, copia manuale fronte/retro, manuale [68](#page-77-0) Ethernet (RJ-45) posizione [7](#page-16-0) Etichette stampa (Windows) [51](#page-60-0) Explorer, versioni supportate server Web HP incorporato [96](#page-105-0)

## **F**

Fax impostazione guidata [88](#page-97-0), [89](#page-98-0) ottimizzazione per testo o immagini [181](#page-190-0) problemi di alimentazione [190](#page-199-0) Fax, Impostazione guidata [88](#page-97-0), [89](#page-98-0) FIH (Foreign Interface Harness) posizione [7](#page-16-0) Firmware aggiornamento, Mac [98](#page-107-0)

Font caricamento, Mac [98](#page-107-0) Foreign Interface Harness (FIH) posizione [7](#page-16-0) Formatter posizione [6](#page-15-0) Funzione di stampa da USB [63](#page-72-0) Funzione posta elettronica abilitazione [72](#page-81-0) Fusore inceppamenti [113](#page-122-0) posizione [5](#page-14-0)

#### **G**

Guida in linea, pannello di controllo [107](#page-116-0) Guida, pannello di controllo [107](#page-116-0)

#### **H**

Hardware integration pocket (HIP) posizione [5](#page-14-0) HIP (hardware integration pocket) posizione [5](#page-14-0) HP ePrint [60](#page-69-0) HP Web Jetadmin [99](#page-108-0)

### **I**

Impostazioni riprisitino predefinite [106](#page-115-0) impostazioni fax obbligatorie [88](#page-97-0), [89](#page-98-0) obbligatorie [88,](#page-97-0) [89](#page-98-0) Impostazioni del driver Mac Memorizzazione processo [58](#page-67-0) impostazioni obbligatorie paese/regione [88](#page-97-0), [89](#page-98-0) Inceppamenti accessorio per la creazione di opuscoli [144](#page-153-0) alimentatore da 3x500 fogli [121](#page-130-0) alimentatore documenti [128](#page-137-0) cause [112](#page-121-0) cucitrice nell'accessorio perforatore [137](#page-146-0) cucitrice/raccoglitore [134,](#page-143-0) [140](#page-149-0), [150](#page-159-0) fusore [113](#page-122-0) ponte dell'accessorio di uscita [132](#page-141-0) punti metallici nell'accessorio per la creazione di opuscoli [156](#page-165-0)

sportello destro [113](#page-122-0) vassoio 1 [113](#page-122-0) vassoio 2 [117](#page-126-0) vassoio di alimentazione ad alta capacità da 3,500 fogli [124](#page-133-0) inceppamenti navigazione automatica [112](#page-121-0) Inceppamenti carta accessorio per la creazione di opuscoli [144](#page-153-0) alimentatore da 3x500 fogli [121](#page-130-0) alimentatore documenti [128](#page-137-0) cucitrice/raccoglitore [134,](#page-143-0) [140](#page-149-0), [150](#page-159-0) fusore [113](#page-122-0) ponte dell'accessorio di uscita [132](#page-141-0) sportello destro [113](#page-122-0) vassoio 1 [113](#page-122-0) vassoio 2 [117](#page-126-0) vassoio di alimentazione ad alta capacità da 3,500 fogli [124](#page-133-0) Inceppamenti cucitrice cucitrice/raccoglitore [137](#page-146-0) Inceppamenti punti metallici accessorio per la creazione di opuscoli [148,](#page-157-0) [156](#page-165-0) Internet Explorer, versioni supportate server Web HP incorporato [96](#page-105-0) Interruttore posizione [5](#page-14-0) Invio a posta elettronica abilitazione [72](#page-81-0) elenchi destinatari [84](#page-93-0) invio di documenti [79](#page-88-0) rubriche [82,](#page-91-0) [84](#page-93-0) Invio digitale cartelle [76](#page-85-0) elenchi destinatari [84](#page-93-0) invio di documenti [79](#page-88-0) rubriche [82,](#page-91-0) [84](#page-93-0) IPsec [102](#page-111-0)

### **J**

Jetadmin, HP Web [99](#page-108-0)

### **L**

LAN (Local Area Network) posizione [7](#page-16-0)

LAN, porta posizione [7](#page-16-0) Lucidi stampa (Windows) [51](#page-60-0)

#### **M**

Macintosh Utility HP [97](#page-106-0) Margini ridotti [171](#page-180-0) copia [171](#page-180-0) Materiali di consumo impostazioni soglia minima [108](#page-117-0) numeri di catalogo [32](#page-41-0) ordinazione [32](#page-41-0) sostituzione dei tamburi fotosensibili [39](#page-48-0) sostituzione delle cartucce di toner [36](#page-45-0) stato, visualizzazione con l'utility HP per Mac [97](#page-106-0) utilizzo quando in esaurimento [108](#page-117-0) Memoria inclusa [2](#page-11-0) Memorizzazione di processi con Windows [56](#page-65-0) Memorizzazione processo impostazioni per Mac [58](#page-67-0)

### **N**

Netscape Navigator, versioni supportate server Web HP incorporato [96](#page-105-0) non configurato [88,](#page-97-0) [89](#page-98-0) Numeri di catalogo accessori [35](#page-44-0) cartuccia di toner [32](#page-41-0) materiali di consumo [32](#page-41-0) Numeri parte parti sostitutive [32](#page-41-0) Numero di copie, modifica [66](#page-75-0) Numero di modello posizione [6](#page-15-0) Numero di serie posizione [6](#page-15-0)

#### **O**

Opzioni del colore modifica, Windows [164](#page-173-0) Ordinazione materiali di consumo e accessori [32](#page-41-0) OS (sistemi operativi) supportati [2](#page-11-0) Ottimizzazione delle immagini acquisite tramite scansione [175](#page-184-0) Ottimizzazione delle immagini copiate [69](#page-78-0), [170](#page-179-0) Ottimizzazione delle immagini di fax [181](#page-190-0)

### **P**

Pagine al minuto [2](#page-11-0) Pagine per foglio selezione (Mac) [54](#page-63-0) selezione (Windows) [49](#page-58-0) Pannello di controllo guida [107](#page-116-0) posizione [5](#page-14-0) posizione funzionalità [8](#page-17-0) Parti sostitutive numeri parte [32](#page-41-0) perforatore impostazione posizione predefinita [29](#page-38-0) Più pagine per foglio stampa (Mac) [54](#page-63-0) stampa (Windows) [49](#page-58-0) Ponte dell'accessorio di uscita inceppamenti [132](#page-141-0) Porta di stampa USB 2.0 Hi-Speed posizione [7](#page-16-0) Porta fax posizione [7](#page-16-0) Porta USB abilitazione [63](#page-72-0) Porte posizione [7](#page-16-0) Porte interfaccia posizione [7](#page-16-0) Presa di alimentazione posizione [6](#page-15-0) Problemi di alimentazione [190](#page-199-0) Problemi di prelievo della carta risoluzione [110](#page-119-0) Processi memorizzati creazione (Mac) [58](#page-67-0) creazione (Windows) [56](#page-65-0)

eliminazione [59](#page-68-0) stampa [59](#page-68-0) Processi, memorizzati creazione (Windows) [56](#page-65-0) stampa [59](#page-68-0) processi, memorizzati impostazioni per Mac [58](#page-67-0) Processi, memorizzati, eliminazione [59](#page-68-0) Protezione dischi rigidi crittografati [103](#page-112-0) Pulizia percorso carta [163](#page-172-0) rulli [182](#page-191-0) vetro [168](#page-177-0), [173,](#page-182-0) [179](#page-188-0) pulizia rulli [171](#page-180-0), [176](#page-185-0) Pulsante Aggiorna posizione [8](#page-17-0) Pulsante Avvia posizione [8](#page-17-0) Pulsante Deregistrazione posizione [8](#page-17-0) Pulsante di accensione/spegnimento posizione [5](#page-14-0) Pulsante Guida posizione [8](#page-17-0) Pulsante Home posizione [8](#page-17-0) Pulsante Registrazione posizione [8](#page-17-0) Pulsante Rete posizione [8](#page-17-0) Pulsante Selezione lingua posizione [8](#page-17-0) Pulsante Sleep posizione [8](#page-17-0) Pulsante Stop posizione [8](#page-17-0)

### **R**

**Raccoglitore** inceppamenti cucitrice [137](#page-146-0) Requisiti del browser server Web HP incorporato [96](#page-105-0) Requisiti del browser Web server Web HP incorporato [96](#page-105-0) Requisiti di sistema server Web HP incorporato [96](#page-105-0)

Reti HP Web Jetadmin [99](#page-108-0) supportate [2](#page-11-0) Ripristino impostazioni di fabbrica [106](#page-115-0) Risoluzione copia e scansione [2](#page-11-0) Risoluzione dei problemi alimentazione della carta [110](#page-119-0) inceppamenti [112](#page-121-0) problemi di rete [185](#page-194-0) rete cablata [185](#page-194-0) RJ-45, porta posizione [7](#page-16-0) Rubriche, posta elettronica elenchi destinatari [84](#page-93-0) elenchi destinatari, creazione [82](#page-91-0) Rulli pulizia [182](#page-191-0) rulli pulizia [171](#page-180-0), [176](#page-185-0)

#### **S**

Salva in cartella di rete [76](#page-85-0) abilitazione [72](#page-81-0) Salva in memoria periferica abilitazione [72](#page-81-0) Salva in USB abilitazione [72](#page-81-0) Scanner calibrazione [169](#page-178-0) pulizia del vetro [168](#page-177-0), [173,](#page-182-0) [179](#page-188-0) Scansione ottimizzazione per testo o immagini [175](#page-184-0) risoluzione [2](#page-11-0) Scansione a posta elettronica elenchi destinatari [84](#page-93-0) invio di documenti [79](#page-88-0) rubriche [82,](#page-91-0) [84](#page-93-0) Scansione su cartella [76](#page-85-0) Scomparti di uscita posizione [5](#page-14-0) Server Web HP incorporato (EWS) funzioni [96](#page-105-0) Server Web incorporato (EWS) assegnazione di password [102](#page-111-0) connessione di rete [96](#page-105-0) funzioni [96](#page-105-0)

Server Web incorporato HP (EWS) connessione di rete [96](#page-105-0) Sicurezza IP [102](#page-111-0) Sistemi operativi (OS) supportati [2](#page-11-0) Siti Web HP Web Jetadmin, download [99](#page-108-0) **Software** utility HP [97](#page-106-0) Software HP ePrint [61](#page-70-0) Soluzioni di stampa mobile [2](#page-11-0) **Sostituzione** cartucce di toner [36](#page-45-0) tamburi fotosensibili [39](#page-48-0) Sportello anteriore posizione [5](#page-14-0) Sportello destro inceppamenti [113](#page-122-0) posizione [5](#page-14-0) Stampa da accessori memoria USB [63](#page-72-0) processi memorizzati [59](#page-68-0) Stampa fronte/retro impostazioni (Windows) [45](#page-54-0) Mac [54](#page-63-0) manuale (Mac) [54](#page-63-0) manuale (Windows) [47](#page-56-0) Windows [47](#page-56-0) Stampa fronte/retro (su entrambi i lati) impostazioni (Windows) [45](#page-54-0) Stampa fronte/retro manuale Mac [54](#page-63-0) Windows [47](#page-56-0) Stampa HP Wireless Direct [60](#page-69-0) Stampa su entrambi i lati impostazioni (Windows) [45](#page-54-0) Mac [54](#page-63-0) Stato utility HP, Mac [97](#page-106-0) stato del prodotto [8](#page-17-0) Stato della cartuccia di toner [162](#page-171-0) stato materiali di consumo [162](#page-171-0) stato, pagina accessori fax [188](#page-197-0)

#### **T**

Tamburi fotosensibili componenti [39](#page-48-0) sostituzione [39](#page-48-0)

Tamburo fotosensibile posizione [5](#page-14-0) Tastiera posizione [5](#page-14-0) Tema colore modifica, Windows [164](#page-173-0) Tipi di carta selezione (Mac) [55](#page-64-0) selezione (Windows) [51](#page-60-0)

### **U**

Unità fronte/retro posizione [6](#page-15-0) USB, porta posizione [7](#page-16-0) Utility HP [97](#page-106-0) Utility HP per Mac Bonjour [97](#page-106-0) funzioni [97](#page-106-0) Utility HP, Mac [97](#page-106-0)

# **V**

Vassoi capacità [2](#page-11-0) configurazione [14](#page-23-0) inclusi [2](#page-11-0) posizione [5](#page-14-0) Vassoio 1 inceppamenti [113](#page-122-0) orientamento della carta [16](#page-25-0) Vassoio 2 caricamento [19](#page-28-0) inceppamenti [117](#page-126-0) orientamento della carta [21](#page-30-0), [25](#page-34-0) Vassoio da 3.500 fogli ad alta capacità Caricamento [27](#page-36-0) Vassoio da 3x500 fogli caricamento [23](#page-32-0) Vassoio di alimentazione ad alta capacità da 3,500 fogli rimozione inceppamenti [124](#page-133-0) Velocità, ottimizzazione [100](#page-109-0) Vetro, pulizia [168,](#page-177-0) [173](#page-182-0), [179](#page-188-0)